# **OptiPlex Tower 7020**

Owner's Manual

**Regulační model: D32M Regulační typ: D32M004 April 2024 Rev. A01**

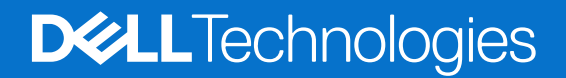

#### Poznámky, upozornění a varování

**POZNÁMKA:** POZNÁMKA označuje důležité informace, které umožňují lepší využití produktu.

**VÝSTRAHA: UPOZORNĚNÍ varuje před možným poškozením hardwaru nebo ztrátou dat a obsahuje pokyny, jak těmto problémům předejít.**

**VAROVÁNÍ: VAROVÁNÍ upozorňuje na potenciální poškození majetku a riziko úrazu nebo smrti.**

© 2024 Dell Inc. nebo dceřiné společnosti. Všechna práva vyhrazena. Dell Technologies, Dell a ostatní ochranné známky jsou ochranné známky společnosti Dell Inc. nebo dceřiných společností. Ostatní ochranné známky mohou být ochranné známky svých vlastníků.

# **Obsah**

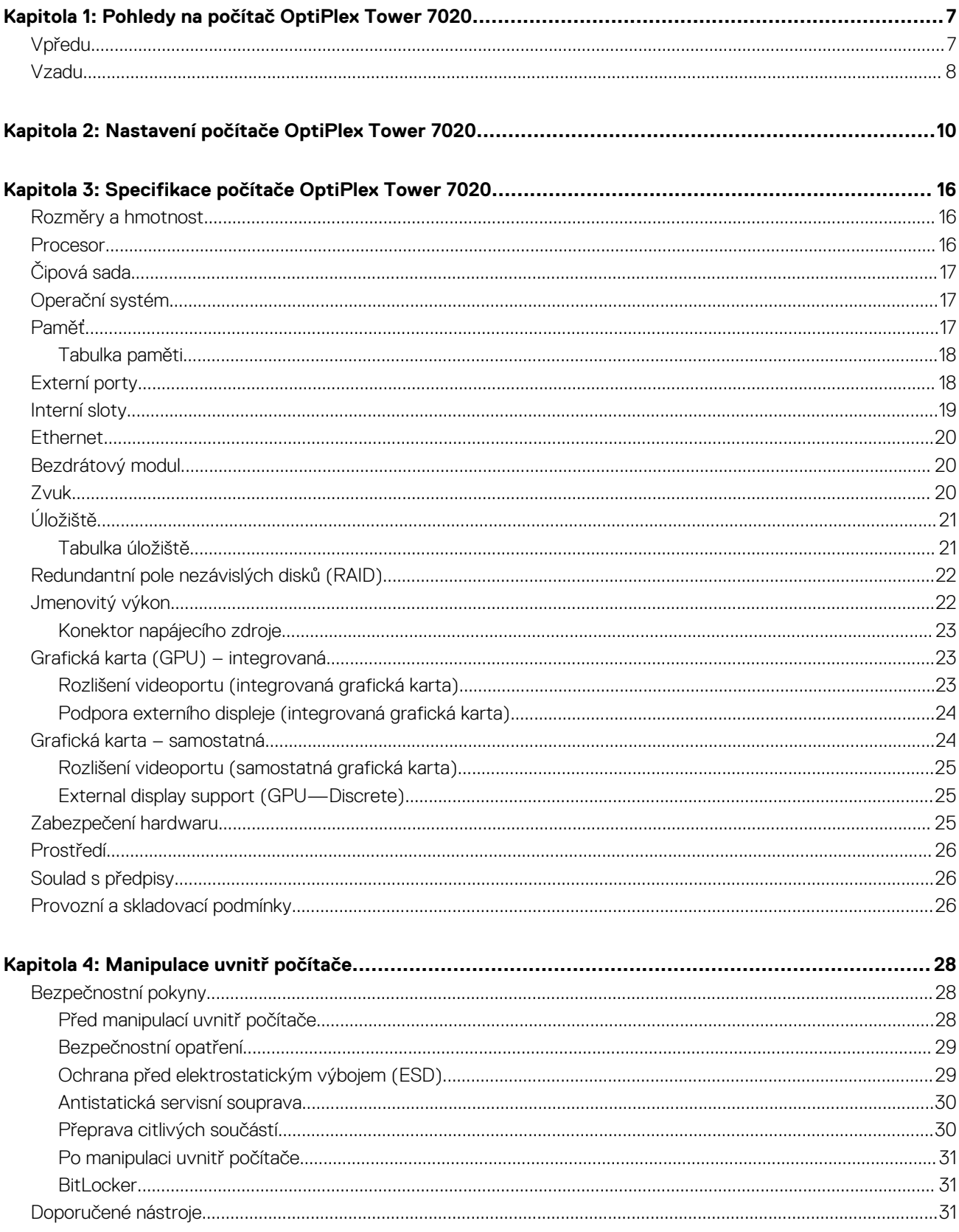

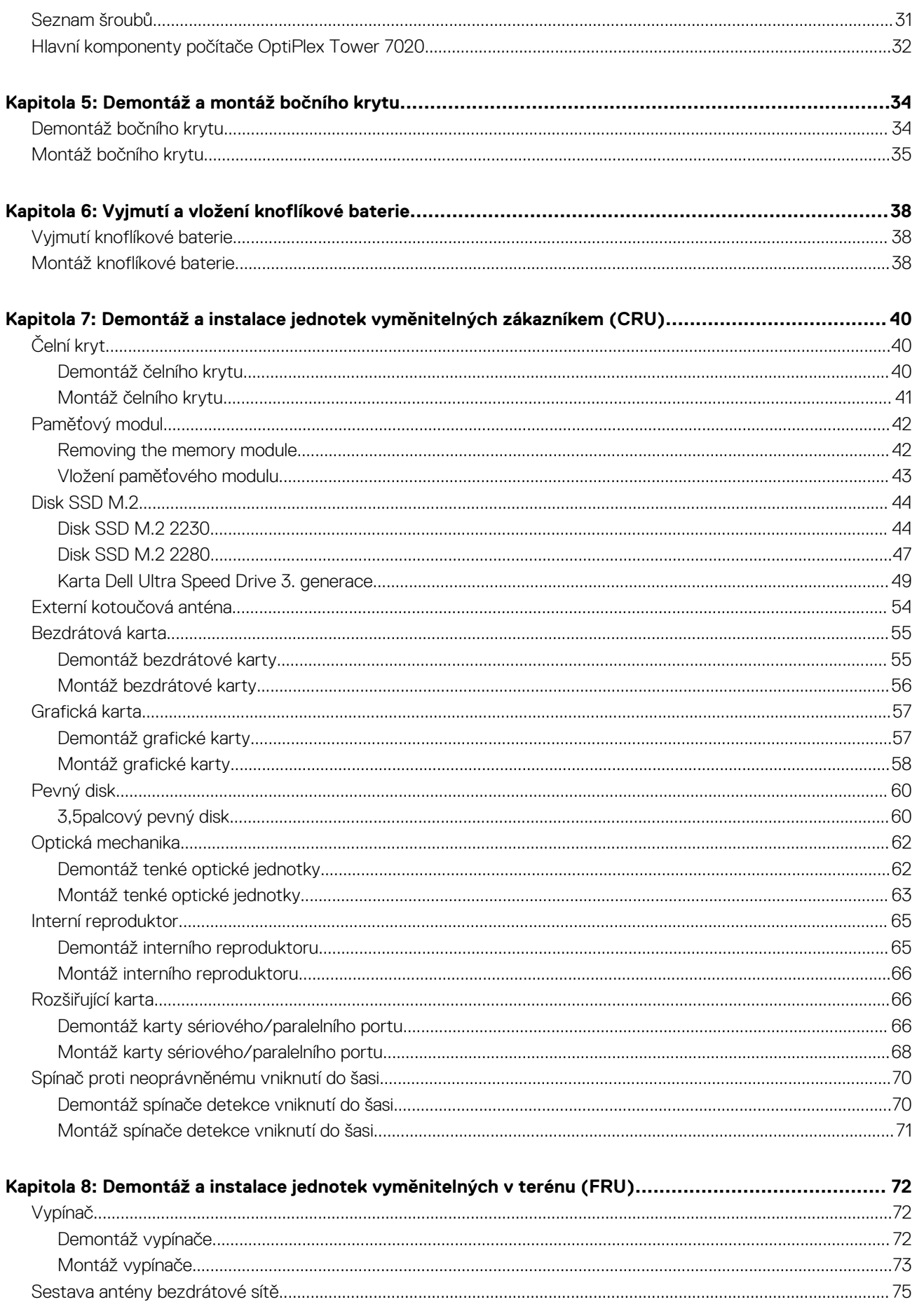

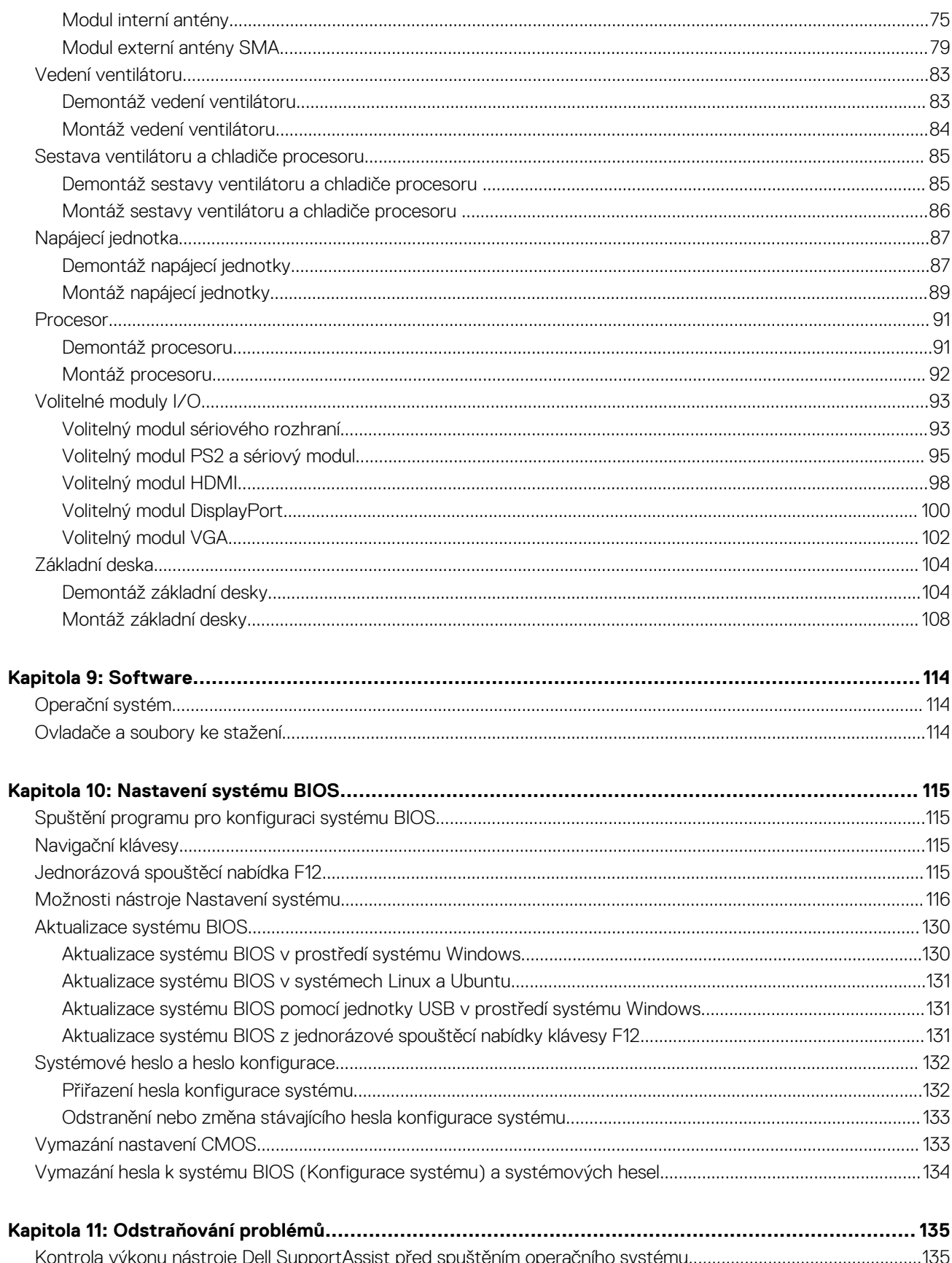

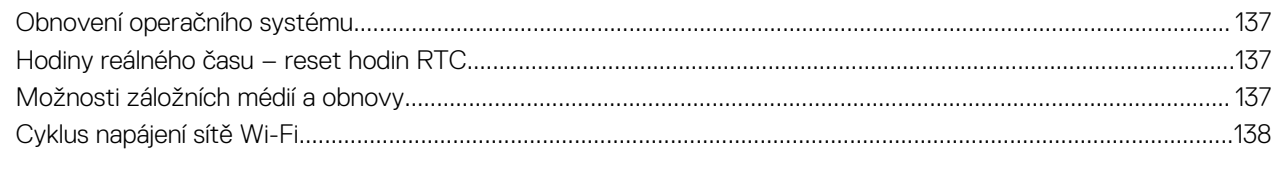

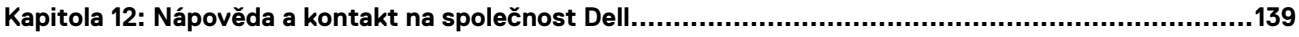

# <span id="page-6-0"></span>**Pohledy na počítač OptiPlex Tower 7020**

**1**

### **Vpředu**

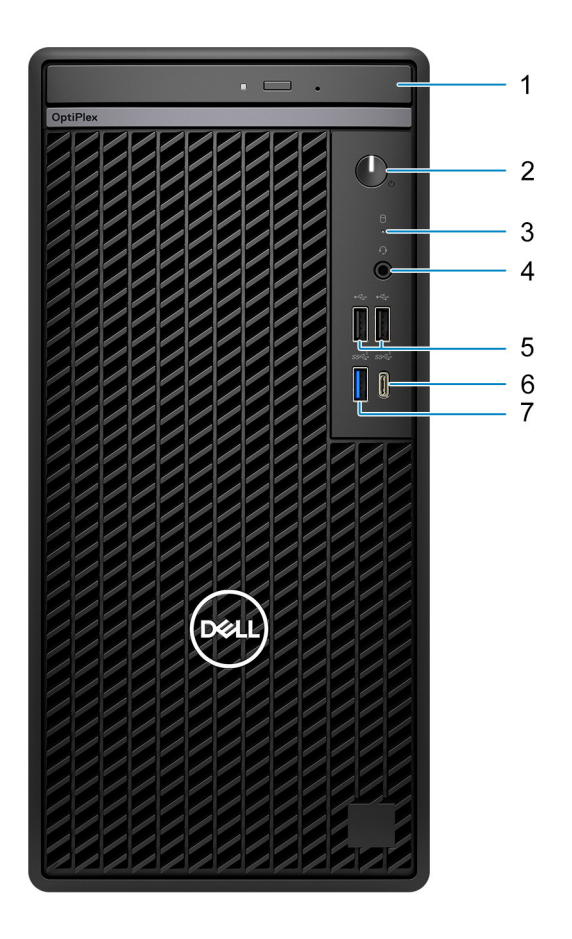

#### **Obrázek 1. Pohled zepředu**

#### 1. **Tenká optická jednotka (volitelná)**

Čte a zapisuje na disky CD a DVD.

#### 2. **Vypínač s diagnostickou kontrolkou**

Stisknutím systém zapnete, když je vypnutý nebo v režimu spánku či hibernace.

Když je systém zapnutý, uvedete jej stisknutím vypínače do režimu spánku. Když vypínač stisknete a podržíte po dobu 4 sekund, dojde k vynucenému vypnutí systému.

**POZNÁMKA:** Chování tlačítka napájení lze upravit v systému Windows.

Indikuje stav zdroje napájení.

#### 3. **Kontrolka činnosti pevného disku**

Kontrolka činnosti svítí, když systém čte z pevného disku nebo na něj zapisuje.

#### 4. **Univerzální zvukový port**

<span id="page-7-0"></span>Slouží k připojení sluchátek nebo náhlavní soupravy (kombinace sluchátek a mikrofonu).

#### 5. **Dva porty USB 2.0 (480 Mb/s)**

Slouží k připojení zařízení, jako jsou externí úložiště nebo tiskárny. Poskytuje rychlost přenosu dat až 480 Mb/s.

#### 6. **Port USB 3.2 Type-C 1. generace (5 Gb/s)**

Slouží k připojení zařízení, jako jsou externí úložiště, tiskárny a externí monitory. Poskytuje rychlost přenosu dat až 5 Gb/s.

**POZNÁMKA:** Tento port nepodporuje datový proud videa a zvuku.

#### 7. **Port USB 3.2 1. generace (5 Gb/s)**

Slouží k připojení zařízení, jako jsou externí úložiště nebo tiskárny. Poskytuje rychlost přenosu dat až 5 Gb/s.

### **Vzadu**

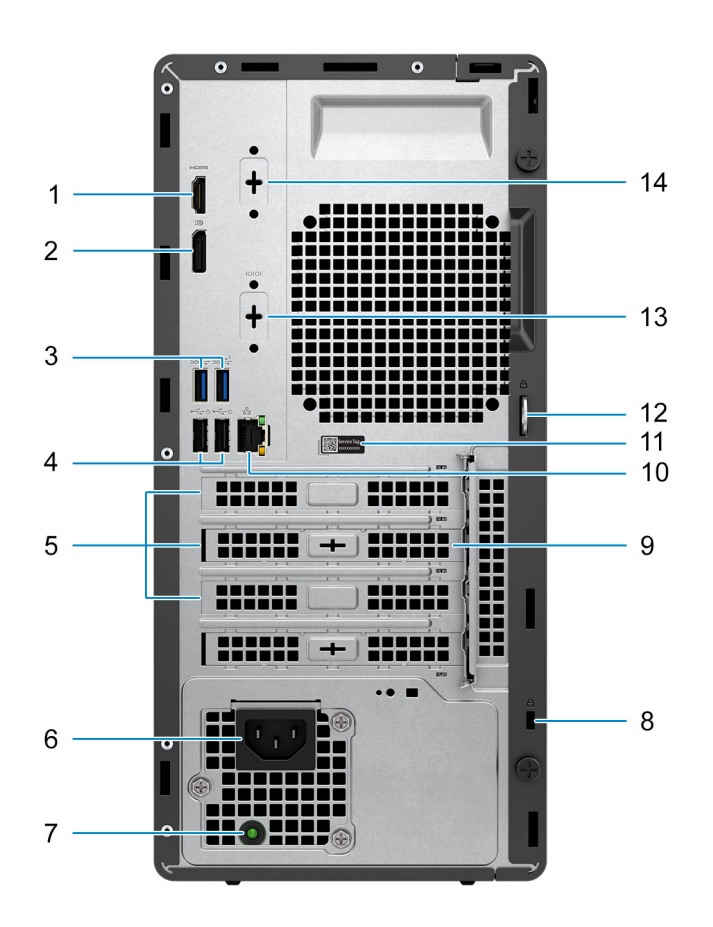

#### **Obrázek 2. Pohled zezadu**

#### 1. **Port HDMI 1.4b**

Připojení k televizoru, externímu displeji nebo jinému zařízení s aktivovaným vstupem HDMI. Poskytuje grafický a zvukový výstup a podporuje obrazový výstup s rozlišením až 1 920 × 1 200, 60 Hz.

**POZNÁMKA:** Maximální podporované rozlišení je až 1 920 × 1 200, 60 Hz.

#### 2. **Port DisplayPort 1.4a (podpora HBR2)**

Slouží k připojení externího displeje nebo projektoru.

**POZNÁMKA:** Maximální podporované rozlišení je až 4 096 × 2 304, 60 Hz.

#### 3. **Dva porty USB 3.2 1. generace (5 Gb/s)**

Slouží k připojení zařízení, jako jsou externí úložiště nebo tiskárny. Poskytuje rychlost přenosu dat až 5 Gb/s.

#### 4. **Dva porty USB 2.0 (480 Mb/s) s funkcí Smart Power-On**

Slouží k připojení zařízení, jako jsou externí úložiště nebo tiskárny. Poskytuje rychlost přenosu dat až 480 Mb/s.

**POZNÁMKA:** Je-li v systému BIOS povoleno probuzení přes port USB, systém se zapne nebo probudí z režimu hibernace, když použijete myš nebo klávesnici USB připojenou k tomuto portu.

#### 5. **Tři sloty na rozšiřující karty**

Slouží k připojení karty s rozhraním PCI-Express (například grafické, zvukové nebo síťové karty), která rozšíří možnost systému.

#### 6. **Port konektoru napájecího kabelu**

Slouží k připojení napájecího kabelu, který napájí systém.

#### 7. **Kontrolka diagnostiky zdroje napájení**

Indikuje stav zdroje napájení.

#### 8. **Slot bezpečnostního kabelu (pro zámky Kensington)**

Slouží k připojení bezpečnostního kabelu, který chrání před neoprávněným přemístěním systému.

#### 9. **Externí kotoučová anténa (volitelné příslušenství)**

Slouží k připojení externí kotoučové antény.

#### 10. **Síťový port**

Slouží k připojení ethernetového kabelu (RJ45) ze směrovače nebo širokopásmového modemu a umožňuje přístup k síti nebo k Internetu.

#### 11. **Štítek s výrobním číslem**

Výrobní číslo je jedinečný alfanumerický identifikátor, díky kterému mohou servisní technici společnosti Dell identifikovat hardwarové komponenty v systému a přistupovat k informacím o záruce.

#### 12. **Kroužek na visací zámek**

Připojením standardního visacího zámku zabráníte neoprávněnému přístupu k vnitřku systému.

#### 13. **Sériový port (volitelný)**

Připojte sériová zařízení I/O.

#### 14. **Jeden port (HDMI 2.1 / DisplayPort 1.4a (podpora HBR3) / VGA) (volitelné příslušenství)**

Port dostupný v tomto místě se může lišit v závislosti na volitelné kartě I/O nainstalované v počítači.

#### ● **Port HDMI 2.1**

Připojení k televizoru, externímu displeji nebo jinému zařízení s aktivovaným vstupem HDMI. Maximální podporované rozlišení až 4 096 × 2 160, 60 Hz.

#### ● **DisplayPort 1.4a (podpora HBR3)**

Slouží k připojení externího displeje nebo projektoru. Maximální podporované rozlišení až 5 120 × 3 200, 60 Hz.

● **Port VGA**

Slouží k připojení externího displeje nebo projektoru. Maximální podporované rozlišení až 1 920 × 1 200, 60 Hz.

# **2**

# <span id="page-9-0"></span>**Nastavení počítače OptiPlex Tower 7020**

#### **Kroky**

1. Připojte klávesnici a myš.

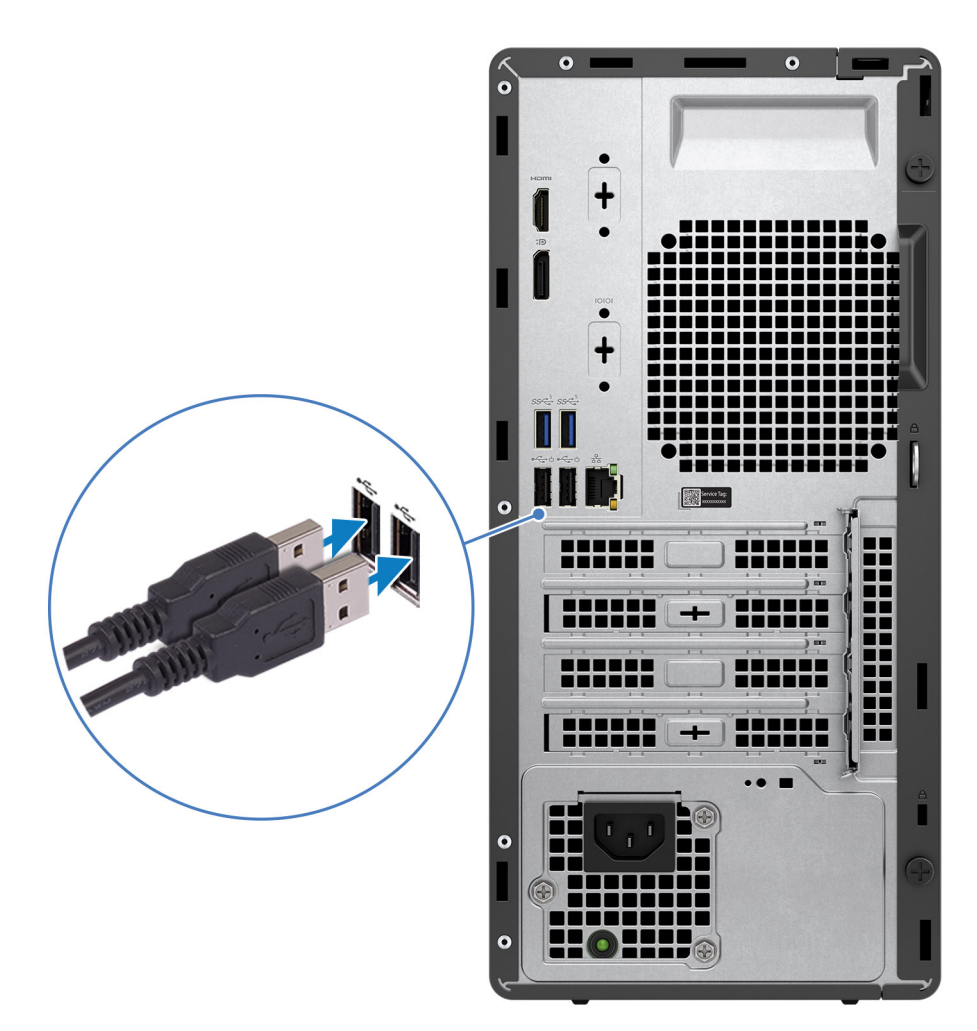

#### **Obrázek 3. Připojte klávesnici a myš.**

2. Pomocí kabelu se připojte k síti nebo se připojte k bezdrátové síti.

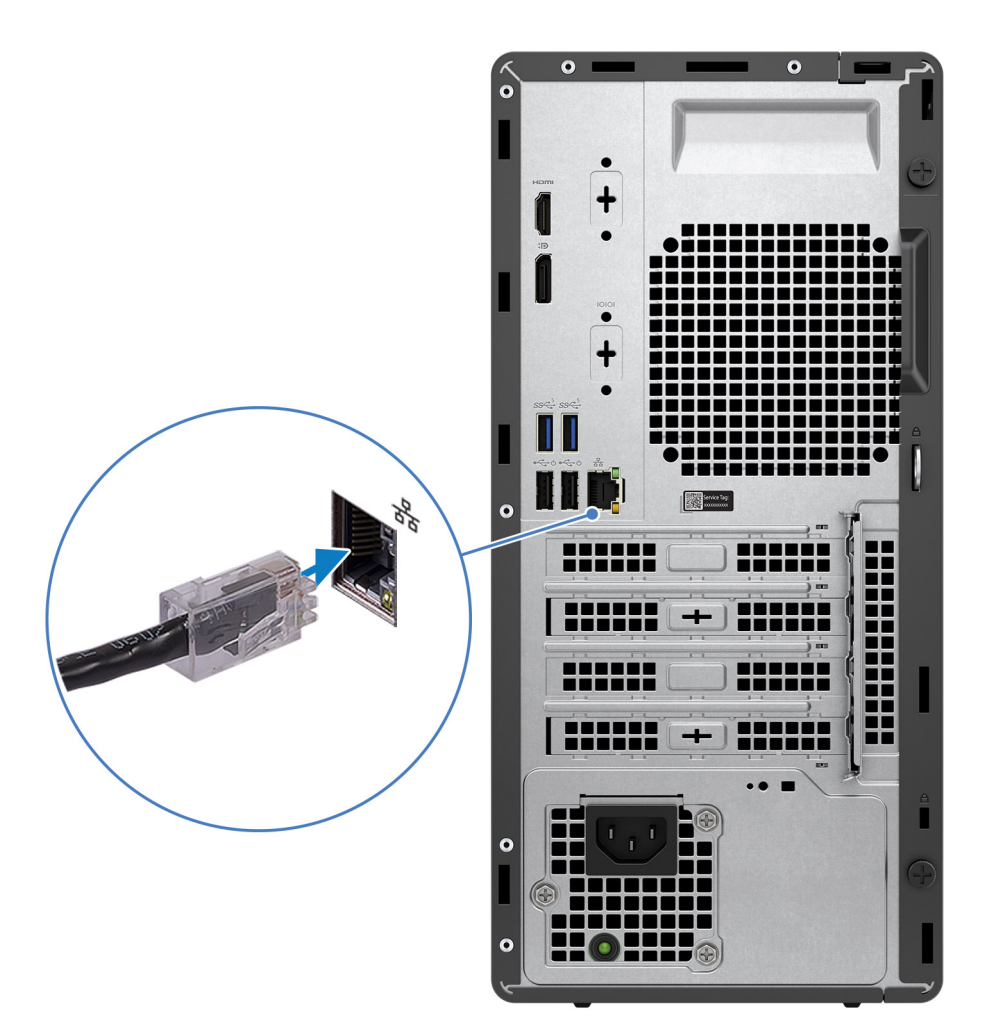

**Obrázek 4. Pomocí kabelu se připojte k síti nebo se připojte k bezdrátové síti.**

3. Připojte displej.

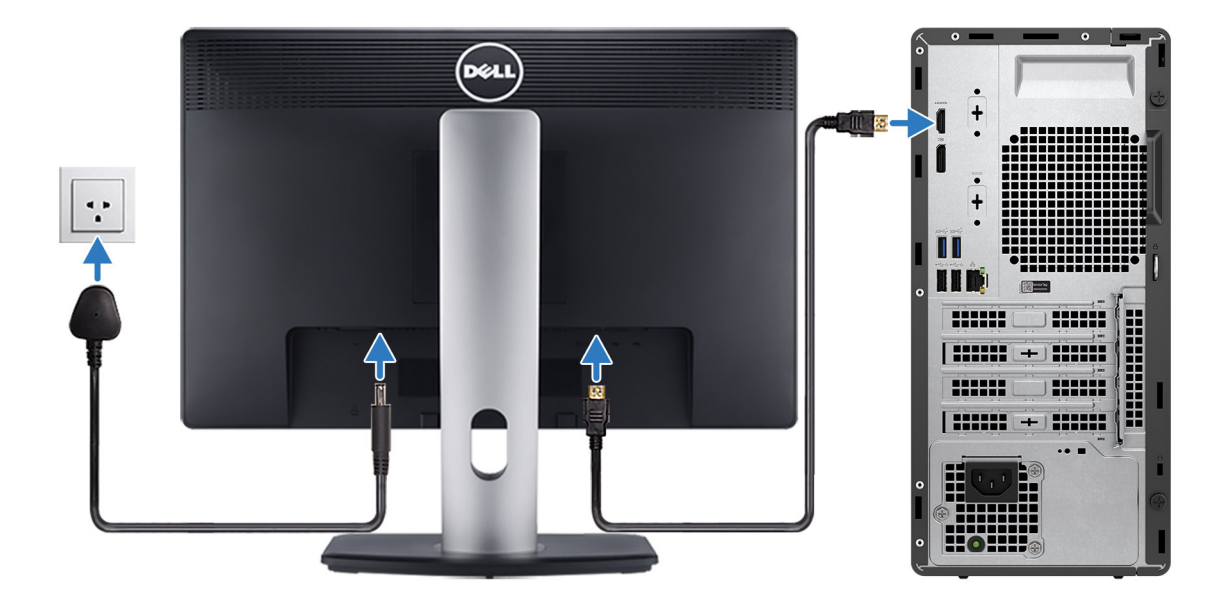

#### **Obrázek 5. Připojení displeje**

4. Připojte napájecí kabel.

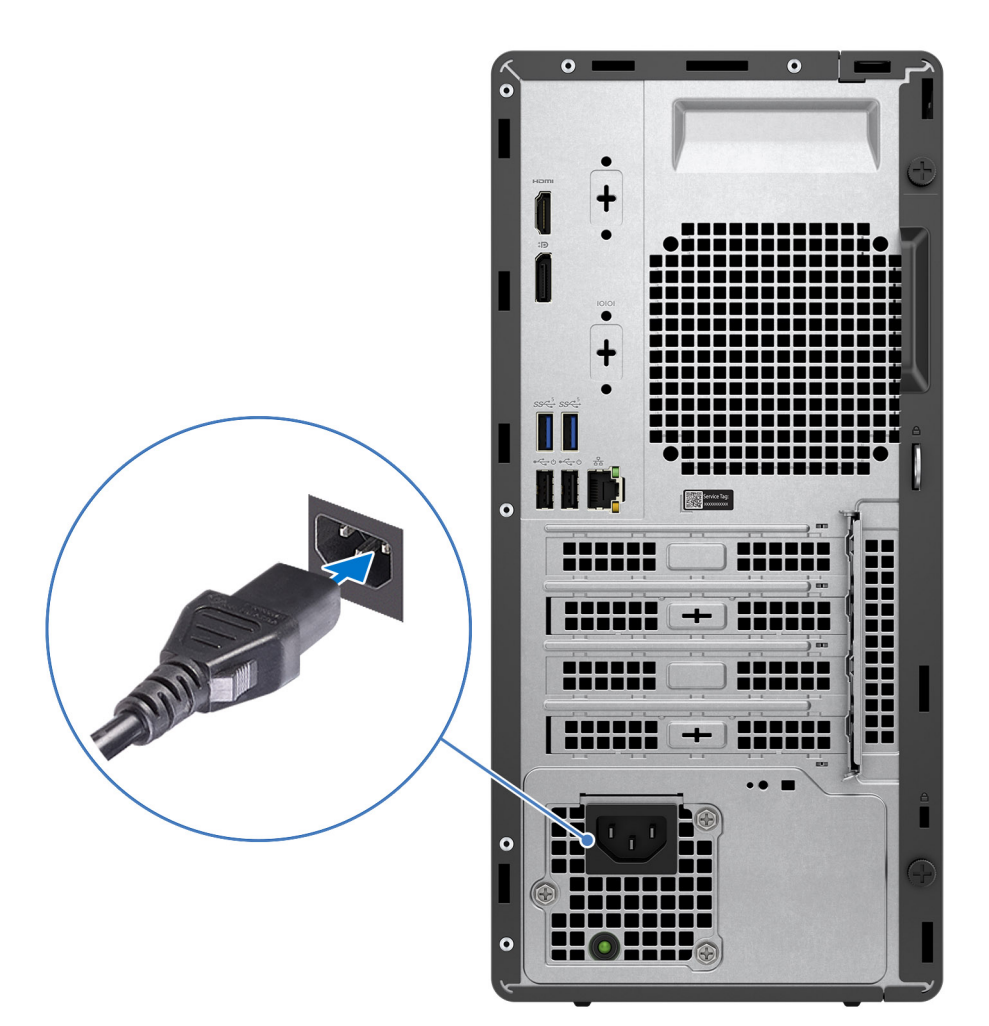

**Obrázek 6. Připojení napájecího kabelu**

5. Stiskněte vypínač.

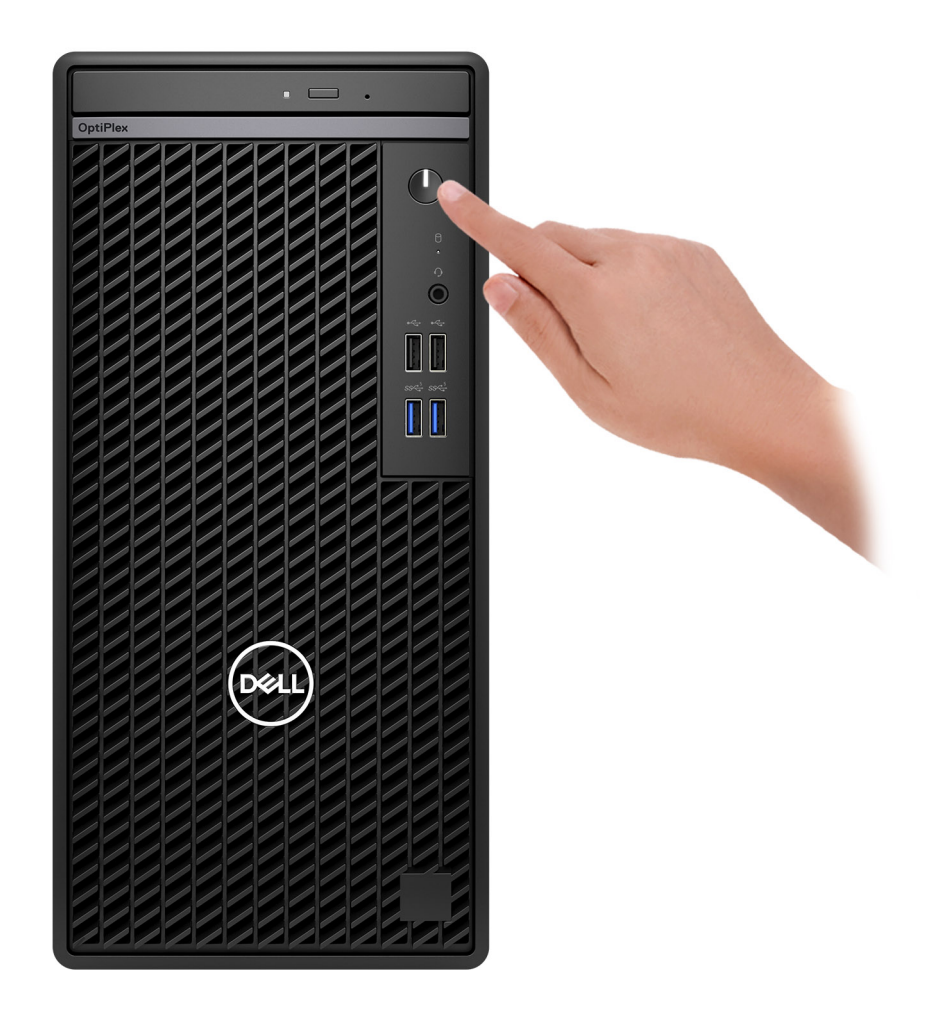

#### **Obrázek 7. Stisknutí vypínače**

6. Dokončete nastavení operačního systému.

#### **V systému Ubuntu:**

Postupujte podle pokynů na obrazovce a dokončete nastavení. Další informace o instalaci a nastavení Ubuntu lze vyhledat ve znalostní bázi na [stránce podpory Dell Support.](https://www.dell.com/support/)

#### **V systému Windows:**

Postupujte podle pokynů na obrazovce a dokončete nastavení. Při nastavování společnost Dell Technologies doporučuje:

● Připojit se k síti kvůli aktualizacím systému Windows.

**POZNÁMKA:** Pokud se připojujete k zabezpečené bezdrátové síti, zadejte po vyzvání heslo pro přístup k bezdrátové síti.

- Jestliže jste připojeni k internetu, přihlaste se nebo vytvořte účet Microsoft. Nejste-li připojeni k internetu, vytvořte si účet offline.
- Na obrazovce **Podpora a ochrana** zadejte kontaktní údaje.
- 7. Vyhledejte aplikace Dell z nabídky Start v systému Windows doporučeno.

#### **Tabulka 1. Vyhledání aplikací Dell**

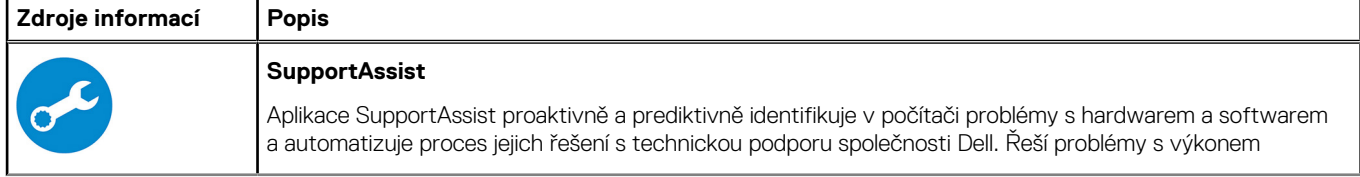

#### **Tabulka 1. Vyhledání aplikací Dell (pokračování)**

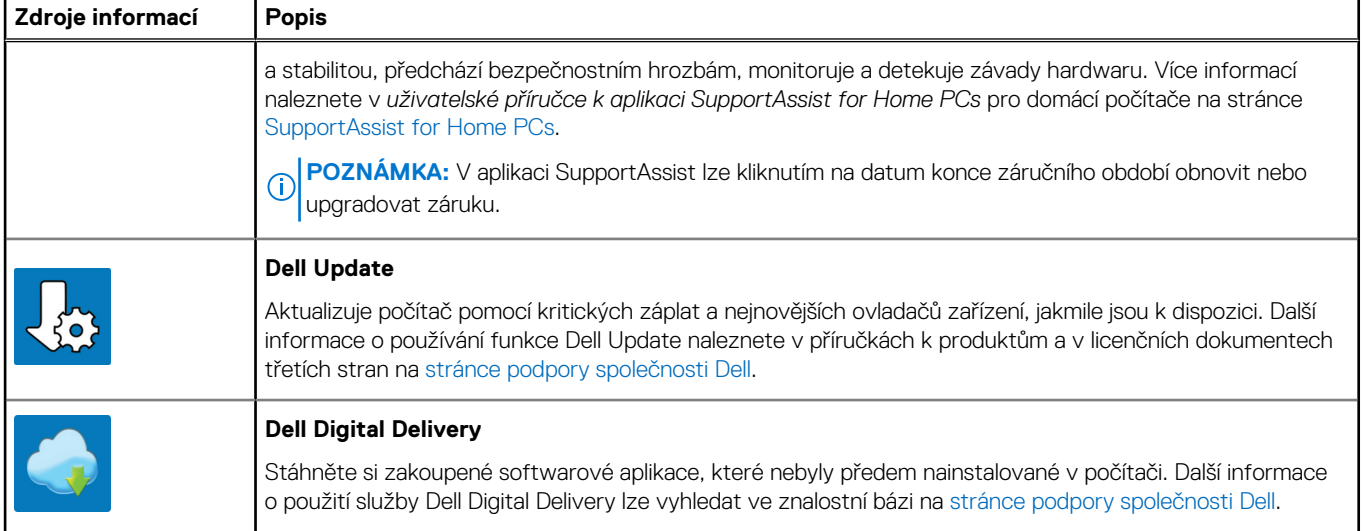

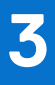

# <span id="page-15-0"></span>**Specifikace počítače OptiPlex Tower 7020**

## **Rozměry a hmotnost**

V následující tabulce je uvedena výška, šířka, hloubka a hmotnost počítače OptiPlex Tower 7020.

#### **Tabulka 2. Rozměry a hmotnost**

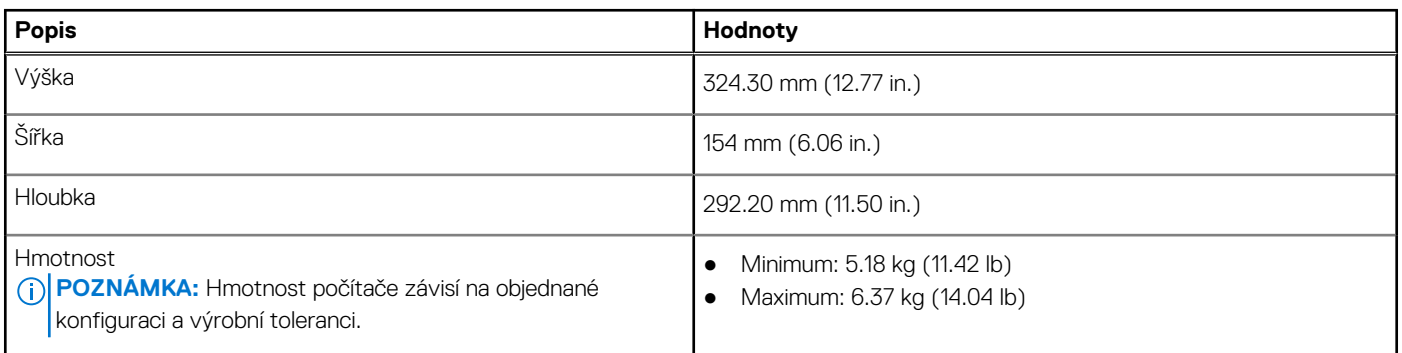

### **Procesor**

Následující tabulka obsahuje podrobné údaje o procesorech podporovaných počítačem OptiPlex Tower 7020.

#### **Tabulka 3. Procesor**

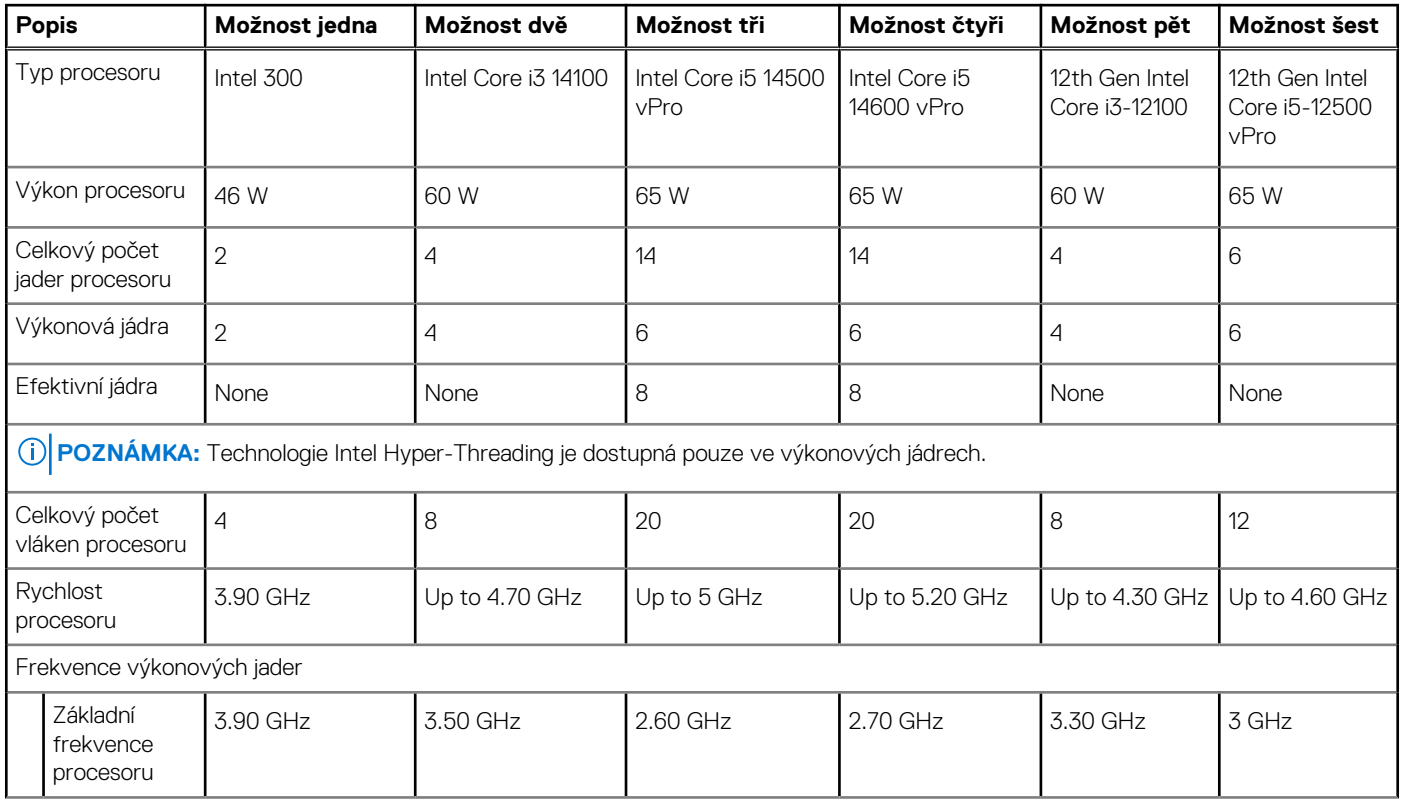

#### <span id="page-16-0"></span>**Tabulka 3. Procesor (pokračování)**

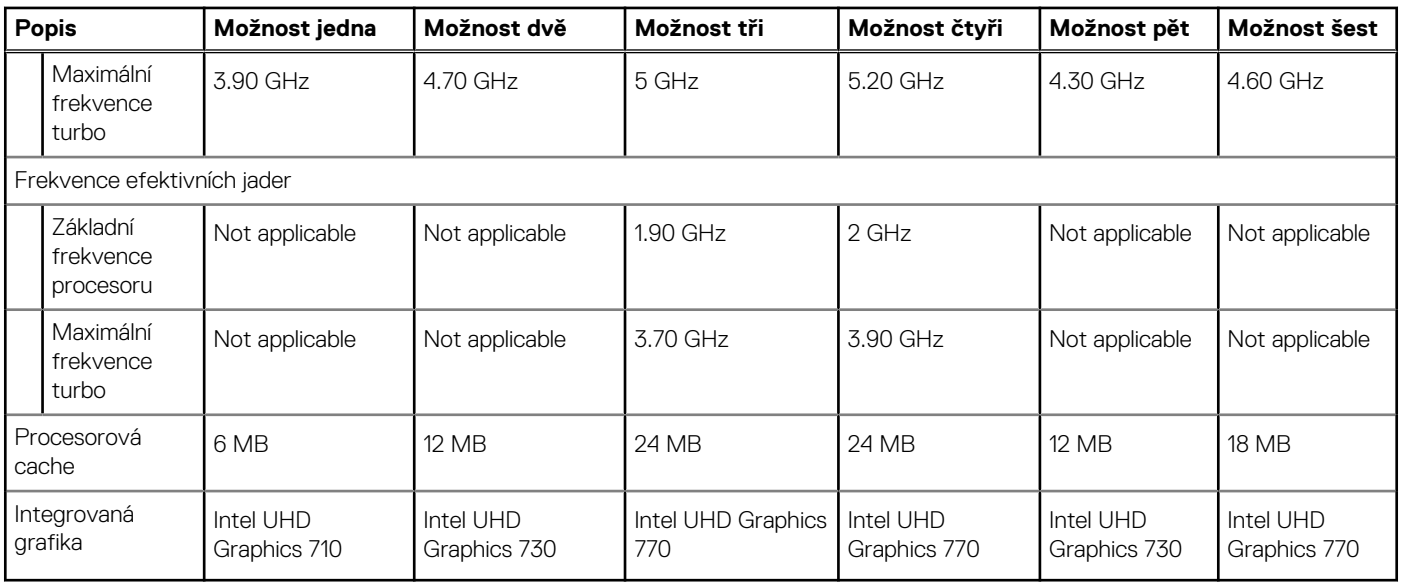

## **Čipová sada**

Následující tabulka obsahuje podrobné údaje o čipových sadách podporovaných počítačem OptiPlex Tower 7020.

#### **Tabulka 4. Čipová sada**

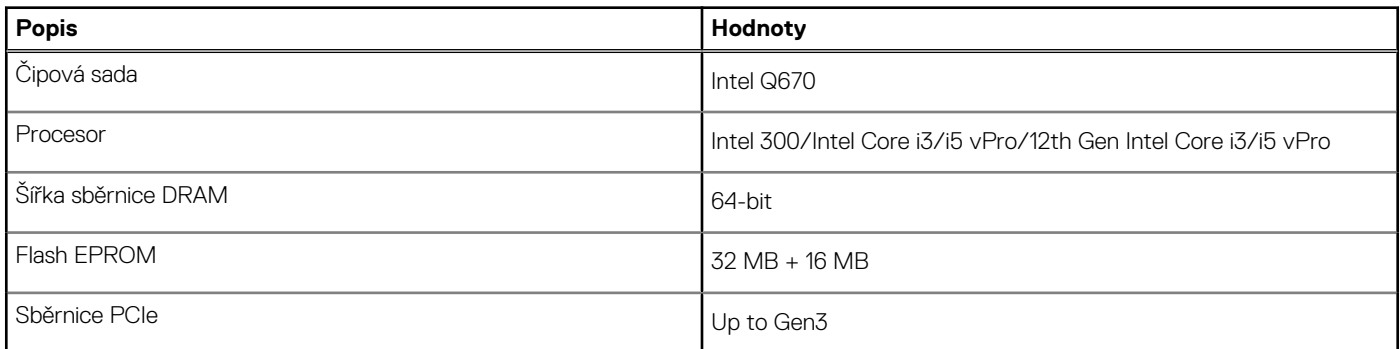

## **Operační systém**

Počítač OptiPlex Tower 7020 podporuje následující operační systémy:

- Windows 11 Home
- Windows 11 Pro
- Windows 11 Pro National Education
- Ubuntu Linux 22.04 LTS

## **Paměť**

V následující tabulce jsou uvedeny parametry paměti v počítači OptiPlex Tower 7020.

#### **Tabulka 5. Specifikace paměti**

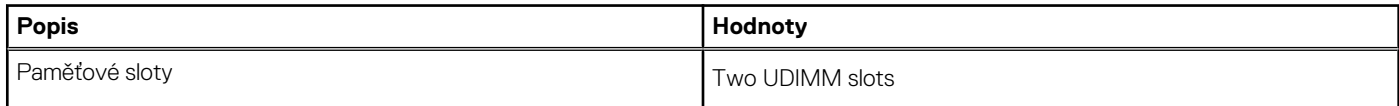

#### <span id="page-17-0"></span>**Tabulka 5. Specifikace paměti (pokračování)**

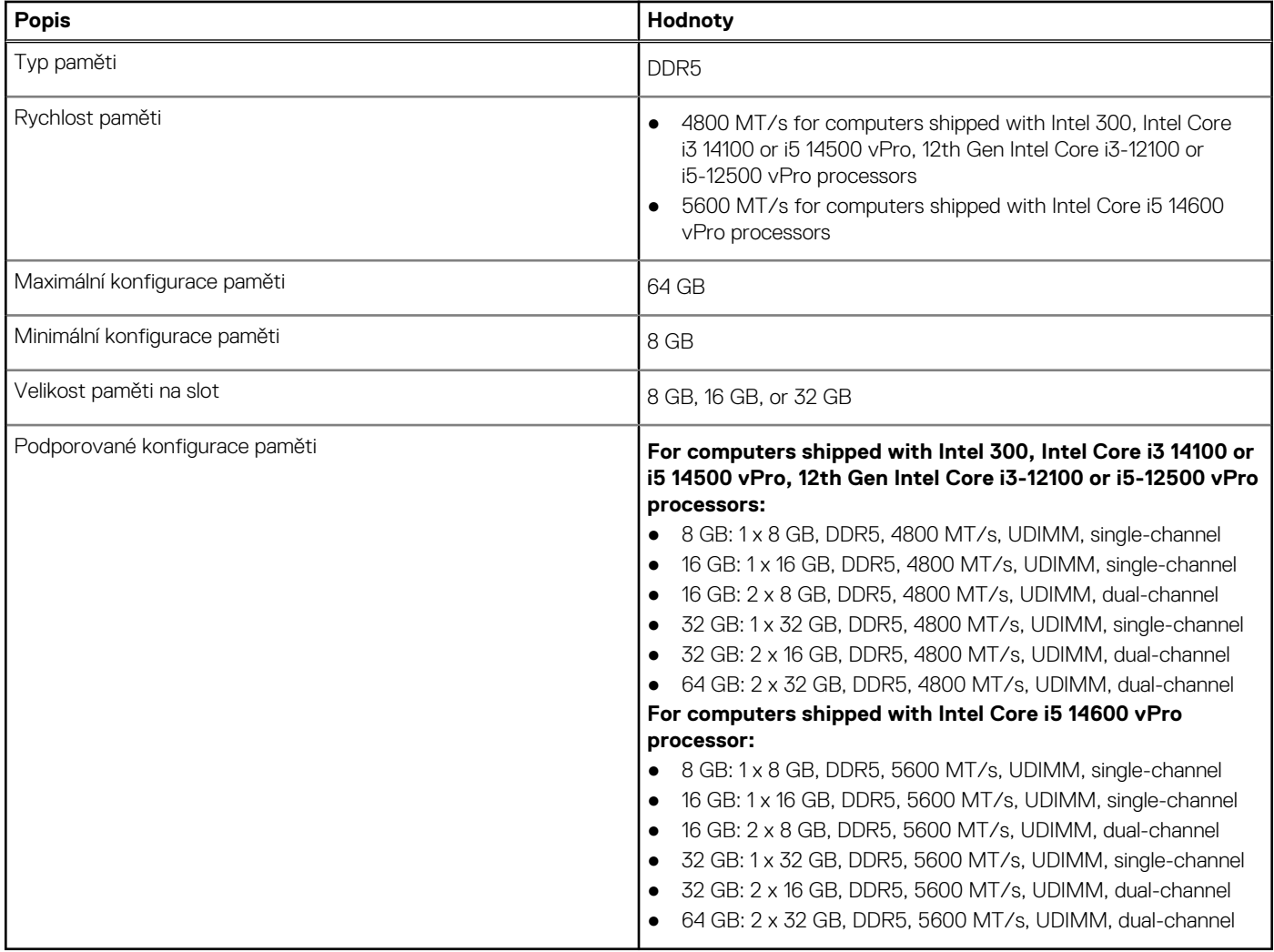

### **Tabulka paměti**

V následující tabulce jsou uvedeny podporované konfigurace paměti v počítači OptiPlex Tower 7020.

#### **Tabulka 6. Tabulka paměti**

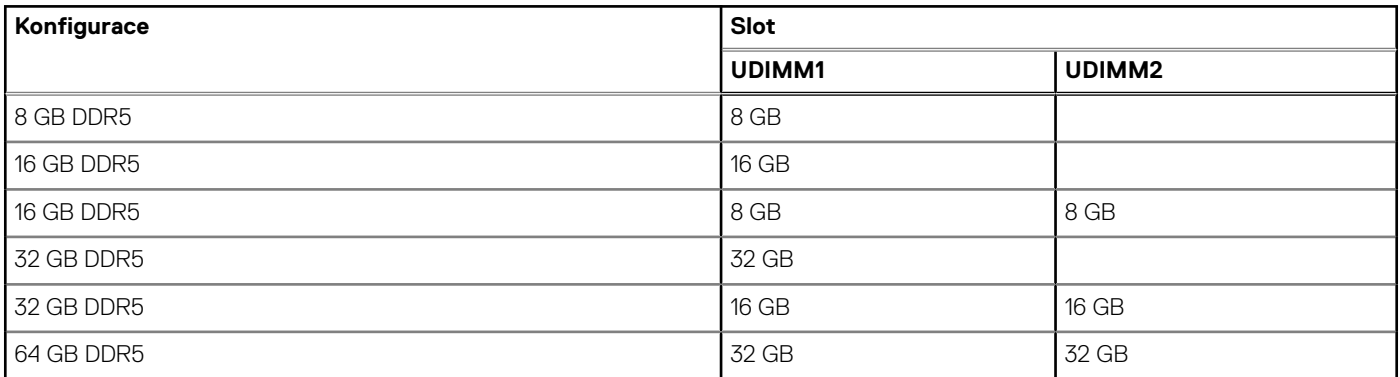

### **Externí porty**

V následující tabulce jsou uvedeny externí sloty počítače OptiPlex Tower 7020.

#### <span id="page-18-0"></span>**Tabulka 7. Externí porty**

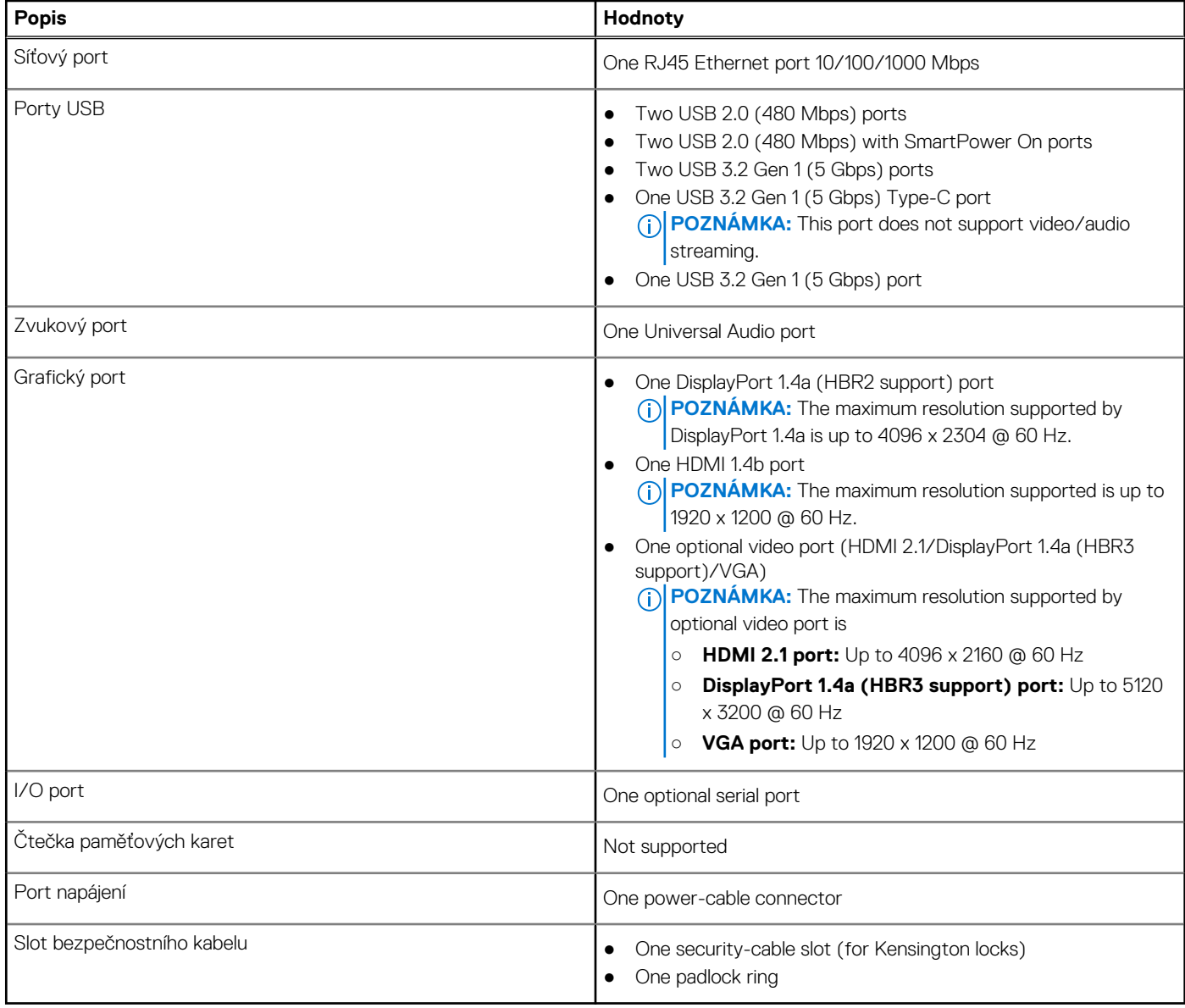

## **Interní sloty**

V následující tabulce jsou uvedeny interní sloty počítače OptiPlex Tower 7020.

#### **Tabulka 8. Interní sloty**

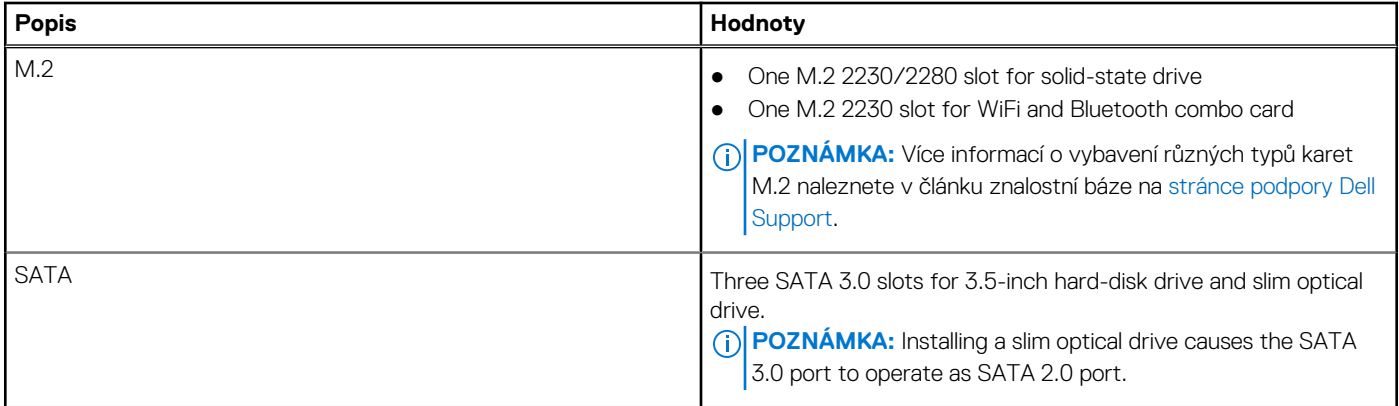

#### <span id="page-19-0"></span>**Tabulka 8. Interní sloty (pokračování)**

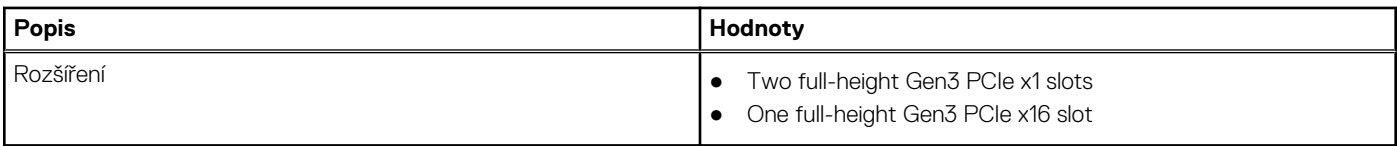

## **Ethernet**

Následující tabulka obsahuje parametry pevného ethernetového připojení LAN (Local Area Network) počítače OptiPlex Tower 7020.

#### **Tabulka 9. Specifikace ethernetu**

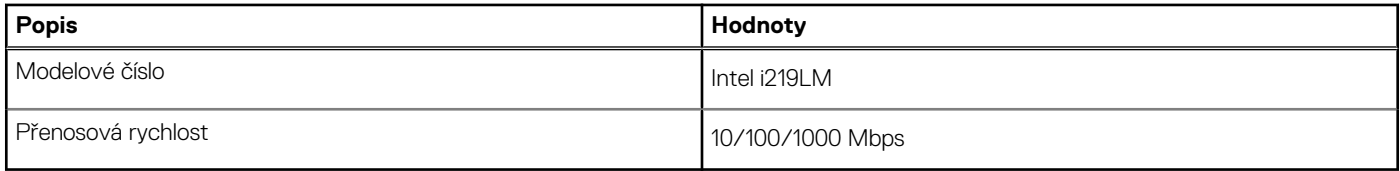

## **Bezdrátový modul**

Následující tabulka obsahuje parametry modulu WLAN (Wireless Local Area Network) v počítači OptiPlex Tower 7020.

#### **Tabulka 10. Specifikace bezdrátového modulu**

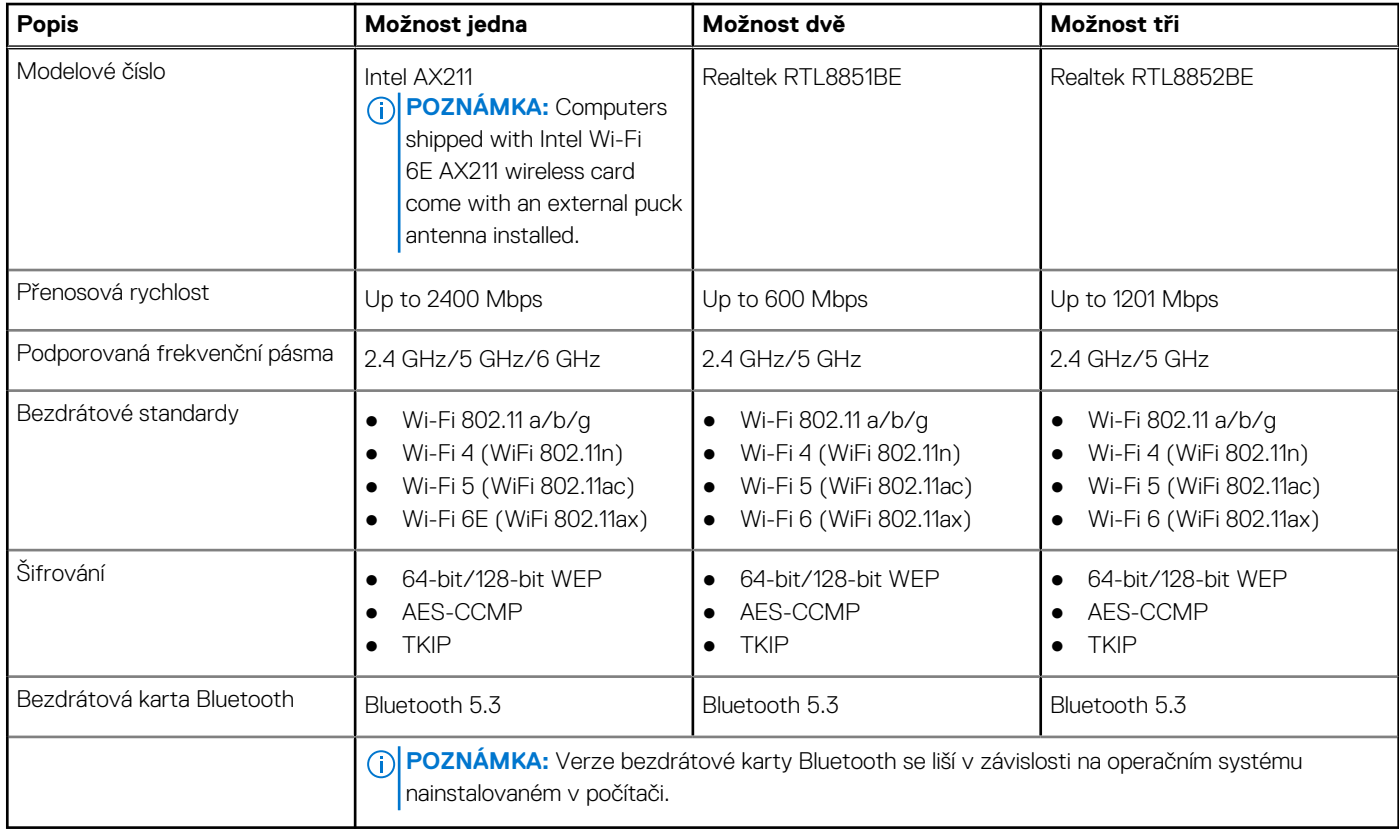

## **Zvuk**

V následující tabulce jsou uvedeny parametry zvuku v počítači OptiPlex Tower 7020.

#### <span id="page-20-0"></span>**Tabulka 11. Parametry zvuku**

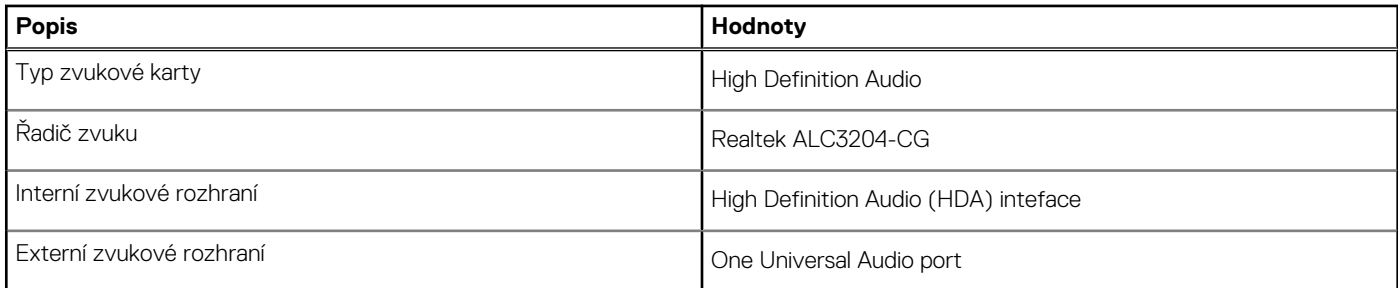

## **Úložiště**

Tato část obsahuje možnosti úložiště v počítači OptiPlex Tower 7020.

#### **Tabulka 12. Parametry úložiště**

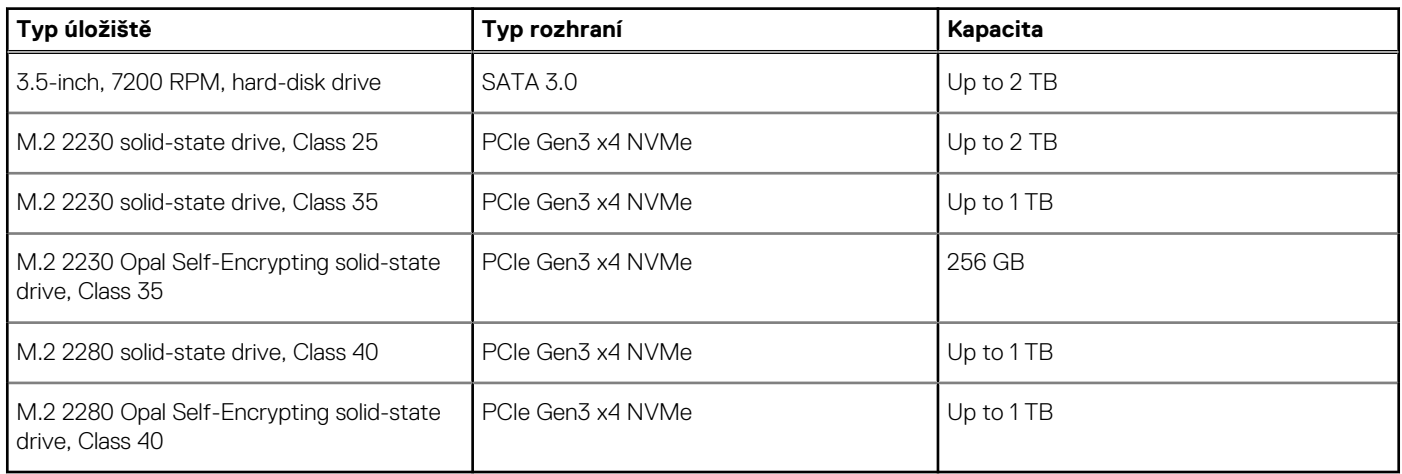

### **Tabulka úložiště**

V následující tabulce jsou uvedeny podporované konfigurace úložiště v počítači OptiPlex Tower 7020.

#### **Tabulka 13. Tabulka úložiště**

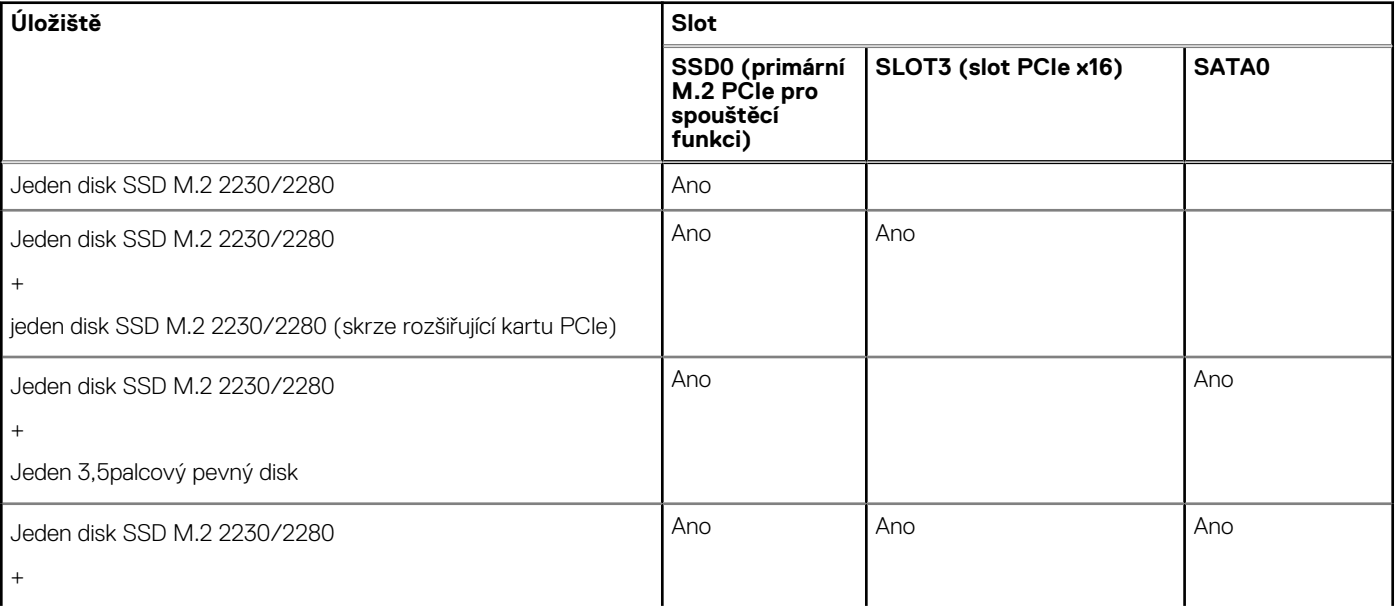

#### <span id="page-21-0"></span>**Tabulka 13. Tabulka úložiště (pokračování)**

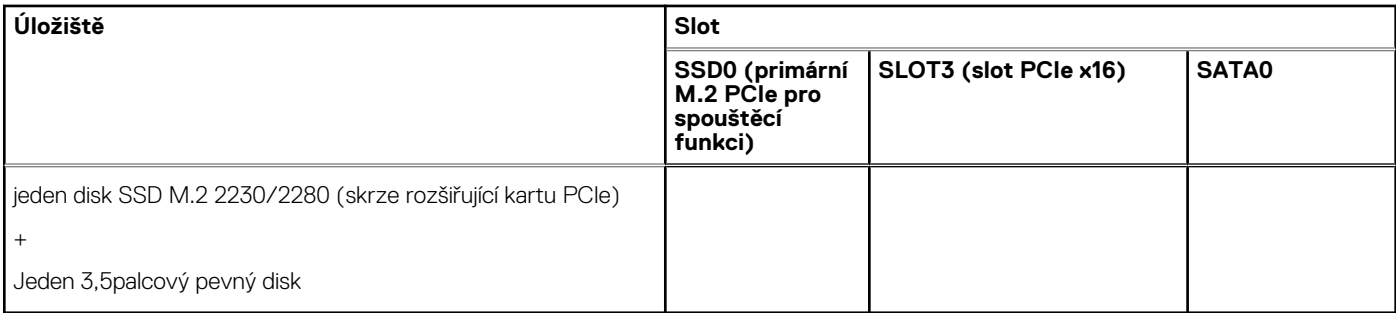

## **Redundantní pole nezávislých disků (RAID)**

Pro optimální výkonnost při konfiguraci disků do svazku RAID společnost Dell Technologies doporučuje identické modely disků.

 $\bigcirc$ **POZNÁMKA:** Pole RAID není podporováno v konfiguracích Intel Optane.

Svazky RAID 0 (prokládané, výkon) těží z vyššího výkonu při navzájem si odpovídajících discích, protože data jsou rozdělena napříč více disky: veškeré operace I/O s bloky o velikosti větší než velikost prokladu rozdělí operace I/O a omezuje je nejpomalejší z disků. Pro operace RAID 0 I/O, kde jsou velikosti bloků menší než velikost prokladu, je výkonnost určena tím, na který disk operace I/O směřuje, což zvyšuje variabilitu a vede k různé latenci. Tato variabilita se obzvláště projevuje u operací zápisu a může být problémem u aplikaci citlivých na latenci. Jedním z takových příkladů je jakákoli aplikace, která provádí tisíce náhodných zápisů za sekundu ve velmi malých blocích.

Svazky RAID 1 (zrcadlení, ochrana dat) těží z vyššího výkonu při navzájem si odpovídajících discích, protože data se zrcadlí napříč více disky: všechny operace I/O se musí provádět identicky na oba disky, a proto rozptyl výkonu disků, když jsou použity různé modely, vede k tomu, že operace I/O se dokončí s rychlostí danou nejpomalejším diskem. I když v této situaci není problém s proměnlivou latencí při náhodných malých operacích I/O jako u konfigurace RAID 0 napříč nesourodými disky, vliv je i tak značný, protože výkonnější disk je omezen ve všech typech operací I/O. Jedním z nejhorších příkladů omezení výkonu v této situaci je použití vstupu-výstupu bez vyrovnávací paměti. Má-li být zajištěno, že zápis se plně provádí do nevolatilních oblastí svazku RAID, vstup a výstup bez vyrovnávací paměti obchází cache (například pomocí bitu Force Unit Access v protokolu NVMe) a operace I/O neskončí, dokud všechny disky ve svazku RAID nedokončí požadavek na zápis dat. Tento druh provozu I/O úplně potlačuje veškeré výhody výkonnějšího disku ve svazku.

Je třeba sladit nejen výrobce disku, kapacitu a třídu, ale také konkrétní model. Disky od stejného výrobce se stejnou kapacitou, a dokonce i ve stejné třídě mohou mít pro určité typy operací I/O odlišné výkonnostní parametry. Proto pouze vzájemně odpovídající modely zajistí, že svazek RAID tvoří homogenní pole disků a využije veškeré výhody svazku RAID bez dodatečných omezení, pokud by měl jeden či více disků ve svazku nižší výkon.

## **Jmenovitý výkon**

V následující tabulce jsou uvedeny hodnoty jmenovitého výkonu počítače OptiPlex Tower 7020.

#### **Tabulka 14. Jmenovitý výkon**

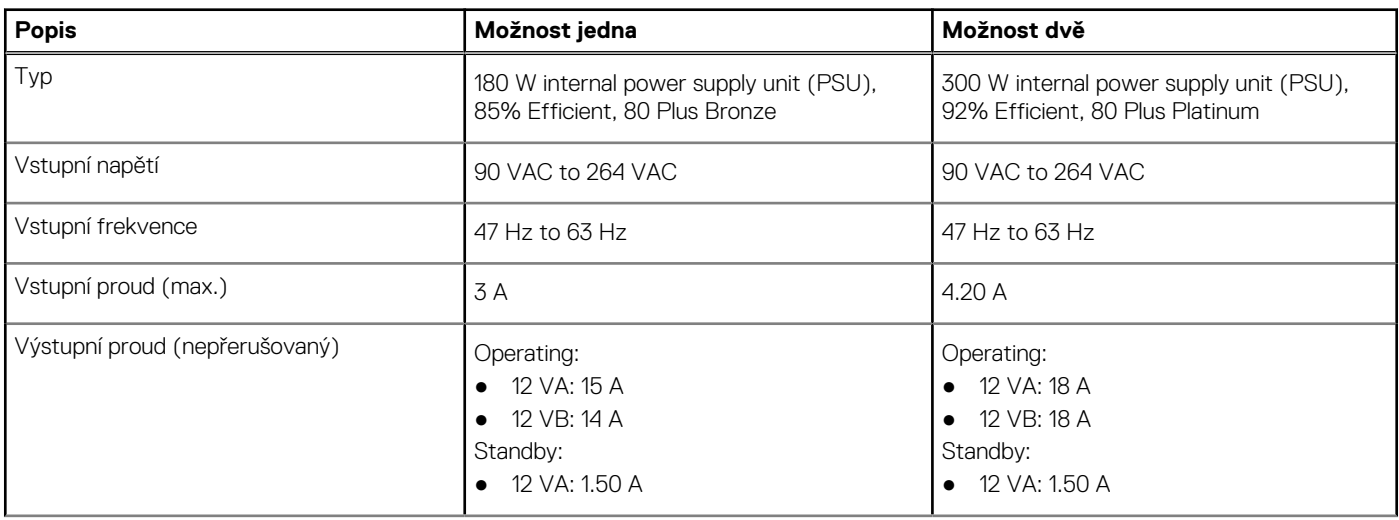

#### <span id="page-22-0"></span>**Tabulka 14. Jmenovitý výkon (pokračování)**

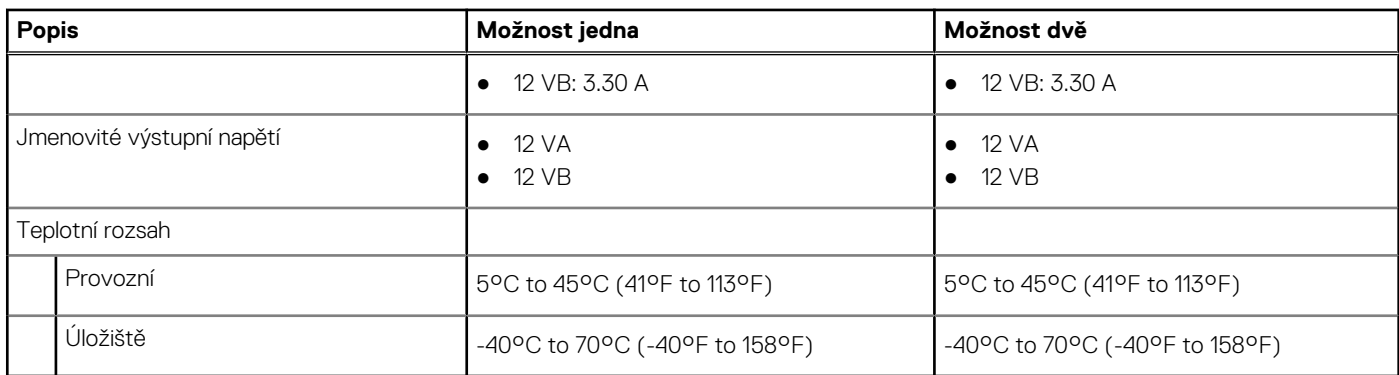

### **Konektor napájecího zdroje**

V následující tabulce jsou uvedeny parametry konektoru napájecí jednotky počítače OptiPlex Tower 7020.

#### **Tabulka 15. Konektor napájecího zdroje**

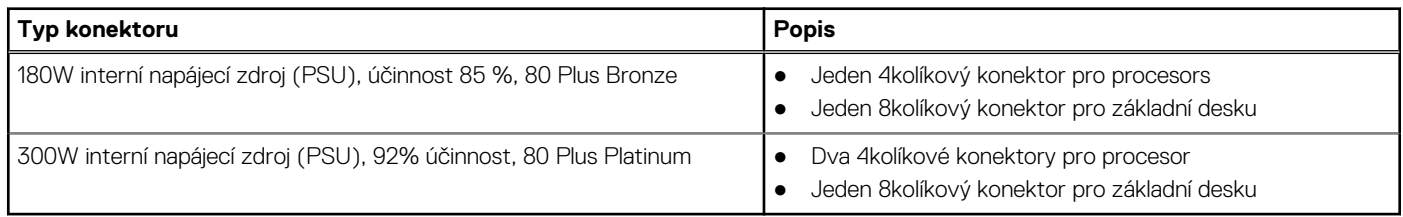

## **Grafická karta (GPU) – integrovaná**

V následující tabulce jsou uvedeny parametry integrované grafické karty (GPU) podporované počítačem OptiPlex Tower 7020.

#### **Tabulka 16. Grafická karta (GPU) – integrovaná**

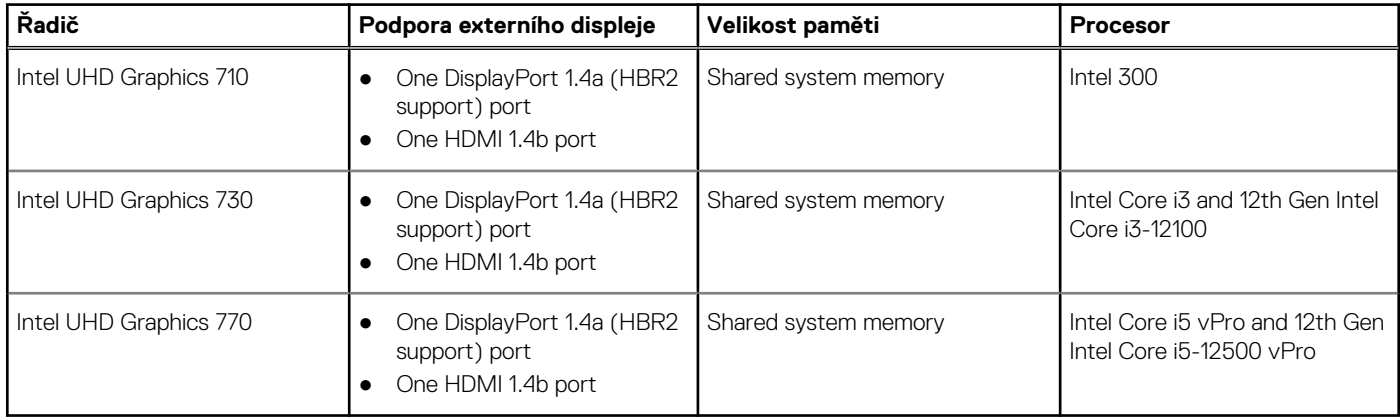

### **Rozlišení videoportu (integrovaná grafická karta)**

#### **Tabulka 17. Rozlišení videoportu (integrovaná grafická karta)**

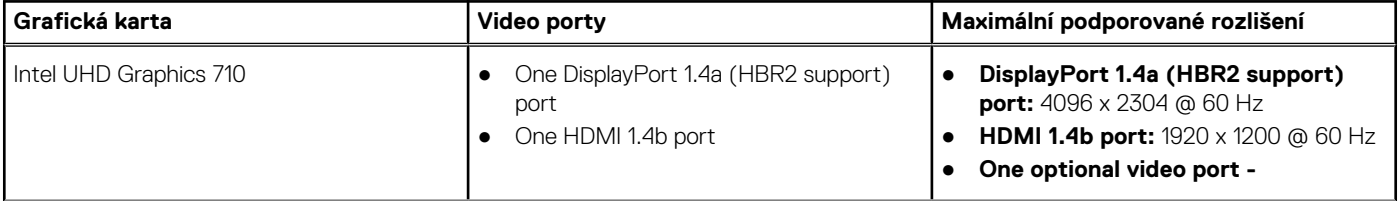

#### <span id="page-23-0"></span>**Tabulka 17. Rozlišení videoportu (integrovaná grafická karta) (pokračování)**

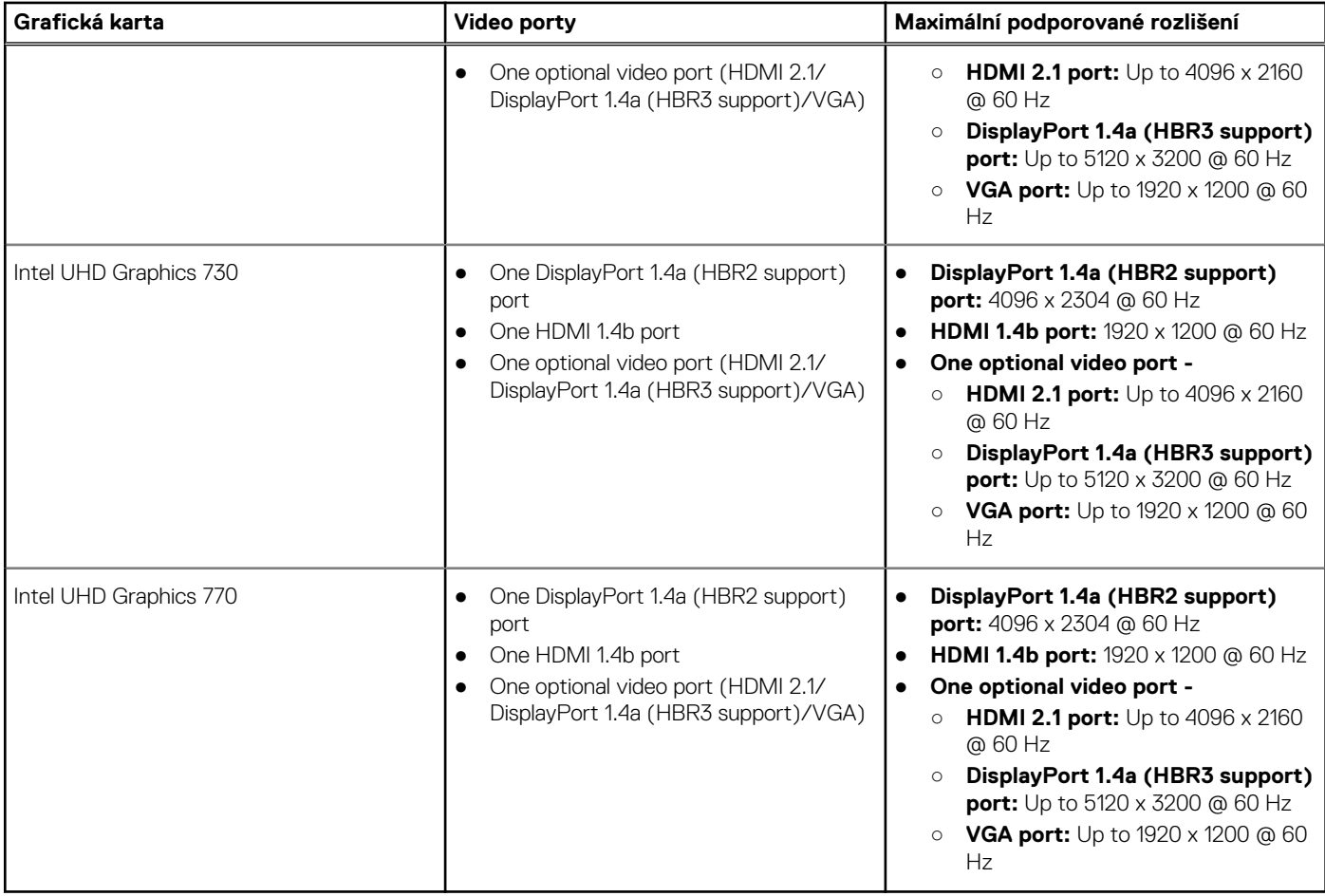

### **Podpora externího displeje (integrovaná grafická karta)**

#### **Tabulka 18. Podpora externího displeje (integrovaná grafická karta)**

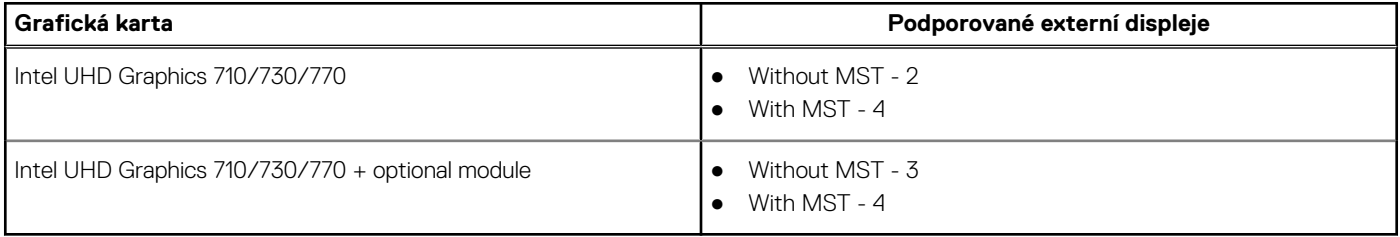

**CD POZNÁMKA:** Funkce DisplayPort Multi-Stream Transport (MST) umožňuje řetězit monitory s porty DisplayPort 1.2 a novějšími [a podporou funkce MST. Další informace o používání funkce DisplayPort Multi-Stream Transport naleznete na stránce podpory](https://www.dell.com/support)  společnosti Dell.

### **Grafická karta – samostatná**

V následující tabulce jsou uvedeny parametry samostatné grafické karty (GPU) podporované počítačem OptiPlex Tower 7020.

#### **Tabulka 19. Grafická karta – samostatná**

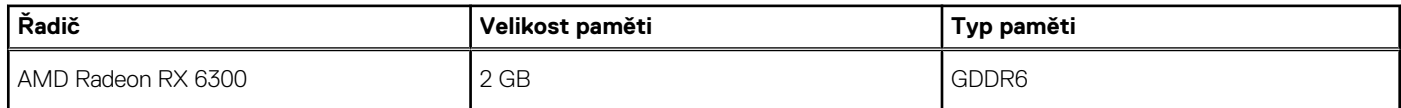

#### <span id="page-24-0"></span>**Tabulka 19. Grafická karta – samostatná (pokračování)**

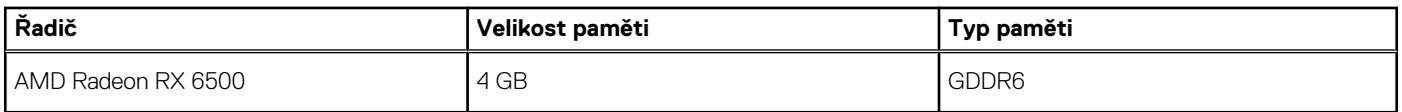

### **Rozlišení videoportu (samostatná grafická karta)**

V následující tabulce je rozlišení videoportu pro počítač OptiPlex Tower 7020.

#### **Tabulka 20. Rozlišení videoportu (samostatná grafická karta)**

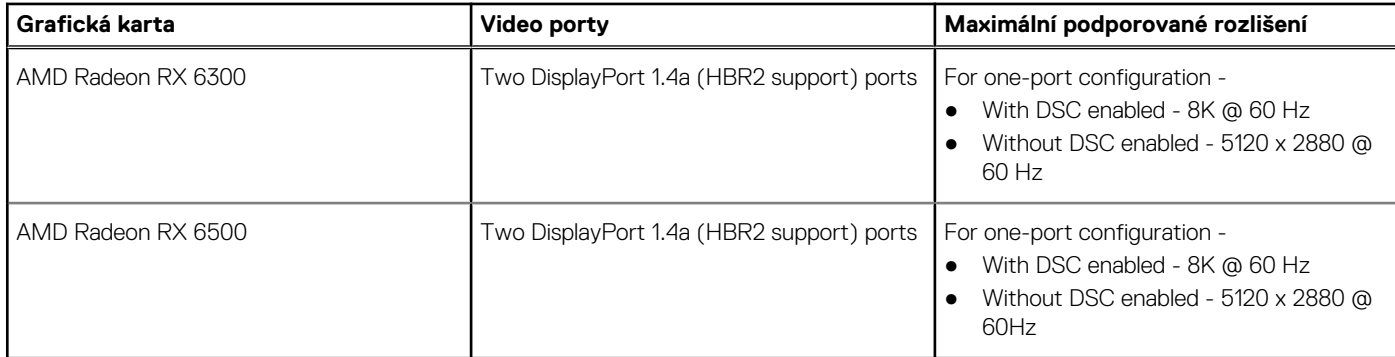

### **External display support (GPU—Discrete)**

#### **Tabulka 21. External display support (GPU—Discrete)**

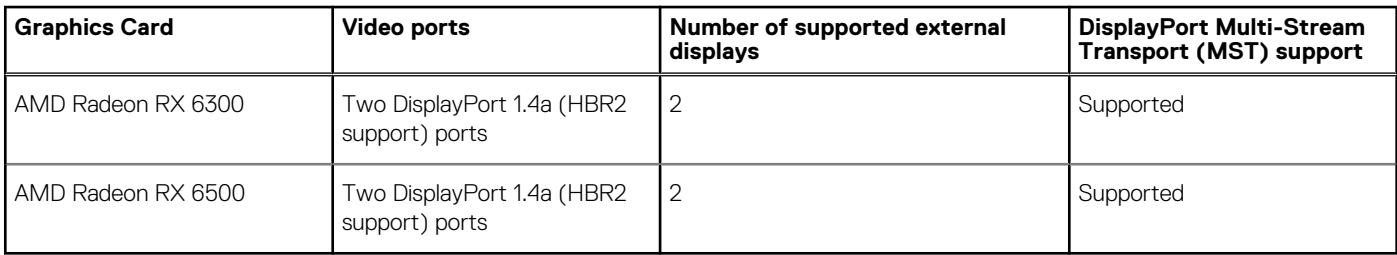

**CO POZNÁMKA:** DisplayPort Multi-Stream Transport (MST) allows you to daisy chain monitors that have DisplayPort 1.2 and above ports and MST support. For more information about using DisplayPort Multi-Stream Transport, see [Dell Support Site.](https://www.dell.com/support)

## **Zabezpečení hardwaru**

V následující tabulce je uvedeno hardwarové zabezpečení počítače OptiPlex Tower 7020.

#### **Tabulka 22. Zabezpečení hardwaru**

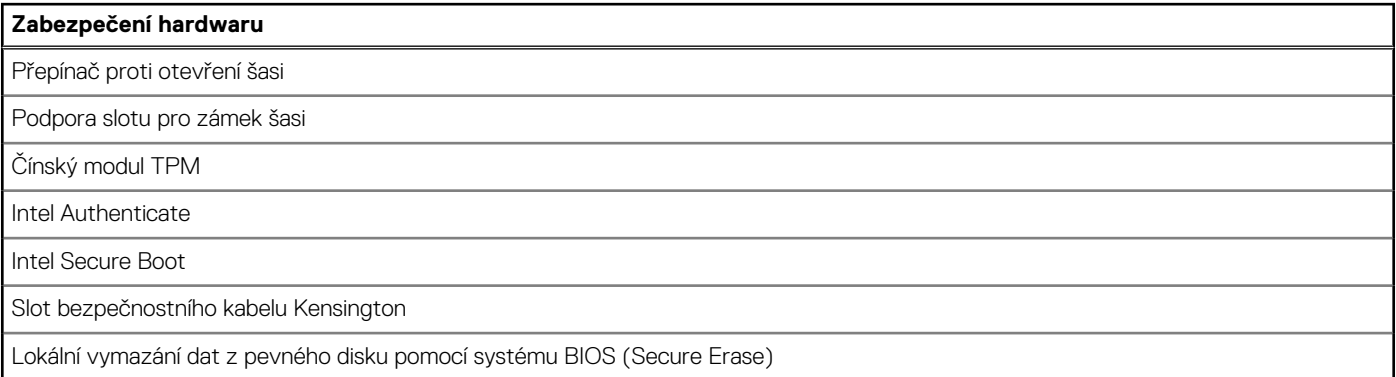

#### <span id="page-25-0"></span>**Tabulka 22. Zabezpečení hardwaru (pokračování)**

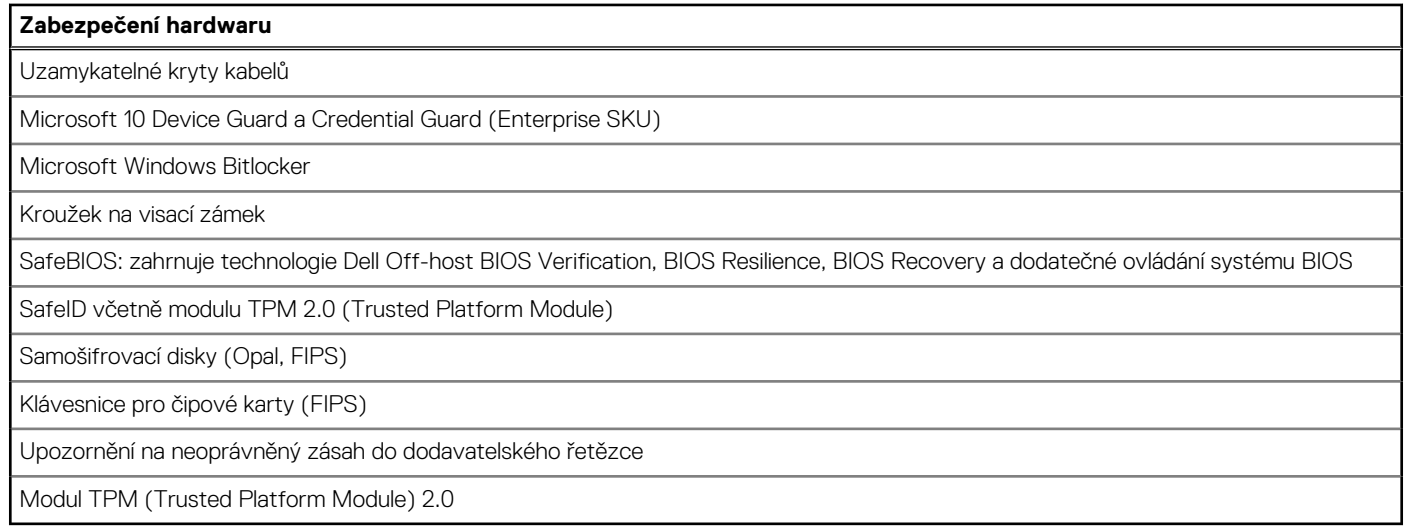

### **Prostředí**

V následující tabulce jsou uvedeny parametry prostředí počítače OptiPlex Tower 7020.

#### **Tabulka 23. Prostředí**

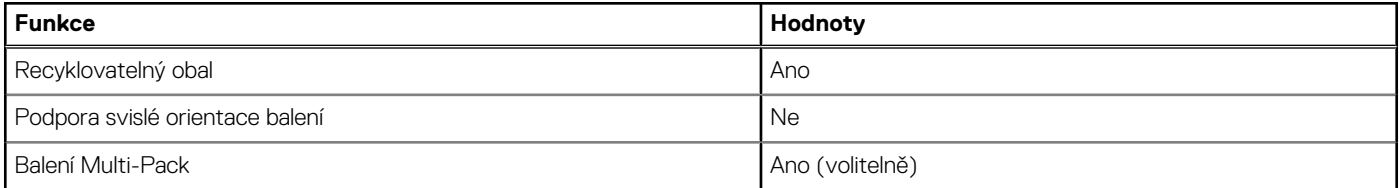

**CD POZNÁMKA:** Obal z dřevěných vláken obsahuje nejméně 35 % recyklovaných materiálů z celkové hmotnosti dřevěných vláken. Obal, který neobsahuje dřevěná vlákna, lze prohlásit za nepoužitelný. Předpokládaná požadovaná kritéria pro certifikaci EPEAT 2018.

## **Soulad s předpisy**

V následující tabulce jsou uvedeny informace o souladu s předpisy pro počítač OptiPlex Tower 7020.

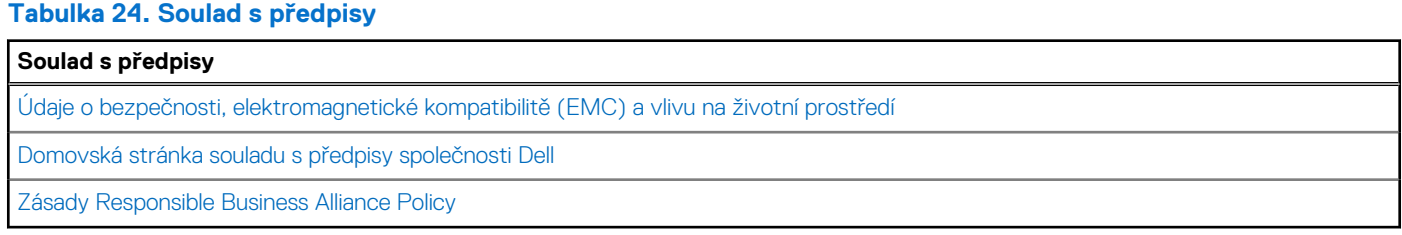

## **Provozní a skladovací podmínky**

V následující tabulce jsou uvedeny provozní a skladovací parametry počítače OptiPlex Tower 7020.

**Úroveň znečištění vzduchu:** G1 podle ustanovení normy ISA-S71.04-1985

#### **Tabulka 25. Okolí počítače**

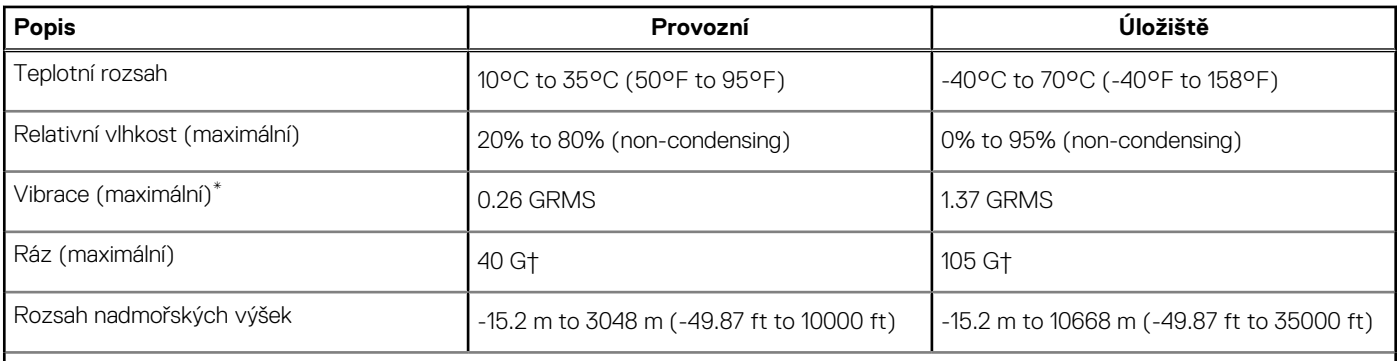

**VÝSTRAHA: Rozsah provozních a skladovacích teplot se může u jednotlivých komponent lišit a provoz či skladování zařízení mimo tato rozmezí může mít vliv na výkon konkrétních komponent.**

\* Měřené při použití náhodného spektra vibrací, které simuluje prostředí uživatele.

† Měřeno pomocí 2ms polosinusového pulzu

# **Manipulace uvnitř počítače**

## <span id="page-27-0"></span>**Bezpečnostní pokyny**

Dodržováním následujících bezpečnostních zásad zabráníte možnému poškození počítače a zajistíte vlastní bezpečnost. Není-li uvedeno jinak, všechny postupy uvedené v tomto dokumentu předpokládají, že jste si přečetli bezpečnostní informace dodané s počítačem.

- **VAROVÁNÍ: Před manipulací uvnitř počítače si přečtěte bezpečnostní informace dodané s počítačem. Další informace o vzorových postupech naleznete na [domovské stránce Soulad s předpisy společnosti Dell.](https://www.dell.com/regulatory_compliance)**
- **VAROVÁNÍ: Než otevřete kryt počítače nebo jeho panely, odpojte počítač od všech zdrojů napájení. Poté co dokončíte**   $\bigwedge$ **práci uvnitř počítače, namontujte všechny kryty, panely a šrouby a teprve poté připojte počítač k elektrické zásuvce.**
- **VÝSTRAHA: Chcete-li předejít poškození počítače, ujistěte se, že je pracovní plocha rovná, suchá a čistá.**
- **VÝSTRAHA: Chcete-li předejít poškození komponent a karet, držte je pouze za hrany a nedotýkejte se kolíků a kontaktů.**
- **VÝSTRAHA: Odstraňování problémů a opravy byste měli provádět pouze po autorizaci nebo výzvě tým technické pomoci Dell. Na škody způsobené neoprávněným servisním zásahem se nevztahuje záruka společnosti Dell. Více informací naleznete v bezpečnostních pokynech dodávaných s produktem nebo na [stránkách souladu s předpisy společnosti Dell.](https://www.dell.com/regulatory_compliance)**
- **VÝSTRAHA: Dříve, než se dotknete některé části uvnitř počítače, odveďte elektrostatický náboj z vašeho těla tím, že se dotknete kovového předmětu, například některé kovové části na zadní straně počítače. Během manipulace se opakovaně dotýkejte nenatřeného kovového povrchu, abyste odvedli potenciální elektrostatický náboj, který může poškodit vnitřní komponenty.**
- **VÝSTRAHA: Při odpojování kabelu tahejte za konektor nebo vytahovací poutko, nikoli za samotný kabel. Některé kabely mohou být opatřeny konektory se západkami nebo přítlačnými šrouby, které je třeba před odpojením kabelu uvolnit. Při odpojování kabelů je držte rovně, aby nedošlo k ohnutí kolíků. Při připojování kabelů se ujistěte, že jsou porty a konektory správně otočeny a vyrovnány.**
- **VÝSTRAHA: Stiskem vysuňte všechny karty vložené ve čtečce paměťových karet.**
- **VÝSTRAHA: Při manipulaci s nabíjecími lithium-iontovými bateriemi v noteboocích postupujte opatrně. Vyboulené baterie by se neměly používat. Je třeba je vyměnit a vhodným způsobem zlikvidovat.**
- **POZNÁMKA:** Barva počítače a některých součástí se může lišit od barev uvedených v tomto dokumentu.

### **Před manipulací uvnitř počítače**

#### **O této úloze**

**POZNÁMKA:** Obrázky v tomto dokumentu se mohou lišit od vašeho počítače v závislosti na sestavě, kterou jste si objednali.  $\bigcirc$ 

#### **Kroky**

- 1. Uložte a zavřete všechny otevřené soubory a ukončete všechny spuštěné aplikace.
- 2. Vypněte počítač. V operačním systému Windows klikněte na možnost **Start** > **Napájení** > **Vypnutí** .

**POZNÁMKA:** Používáte-li jiný operační systém, vyhledejte pokyny ohledně jeho vypnutí v příslušné dokumentaci.

- 3. Odpojte počítač a všechna připojená zařízení od elektrických zásuvek.
- 4. Odpojte od počítače všechna připojená síťová a periferní zařízení, jako například klávesnici, myš a monitor.

#### <span id="page-28-0"></span>**VÝSTRAHA: Při odpojování síťového kabelu nejprve odpojte kabel od počítače a potom jej odpojte od síťového zařízení.**

5. Vyjměte z počítače všechny paměťové karty nebo optické disky (pokud je potřeba).

### **Bezpečnostní opatření**

Kapitola o bezpečnostních opatřeních popisuje hlavní kroky, které je třeba podniknout před zahájením jakékoli demontáže.

Před veškerými montážemi a opravami, jež zahrnují demontáž a opětovnou montáž, si prostudujte následující bezpečnostní opatření:

- Vypněte počítač a všechna k němu připojená periferní zařízení.
- Počítač a všechna k němu připojená periferní zařízení odpojte od střídavého napájení.
- Od počítače odpojte všechny síťové, telefonní a komunikační kabely.
- Při práci uvnitř jakéhokoli stolního počítače používejte antistatickou servisní soupravu, která chrání před elektrostatickým výbojem (ESD).
- Každou součást počítače po demontáži umístěte na antistatickou podložku.
- Noste obuv s nevodivou gumovou podrážkou. Snížíte tím riziko úrazu elektrickým proudem.
- Po odpojení kabelu by mělo k odstranění zbytkové energie na základní desce stačit na 15 sekund stisknout a podržet tlačítko napájení.

### Pohotovostní napájení

Produkty Dell s pohotovostním napájením je nutné před otevřením jejich krytu odpojit od napájecího zdroje. Systémy s pohotovostním napájením jsou pod napětím i tehdy, když jsou vypnuté. Toto vnitřní napájení umožňuje počítač na dálku zapnout (funkce Wake-on-LAN) nebo přepnout do režimu spánku a nabízí další pokročilé funkce pro řízení spotřeby.

### Vodivé propojení

Vodivé propojení je způsob připojení dvou či více uzemňovacích vodičů ke stejnému elektrickému potenciálu. K jeho vytvoření použijte antistatickou servisní soupravu. Propojovací vodič je třeba připojit k holému kovu, nikoli k lakovanému nebo nekovovému povrchu. Poutko na zápěstí si musíte řádně upevnit a musí být v kontaktu s vaší pokožkou. Před vytvořením vodivého propojení si sundejte veškeré šperky (např. hodinky, náramky či prsteny).

### **Ochrana před elektrostatickým výbojem (ESD)**

Statická elektřina představuje významné riziko při manipulaci s elektronickými součástmi, zejména pak s citlivými díly, jako jsou rozšiřovací karty, procesory, paměťové moduly nebo systémové desky. I malé výboje statické elektřiny dokážou obvody poškodit způsobem, který na první pohled není patrný, ale může způsobovat občasné problémy či zkrácení životnosti produktu. Neustále rostoucí požadavky na nižší spotřebu a vyšší hustotu způsobují, že se ze statické elektřiny stává stále větší problém.

Vzhledem ke zvýšené hustotě polovodičů jsou poslední produkty společnosti Dell náchylnější na poškození statickou elektřinou. Z toho důvodu již některé dříve schválené postupy manipulace s díly nadále nelze uplatňovat.

Poškození statickou elektřinou může způsobovat dva typy poruch – katastrofické a občasné.

- **Katastrofické** Katastrofické poruchy představují přibližně 20 % poruch způsobených statickou elektřinou. Takové poruchy způsobují okamžité a úplné vyřazení zařízení z provozu. Příkladem katastrofické poruchy je zásah paměťového modulu DIMM statickou elektřinou, jehož důsledkem je příznak "Žádný test POST / žádné video" doprovázený zvukovým signálem, jenž značí chybějící nebo nefunkční paměť.
- **Občasné** Občasné poruchy představují přibližně 80 % poruch způsobených statickou elektřinou. Ve většině případů tyto poruchy nejsou okamžitě rozeznatelné. Paměťový modul DIMM je zasažen statickou elektřinou, ale trasování je pouze oslabeno a navenek nevykazuje známky poškození. Oslabená trasa se může tavit celé týdny či měsíce a během toho může docházet ke zhoršování integrity paměti, občasným chybám atd.

Ještě obtížněji rozpoznatelným a odstranitelným druhem poškození jsou takzvané latentní poruchy.

Poškození statickou elektřinou můžete předejít následujícím způsobem:

- Nasaďte si antistatické poutko na zápěstí, které je řádně uzemněno pomocí vodiče. Bezdrátové antistatické proužky neposkytují dostatečnou ochranu. Dotykem šasi před manipulací s díly nezajistíte odpovídající ochranu součástí, jež jsou vůči statické elektřině obzvlášť citlivé.
- Se všemi součástmi, které jsou citlivé na elektrostatické výboje, manipulujte v oblasti, kde nehrozí kontakt se statickou elektřinou. Pokud je to možné, použijte antistatické podlahové podložky a podložky na pracovní stůl.
- <span id="page-29-0"></span>Součást citlivou na elektrostatické výboje vyjměte z antistatického obalu až tehdy, když budete připraveni ji namontovat do počítače. Před rozbalením antistatického obalu odstraňte ze svého těla statickou elektřinu.
- Součást citlivou na elektrostatické výboje před přepravou umístěte do antistatické nádoby nebo obalu.

### **Antistatická servisní souprava**

Nemonitorovaná servisní souprava je nejčastěji používanou servisní soupravou. Každá servisní souprava sestává ze tří hlavních součástí: antistatické podložky, poutka na zápěstí a propojovacího vodiče.

### Součásti antistatické servisní soupravy

Součásti antistatické servisní soupravy jsou následující:

- **Antistatická podložka** Antistatická podložka je elektricky nevodivá a při servisních zákrocích slouží k odkládání dílů. Před použitím antistatické podložky je třeba si řádně nasadit poutko na zápěstí a propojovacím vodičem je připojit k této rohožce nebo jakémukoli holému plechovému dílu počítače, na kterém pracujete. Jakmile budete takto řádně připraveni, náhradní díly lze vyjmout z antistatického obalu a umístit přímo na podložku. Dílům citlivým na statickou elektřinu nic nehrozí, pokud je máte v ruce, na antistatické rohožce, v počítači nebo v obalu ESD.
- **Poutko na zápěstí a propojovací vodič** Poutko na zápěstí lze propojovacím vodičem připojit přímo k holému plechovému dílu hardwaru (pokud antistatická podložka není potřeba) nebo k antistatické podložce, jež chrání hardware, který jste na ni umístili. Fyzickému propojení poutka na zápěstí, propojovacího vodiče, vaší pokožky, antistatické podložky a hardwaru se říká vodivé propojení. Používejte pouze servisní soupravy s poutkem na zápěstí, podložkou a propojovacím vodičem. Nikdy nepoužívejte poutka na zápěstí bez vodiče. Mějte vždy na paměti, že vnitřní vodiče poutka na zápěstí jsou náchylná na běžné opotřebování a musí být pravidelně kontrolována příslušnou zkoušečkou, aby nedošlo k nepředvídanému poškození hardwaru statickou elektřinou. Poutko na zápěstí a propojovací vodič doporučujeme přezkušovat jednou týdně.
- **Zkoušečka antistatického poutka na zápěstí** Vodiče uvnitř antistatického poutka se postupem času opotřebovávají. Pokud používáte nemonitorovanou servisní soupravu, poutko na zápěstí doporučujeme přezkušovat před každou návštěvou servisního technika a nejméně jednou týdně. Nejlépe se k tomu hodí zkoušečka poutek na zápěstí. Pokud vlastní zkoušečku poutek na zápěstí nemáte, zeptejte se, jestli ji nemají ve vaší oblastní pobočce. Chcete-li poutko na zápěstí přezkoušet, připojte je propojovacím vodičem ke zkoušečce a stiskněte příslušné tlačítko. Pokud zkouška dopadne úspěšně, rozsvítí se zelený indikátor LED, pokud nikoli, rozsvítí se červený indikátor LED a ozve se zvuková výstraha.
- **Izolační prvky**  Zařízení citlivá na statickou elektřinu (např. plastové kryty chladičů) je nezbytně nutné udržovat v dostatečné vzdálenosti od vnitřních dílů, které slouží jako izolátory a často jsou velmi nabité.
- **Pracovní prostředí**  Před použitím antistatické servisní soupravy posuďte situaci na pracovišti u zákazníka. Například při servisu serverů se souprava používá jiným způsobem než při servisu stolních počítačů a notebooků. Servery jsou obvykle umístěny v racku v datovém centru, zatímco stolní počítače a notebooky se obvykle nacházejí na stolech v kancelářích či kancelářských kójích. K práci vždy zvolte velkou, otevřenou a rovnou plochu, na které se nic nenachází a kam se antistatická souprava společně s opravovaným počítačem snadno vejdou. V pracovním prostoru by také neměly být žádné izolační prvky, které by mohly způsobit zásah statickou elektřinou. Při manipulaci s jakýmikoli hardwarovými součástmi je nutné veškeré izolátory v pracovní oblasti (jako je polystyren či jiné plasty) vždy umístit do minimální vzdálenosti 30 centimetrů (12 palců) od citlivých dílů.
- **Antistatický obal**  Veškerá zařízení citlivá na statickou elektřinu musí být přepravována a předávána v antistatickém obalu. Doporučuje se použití kovových staticky stíněných obalů. Poškozenou součást je třeba vrátit ve stejném antistatickém obalu, v jakém jste obdrželi náhradní díl. Antistatický obal je nutné přehnout a zalepit lepicí páskou. Také je nutné použít pěnový obalový materiál, který byl součástí balení náhradního dílu. Zařízení citlivá na statickou elektřinu vyjměte z obalu pouze na pracovním povrchu, který chrání před statickou elektřinou. Tato zařízení nikdy neumisťujte na antistatický obal, protože antistatické stínění funguje pouze uvnitř tohoto obalu. Součásti vždy držte v ruce nebo umístěte na antistatickou podložku, do počítače nebo do antistatického obalu.
- Přeprava citlivých součástí Přepravované součásti (např. náhradní díly nebo díly vracené společnosti Dell), které jsou citlivé na statické elektřinu, je bezpodmínečně nutné chránit v antistatických obalech.

### Shrnutí ochrany před statickou elektřinou

Při servisních zákrocích na produktech Dell se doporučuje vždy používat běžné antistatické poutko na zápěstí s propojovacím uzemňovacím vodičem a antistatickou podložkou. Dále je nezbytně nutné při servisu chránit citlivé součásti před kontaktem s jakýmikoli izolátory a k přepravě těchto součástí používat antistatické obaly.

### **Přeprava citlivých součástí**

Přepravované součásti (např. náhradní díly nebo díly vracené společnosti Dell), které jsou citlivé na statické elektřinu, je bezpodmínečně nutné chránit v antistatických obalech.

### <span id="page-30-0"></span>Zvedání vybavení

Při zvedání těžkého zařízení se řiďte následujícími pokyny:

**VÝSTRAHA: Nezvedejte předměty o hmotnosti překračující 50 liber. Vždy zajistěte další personál nebo použijte mechanické zvedací zařízení.**

- 1. Nohama se pevně zapřete. Rozkročte se s chodidly do stran na stabilním povrchu.
- 2. Zatněte břišní svaly. Břišní svaly při zvedání podepírají vaši páteř, čímž kompenzují působení zvedaného předmětu.
- 3. Ke zvedání využijte sílu svých nohou, nikoli zad.
- 4. Zvedaný předmět si držte u těla. Čím blíže jej budete mít k páteři, tím méně budete namáhat svá záda.
- 5. Při zvedání či pokládání předmětu držte záda rovně. Zvedaný předmět nezatěžujte vlastní vahou. Při zvedání nekruťte svým tělem ani zády.
- 6. Stejnými pokyny, avšak v opačném pořadí, se řiďte při pokládání zvedaného předmětu.

### **Po manipulaci uvnitř počítače**

#### **O této úloze**

**VÝSTRAHA: Pokud šrouby uvnitř počítače zůstanou uvolněné nebo volně ležet, můžete počítač vážně poškodit.**

#### **Kroky**

- 1. Našroubujte všechny šrouby a ujistěte se, že žádné nezůstaly volně uvnitř počítače.
- 2. Připojte všechna externí zařízení, periferní zařízení a kabely, které jste odpojili před prací uvnitř počítače.
- 3. Vratte zpět všechny karty, disky a ostatní části, které iste odebrali před prací v počítači.
- 4. Připojte počítač a všechna připojená zařízení do elektrických zásuvek.
- 5. Zapněte počítač.

### **BitLocker**

**VÝSTRAHA: Jestliže není technologie BitLocker před aktualizací systému BIOS pozastavena, při dalším restartu systém nerozezná klíč BitLocker. Budete vyzváni k vložení obnovovacího klíče a systém o něj bude žádat při každém restartu. Pokud obnovovací klíč není znám, může to vést ke ztrátě dat nebo ke zbytečné opakované instalaci operačního systému. [Další informace o tomto tématu naleznete v článku znalostní databáze Aktualizace systému BIOS v systémech Dell](https://www.dell.com/support/kbdoc/000134415)  s povolenou funkcí BitLocker.**

Montáž následujících komponent spouští funkci BitLocker:

- Pevný disk nebo disk SSD
- Základní deska

## **Doporučené nástroje**

Postupy uvedené v tomto dokumentu mohou vyžadovat použití následujících nástrojů:

- Křížový šroubovák č. 0
- Křížový šroubovák č. 1
- Plastová jehla

## **Seznam šroubů**

**CD POZNÁMKA:** Při demontáži šroubků z určité komponenty se doporučuje poznačit si typ a množství šroubků a uložit je do krabičky na šrouby. Pak bude možné při zpětné montáži komponenty použít správný počet a typ šroubů.

<span id="page-31-0"></span>**CD** POZNÁMKA: Některé počítače mají magnetické povrchy. Ujistěte se, že při výměně komponenty nezůstávají šrouby přichycené k podobnému povrchu.

**POZNÁMKA:** Barva šroubu se může lišit v závislosti na objednané konfiguraci.

#### **Tabulka 26. Seznam šroubů**

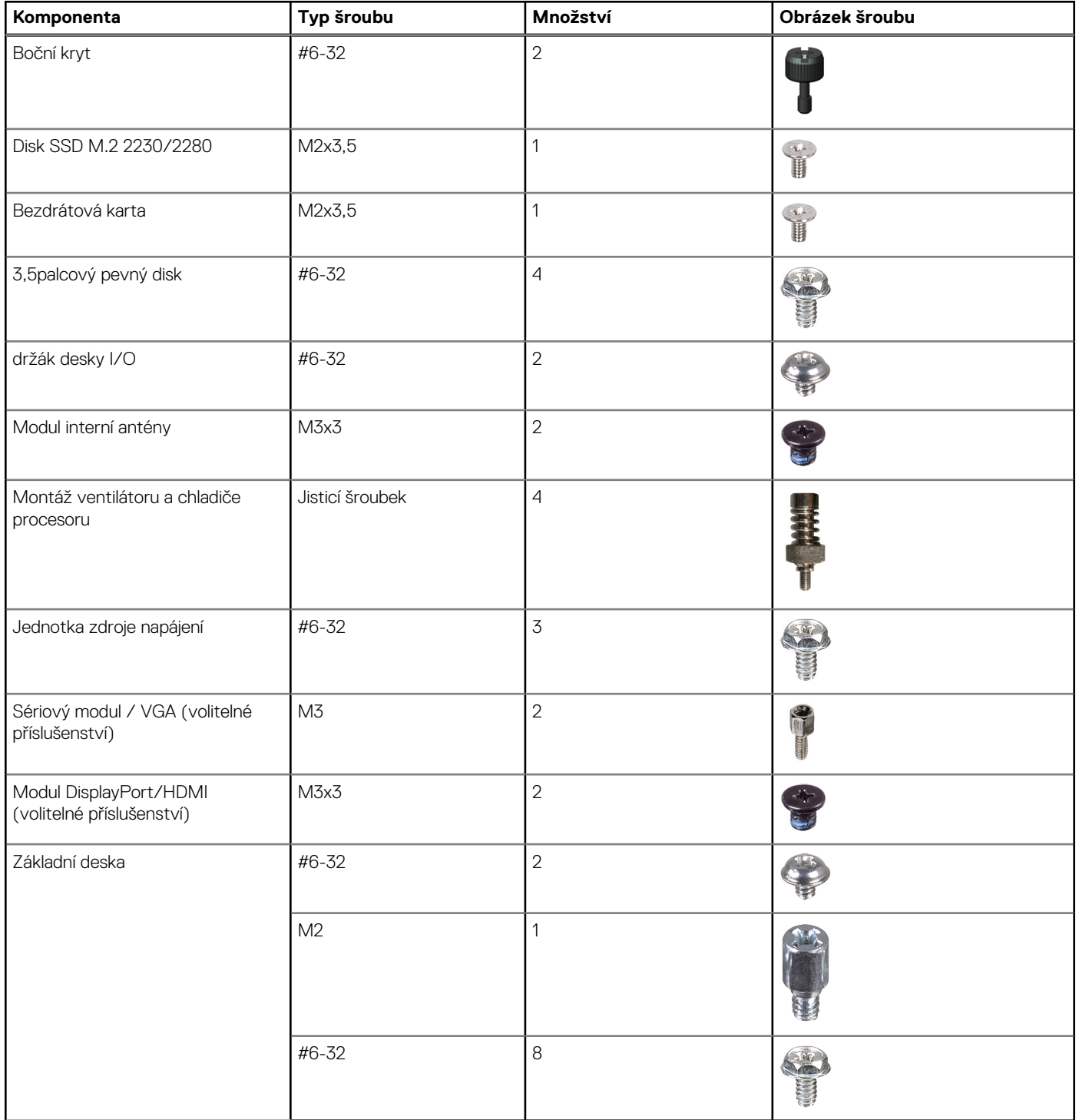

## **Hlavní komponenty počítače OptiPlex Tower 7020**

Následující obrázek znázorňuje hlavní komponenty počítače OptiPlex Tower 7020.

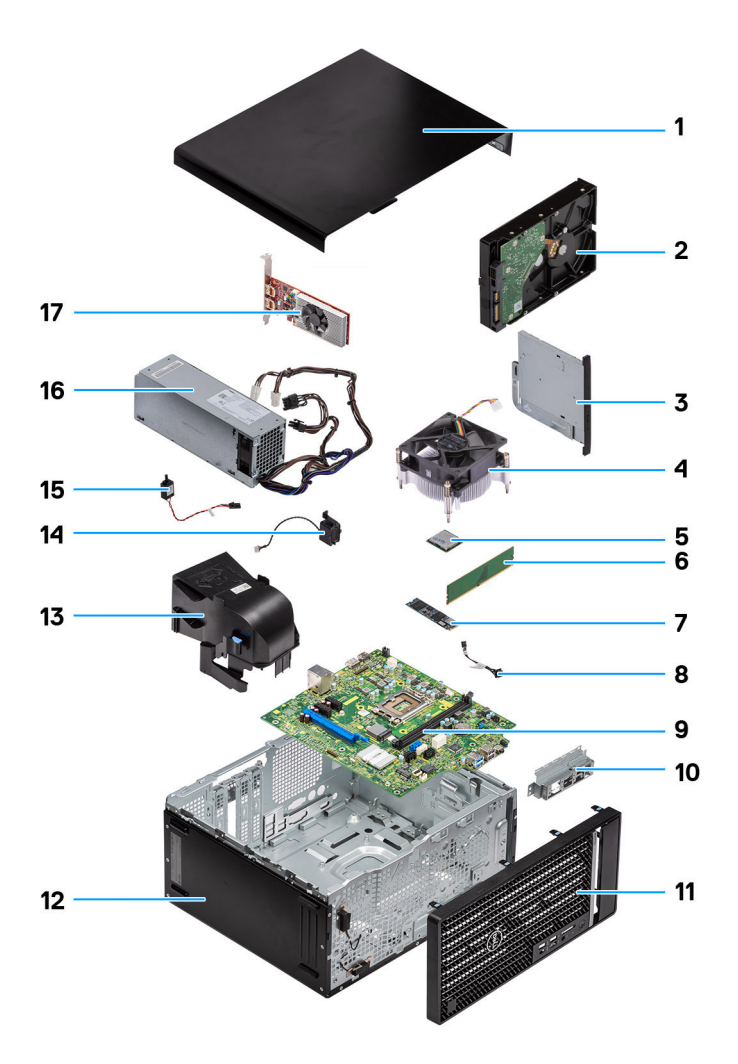

#### **Obrázek 8. Hlavní komponenty počítače OptiPlex Tower 7020**

- 1. Boční kryt
- 2. 3,5palcový pevný disk
- 3. Tenká optická jednotka
- 4. Montáž ventilátoru a chladiče procesoru
- 5. Procesor
- 6. Paměťový modul
- 7. Disk SSD M.2 2280
- 8. Tlačítko napájení
- 9. Základní deska
- 10. Držák předního panelu I/O
- 11. Čelní kryt
- 12. šasi počítače,
- 13. Kryt ventilátoru
- 14. Interní reproduktor
- 15. Spínač proti neoprávněnému vniknutí do šasi
- 16. Jednotka zdroje napájení
- 17. Grafická karta

**POZNÁMKA:** Společnost Dell Technologies poskytuje seznam komponent a jejich čísel dílů k originální zakoupené konfiguraci systému. Tyto díly jsou dostupné na základě záručních krytí zakoupených zákazníkem. Možnosti nákupu vám sdělí váš obchodní zástupce společnosti Dell.

# **Demontáž a montáž bočního krytu**

## <span id="page-33-0"></span>**Demontáž bočního krytu**

#### **Požadavky**

1. Postupujte podle pokynů v části [Před manipulací uvnitř počítače.](#page-27-0) **POZNÁMKA:** Nezapomeňte odpojit bezpečnostní kabel ze slotu bezpečnostního kabelu, v příslušném případě.

#### **O této úloze**

Následující obrázky znázorňují umístění bočního krytu a ukazují postup demontáže.

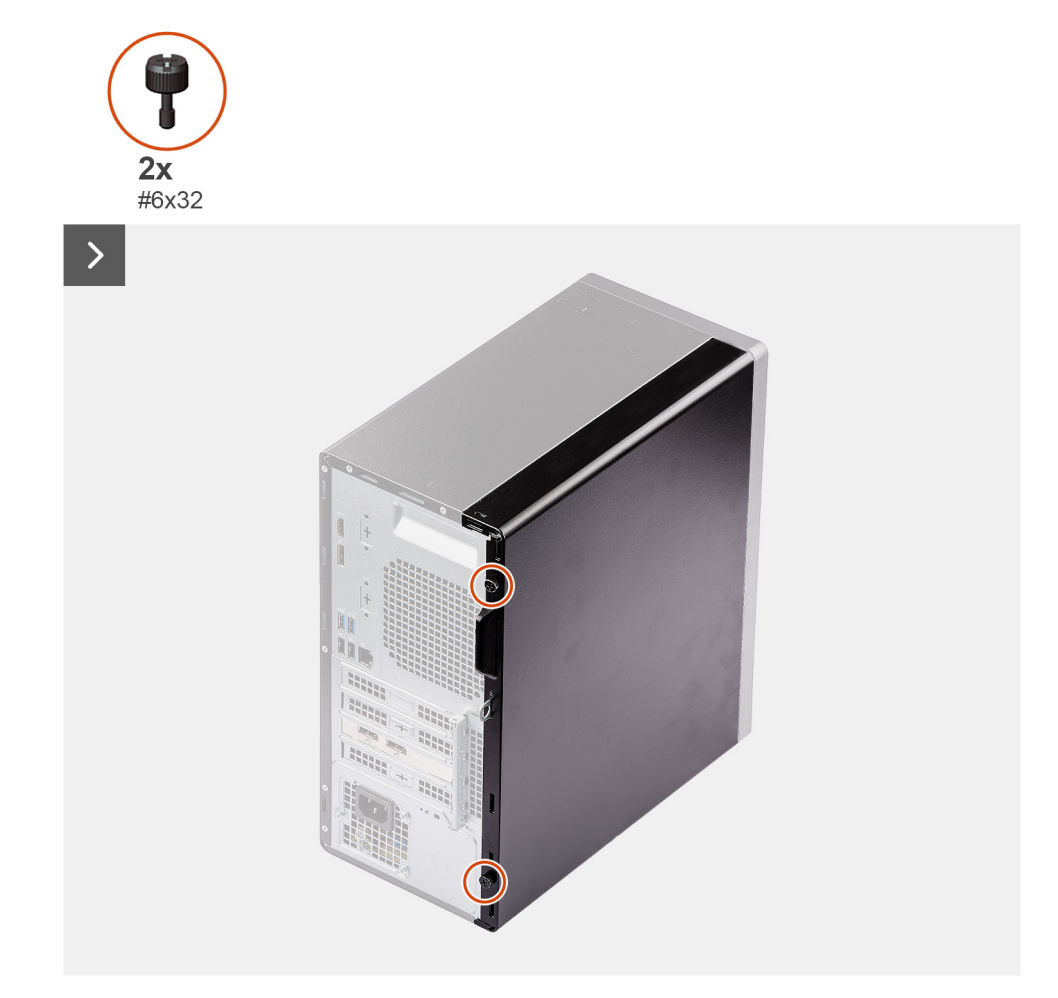

#### **Obrázek 9. Demontáž bočního krytu**

<span id="page-34-0"></span>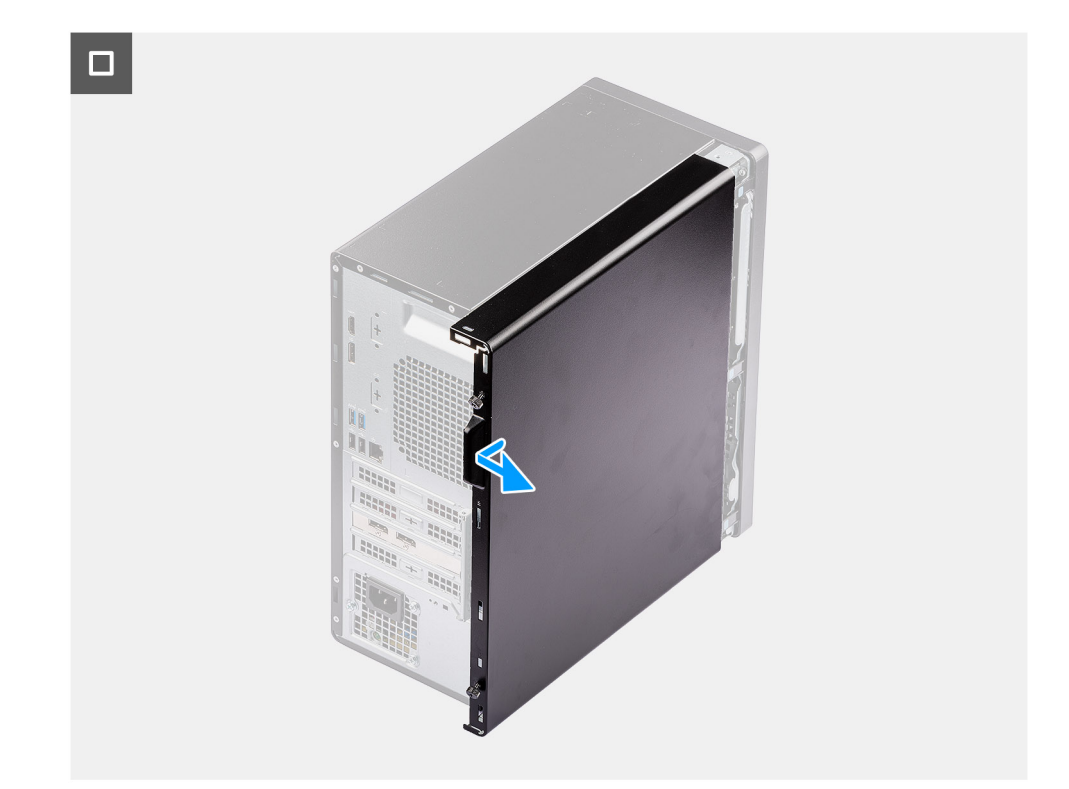

#### **Obrázek 10. Demontáž bočního krytu**

#### **Kroky**

- 1. Povolte dva křídlaté šrouby (č. 6×32), jimiž je boční kryt připevněn k šasi.
- 2. Posuňte boční kryt ven, směrem k zadní části počítače, a zvedněte jej ze šasi.
- 3. Položte počítač na bok, s otvorem pro boční kryt směrem nahoru.

**POZNÁMKA:** Tento krok platí pouze v případě, že vyměňujete jinou komponentu než čelní kryt.

### **Montáž bočního krytu**

#### **Požadavky**

Jestliže nahrazujete určitou komponentu, vyjměte před montáží stávající komponentu.

#### **O této úloze**

Následující obrázky znázorňují umístění bočního krytu a postup montáže.

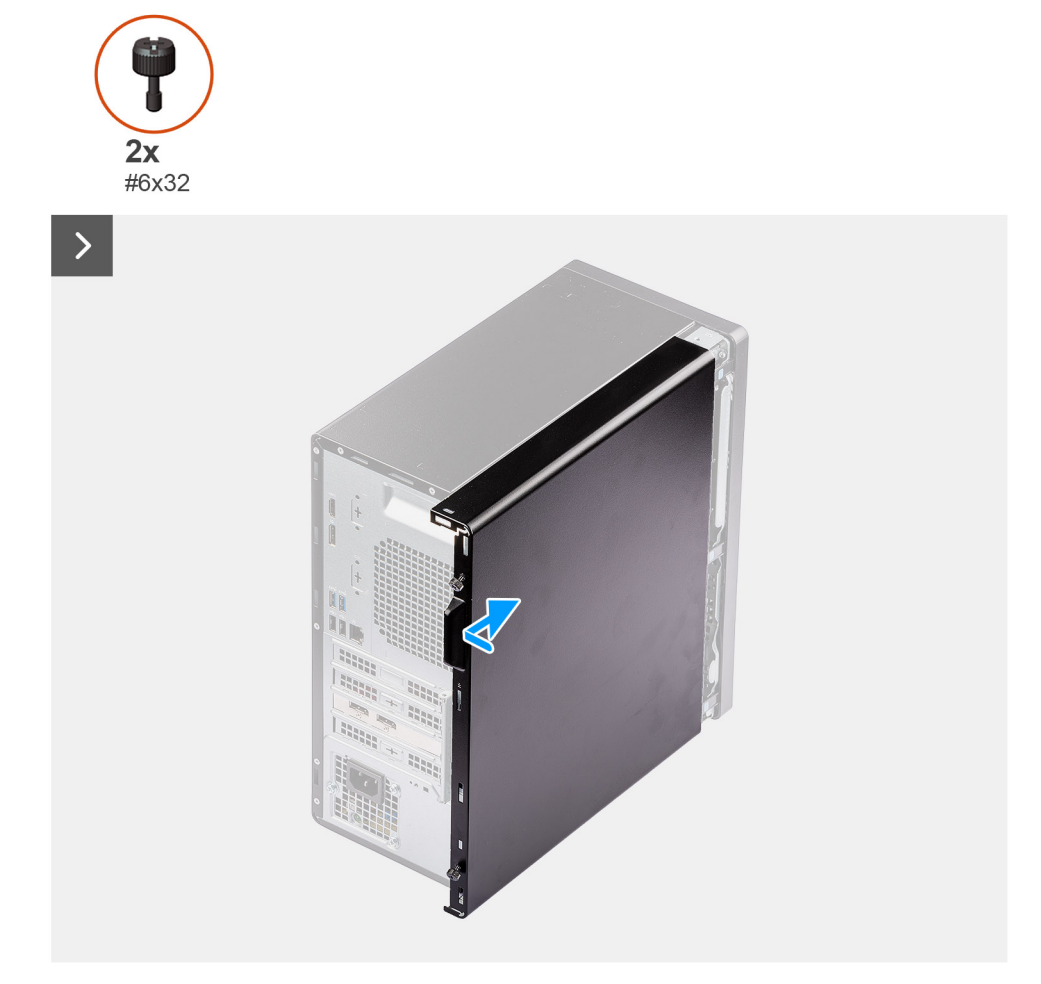

#### **Obrázek 11. Montáž bočního krytu**

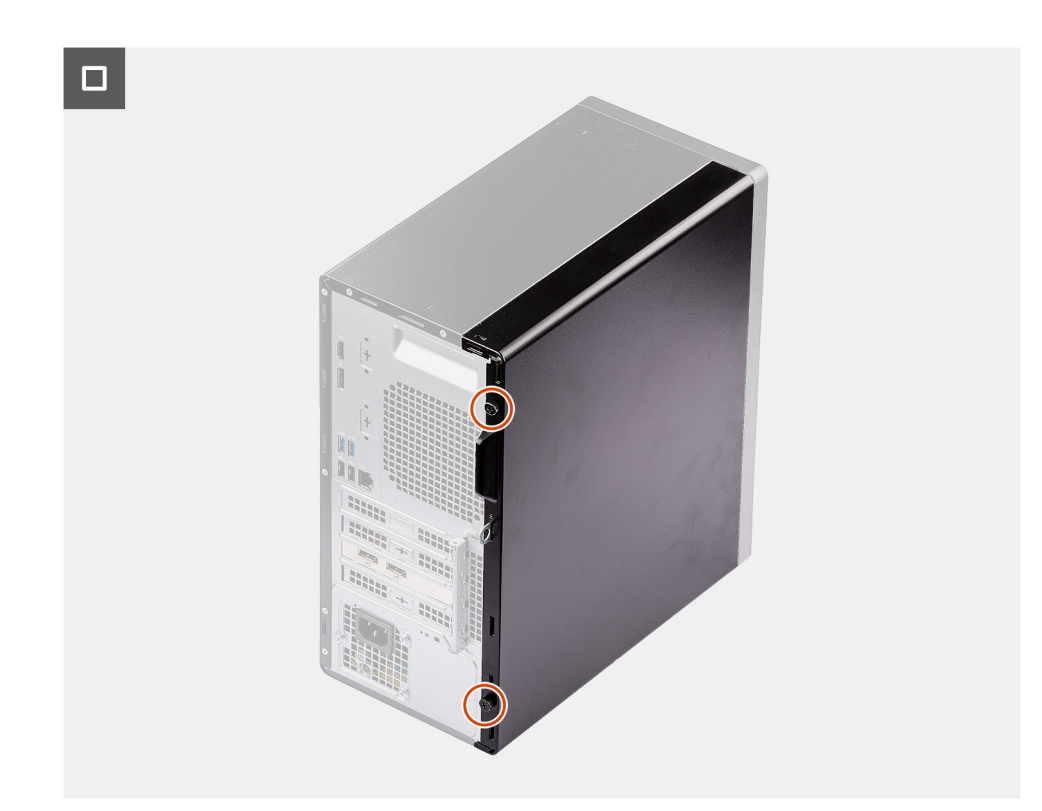

#### **Obrázek 12. Montáž bočního krytu**
#### **Kroky**

1. Umístěte počítač do svislé polohy.

**POZNÁMKA:** Tento krok platí pouze v případě, že jste nainstalovali jinou komponentu než čelní kryt.

- 2. Zarovnejte výčnělky na bočním krytu se sloty na šasi.
- 3. Zasuňte boční kryt směrem k přední straně šasi.
- 4. Zašroubujte dva křídlaté šrouby (č. 6×32), jimiž je boční kryt připevněn k šasi.

#### **Další kroky**

1. Postupujte podle pokynů v části [Po manipulaci uvnitř počítače.](#page-30-0)

# **Vyjmutí a vložení knoflíkové baterie**

**6**

# **Vyjmutí knoflíkové baterie**

**VAROVÁNÍ: Tento počítač obsahuje knoflíkovou baterii a při manipulaci vyžaduje vyškolené techniky.**

**VÝSTRAHA: Po vyjmutí knoflíkové baterie dojde k vymazání paměti CMOS a resetování nastavení systému BIOS.**

#### **Požadavky**

- 1. Postupujte podle pokynů v části [Před manipulací uvnitř počítače.](#page-27-0)
- 2. Demontujte [boční kryt.](#page-33-0)

#### **O této úloze**

Následující obrázky znázorňují umístění knoflíkové baterie a postup vyjmutí.

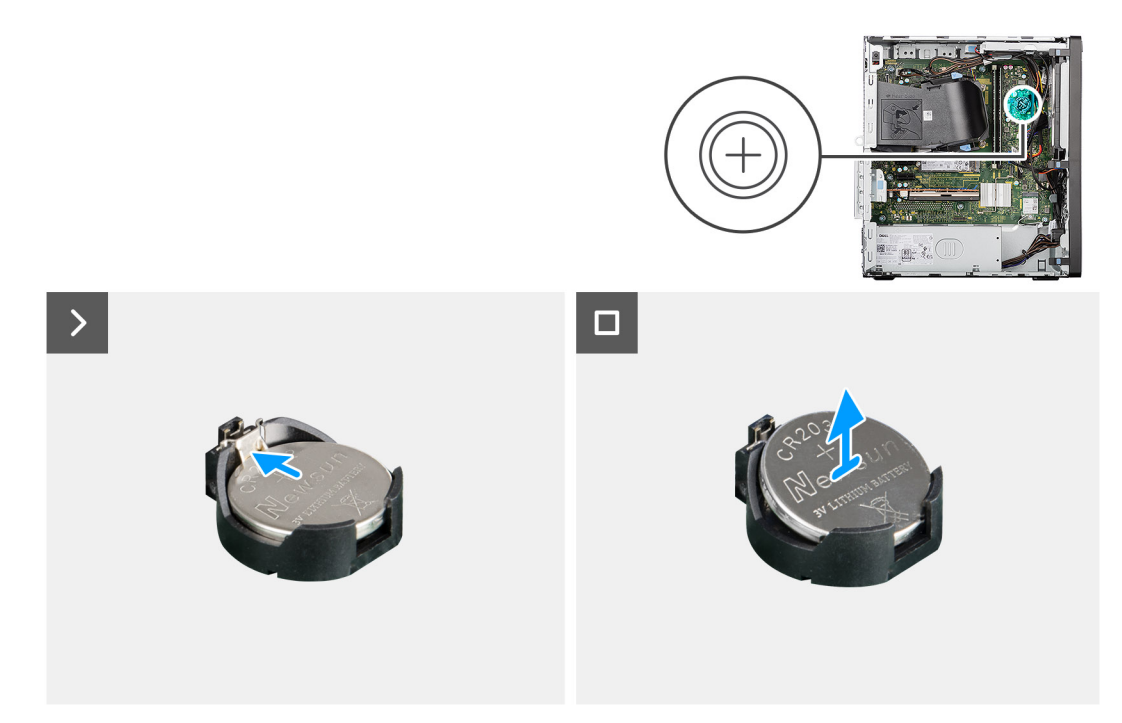

#### **Obrázek 13. Vyjmutí knoflíkové baterie**

#### **Kroky**

- 1. Zatlačte na uvolňovací páčku knoflíkové baterie na objímce (RTC) a uvolněte baterii z objímky.
- 2. Vyjměte knoflíkovou baterii z objímky.

## **Montáž knoflíkové baterie**

**VAROVÁNÍ: Tento počítač obsahuje knoflíkovou baterii a při manipulaci vyžaduje vyškolené techniky.**

#### **Požadavky**

Jestliže nahrazujete určitou komponentu, vyjměte před montáží stávající komponentu.

#### **O této úloze**

Následující obrázky znázorňují umístění knoflíkové baterie a postup montáže.

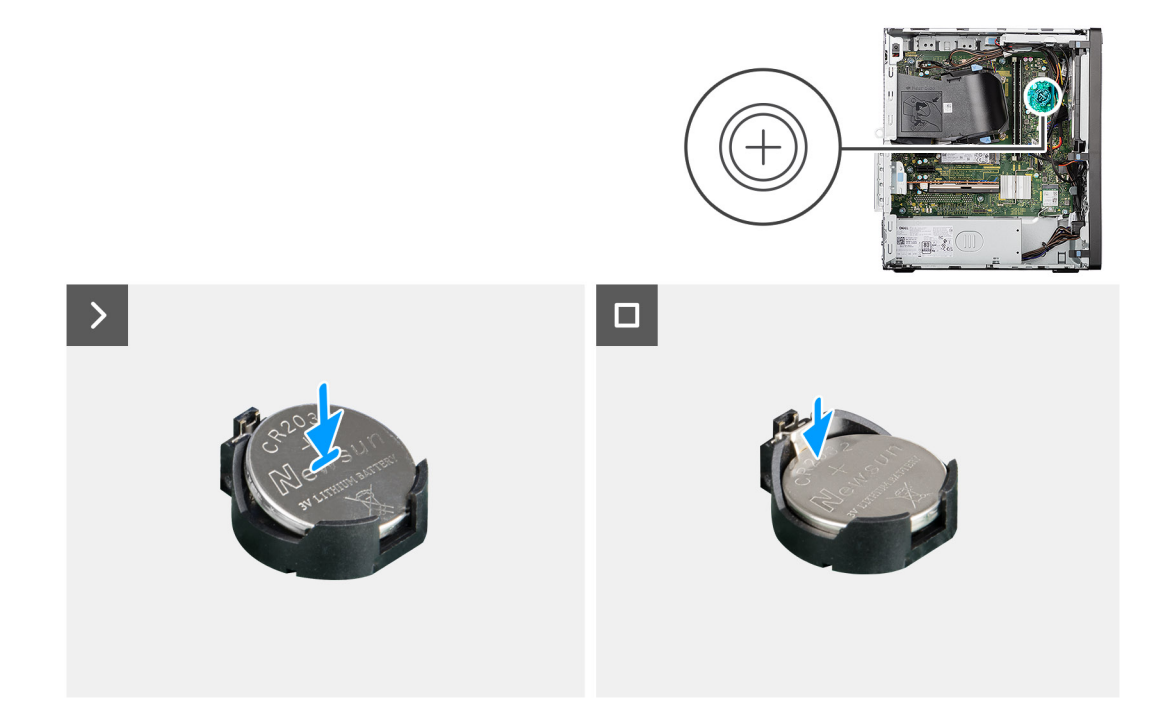

#### **Obrázek 14. Montáž knoflíkové baterie**

#### **Kroky**

Vložte knoflíkovou baterii kladnou stranou nahoru (+) do socketu baterie (RTC) na základní desce a zacvakněte ji na místo.

#### **Další kroky**

- 1. Namontujte [boční kryt.](#page-34-0)
- 2. Postupujte podle pokynů v části [Po manipulaci uvnitř počítače.](#page-30-0)

# <span id="page-39-0"></span>**Demontáž a instalace jednotek vyměnitelných zákazníkem (CRU)**

**7**

Výměnné komponenty v této kapitole jsou jednotky vyměnitelné zákazníkem.

**VÝSTRAHA: Zákazníci mohou vyměňovat pouze jednotky vyměnitelné zákazníkem (CRU), při dodržení bezpečnostních opatření a předepsaných postupů výměny.**

**POZNÁMKA:** Obrázky v tomto dokumentu se mohou lišit od vašeho počítače v závislosti na sestavě, kterou jste si objednali.

# **Čelní kryt**

## **Demontáž čelního krytu**

#### **Požadavky**

- 1. Postupujte podle pokynů v části [Před manipulací uvnitř počítače.](#page-27-0)
- 2. Demontujte [boční kryt.](#page-33-0)

#### **O této úloze**

Následující obrázky znázorňují umístění čelního krytu a postup demontáže.

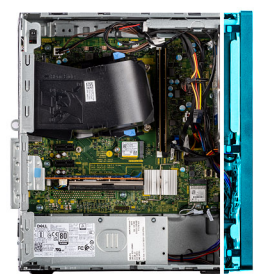

<span id="page-40-0"></span>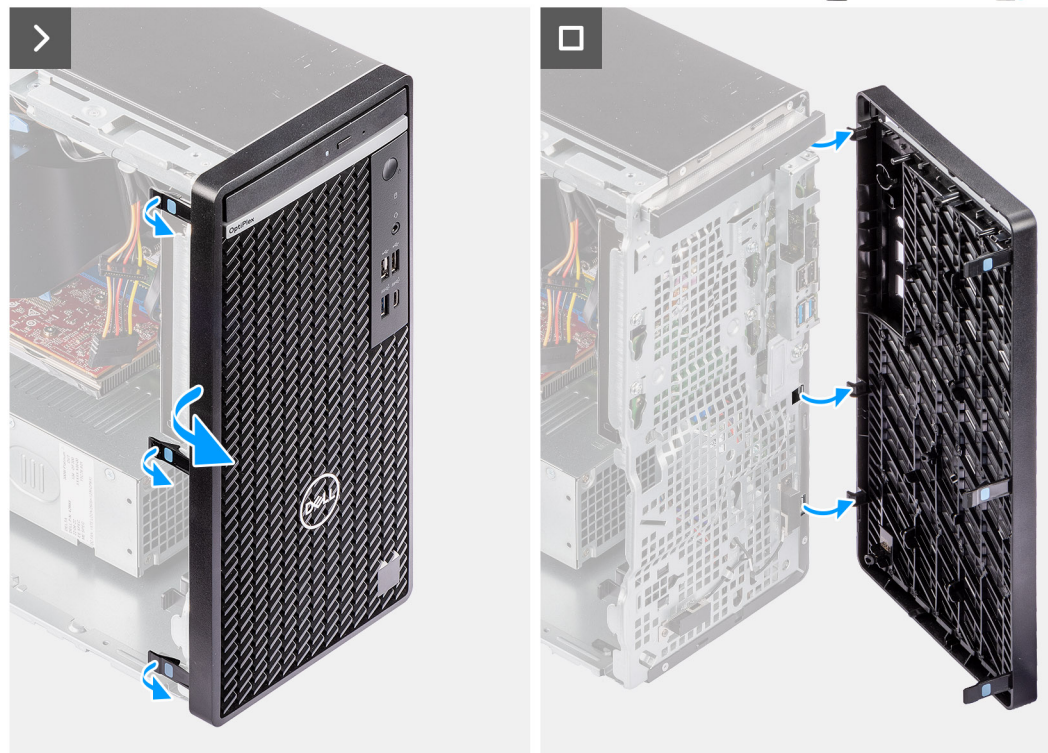

#### **Obrázek 15. Demontáž čelního krytu**

#### **Kroky**

- 1. Pomocí plastové jehly opatrně postupně shora uvolněte výčnělky na čelním krytu.
- 2. Natočte čelní kryt směrem ven ze šasi a vyjměte jej.

## **Montáž čelního krytu**

#### **Požadavky**

Jestliže nahrazujete určitou komponentu, vyjměte před montáží stávající komponentu.

#### **O této úloze**

Následující obrázky znázorňují umístění čelního krytu a postup montáže.

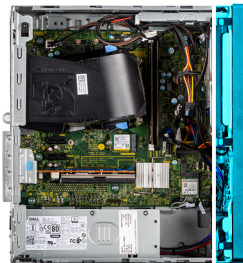

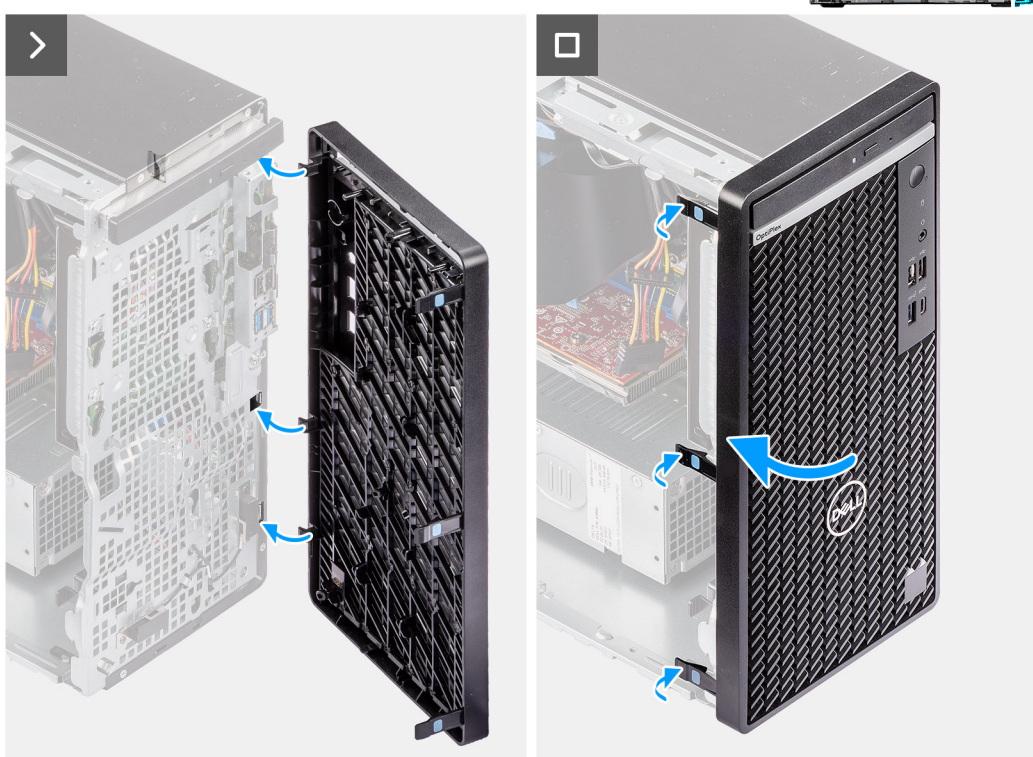

#### **Obrázek 16. Montáž čelního krytu**

#### **Kroky**

- 1. Zarovnejte výčnělky na čelním krytu se sloty na šasi.
- 2. Otáčejte čelní kryt směrem k šasi, dokud nezapadne na místo.

#### **Další kroky**

- 1. Namontujte [boční kryt.](#page-34-0)
- 2. Postupujte podle pokynů v části [Po manipulaci uvnitř počítače.](#page-30-0)

# **Paměťový modul**

### **Removing the memory module**

#### **Požadavky**

- 1. Follow the procedure in [Before working inside your computer.](#page-27-0)
- 2. Remove the [side cover.](#page-33-0)

#### **O této úloze**

The following image indicates the location of the memory and provides a visual representation of the removal procedure.

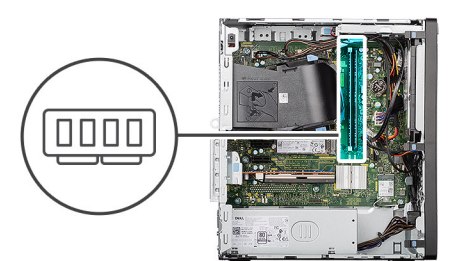

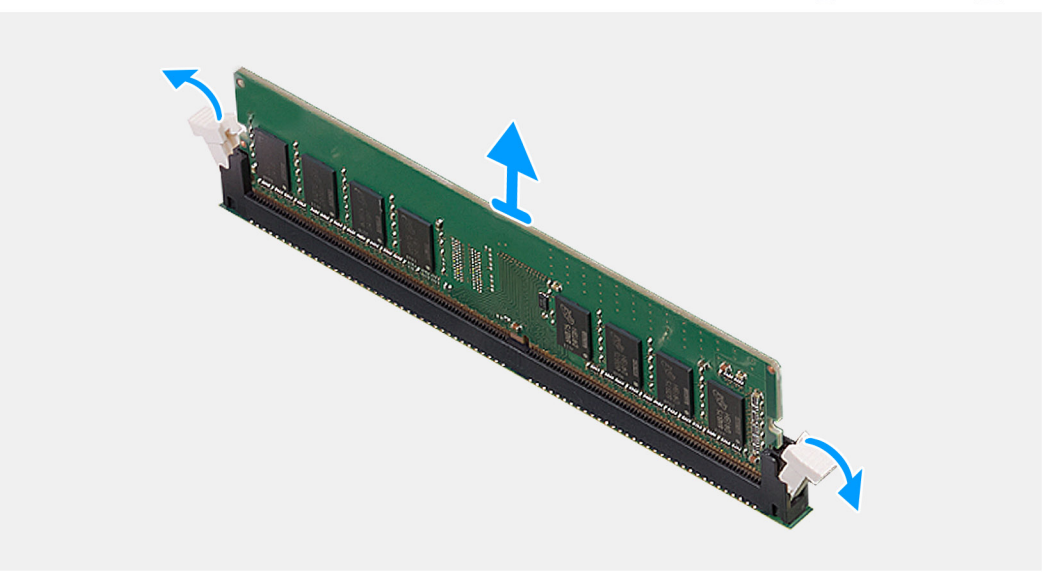

#### **Obrázek 17. Removing the memory module**

#### **Kroky**

- 1. Using your fingertips, carefully spread apart the securing-clips on each end of the memory-module slot (DIMM1 or DIMM2, whichever is applicable).
- 2. Hold the memory module near the securing clips, and then gently ease the memory module out of the memory-module slot.
	- **VÝSTRAHA: To prevent damage to the memory module, hold the memory module by the edges. Do not touch the components or metallic contacts on the memory module as electrostatic discharge (ESD) can inflict severe damage on the components. To read more about ESD protection, see [ESD protection.](#page-28-0)**
	- **POZNÁMKA:** If the memory module is difficult to remove, gently ease the memory module back and forth to remove it from the slot.
	- **POZNÁMKA:** Note the slot and the orientation of the memory module in order to replace it in the correct slot.
- 3. Repeat steps 1 and 2 to remove the other memory modules installed in your computer, if applicable.

### **Vložení paměťového modulu**

#### **Požadavky**

Jestliže nahrazujete určitou komponentu, vyjměte před montáží stávající komponentu.

#### **O této úloze**

Následující obrázek znázorňuje umístění paměti a postup montáže.

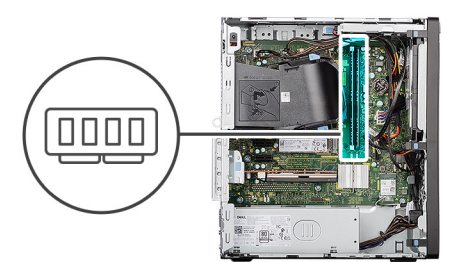

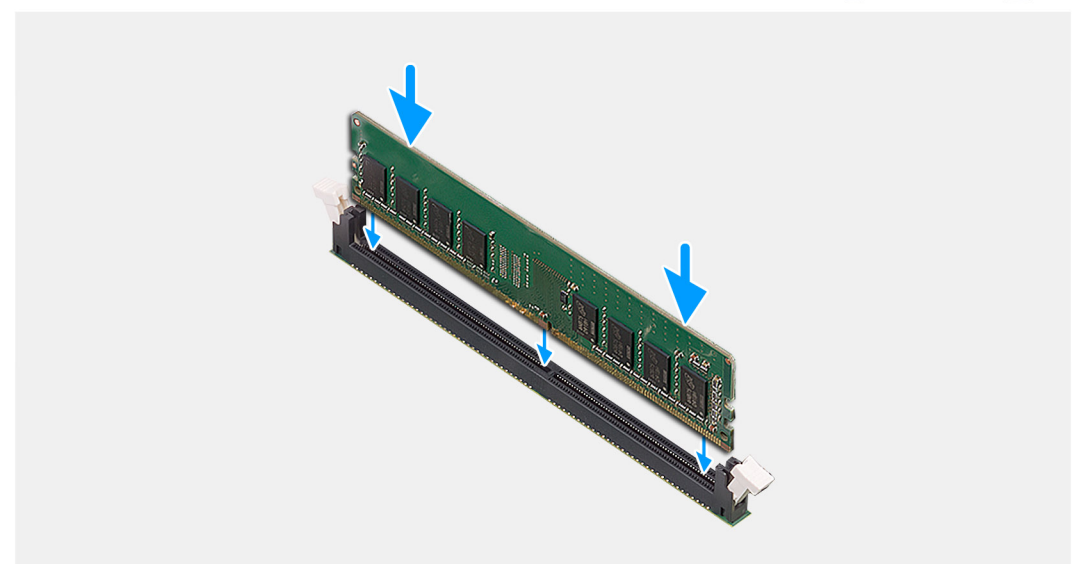

#### **Obrázek 18. Vložení paměťového modulu**

#### **Kroky**

- 1. Ověřte, že jsou pojistné úchyty paměťového modulu otevřené.
- 2. Zarovnejte drážku na paměťovém modulu s výstupkem na slotu pro paměťový modul (DIMM1 nebo DIMM2, dle konkrétní situace).
- 3. Zatlačte na paměťový modul, dokud nezacvakne na místo a nezajistí se pojistné spony.
	- **VÝSTRAHA: Abyste zabránili poškození paměťového modulu, držte ho za okraje. Nedotýkejte se komponent ani kovových kontaktů na paměťovém modulu. Elektrostatický výboj může způsobit vážné poškození komponent. Další informace o ochraně před elektrostatickým výbojem naleznete v části [Ochrana před elektrostatickým výbojem.](#page-28-0)**
	- **POZNÁMKA:** Jestliže neuslyšíte kliknutí, modul vyjměte a postup vkládání zopakujte.
- 4. Dle situace opakujte kroky 1 až 3 a nainstalujte do počítače další paměťové moduly.

#### **Další kroky**

- 1. Namontujte [boční kryt.](#page-34-0)
- 2. Postupujte podle pokynů v části [Po manipulaci uvnitř počítače.](#page-30-0)

# **Disk SSD M.2**

## **Disk SSD M.2 2230**

### **Demontáž disku SSD M.2 2230**

#### **Požadavky**

1. Postupujte podle pokynů v části [Před manipulací uvnitř počítače.](#page-27-0)

#### 2. Demontujte [boční kryt.](#page-33-0)

#### **O této úloze**

Následující obrázky znázorňují umístění disku SSD M.2 2230 a postup demontáže.

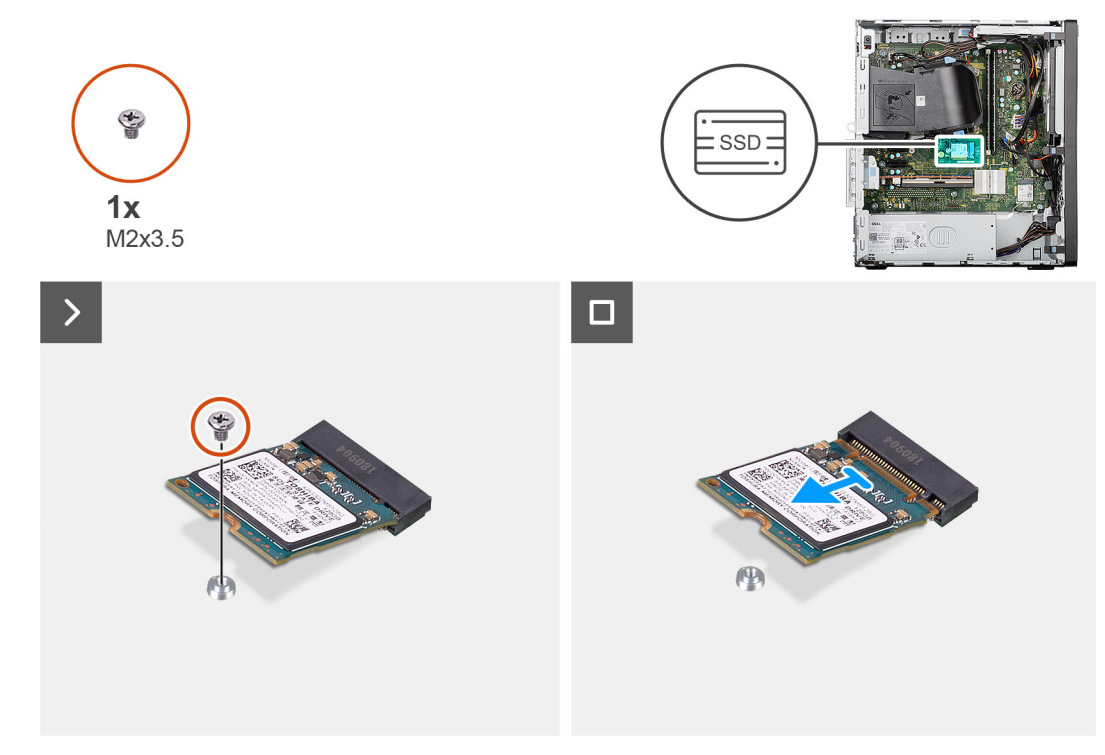

#### **Obrázek 19. Demontáž disku SSD M.2 2230**

#### **Kroky**

- 1. Vyšroubujte šroub (M2×3,5), kterým je disk SSD M.2 2230 připevněn ke slotu karty M.2 (M.2 PCIe SSD-0) na základní desce.
- 2. Vysuňte a vyjměte disk SSD M.2 2230 ze slotu na kartu M.2 na základní desce.

### **Montáž disku SSD M.2 2230**

#### **Požadavky**

Jestliže nahrazujete určitou komponentu, vyjměte před montáží stávající komponentu.

#### **O této úloze**

Následující obrázky znázorňují umístění disku SSD M.2 2230 a postup montáže.

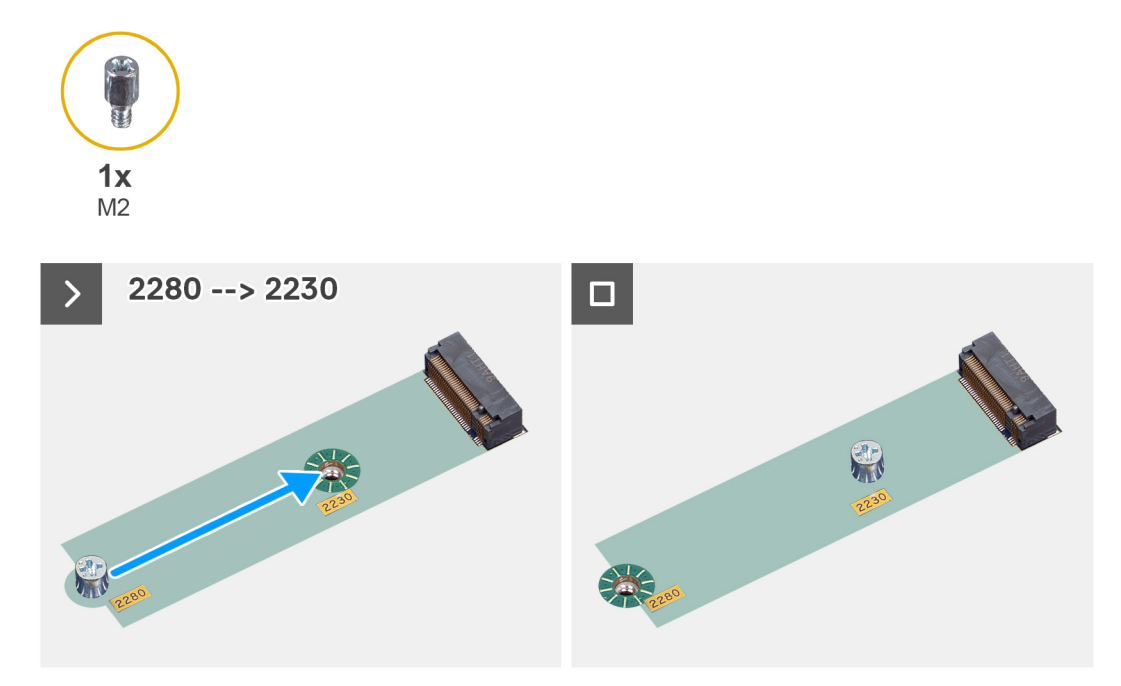

**Obrázek 20. Montáž disku SSD M.2 2230**

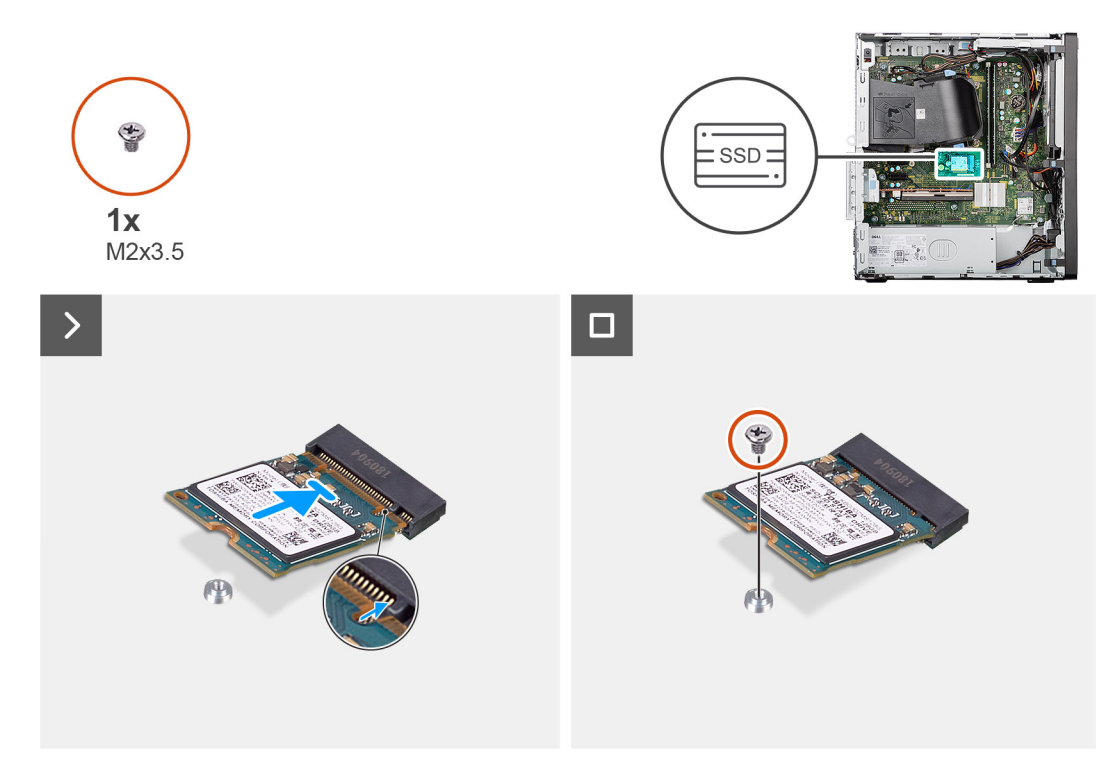

#### **Obrázek 21. Montáž disku SSD M.2 2230**

- 1. Vyjměte distanční matici (M2) ze slotu M.2 (2280) a položte ji na slot M.2 (2230) v poloviční délce na základní desce. **POZNÁMKA:** Tento krok platí pouze při výměně disku SSD M.2 2280 za disk SSD M.2 2230.
- 2. Zarovnejte zářez na disku SSD M.2 2230 s výčnělkem na slotu pro kartu M.2 (M.2 PCIe SSD-0) na základní desce.
- 3. Zešikma zasuňte a vložte disk SSD M.2 2230 do slotu na kartu M.2 na základní desce.
- 4. Zašroubujte šroub (M2×3,5), kterým je disk SSD M.2 2230 připevněn k základní desce.

#### **Další kroky**

- 1. Namontujte [boční kryt.](#page-34-0)
- 2. Postupujte podle pokynů v části [Po manipulaci uvnitř počítače.](#page-30-0)

### **Disk SSD M.2 2280**

### **Demontáž disku SSD M.2 2280**

#### **Požadavky**

- 1. Postupujte podle pokynů v části [Před manipulací uvnitř počítače.](#page-27-0)
- 2. Demontujte [boční kryt.](#page-33-0)

#### **O této úloze**

Následující obrázky znázorňují umístění disku SSD M.2 2280 a postup demontáže.

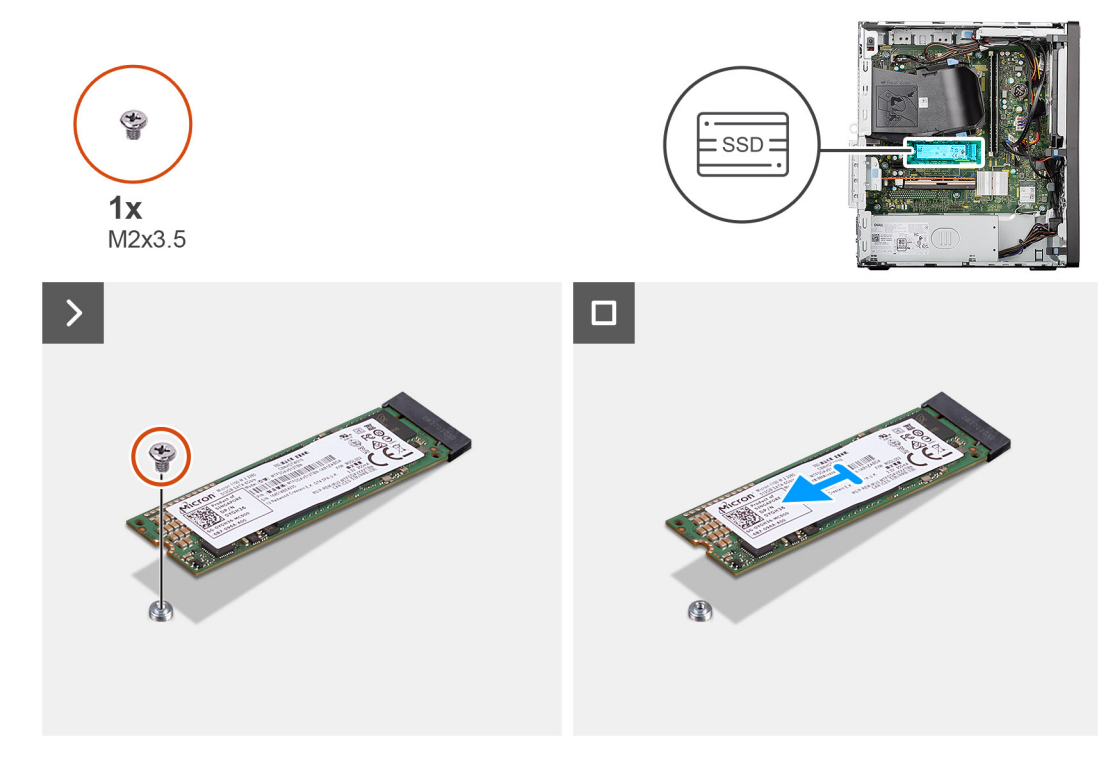

#### **Obrázek 22. Demontáž disku SSD M.2 2280**

#### **Kroky**

- 1. Vyšroubujte šroub (M2×3,5), kterým je disk SSD M.2 2280 připevněn ke slotu karty M.2 (M.2 PCIe SSD-0) na základní desce.
- 2. Vysuňte a vyjměte disk SSD M.2 2280 ze slotu na kartu M.2 na základní desce.

### **Montáž disku SSD M.2 2280**

#### **Požadavky**

Jestliže nahrazujete určitou komponentu, vyjměte před montáží stávající komponentu.

#### **O této úloze**

Následující obrázky znázorňují umístění disku SSD M.2 2280 a postup montáže.

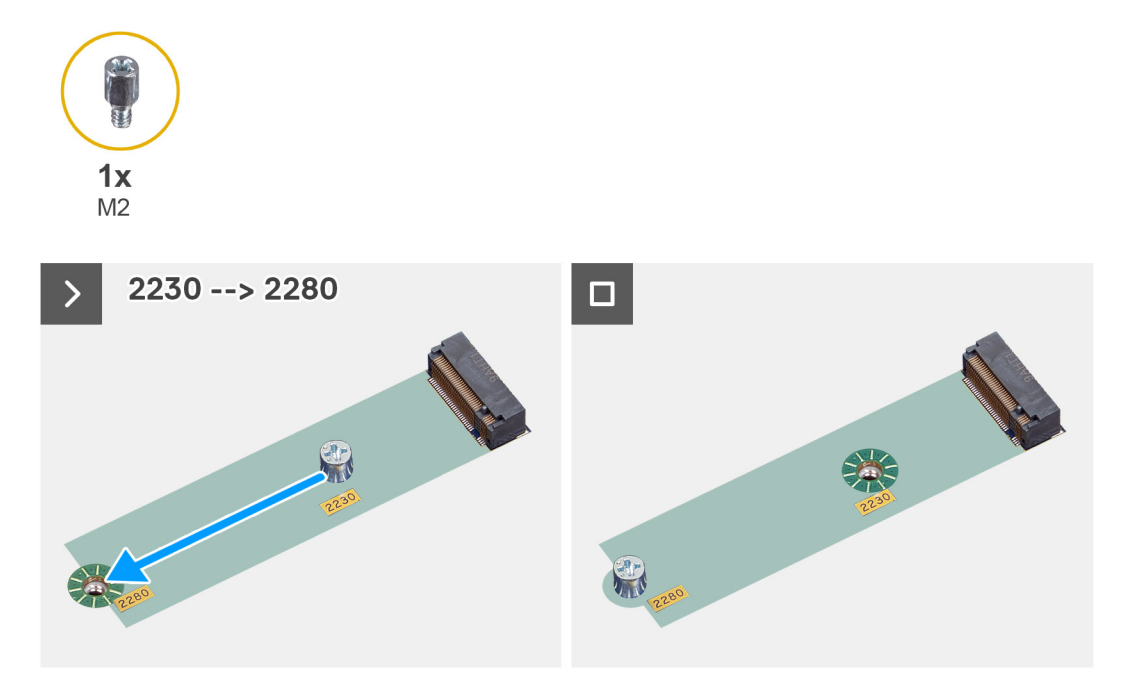

**Obrázek 23. Montáž disku SSD M.2 2230**

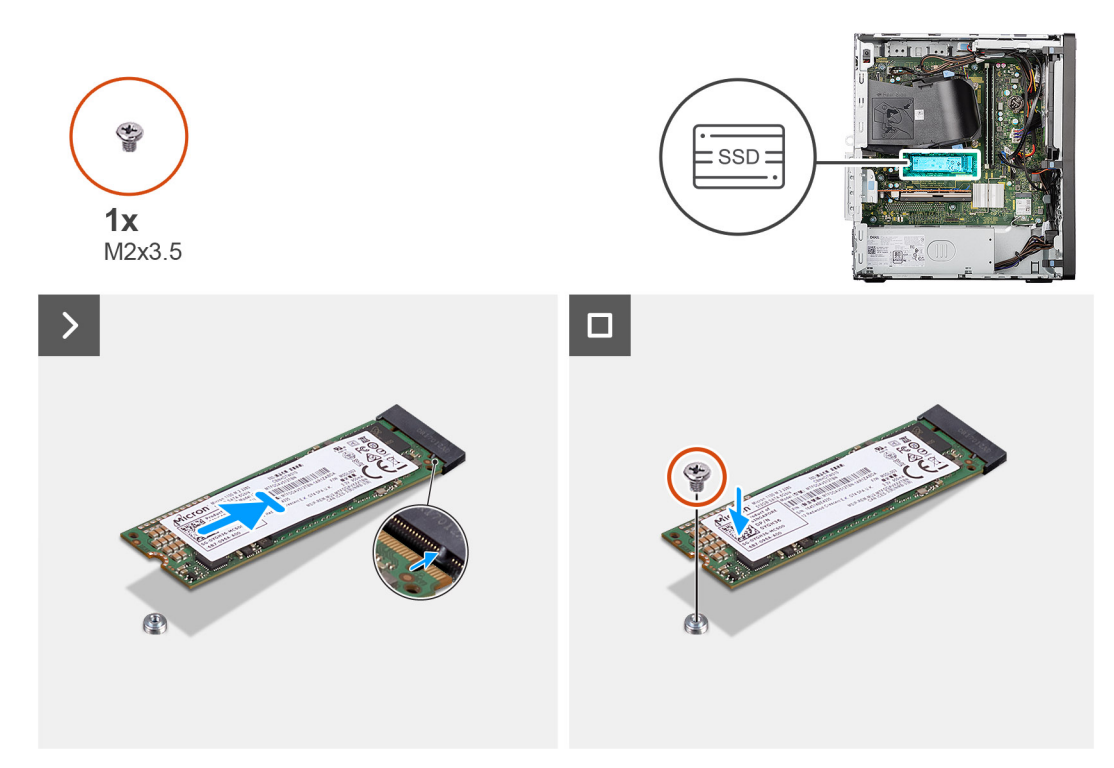

#### **Obrázek 24. Montáž disku SSD M.2 2280**

- 1. Vyjměte distanční matici (M2) ze slotu M.2 (2230) a položte ji na slot M.2 (2280) v plné délce na základní desce. **POZNÁMKA:** Tento krok platí pouze při výměně disku SSD M.2 2230 za disk SSD M.2 2280.
- 2. Zarovnejte zářez na disku SSD M.2 2280 s výčnělkem na slotu pro kartu M.2 (M.2 PCIe SSD-0) na základní desce.
- 3. Zešikma zasuňte a vložte disk SSD M.2 2280 do slotu na kartu M.2 na základní desce.
- 4. Zašroubujte šroub (M2×3,5), kterým je disk SSD M.2 2280 připevněn k základní desce.

#### **Další kroky**

- 1. Namontujte [boční kryt.](#page-34-0)
- 2. Postupujte podle pokynů v části [Po manipulaci uvnitř počítače.](#page-30-0)

## **Karta Dell Ultra Speed Drive 3. generace**

### **Demontáž karty Dell Ultra Speed Drive 3. generace**

#### **Požadavky**

- 1. Postupujte podle pokynů v části [Před manipulací uvnitř počítače.](#page-27-0)
- 2. Demontujte [boční kryt.](#page-33-0)

#### **O této úloze**

Následující obrázky znázorňují umístění karty Dell Ultra Speed Drive 3. generace a postup demontáže.

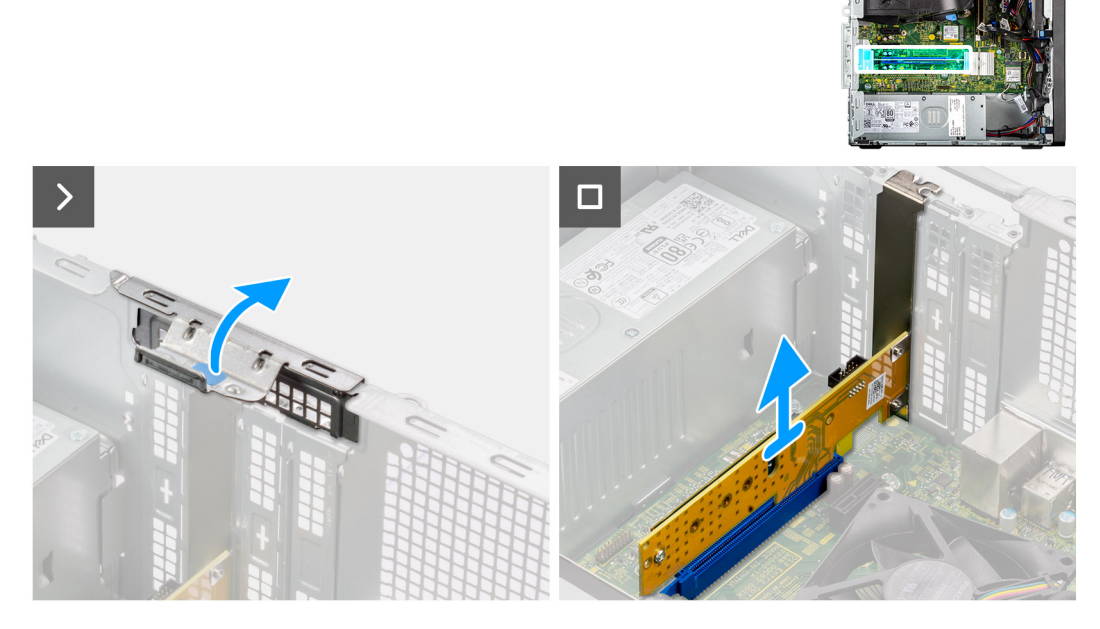

**Obrázek 25. Demontáž karty Dell Ultra Speed Drive 3. generace**

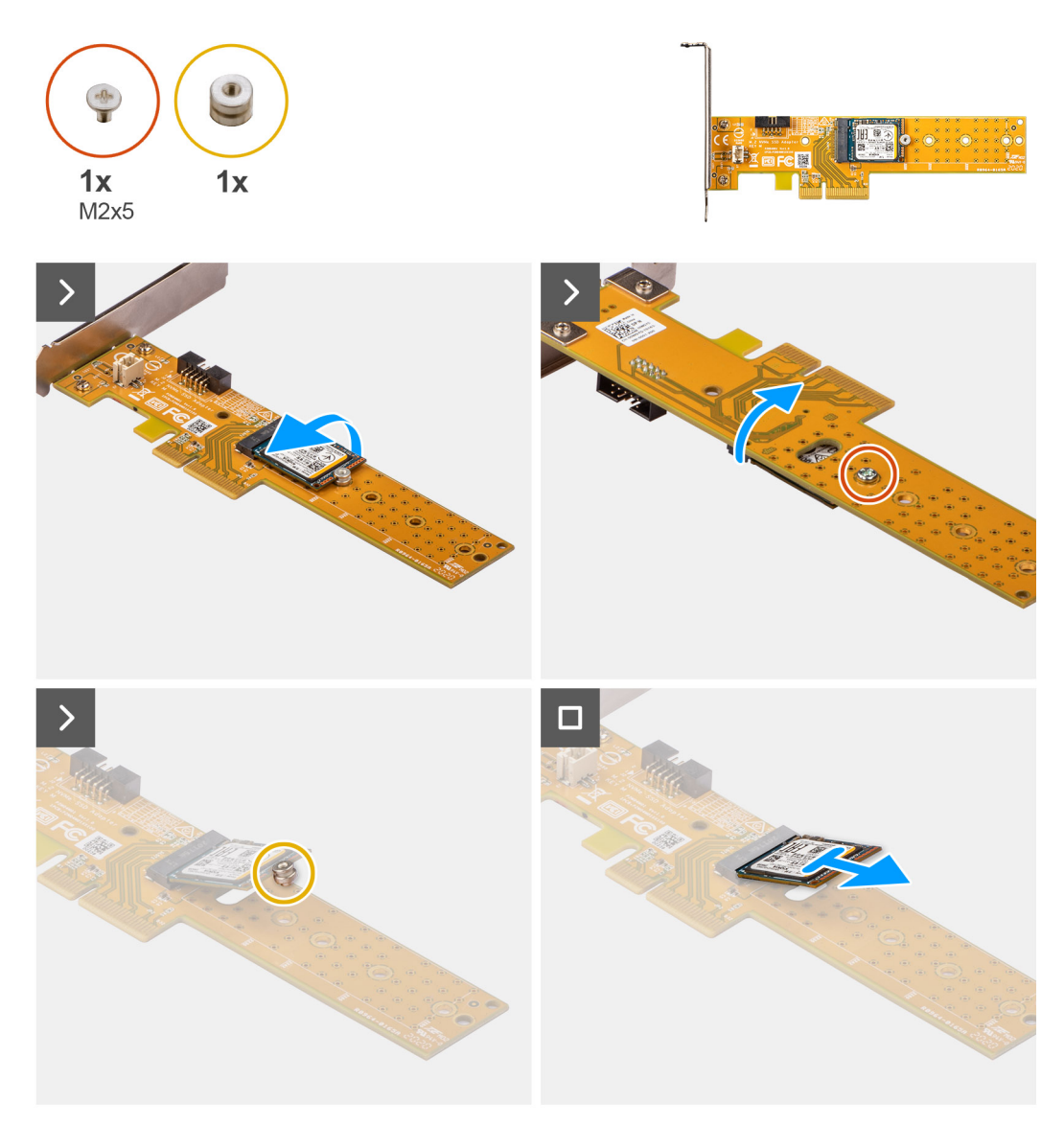

**Obrázek 26. Demontáž karty Dell Ultra Speed 3. generace s diskem M.2 2230**

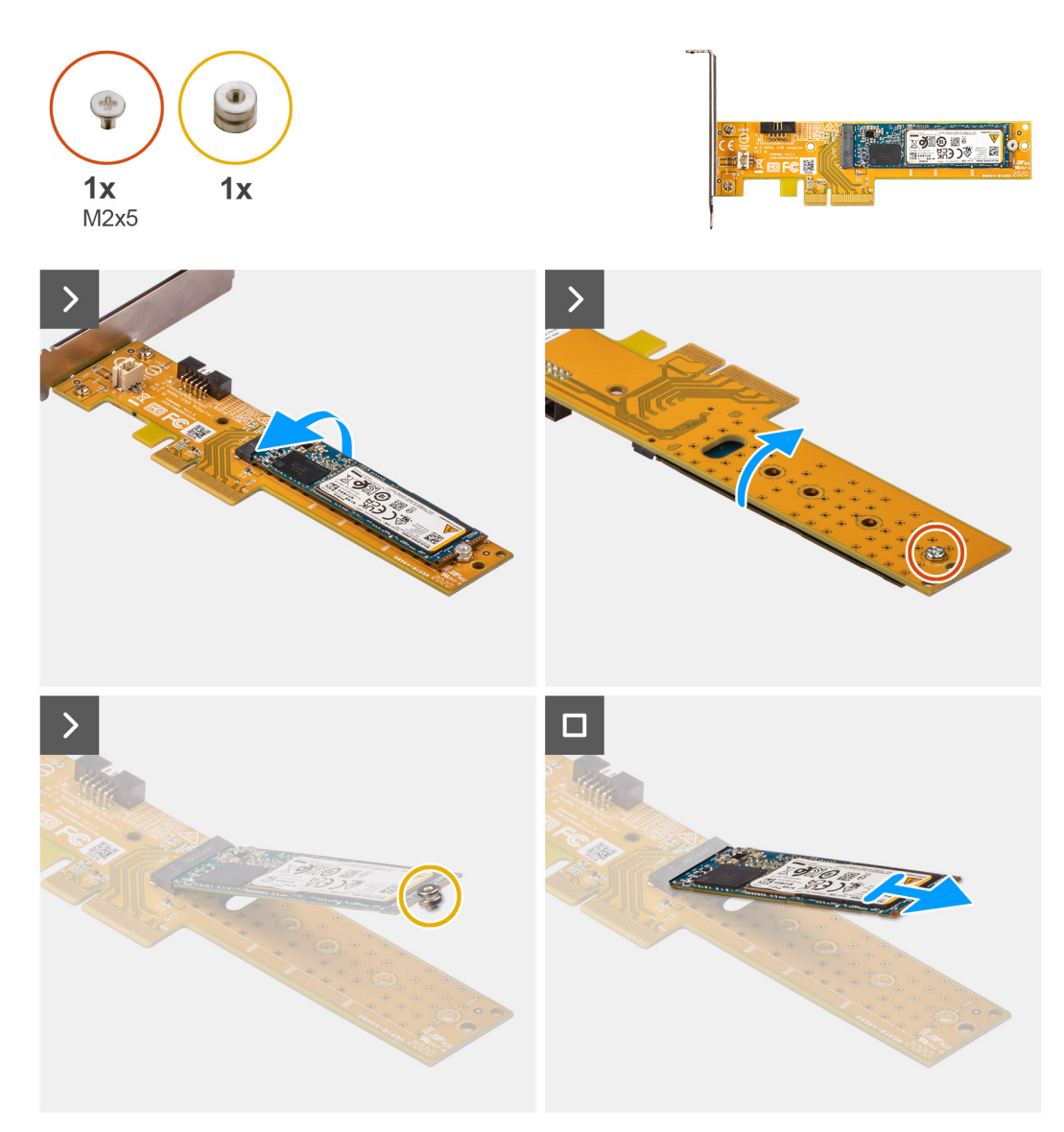

#### **Obrázek 27. Demontáž karty Dell Ultra Speed 3. generace s diskem M.2 2280**

#### **Kroky**

- 1. Zvedněte uvolňovací západku na dvířkách PCIe ven a otevřete dvířka.
- 2. Zatlačte a přidržte západku, kterou je karta Dell Ultra Speed Drive 3. generace připevněna ke konektoru PCIe (SLOT3) na základní desce.
- 3. Opatrně vytáhněte kartu Dell Ultra Speed 3. generace z konektoru pro kartu PCIe na základní desce.
- 4. Zarovnejte a zasuňte záslepku PCIe do slotu na šasi.

**POZNÁMKA:** Tento krok neprovádějte, pokud okamžitě nahrazujete kartu Dell Ultra Speed Drive 3. generace novou kartou PCIe.

5. Zavřete dvířka PCIe a opatrně na ně zatlačte, dokud nezacvaknou na místo.

**POZNÁMKA:** Tento krok neprovádějte, pokud okamžitě nahrazujete kartu Dell Ultra Speed Drive 3. generace novou kartou PCIe.

- 6. Položte kartu Dell Ultra Speed Drive 3. generace na čistý a rovný povrch.
- 7. Otočte kartu Dell Ultra Speed Drive 3. generace tak, aby disk SSD směřoval dolů.
- 8. Vyšroubuite šroub (M2x5), kterým je disk SSD připevněn ke kartě Dell Ultra Speed Drive 3. generace.
- 9. Opatrně otočte kartu Dell Ultra Speed Drive 3. generace tak, aby disk SSD směřoval nahoru.
- 10. Vyjměte distanční matici ze zářezu na disku SSD.
- 11. Vyjměte disk SSD zešikma z konektoru na kartě Dell Ultra Speed Drive 3. generace.

### **Montáž karty Dell Ultra Speed Drive 3. generace**

#### **Požadavky**

Jestliže nahrazujete určitou komponentu, vyjměte před montáží stávající komponentu.

#### **O této úloze**

Následující obrázky znázorňují umístění karty Dell Ultra Speed Drive 3. generace a postup montáže.

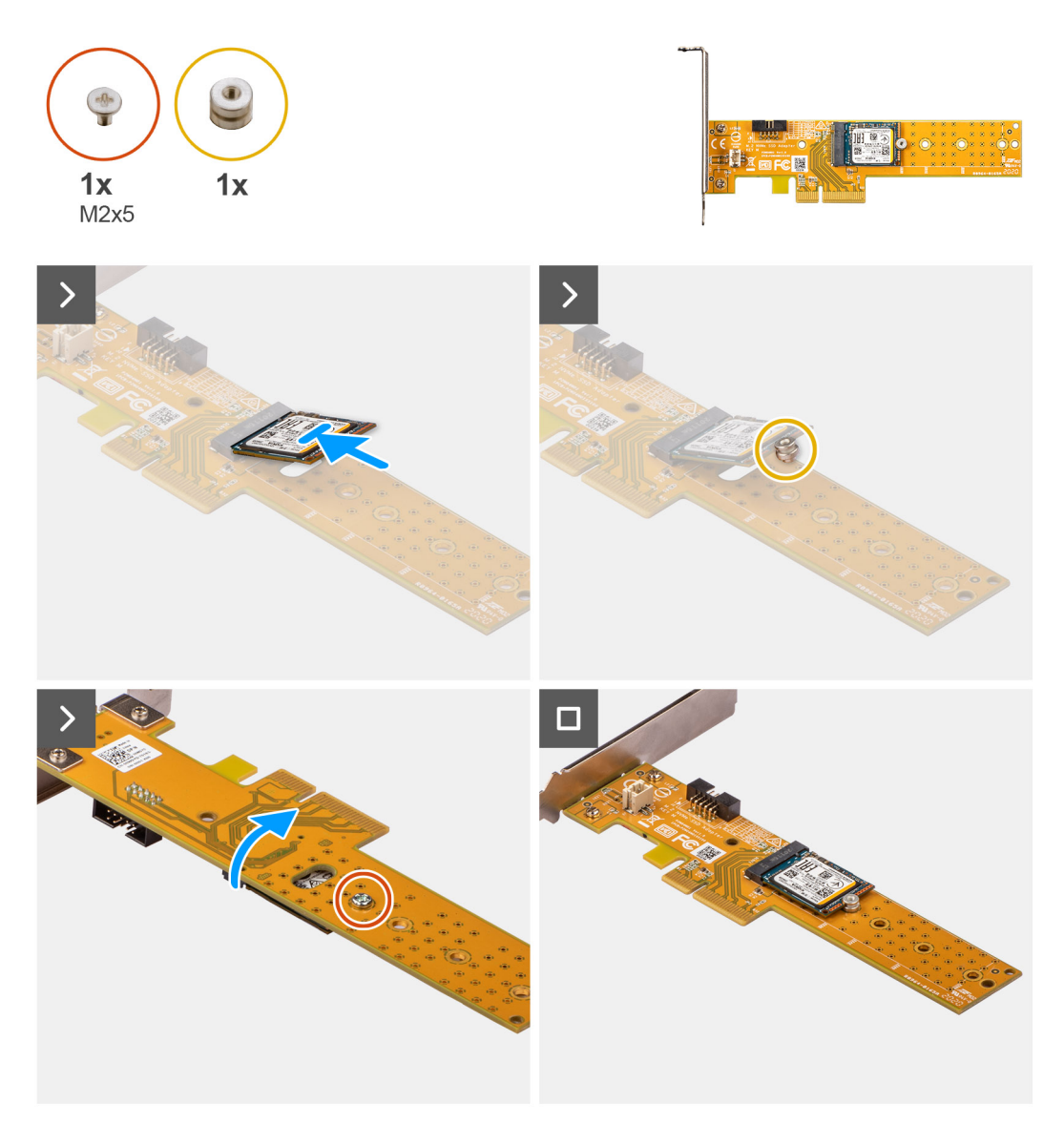

**Obrázek 28. Montáž karty Dell Ultra Speed 3. generace s diskem M.2 2230**

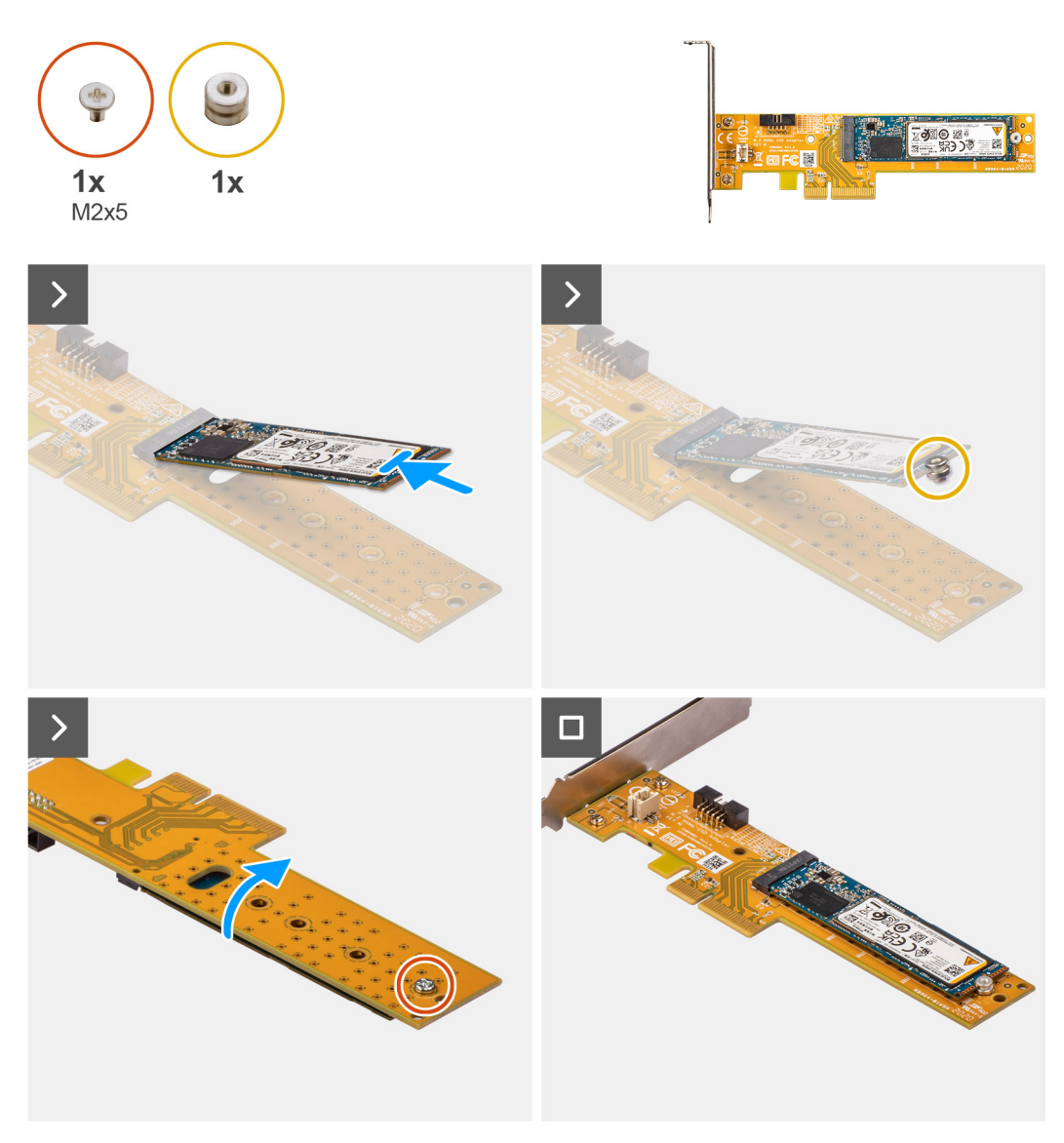

**Obrázek 29. Montáž karty Dell Ultra Speed 3. generace s diskem M.2 2280**

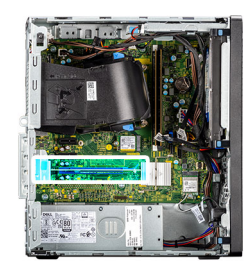

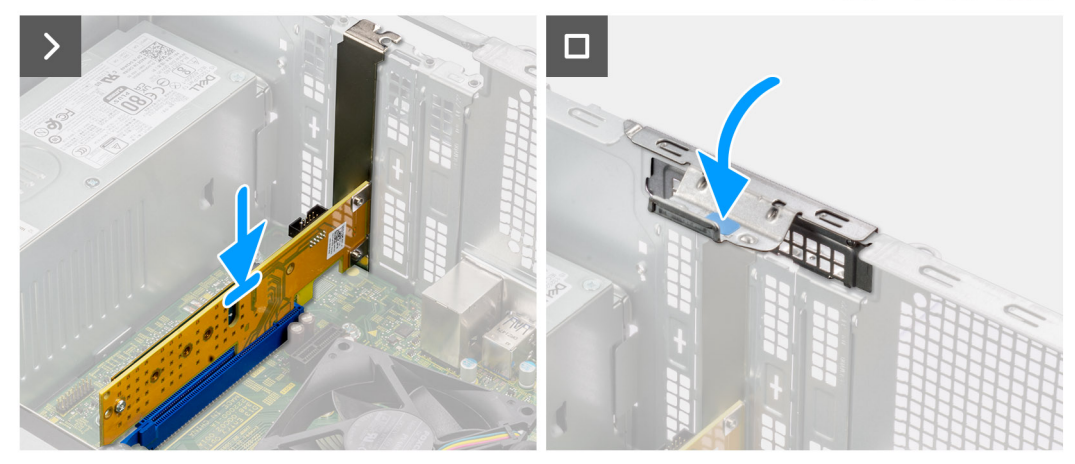

#### **Obrázek 30. Montáž karty Dell Ultra Speed Drive 3. generace**

#### **Kroky**

- 1. Položte kartu Dell Ultra Speed Drive 3. generace na čistý a rovný povrch.
- 2. Zasuňte disk SSD zešikma do konektoru na kartě Dell Ultra Speed Drive 3. generace.
- 3. Zarovnejte a položte distanční matici do zářezu na disku SSD.
- 4. Opatrně otočte kartu Dell Ultra Speed Drive 3. generace tak, aby disk SSD směřoval dolů.
- 5. Zašroubujte šroub (M2x5), kterým je disk SSD připevněn ke kartě Dell Ultra Speed Drive 3. generace.
- 6. Zvedněte uvolňovací západku na dvířkách PCIe ven a otevřete dvířka.
- 7. Vyjměte záslepku PCIe ze slotu na šasi.

**POZNÁMKA:** Záslepku PCIe uschovejte pro budoucí použití.

- 8. Zarovnejte drážku na kartě Dell Ultra Speed Drive 3. generace s výstupkem na konektoru karty PCIe (SLOT3) na základní desce.
- 9. Opatrně zatlačte na kartu Dell Ultra Speed Drive 3. generace, dokud západka na konektoru PCIe nezacvakne na místo.
- 10. Zavřete dvířka PCIe, opatrně na ně zatlačte, dokud nezacvaknou na místo v šasi, a připevněte kartu Dell Ultra Speed Drive 3. generace.

#### **Další kroky**

- 1. Namontujte [boční kryt.](#page-34-0)
- 2. Postupujte podle pokynů v části [Po manipulaci uvnitř počítače.](#page-30-0)

## **Externí kotoučová anténa**

Počítače s bezdrátovou kartou **Intel Wi-Fi 6E AX211** se dodávají s nainstalovanou externí kotoučovou anténou.

Další informace o postupu montáže externí kotoučové antény do počítače naleznete v *Průvodci instalací antény v počítači OptiPlex* na stránce dokumentace podpory počítače [OptiPlex Tower 7020.](https://www.dell.com/support/home/product-support/product/optiplex-7020t-desktop/docs)

# **Bezdrátová karta**

## **Demontáž bezdrátové karty**

#### **Požadavky**

- 1. Postupujte podle pokynů v části [Před manipulací uvnitř počítače.](#page-27-0)
- 2. Demontujte [boční kryt.](#page-33-0)

#### **O této úloze**

Následující obrázky znázorňují umístění bezdrátové karty a postup demontáže.

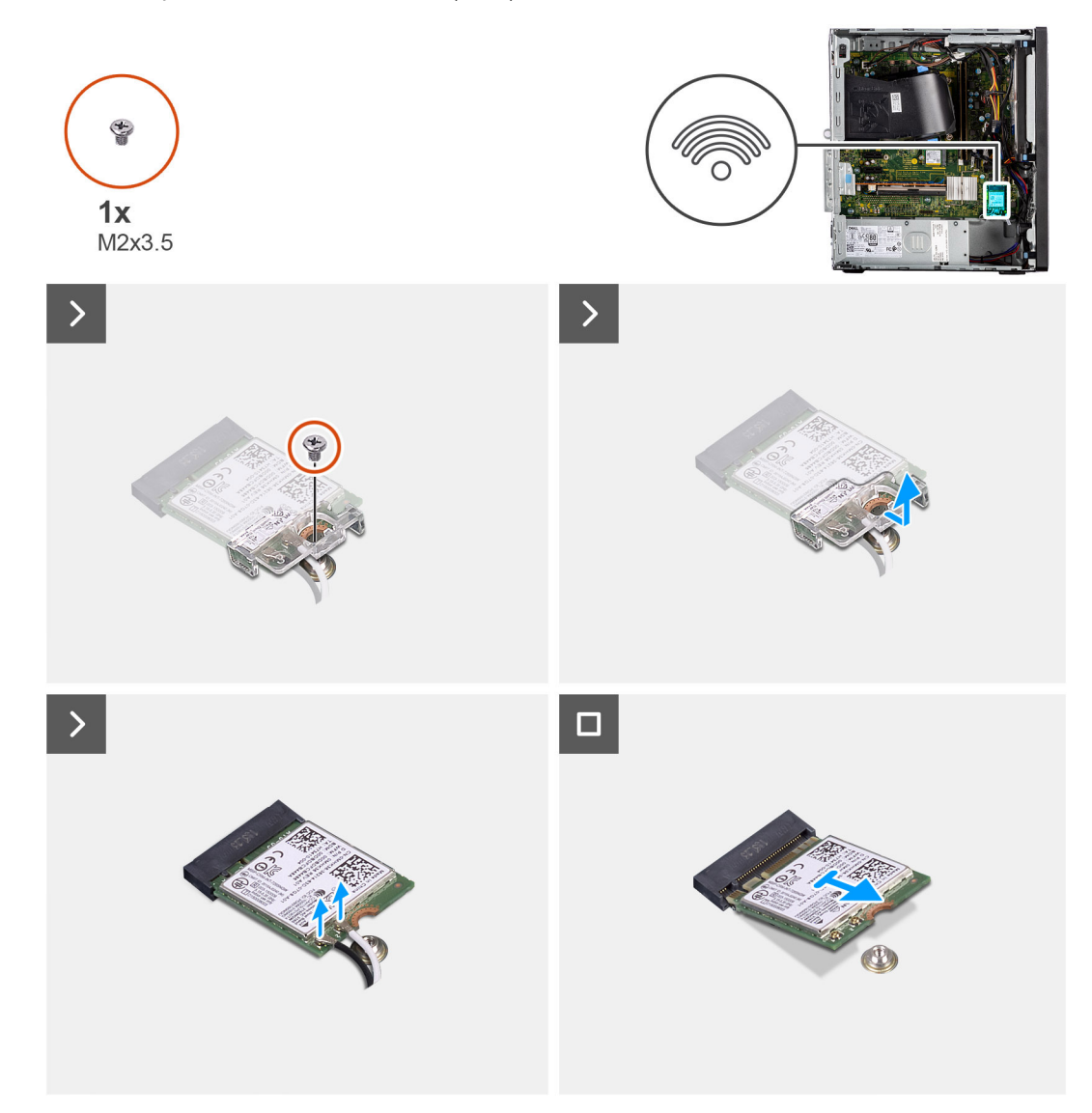

#### **Obrázek 31. Demontáž bezdrátové karty**

- 1. Vyšroubujte šroub (M2×3,5), který připevňuje držák bezdrátové karty k základní desce.
- 2. Vysuňte a zvedněte držák z bezdrátové karty.
- 3. Odpojte anténní kabely od konektorů na bezdrátové kartě.
- 4. Vysuňte a zvedněte bezdrátovou kartu ze slotu pro bezdrátovou kartu (M.2 WLAN) na základní desce.

## **Montáž bezdrátové karty**

#### **Požadavky**

Jestliže nahrazujete určitou komponentu, vyjměte před montáží stávající komponentu.

#### **O této úloze**

Následující obrázky znázorňují umístění bezdrátové karty a postup montáže.

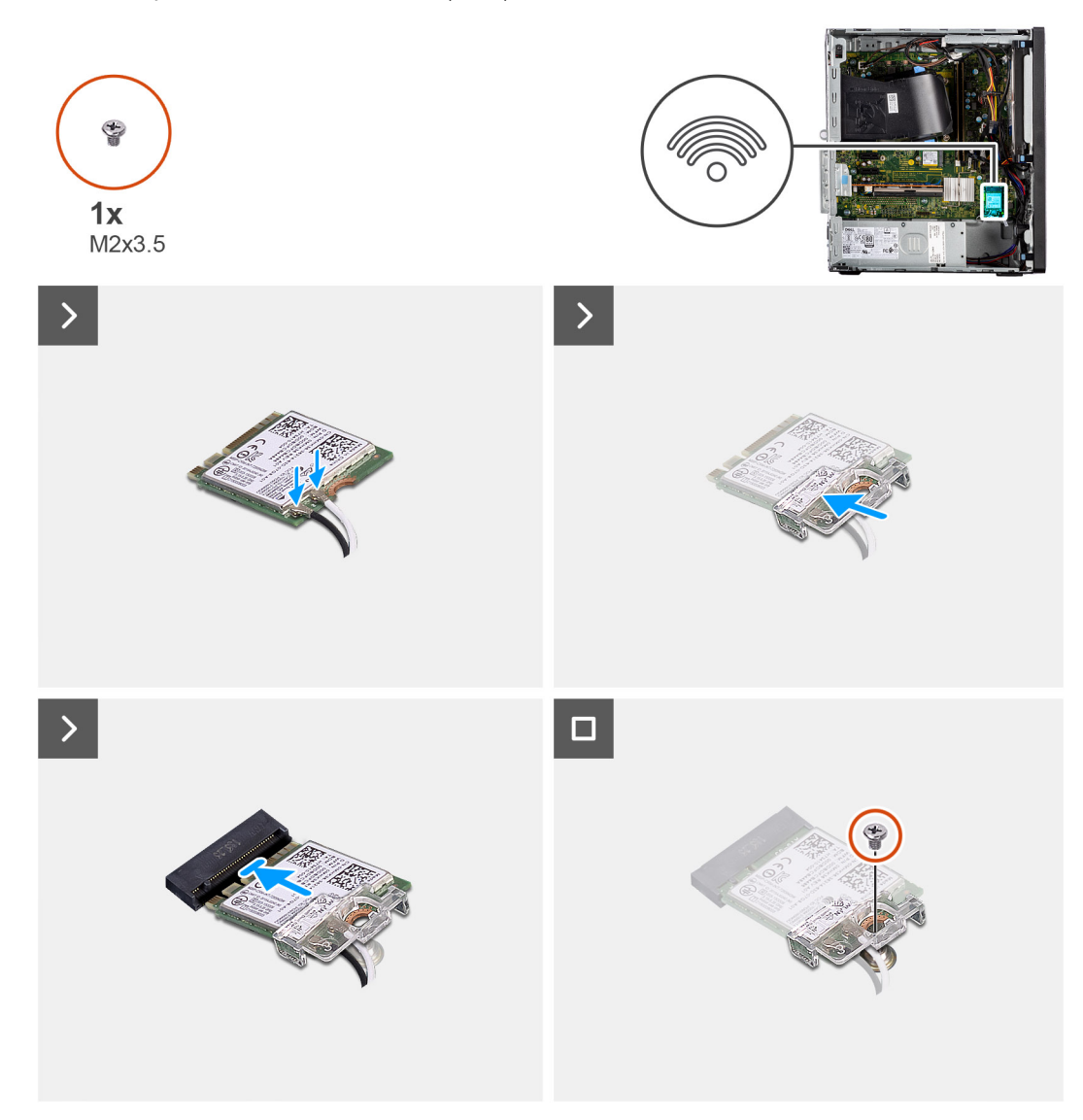

#### **Obrázek 32. Montáž bezdrátové karty**

#### **Kroky**

1. Připojte kabely bezdrátové antény k bezdrátové kartě.

#### **Tabulka 27. Barevné schéma anténních kabelů**

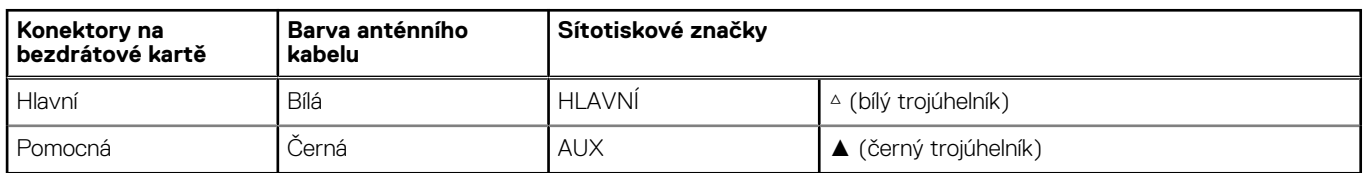

2. Zarovnejte a položte držák bezdrátové karty na anténní kabely a zajistěte jej.

- 3. Zarovnejte drážku na bezdrátové kartě s výstupkem na slotu karty (M.2 WLAN) na základní desce.
- 4. Zasuňte bezdrátovou kartu zešikma do slotu pro bezdrátovou kartu na základní desce.
- 5. Zašroubujte šroub (M2×3,5), kterým je bezdrátová karta připevněna k základní desce.

#### **Další kroky**

- 1. Namontujte [boční kryt.](#page-34-0)
- 2. Postupujte podle pokynů v části [Po manipulaci uvnitř počítače.](#page-30-0)

# **Grafická karta**

## **Demontáž grafické karty**

#### **Požadavky**

- 1. Postupujte podle pokynů v části [Před manipulací uvnitř počítače.](#page-27-0)
- 2. Demontujte [boční kryt.](#page-33-0)

#### **O této úloze**

Následující obrázky znázorňují umístění grafické karty a postup demontáže.

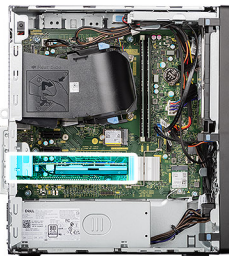

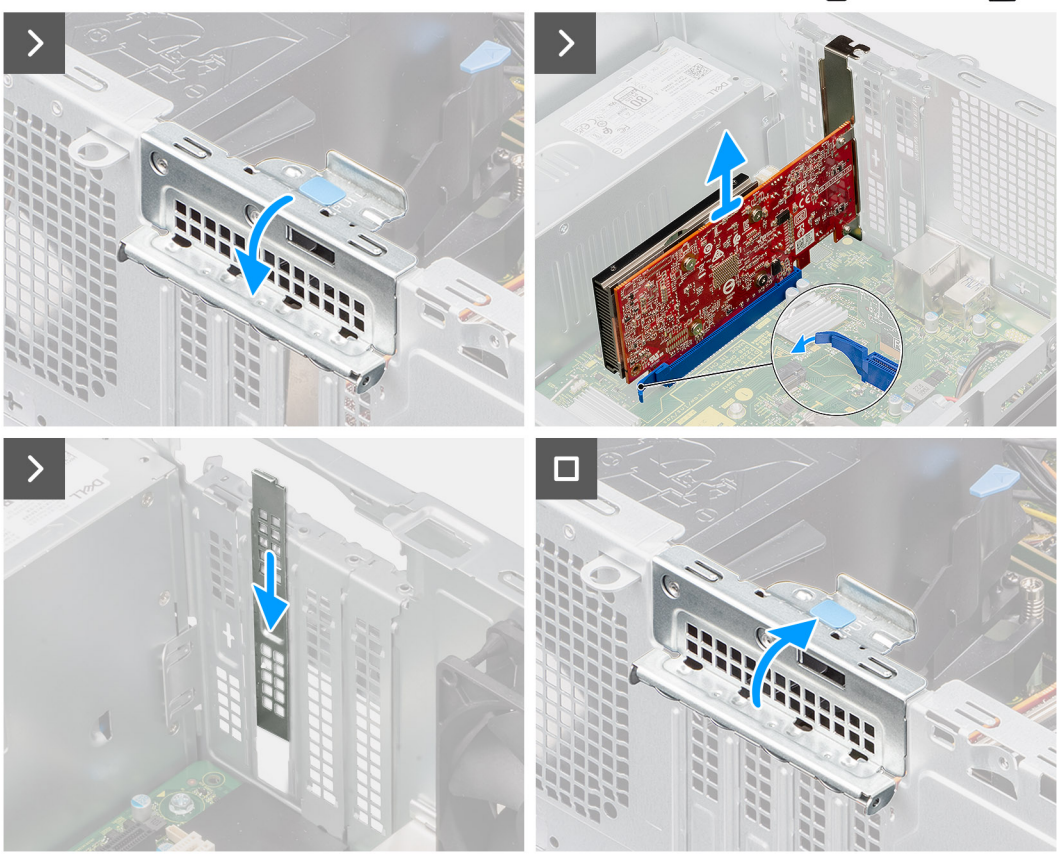

#### **Obrázek 33. Demontáž grafické karty**

#### **Kroky**

- 1. Zvedněte uvolňovací západku na dvířkách PCIe ven a otevřete dvířka.
- 2. Zatlačte a přidržte západku, kterou je grafická karta připevněna ke konektoru karty PCIe (SLOT3) na základní desce.
- 3. Opatrně vytáhněte grafickou kartu z konektoru pro kartu PCIe na základní desce.
- 4. Zarovnejte a zasuňte záslepku PCIe do slotu na šasi.

**POZNÁMKA:** Tento krok neprovádějte, pokud grafickou kartu bezprostředně vyměňujete za novou kartu PCIe.

5. Zavřete dvířka PCIe a opatrně na ně zatlačte, dokud nezacvaknou na místo.

**POZNÁMKA:** Tento krok neprovádějte, pokud grafickou kartu bezprostředně vyměňujete za novou kartu PCIe.

### **Montáž grafické karty**

#### **Požadavky**

Jestliže nahrazujete určitou komponentu, vyjměte před montáží stávající komponentu.

#### **O této úloze**

Následující obrázky znázorňují umístění grafické karty a postup montáže.

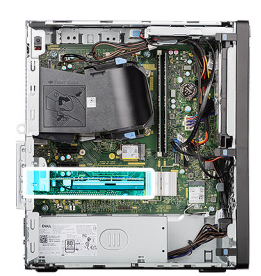

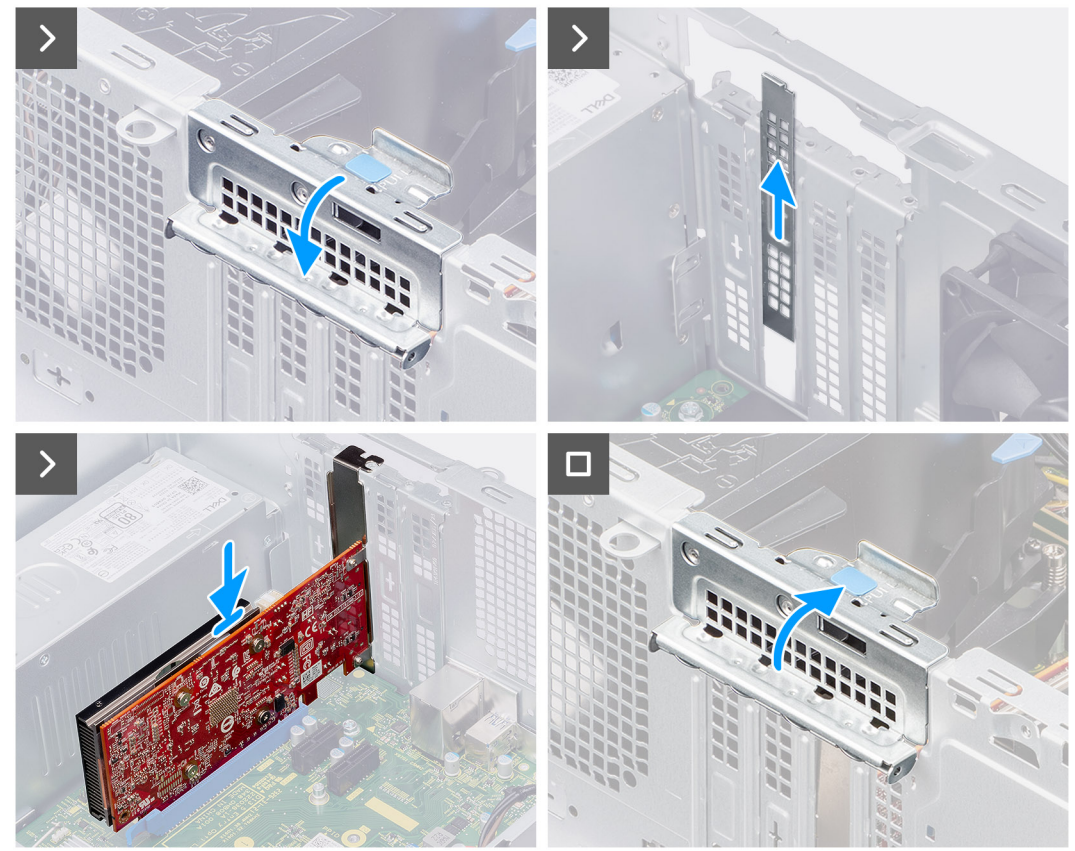

#### **Obrázek 34. Montáž grafické karty**

#### **Kroky**

- 1. Zvedněte uvolňovací západku na dvířkách PCIe ven a otevřete dvířka.
- 2. Vyjměte výplň PCIe ze slotu na šasi.

**POZNÁMKA:** Výplň PCIe uschovejte pro budoucí použití.

- 3. Zarovnejte drážku na grafické kartě s výstupkem na konektoru karty PCIe (SLOT3) na základní desce.
- 4. Opatrně zatlačte na grafickou kartu, dokud západka na konektoru PCIe nezacvakne na místo.
- 5. Zavřete dvířka PCIe, opatrně na ně zatlačte, dokud nezacvaknou na místo v šasi, a připevněte grafickou kartu.

#### **Další kroky**

- 1. Namontuite [boční kryt.](#page-34-0)
- 2. Postupujte podle pokynů v části [Po manipulaci uvnitř počítače.](#page-30-0)

# **Pevný disk**

## **3,5palcový pevný disk**

### **Vyjmutí 3,5palcového pevného disku**

#### **Požadavky**

- 1. Postupujte podle pokynů v části [Před manipulací uvnitř počítače.](#page-27-0)
- 2. Demontujte [boční kryt.](#page-33-0)
- 3. Sejměte [čelní kryt.](#page-39-0)

#### **O této úloze**

Následující obrázky znázorňují umístění 3,5palcového pevného disku a postup demontáže.

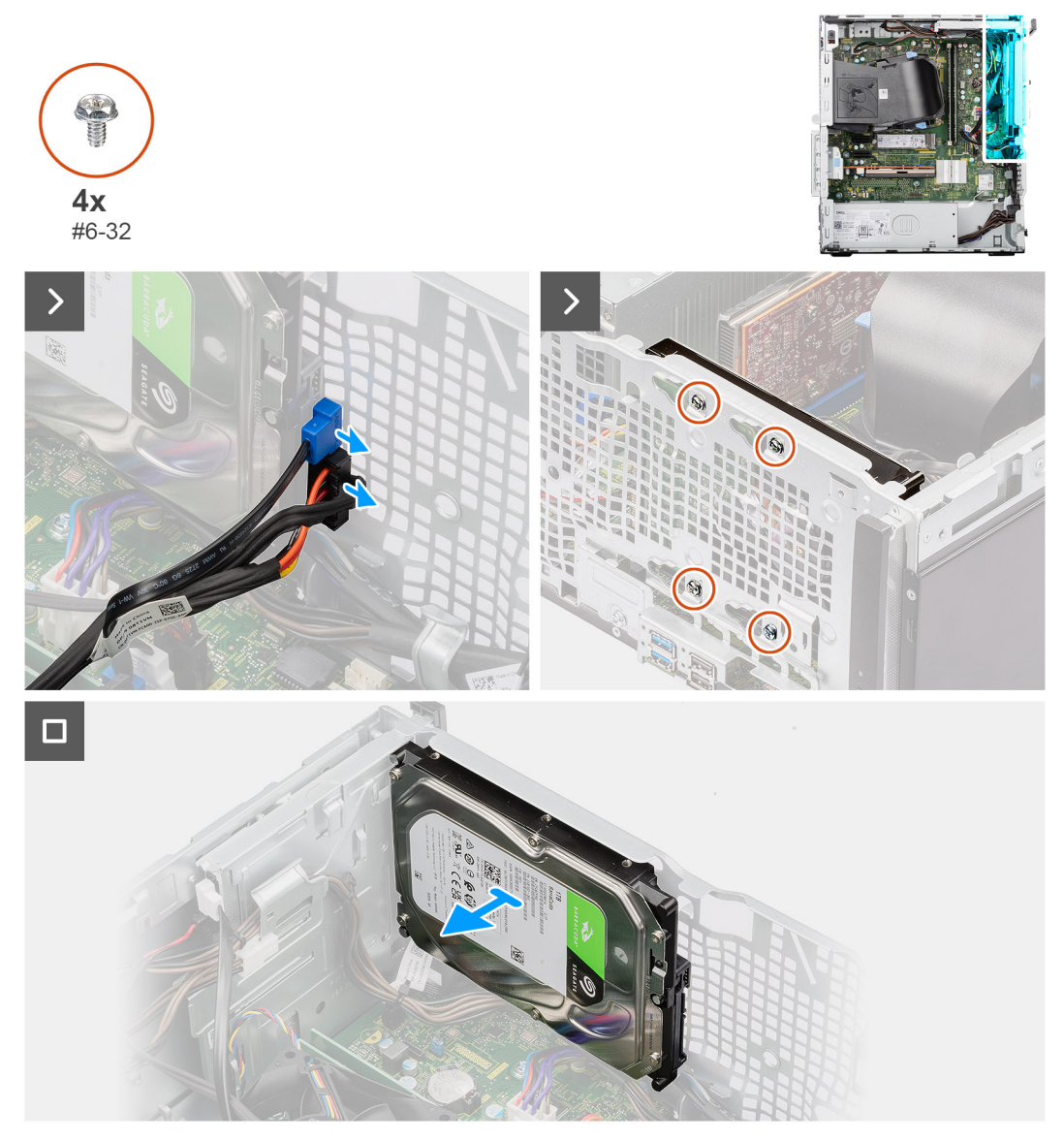

**Obrázek 35. Vyjmutí 3,5palcového pevného disku**

#### **Kroky**

1. Odpojte datový a napájecí kabel pevného disku z příslušných konektorů na pevném disku.

- 2. Vyšroubujte čtyři šrouby (č. 6-32), kterými je 3,5palcový pevný disk připevněn k šasi.
- 3. Vyjměte 3,5palcový pevný disk ze šasi.

### **Montáž 3,5palcového pevného disku**

#### **Požadavky**

Jestliže nahrazujete určitou komponentu, vyjměte před montáží stávající komponentu.

#### **O této úloze**

Následující obrázky znázorňují umístění 3,5palcového pevného disku a postup montáže.

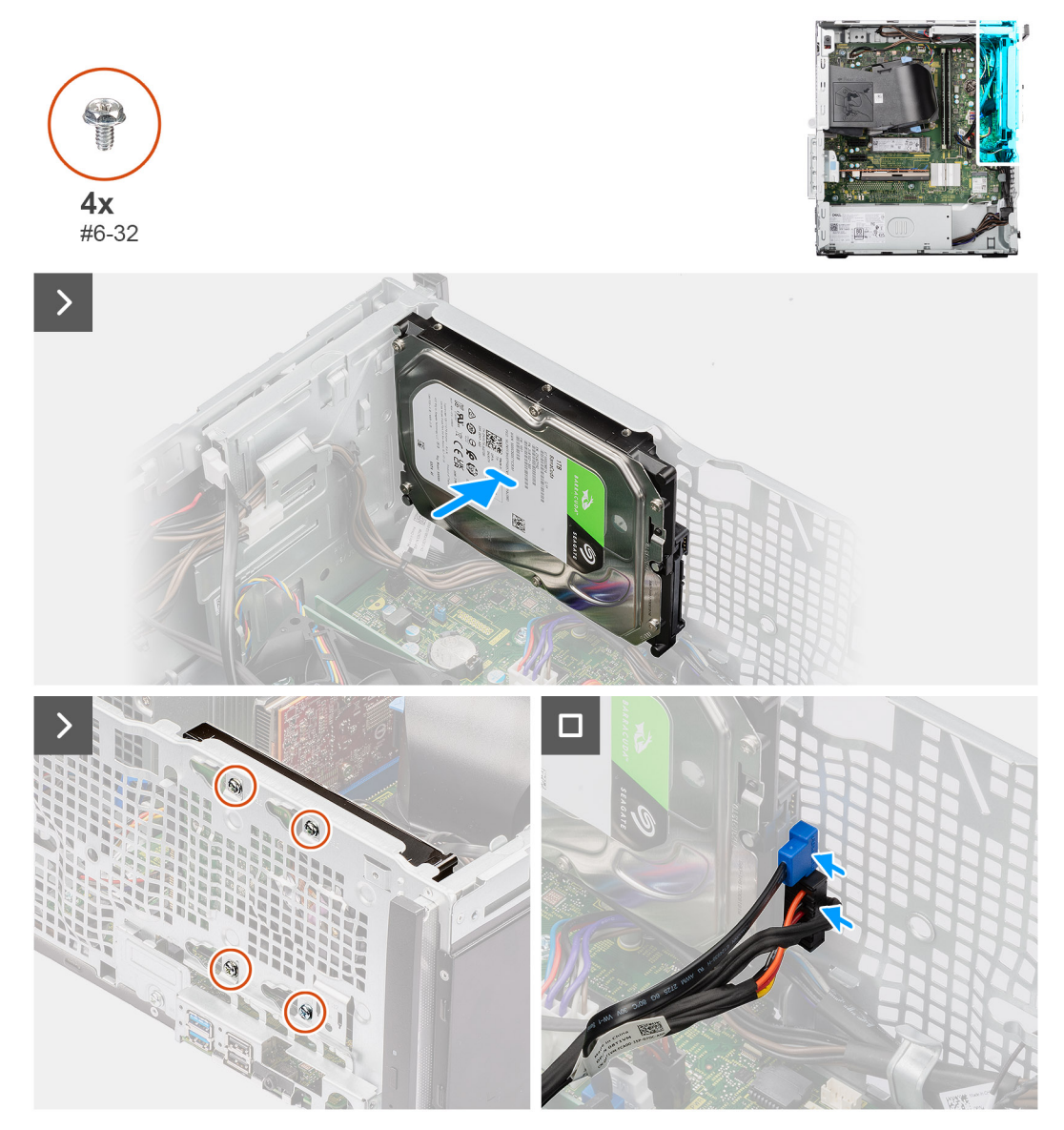

**Obrázek 36. Montáž 3,5palcového pevného disku**

- 1. Zarovnejte otvory pro šrouby na 3,5palcovém pevném disku s otvory pro šrouby v šasi.
- 2. Zašroubujte čtyři šrouby (č. 6-32), kterými je 3,5palcový pevný disk připevněn k šasi.
- 3. Připojte napájecí kabel a datový kabel k příslušným konektorům na 3,5palcovém pevném disku.

#### **Další kroky**

- 1. Namontujte [čelní kryt.](#page-40-0)
- 2. Namontujte [boční kryt.](#page-34-0)
- 3. Postupujte podle pokynů v části [Po manipulaci uvnitř počítače.](#page-30-0)

# **Optická mechanika**

## **Demontáž tenké optické jednotky**

#### **Požadavky**

- 1. Postupujte podle pokynů v části [Před manipulací uvnitř počítače.](#page-27-0)
- 2. Demontujte [boční kryt.](#page-33-0)

#### **O této úloze**

Následující obrázky znázorňují umístění tenké optické jednotky a postup demontáže.

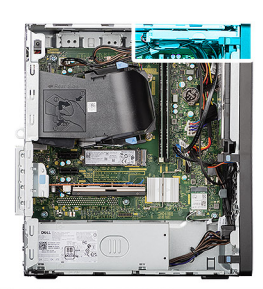

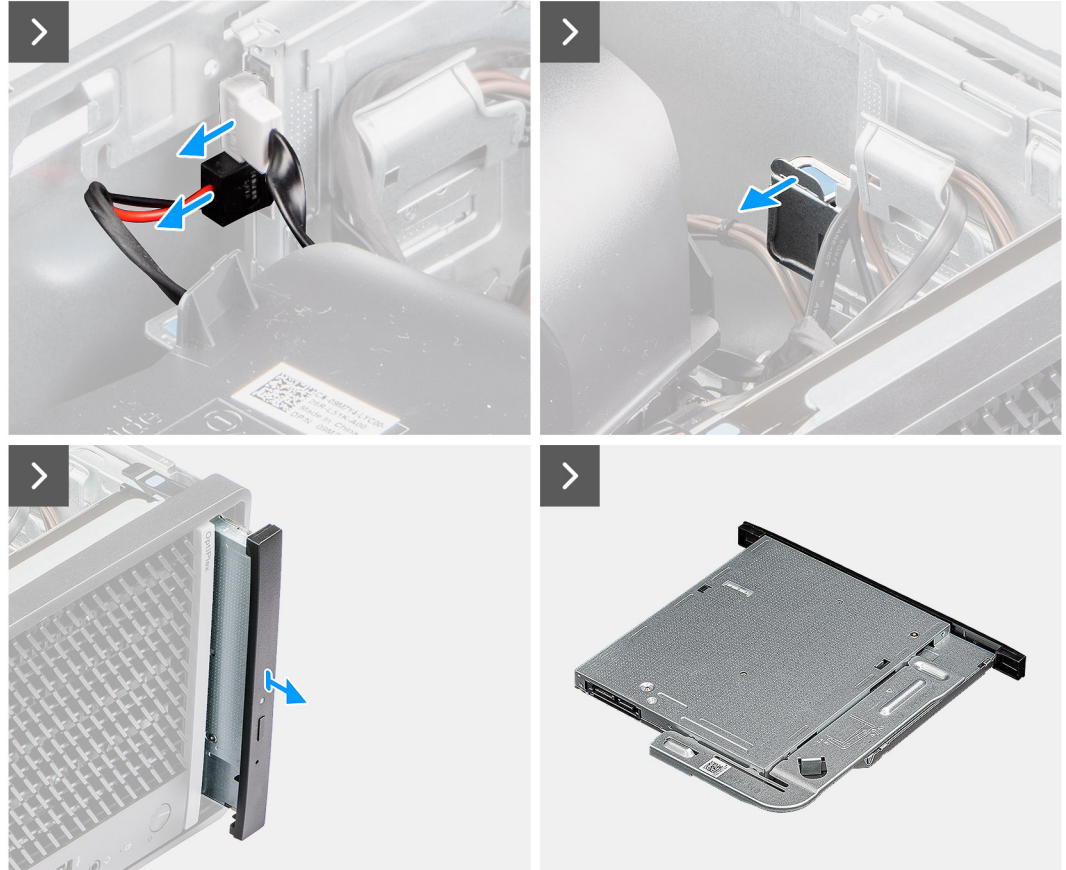

**Obrázek 37. Demontáž tenké optické jednotky**

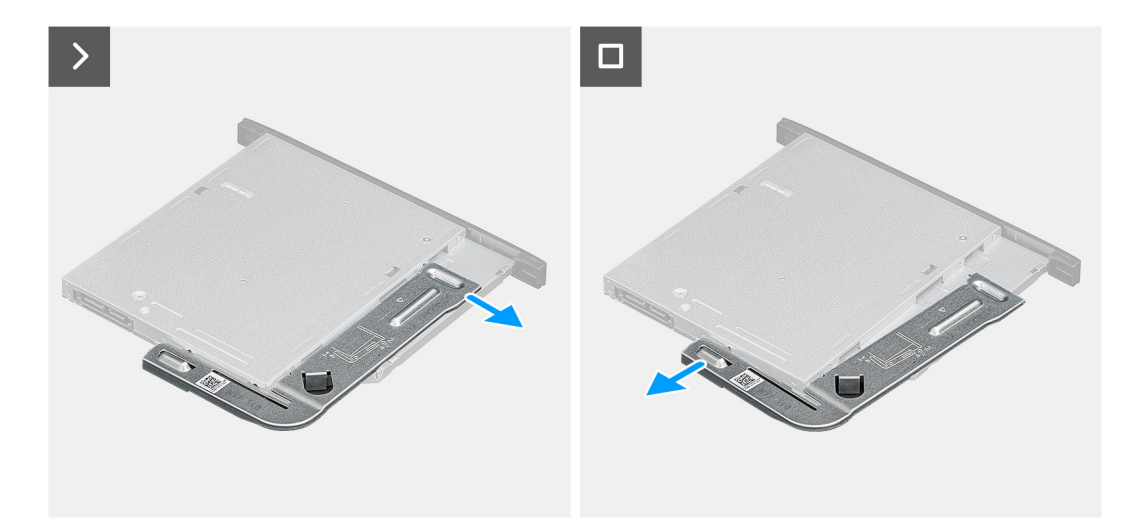

#### **Obrázek 38. Demontáž tenké optické jednotky**

#### **Kroky**

- 1. Odpojte datový a napájecí kabel z konektorů na tenké optické jednotce.
- 2. Vytáhněte pojistnou západku a uvolněte tenkou optickou jednotku ze šasi.
- 3. Vysuňte a vyjměte tenkou optickou jednotku ze slotu v šasi.
- 4. Uvolněte držák tenké optické jednotky ze slotu na tenkou optickou jednotku.
- 5. Vyjměte z tenké optické jednotky držák.

## **Montáž tenké optické jednotky**

#### **Požadavky**

Jestliže nahrazujete určitou komponentu, vyjměte před montáží stávající komponentu.

#### **O této úloze**

Následující obrázky znázorňují umístění tenké optické jednotky a postup montáže.

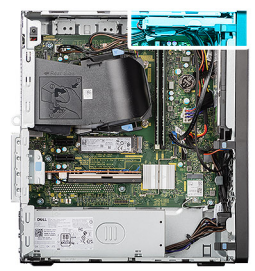

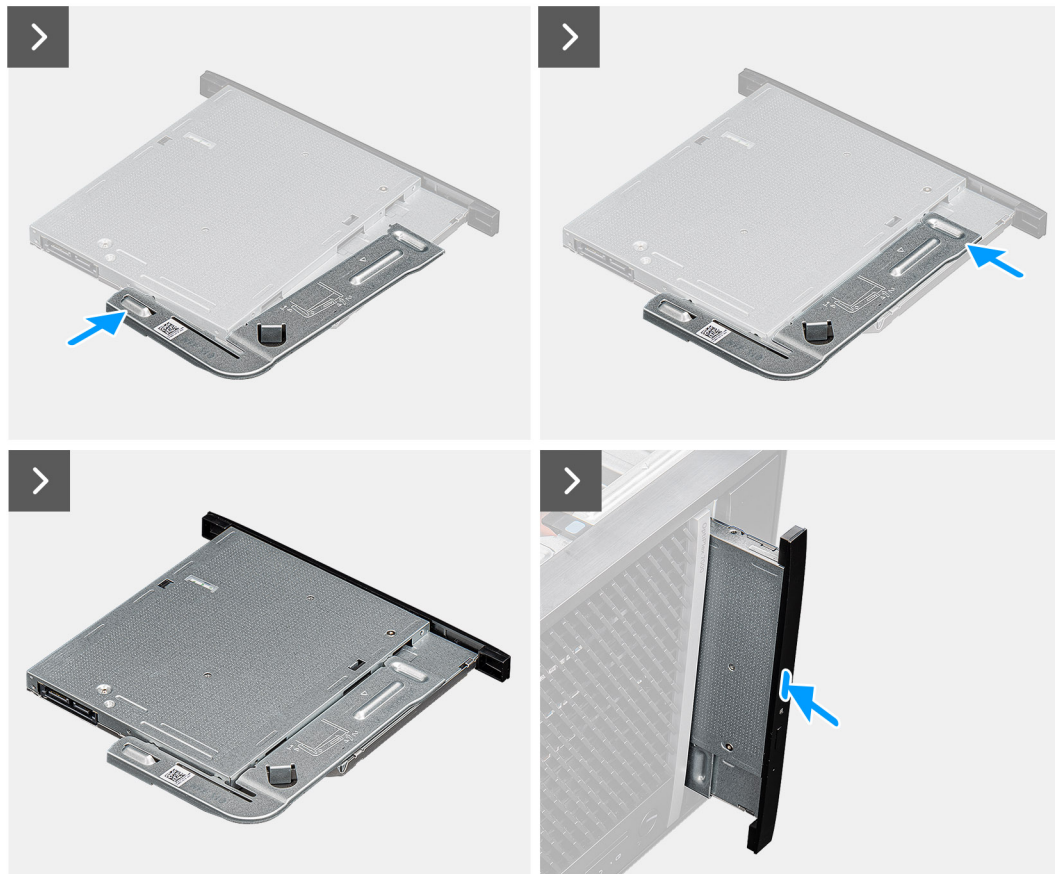

**Obrázek 39. Montáž tenké optické jednotky**

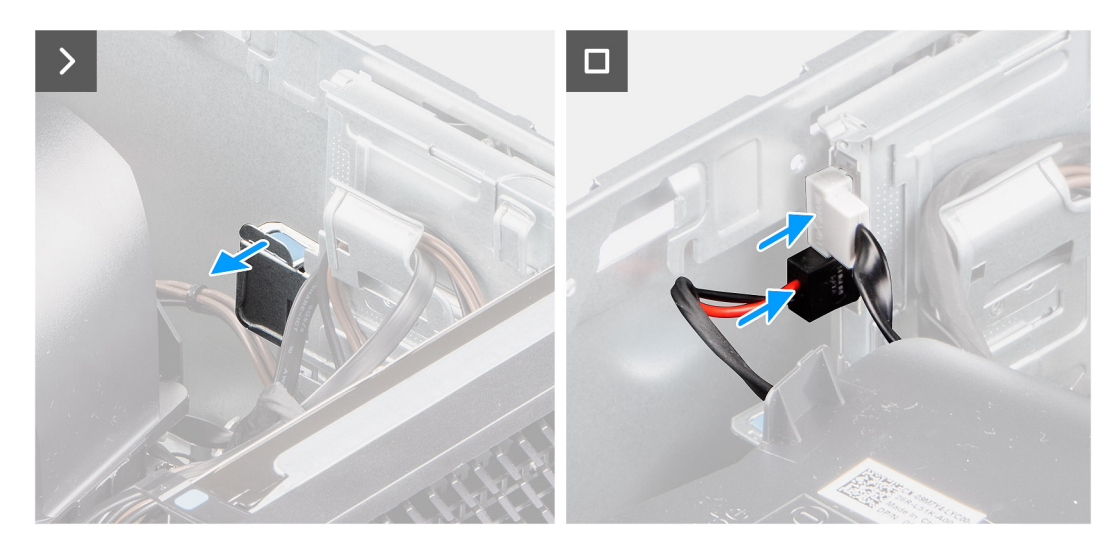

**Obrázek 40. Montáž tenké optické jednotky**

#### **Kroky**

- 1. Vložte zarovnávací kolíky na držáku tenké optické jednotky do otvorů na optické jednotce.
- 2. Zacvakněte do tenké optické jednotky držák.
- 3. Zasuňte tenkou optickou jednotku do slotu v šasi.
- 4. Zasuňte tenkou optickou jednotku, dokud nezacvakne na místo.
- 5. Připojte napájecí kabel a datový kabel ke konektorům tenké optické jednotky.

#### **Další kroky**

- 1. Namontujte [boční kryt.](#page-34-0)
- 2. Postupujte podle pokynů v části [Po manipulaci uvnitř počítače.](#page-30-0)

# **Interní reproduktor**

## **Demontáž interního reproduktoru**

#### **Požadavky**

- 1. Postupujte podle pokynů v části [Před manipulací uvnitř počítače.](#page-27-0)
- 2. Demontujte [boční kryt.](#page-33-0)

#### **O této úloze**

Následující obrázky znázorňují umístění interního reproduktoru a postup demontáže.

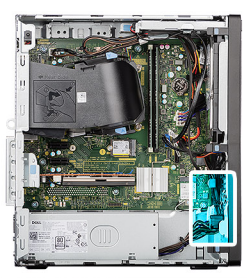

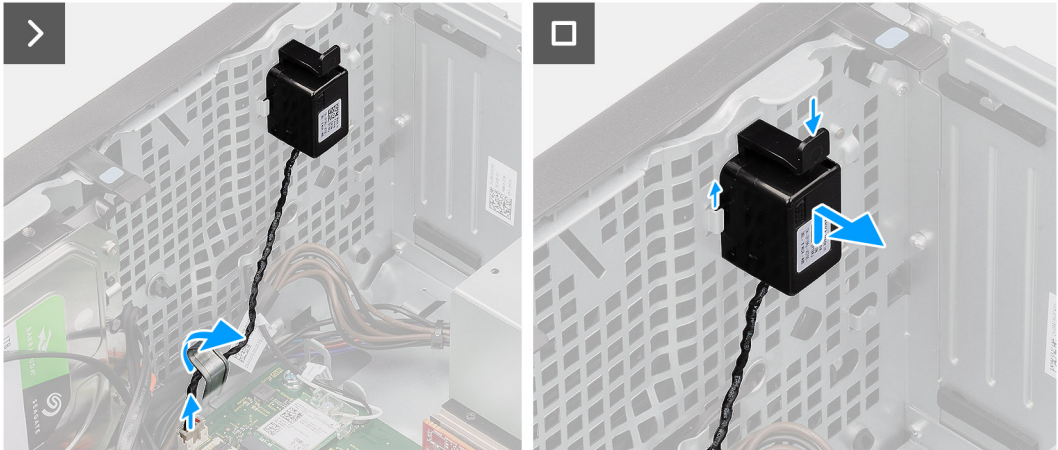

#### **Obrázek 41. Demontáž interního reproduktoru**

- 1. Kabel reproduktoru uvolněte z úchytu.
- 2. Odpojte kabel reproduktoru od konektoru (INSKR1) na základní desce.
- 3. Stiskněte výčnělek na interním reproduktoru, vysuňte interní reproduktor nahoru a zvedněte jej spolu s kabelem ze slotu na šasi.

## **Montáž interního reproduktoru**

#### **Požadavky**

Jestliže nahrazujete určitou komponentu, vyjměte před montáží stávající komponentu.

#### **O této úloze**

Následující obrázky znázorňují umístění interního reproduktoru a postup montáže.

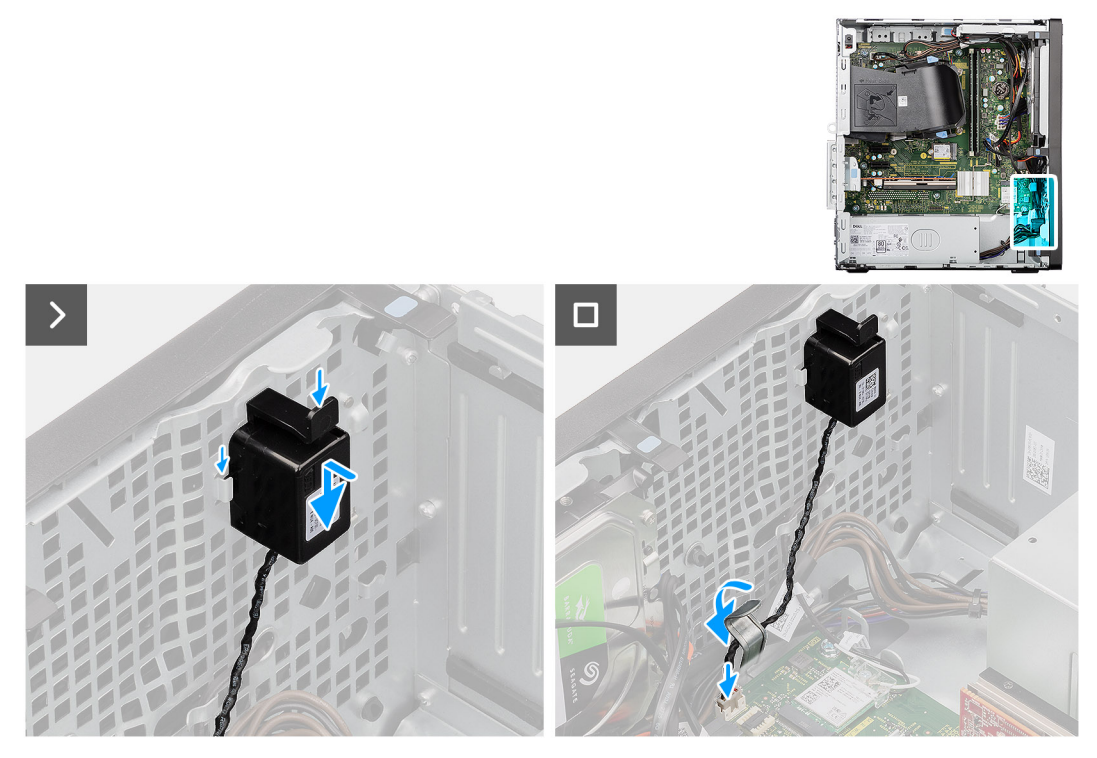

#### **Obrázek 42. Montáž interního reproduktoru**

#### **Kroky**

1. Stiskněte výčnělek na interním reproduktoru, zarovnejte a zasuňte interní reproduktor do slotu na šasi, aby zacvakl na místo.

**POZNÁMKA:** Zkontrolujte, zda je interní reproduktor upevněn pod výčnělky na šasi.

- 2. Protáhněte kabel interního reproduktoru skrze úchyt a připevněte jej.
- 3. Připojte kabel interního reproduktoru ke konektoru (INSKR1) na základní desce.

#### **Další kroky**

- 1. Namontujte [boční kryt.](#page-34-0)
- 2. Postupujte podle pokynů v části [Po manipulaci uvnitř počítače.](#page-30-0)

# **Rozšiřující karta**

### **Demontáž karty sériového/paralelního portu**

#### **Požadavky**

- 1. Postupujte podle pokynů v části [Před manipulací uvnitř počítače.](#page-27-0)
- 2. Demontujte [boční kryt.](#page-33-0)

#### **O této úloze**

Následující obrázky znázorňují umístění karty sériového/paralelního portu a postup demontáže.

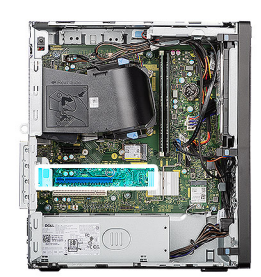

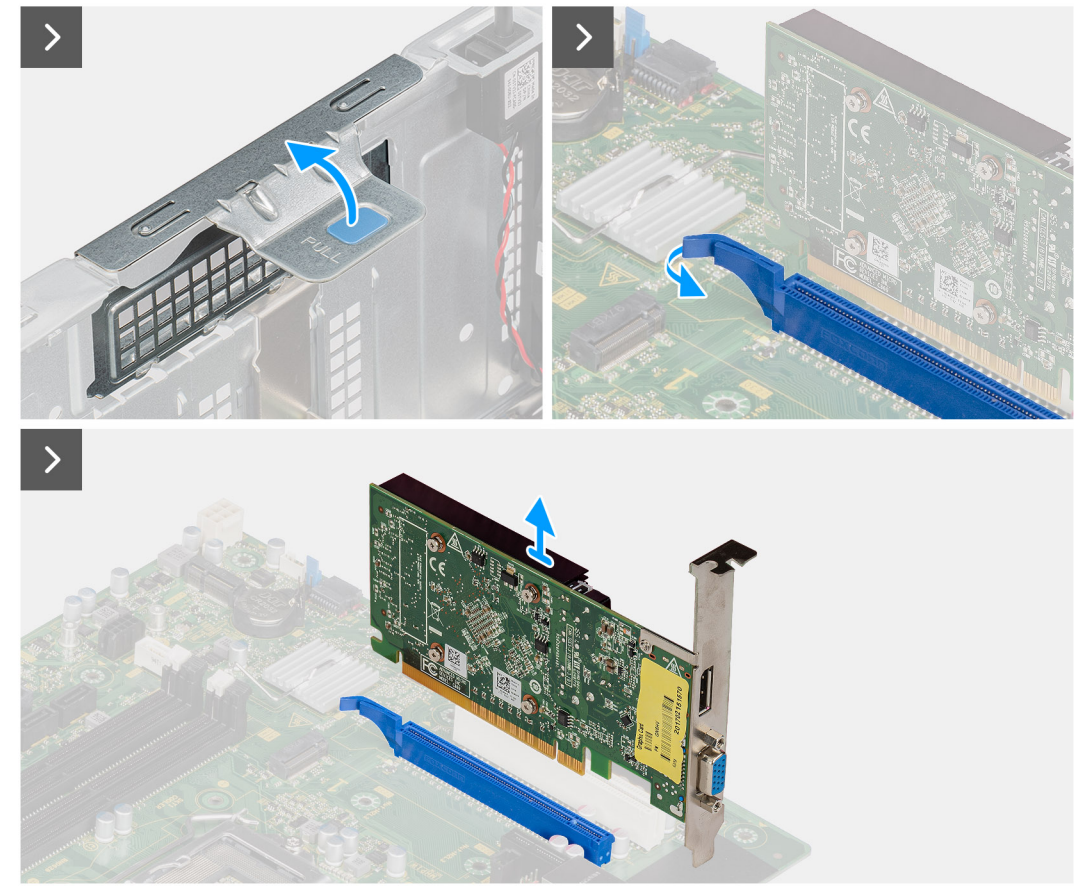

#### **Obrázek 43. Demontáž karty sériového/paralelního portu**

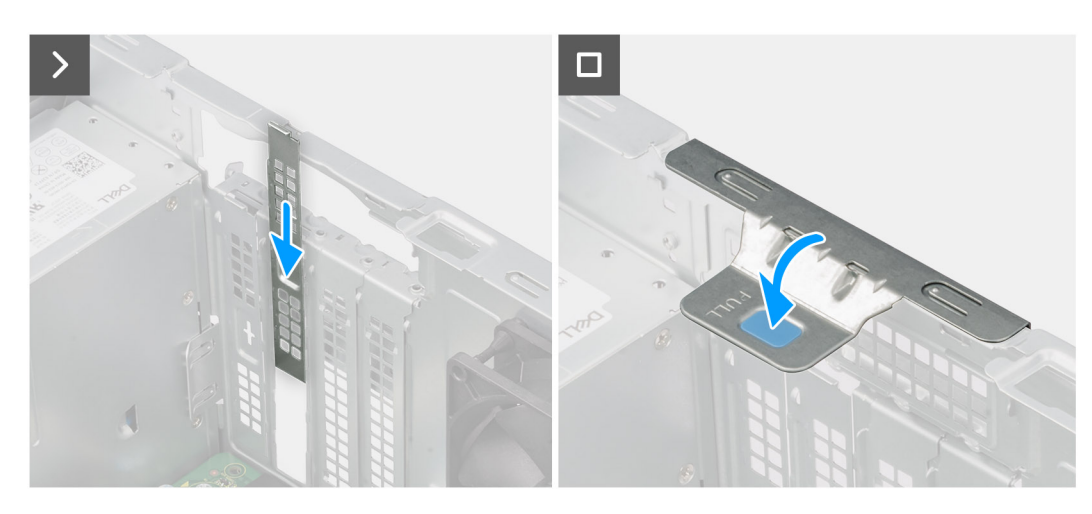

**Obrázek 44. Demontáž karty sériového/paralelního portu**

#### **Kroky**

- 1. Zvedněte uvolňovací západku na dvířkách PCIe ven a otevřete dvířka.
- 2. Zatlačte a přidržte západku, kterou je karta sériového/paralelního portu připevněna ke konektoru karty PCIe (SLOT3) na základní desce.
- 3. Opatrně vytáhněte kartu sériového/paralelního portu z konektoru pro kartu PCIe na základní desce.
- 4. Zarovnejte a zasuňte záslepku PCIe do slotu na šasi.

**POZNÁMKA:** Tento krok neprovádějte, pokud okamžitě nahrazujete kartu sériového/paralelního portu novou kartou PCIe.

5. Zavřete dvířka PCIe a opatrně na ně zatlačte, dokud nezacvaknou na místo.

**POZNÁMKA:** Tento krok neprovádějte, pokud okamžitě nahrazujete kartu sériového/paralelního portu novou kartou PCIe.

## **Montáž karty sériového/paralelního portu**

#### **Požadavky**

Jestliže nahrazujete určitou komponentu, vyjměte před montáží stávající komponentu.

#### **O této úloze**

Následující obrázky znázorňují umístění komunikační karty a postup montáže.

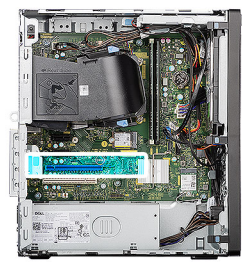

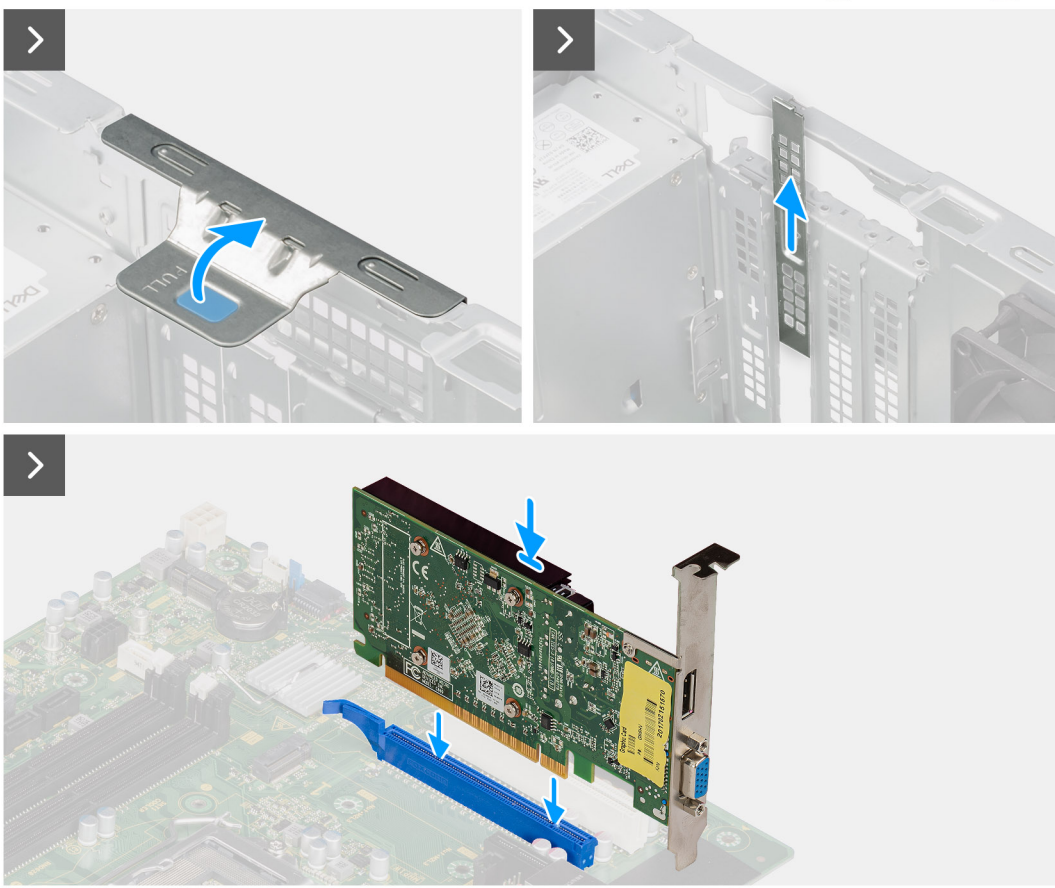

**Obrázek 45. Montáž karty sériového/paralelního portu**

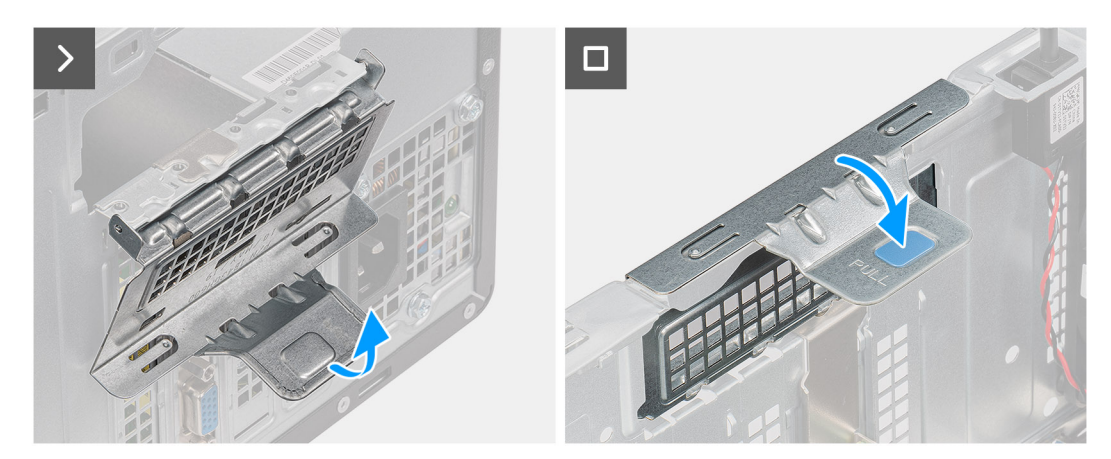

#### **Obrázek 46. Montáž karty sériového/paralelního portu**

- 1. Zvedněte uvolňovací západku na dvířkách PCIe ven a otevřete dvířka.
- 2. Vyjměte výplň PCIe ze slotu na šasi.

**POZNÁMKA:** Výplň PCIe uschovejte pro budoucí použití.

- 3. Zarovnejte drážku na kartě sériového/paralelního portu s výstupkem na konektoru karty PCIe (SLOT3) na základní desce.
- 4. Opatrně zatlačte na kartu sériového/paralelního portu, dokud západka na konektoru PCIe nezacvakne na místo.
- 5. Zavřete dvířka PCIe, opatrně na ně zatlačte, dokud nezacvaknou na místo v šasi, a připevněte kartu sériového/paralelního portu.

#### **Další kroky**

- 1. Namontujte [boční kryt.](#page-34-0)
- 2. Postupujte podle pokynů v části [Po manipulaci uvnitř počítače.](#page-30-0)

# **Spínač proti neoprávněnému vniknutí do šasi**

## **Demontáž spínače detekce vniknutí do šasi**

#### **Požadavky**

- 1. Postupujte podle pokynů v části [Před manipulací uvnitř počítače.](#page-27-0)
- 2. Demontujte [boční kryt.](#page-33-0)

#### **O této úloze**

Následující obrázky znázorňují umístění spínače detekce vniknutí do šasi a postup demontáže.

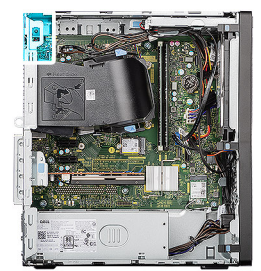

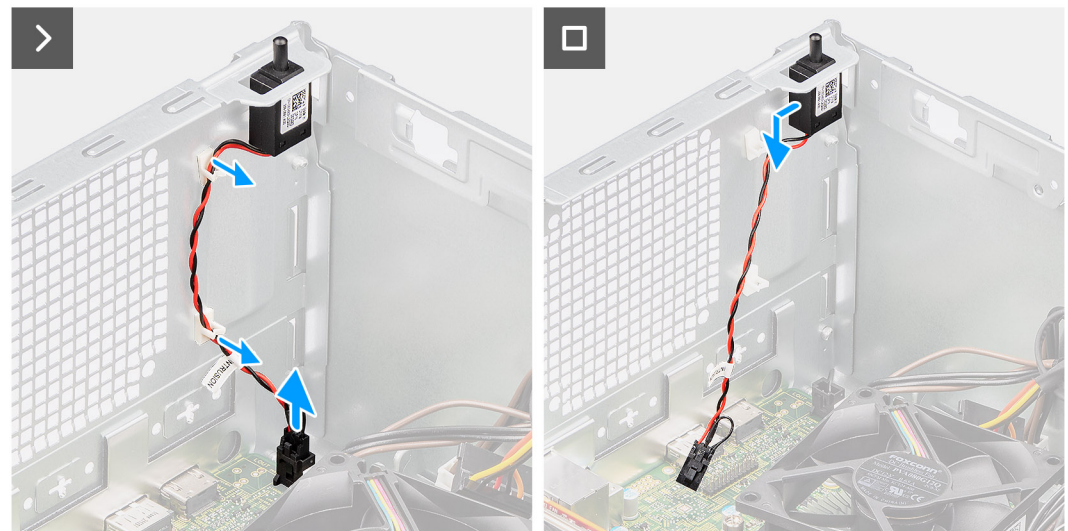

**Obrázek 47. Demontáž spínače detekce vniknutí do šasi**

- 1. Odpojte kabel spínače proti neoprávněnému vniknutí do šasi od konektoru (INTRUSION) na základní desce.
- 2. Vyjměte kabel spínače proti neoprávněnému vniknutí do šasi z úchytů na šasi.
- 3. Přesuňte spínač proti neoprávněnému vniknutí do odemknuté polohy a vyjměte jej ze šasi.

## **Montáž spínače detekce vniknutí do šasi**

#### **Požadavky**

Jestliže nahrazujete určitou komponentu, vyjměte před montáží stávající komponentu.

#### **O této úloze**

Následující obrázky znázorňují umístění spínače detekce vniknutí do šasi a postup montáže.

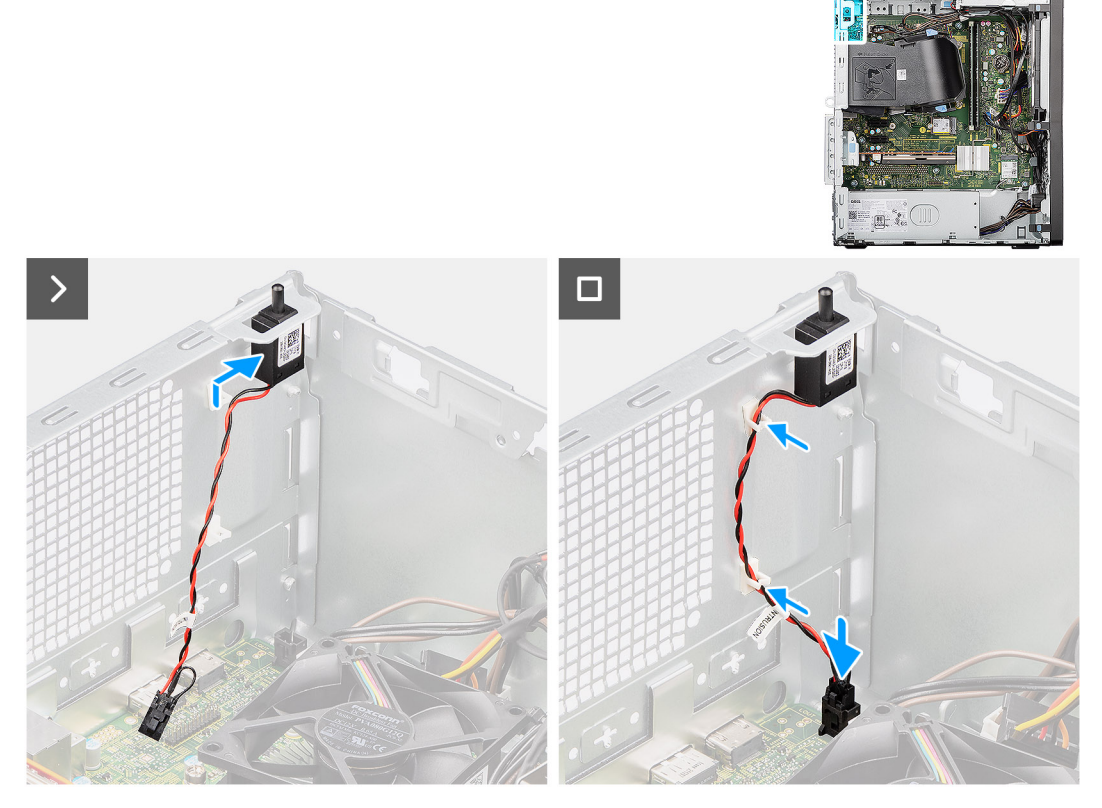

**Obrázek 48. Montáž spínače detekce vniknutí do šasi**

#### **Kroky**

- 1. Vložte spínač proti neoprávněnému vniknutí do slotu v šasi, přesuňte jej do zamknuté polohy a připevněte k šasi.
- 2. Protáhněte kabel spínače proti neoprávněnému vniknutí do šasi skrze úchyty na šasi.
- 3. Připojte kabel spínače proti neoprávněnému vniknutí do šasi ke konektoru (INTRUSION) na základní desce.

#### **Další kroky**

- 1. Namontujte [boční kryt.](#page-34-0)
- 2. Postupujte podle pokynů v části [Po manipulaci uvnitř počítače.](#page-30-0)

# **Demontáž a instalace jednotek vyměnitelných v terénu (FRU)**

**8**

Výměnné komponenty v této kapitole jsou jednotky vyměnitelné v terénu (FRU). **VÝSTRAHA: Informace v této části věnované demontáži a montáži jednotek FRU jsou určeny pouze oprávněným servisním technikům. VÝSTRAHA: Aby nedošlo k poškození komponenty nebo ztrátě dat, musí jednotky vyměnitelné v terénu (FRU) vyměňovat autorizovaný servisní technik. VÝSTRAHA: Společnost Dell Technologies doporučuje, aby tuto množinu oprav v případě potřeby prováděli specializovaní servisní technici. VÝSTRAHA: Připomínáme, že vaše záruka nekryje škody, ke kterým dojde během oprav typu FRU neschválených** 

**společností Dell Technologies. POZNÁMKA:** Obrázky v tomto dokumentu se mohou lišit od vašeho počítače v závislosti na sestavě, kterou jste si objednali.

# **Vypínač**

# **Demontáž vypínače**

**VÝSTRAHA: Informace v této části věnované demontáži jsou určeny pouze oprávněným servisním technikům.**

#### **Požadavky**

- 1. Postupujte podle pokynů v části [Před manipulací uvnitř počítače.](#page-27-0)
- 2. Demontujte [boční kryt.](#page-33-0)
- 3. Sejměte [čelní kryt.](#page-39-0)

#### **O této úloze**

Následující obrázky znázorňují umístění vypínače a postup demontáže.
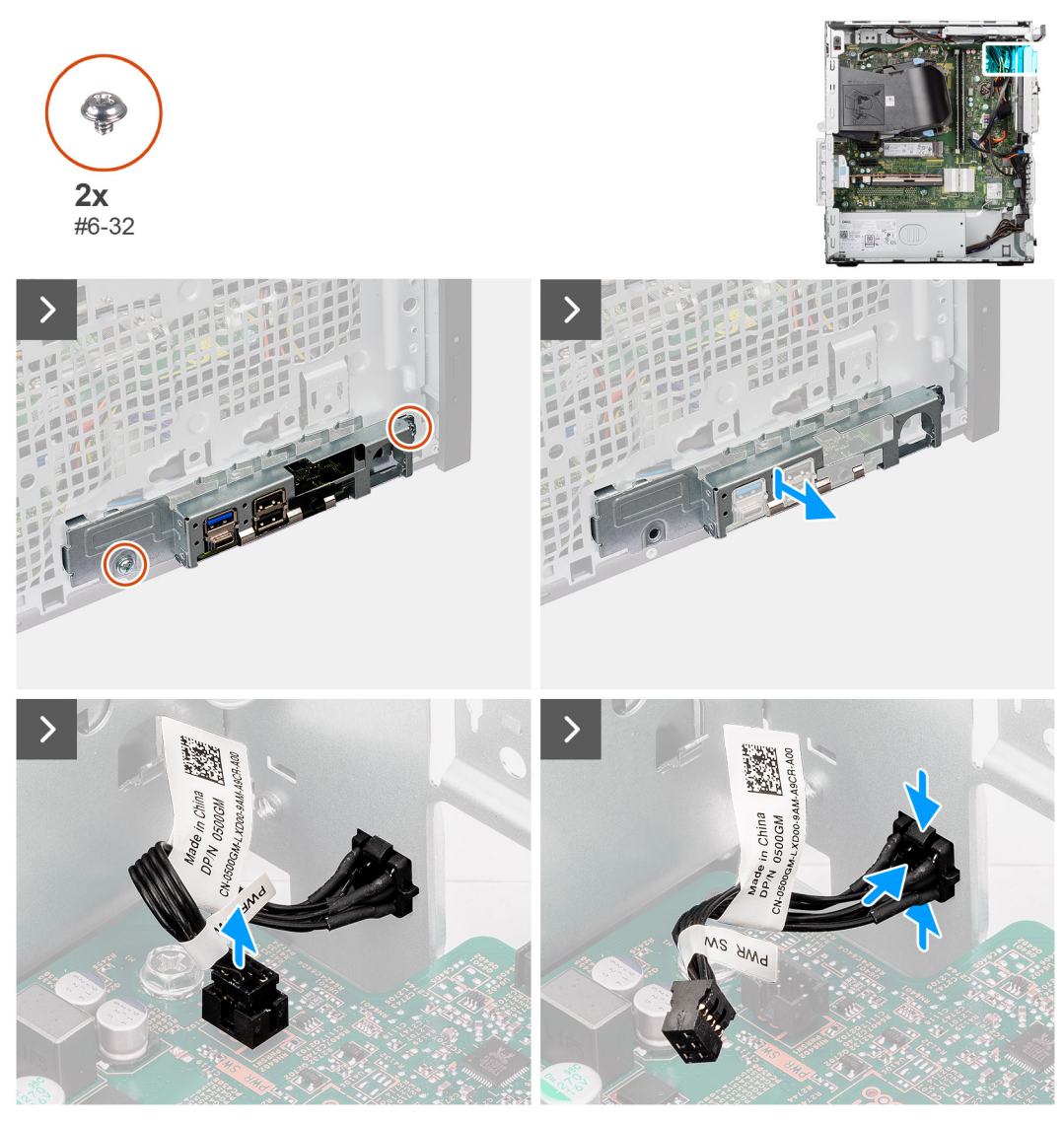

#### **Obrázek 49. Demontáž vypínače**

#### **Kroky**

- 1. Vyšroubujte dva šrouby (č. 6-32), kterými je držák předního panelu I/O připevněn k šasi.
- 2. Vysuňte a vyjměte držák předního panelu I/O ze šasi.
- 3. Odpojte kabel vypínače od konektoru (PWR SW) na základní desce.
- 4. Zatlačte na uvolňovací výčnělky na přední straně vypínače a vysuňte kabel vypínače z přední části šasi počítače.
- 5. Vyjměte kabel vypínače z počítače.

# **Montáž vypínače**

**VÝSTRAHA: Informace v této části věnované montáži jsou určeny pouze oprávněným servisním technikům.**

#### **Požadavky**

Jestliže nahrazujete určitou komponentu, vyjměte před montáží stávající komponentu.

#### **O této úloze**

Následující obrázky znázorňují umístění vypínače a postup montáže.

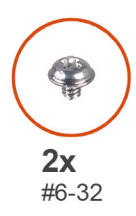

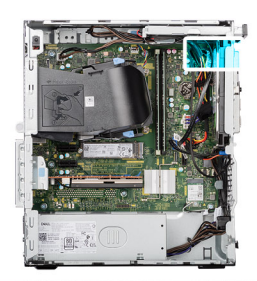

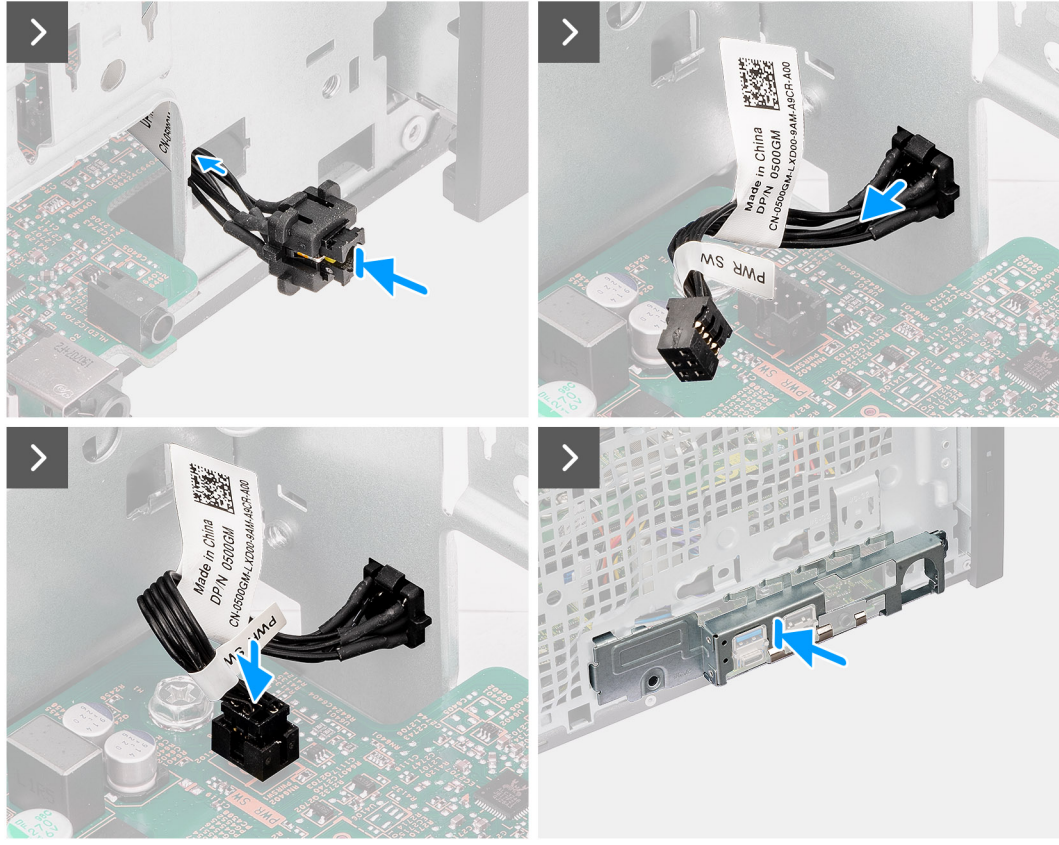

#### **Obrázek 50. Montáž vypínače**

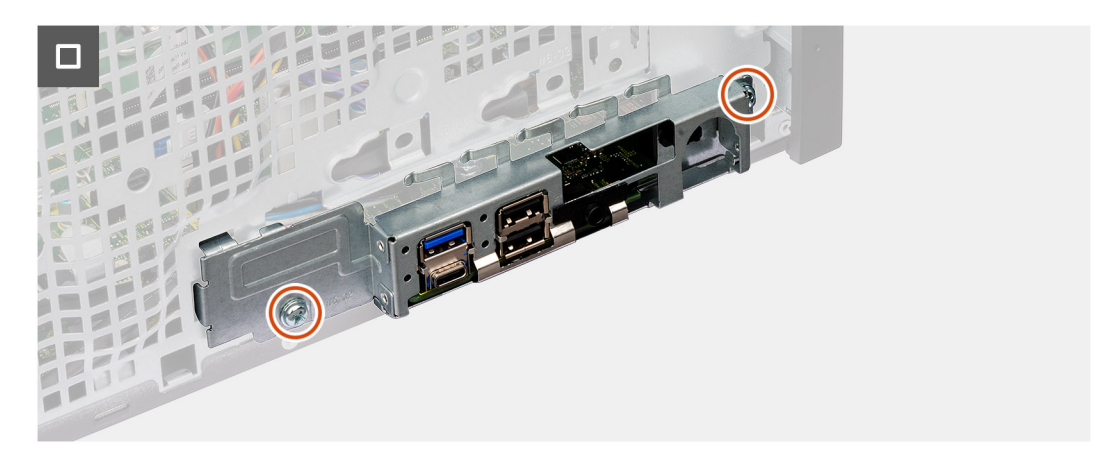

#### **Obrázek 51. Montáž vypínače**

- 1. Vložte kabel vypínače do slotu v šasi na přední straně počítače a zatlačte na přední část vypínače, dokud nezacvakne na místo.
- 2. Připojte kabel vypínače ke konektoru (PWR SW) na základní desce.
- 3. Zarovnejte výčnělky na držáku předního panelu I/O se sloty v šasi.

4. Zašroubujte dva šrouby (č. 6-32), kterými je držák předního panelu I/O připevněn k šasi.

#### **Další kroky**

- 1. Namontujte [čelní kryt.](#page-40-0)
- 2. Namontujte [boční kryt.](#page-34-0)
- 3. Postupujte podle pokynů v části [Po manipulaci uvnitř počítače.](#page-30-0)

# **Sestava antény bezdrátové sítě**

# **Modul interní antény**

### **Demontáž modulu interní antény**

**VÝSTRAHA: Informace v této části věnované demontáži jsou určeny pouze oprávněným servisním technikům.**

#### **Požadavky**

- 1. Postupujte podle pokynů v části [Před manipulací uvnitř počítače.](#page-27-0)
- 2. Demontujte [boční kryt.](#page-33-0)
- 3. Sejměte [čelní kryt.](#page-39-0)
- 4. Demontujte [bezdrátovou kartu.](#page-54-0)

#### **O této úloze**

Následující obrázky znázorňují umístění modulu interní antény a postup demontáže.

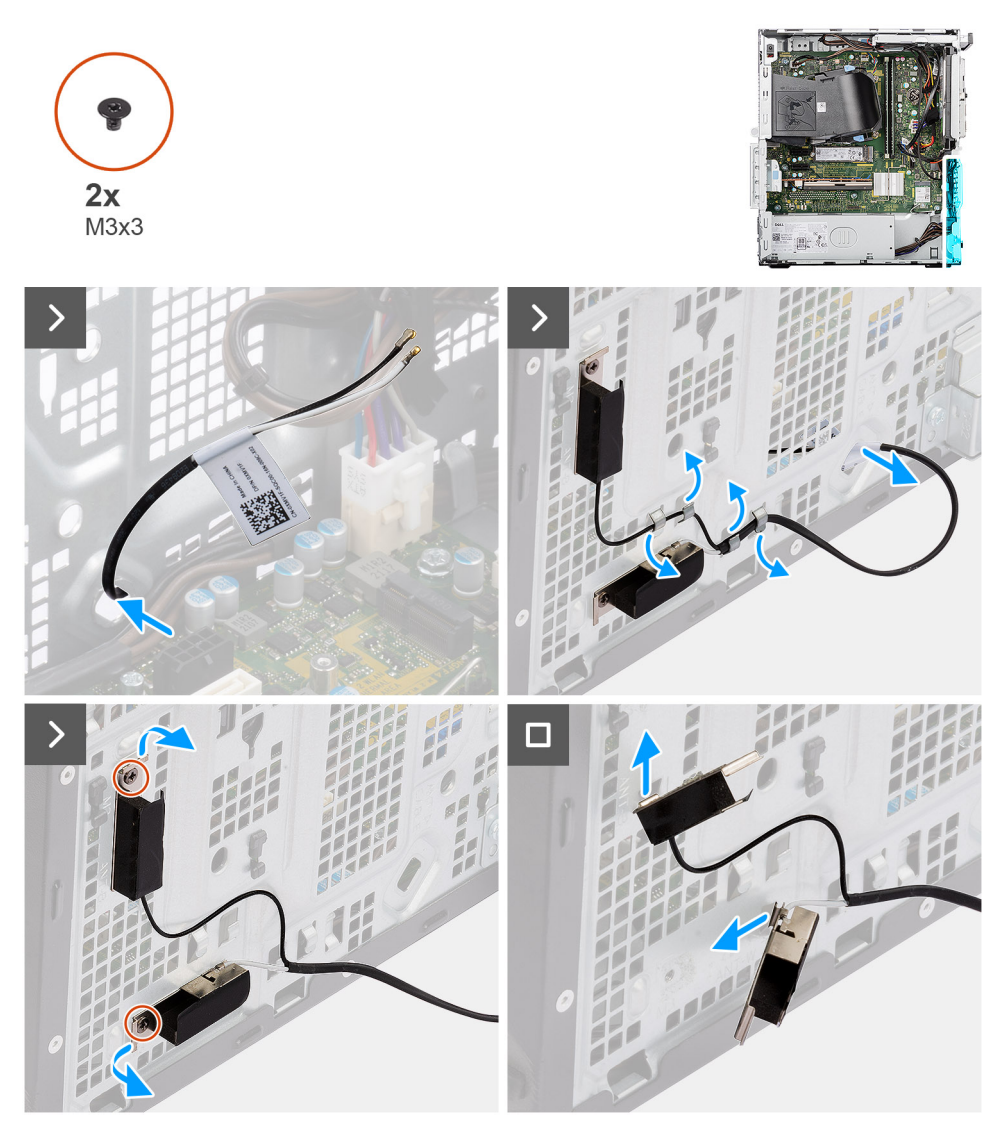

**Obrázek 52. Demontáž modulu interní antény**

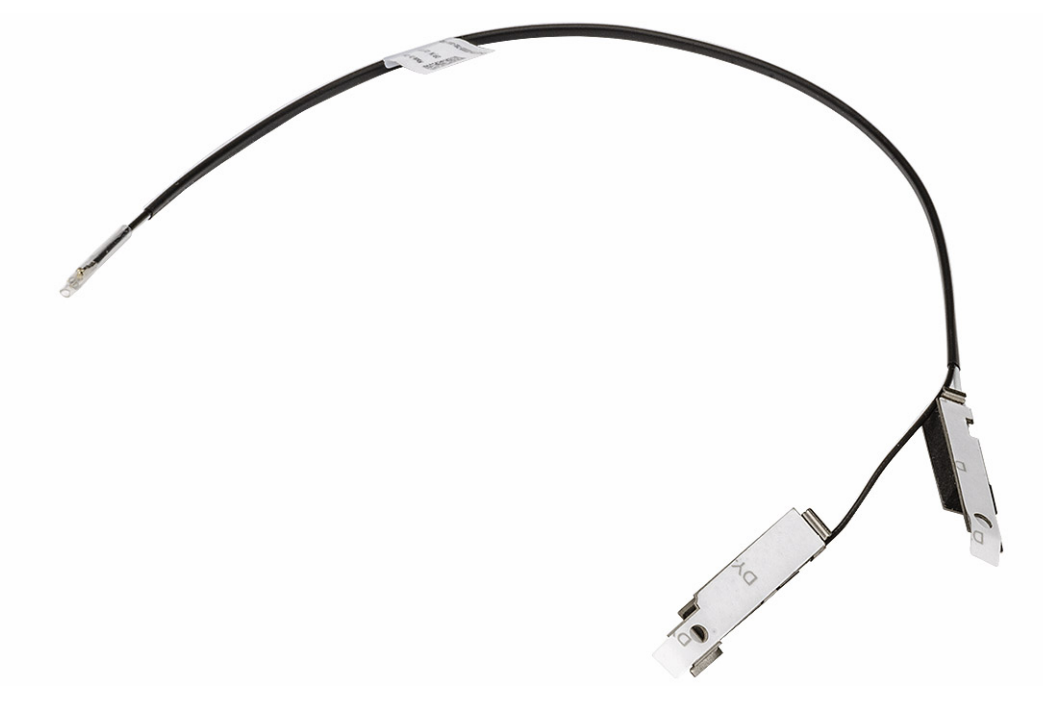

#### **Obrázek 53. Demontáž modulu interní antény**

#### **Kroky**

- 1. Opatrně vytáhněte kabel interní antény z otvoru v šasi.
- 2. Vyjměte kabel interní antény z vodítek na šasi.
- 3. Odšroubujte dva šrouby (M3×3), které připevňují modul interní antény k šasi.
- 4. Vyjměte modul interní antény ze šasi.

### **Montáž modulu interní antény**

**VÝSTRAHA: Informace v této části věnované montáži jsou určeny pouze oprávněným servisním technikům.**

#### **Požadavky**

Jestliže nahrazujete určitou komponentu, vyjměte před montáží stávající komponentu.

#### **O této úloze**

Následující obrázky znázorňují umístění modulu interní antény a postup montáže.

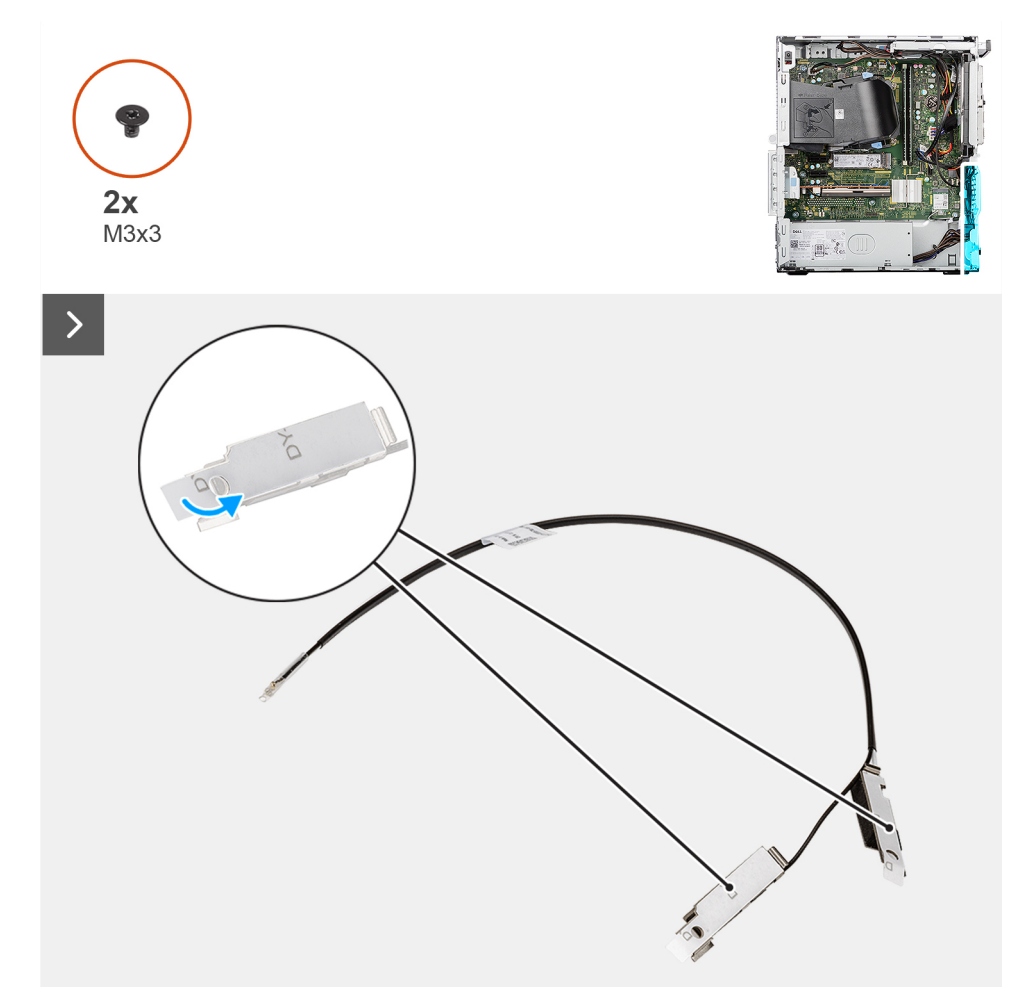

**Obrázek 54. Montáž modulu interní antény**

<span id="page-78-0"></span>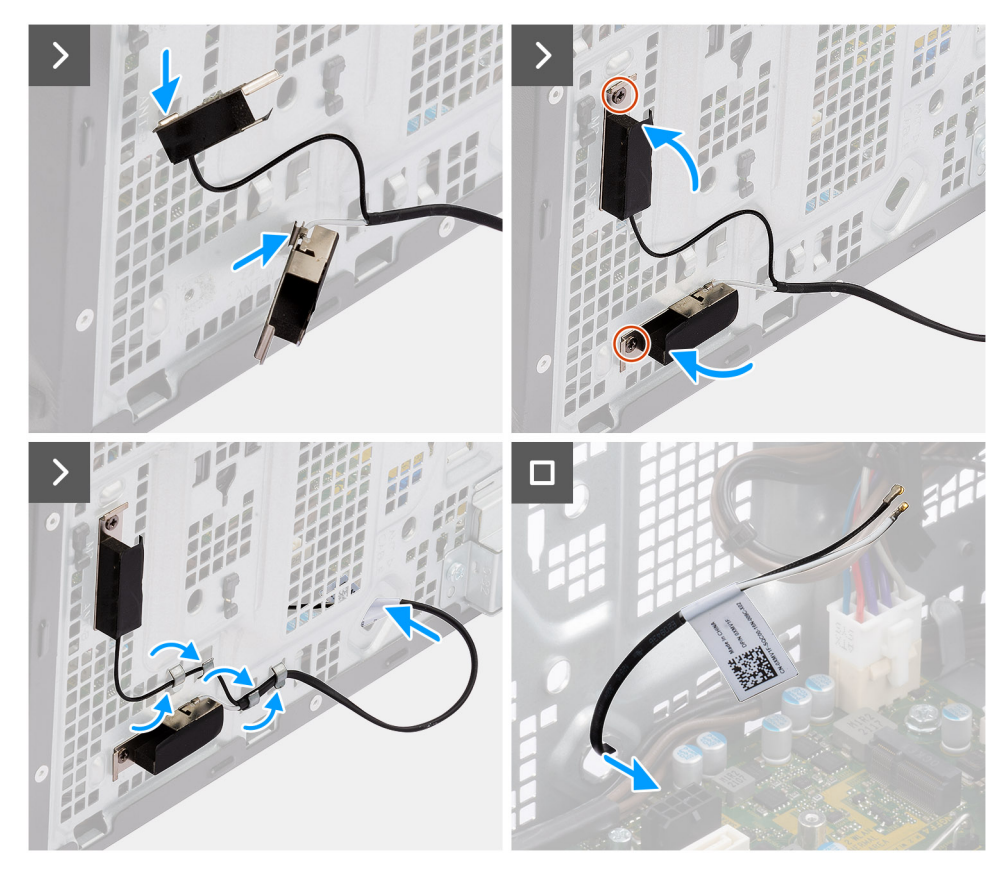

#### **Obrázek 55. Montáž modulu interní antény**

#### **Kroky**

- 1. Odlepte ze zadní části modulu interní antény ochrannou pásku.
- 2. Vložte výčnělky na interních anténách do slotů na šasi.

#### **Tabulka 28. Barevné schéma anténních kabelů**

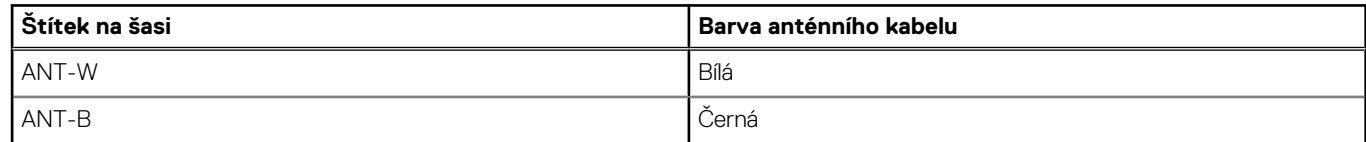

- 3. Zašroubujte dva šrouby (M3×3), které připevňují modul interní antény k šasi.
- 4. Protáhněte kabel interní antény vodítkem na šasi.
- 5. Protáhněte kabel interní antény otvorem v šasi.

#### **Další kroky**

- 1. Namontujte [bezdrátovou kartu.](#page-55-0)
- 2. Namontujte [čelní kryt.](#page-40-0)
- 3. Namontujte [boční kryt.](#page-34-0)
- 4. Postupujte podle pokynů v části [Po manipulaci uvnitř počítače.](#page-30-0)

### **Modul externí antény SMA**

### **Demontáž modulu externí antény SMA**

**VÝSTRAHA: Informace v této části věnované demontáži jsou určeny pouze oprávněným servisním technikům.**

#### **Požadavky**

- 1. Postupujte podle pokynů v části [Před manipulací uvnitř počítače.](#page-27-0)
- 2. Demontujte [boční kryt.](#page-33-0)
- 3. Demontujte [externí kotoučovou anténu.](#page-53-0)
- 4. Demontujte [bezdrátovou kartu.](#page-54-0)

#### **O této úloze**

**POZNÁMKA:** Tento krok platí pouze pro počítače dodávané s nainstalovanou volitelnou externí anténou SMA.

Následující obrázky znázorňují umístění modulu externí antény SMA a postup demontáže.

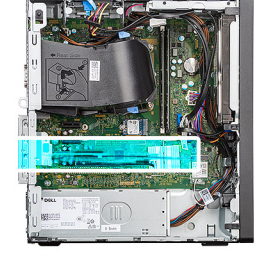

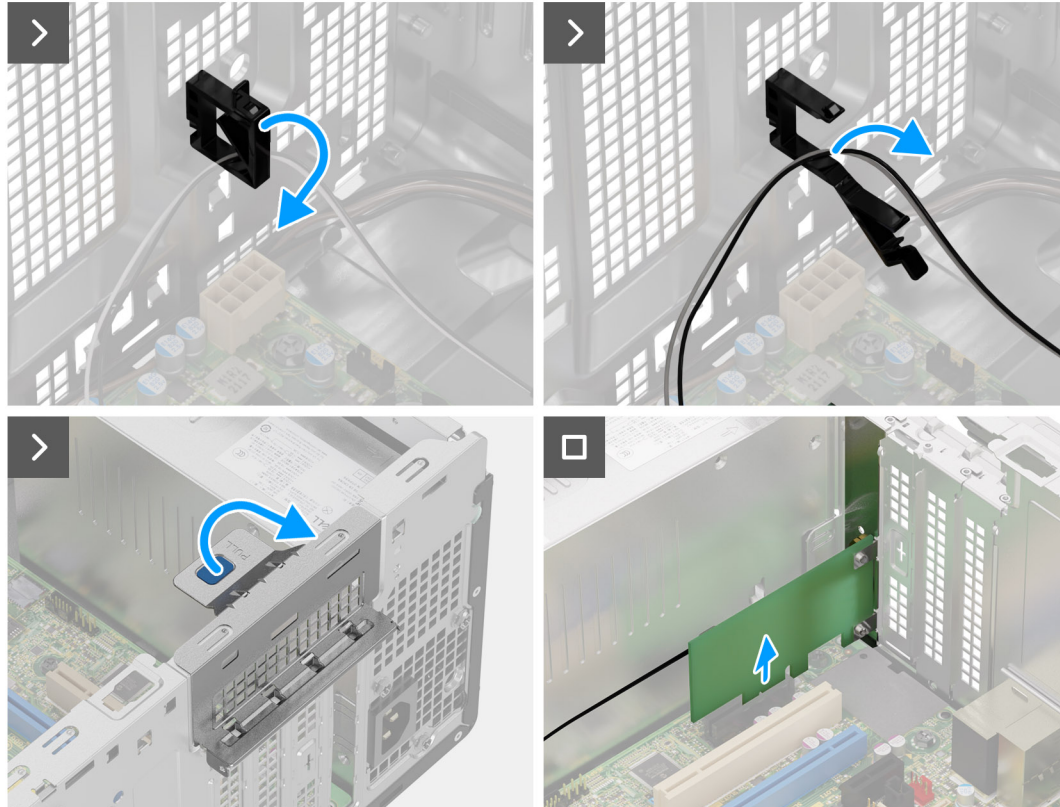

**Obrázek 56. Demontáž modulu externí antény SMA**

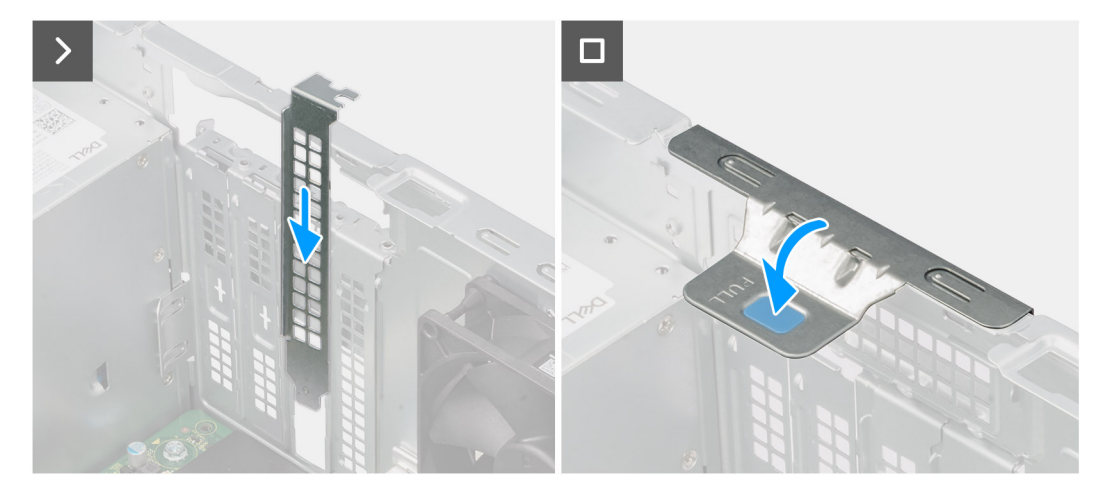

**Obrázek 57. Demontáž modulu externí antény SMA**

- 1. Otevřete úchyt a vyjměte kabel externího anténního modulu SMA z úchytu na šasi.
- 2. Zvedněte uvolňovací západku na dvířkách PCIe ven a otevřete dvířka.
- 3. Opatrně vyjměte modul externí antény SMA z konektoru karty PCIe na základní desce.
- 4. Zarovnejte a zasuňte záslepku PCIe do slotu na šasi.

**POZNÁMKA:** Tento krok neprovádějte, pokud bezprostředně vyměňujete externí anténní modul SMA za novou kartu PCIe.

5. Zavřete dvířka PCIe a opatrně na ně zatlačte, dokud nezacvaknou na místo.

**POZNÁMKA:** Tento krok neprovádějte, pokud bezprostředně vyměňujete externí anténní modul SMA za novou kartu PCIe.

### **Montáž modulu externí antény SMA**

**VÝSTRAHA: Informace v této části věnované montáži jsou určeny pouze oprávněným servisním technikům.**

#### **Požadavky**

Jestliže nahrazujete určitou komponentu, vyjměte před montáží stávající komponentu.

#### **O této úloze**

Následující obrázky znázorňují umístění modulu externí antény SMA a postup montáže.

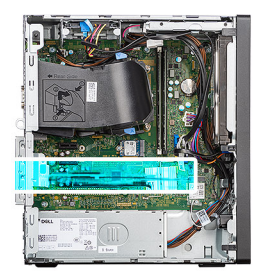

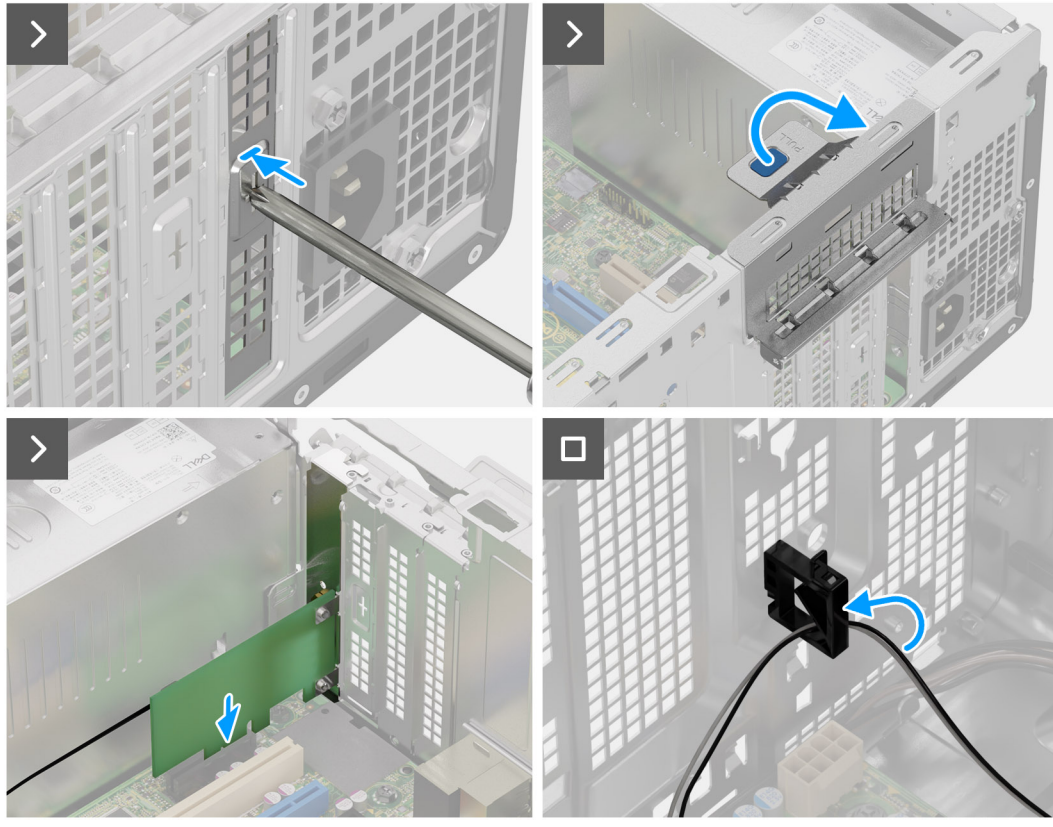

**Obrázek 58. Montáž modulu externí antény SMA**

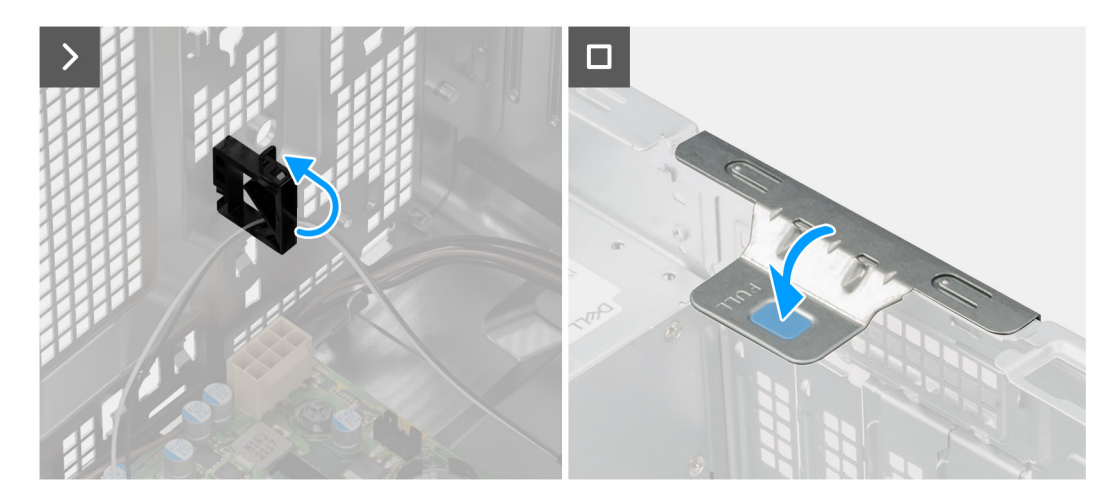

#### **Obrázek 59. Montáž modulu externí antény SMA**

#### **Kroky**

1. Pomocí šroubováku vyjměte pevnou záslepku PCIe ze šasi.

**POZNÁMKA:** Tento krok platí pouze v případě první instalace modulu externí antény SMA.

- <span id="page-82-0"></span>**CO** POZNÁMKA: Chcete-li vyjmout pevnou záslepku PCIe, vložte plochý šroubovák do otvoru v krytu a zatlačte záslepku tak, aby se uvolnila. Poté záslepku vyjměte ze šasi.
- **POZNÁMKA:** Výplň PCIe uschovejte pro budoucí použití.
- 2. Zvedněte uvolňovací západku na dvířkách PCIe ven a otevřete dvířka.
- 3. Vyjměte výplň PCIe ze slotů na šasi.
	- **POZNÁMKA:** Tento krok platí pouze v případě, že neprobíhá první instalace modulu externí antény SMA.
	- **POZNÁMKA:** Výplň PCIe uschovejte pro budoucí použití.
- 4. Zarovnejte drážku na modulu externí antény SMA s výstupkem na konektoru karty PCIe (SLOT2) na základní desce.
- 5. Opatrně zatlačte na externí anténní modul SMA a připojte jej ke konektoru pro karty PCIe na základní desce.
- 6. Zavřete dvířka PCIe a opatrně na ně zatlačte, dokud nezacvaknou na místo v šasi, a připevněte modul externí antény SMA.
- 7. Otevřete úchyt, protáhněte kabely externího anténního modulu SMA skrze úchyt a připevněte kabely uzavřením úchytu.

#### **Další kroky**

- 1. Namontuite [bezdrátovou kartu.](#page-55-0)
- 2. Namontujte [externí kotoučovou anténu.](#page-53-0)
- 3. Namontujte [boční kryt.](#page-34-0)
- 4. Postupujte podle pokynů v části [Po manipulaci uvnitř počítače.](#page-30-0)

# **Vedení ventilátoru**

### **Demontáž vedení ventilátoru**

**VÝSTRAHA: Informace v této části věnované demontáži jsou určeny pouze oprávněným servisním technikům.**

#### **Požadavky**

- 1. Postupujte podle pokynů v části [Před manipulací uvnitř počítače.](#page-27-0)
- 2. Demontujte [boční kryt.](#page-33-0)

#### **O této úloze**

Následující obrázky znázorňují umístění vedení ventilátoru a postup demontáže.

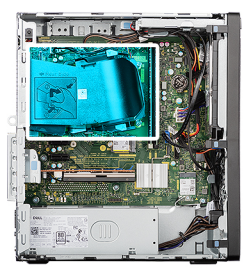

<span id="page-83-0"></span>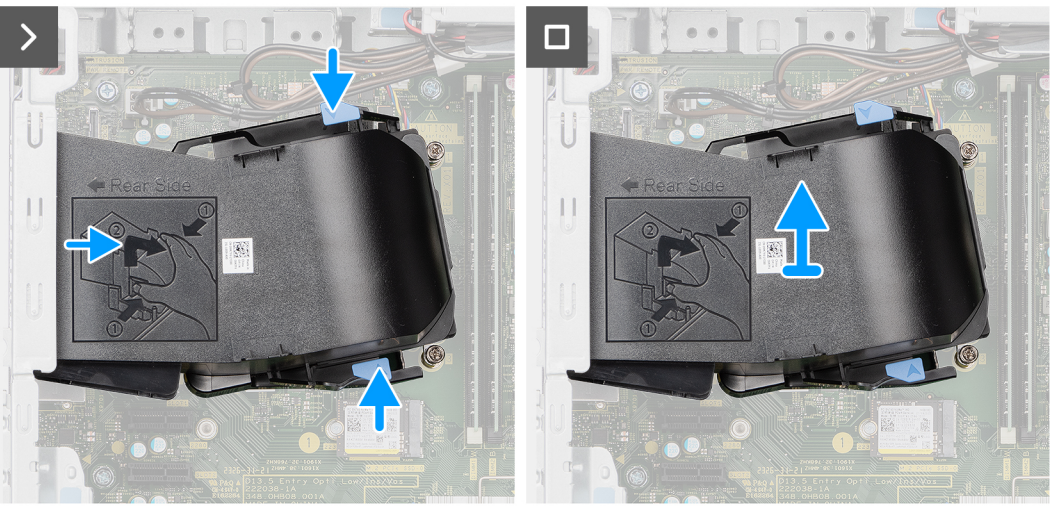

#### **Obrázek 60. Demontáž vedení ventilátoru**

#### **Kroky**

- 1. Stiskněte uvolňovací výčnělky na obou stranách vedení ventilátoru a uvolněte je.
- 2. Vytáhněte vedení ventilátoru ze zadního panelu šasi.
- 3. Zvedněte vedení ventilátoru ze základní desky.

# **Montáž vedení ventilátoru**

#### **VÝSTRAHA: Informace v této části věnované montáži jsou určeny pouze oprávněným servisním technikům.**

#### **Požadavky**

Jestliže nahrazujete určitou komponentu, vyjměte před montáží stávající komponentu.

#### **O této úloze**

Následující obrázky znázorňují umístění vedení ventilátoru a postup montáže.

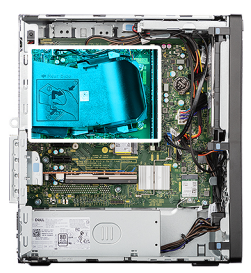

<span id="page-84-0"></span>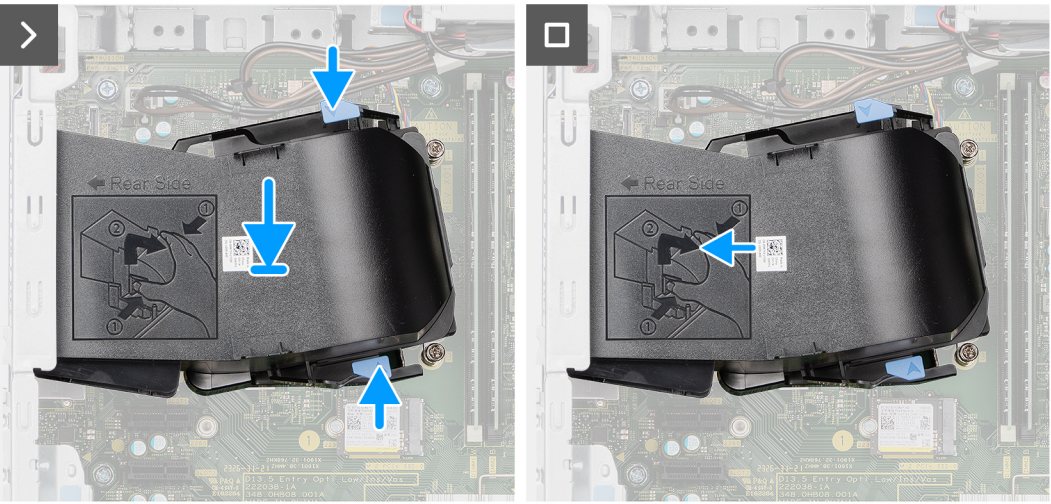

#### **Obrázek 61. Montáž vedení ventilátoru**

#### **Kroky**

- 1. Stiskněte uvolňovací výčnělky na obou stranách vedení ventilátoru.
- 2. Zarovnejte a vložte vedení ventilátoru na základní desku.
- 3. Zatlačte vedení ventilátoru k zadnímu panelu šasi, dokud nezacvakne na místo.

#### **Další kroky**

- 1. Namontuite [boční kryt.](#page-34-0)
- 2. Postupujte podle pokynů v části [Po manipulaci uvnitř počítače.](#page-30-0)

# **Sestava ventilátoru a chladiče procesoru**

### **Demontáž sestavy ventilátoru a chladiče procesoru**

**VÝSTRAHA: Informace v této části věnované demontáži jsou určeny pouze oprávněným servisním technikům.**

#### **Požadavky**

- 1. Postupujte podle pokynů v části [Před manipulací uvnitř počítače.](#page-27-0)
- 2. Demontujte [boční kryt.](#page-33-0)
- 3. Demontujte [vedení ventilátoru.](#page-82-0)

#### **O této úloze**

**VAROVÁNÍ: V průběhu běžného provozu může být sestava ventilátoru procesoru a chladiče velice horká. Než se sestavy ventilátoru procesoru a chladiče dotknete, nechte ji dostatečně dlouho vychladnout.**

**VÝSTRAHA: Maximální chlazení procesoru zajistíte tím, že se nebudete dotýkat teplovodivých oblastí chladiče. Oleje obsažené v pokožce dokážou snížit teplovodivost teplovodivé pasty.**

<span id="page-85-0"></span>Následující obrázky znázorňují polohu sestavy ventilátoru a chladiče procesoru a postup demontáže.

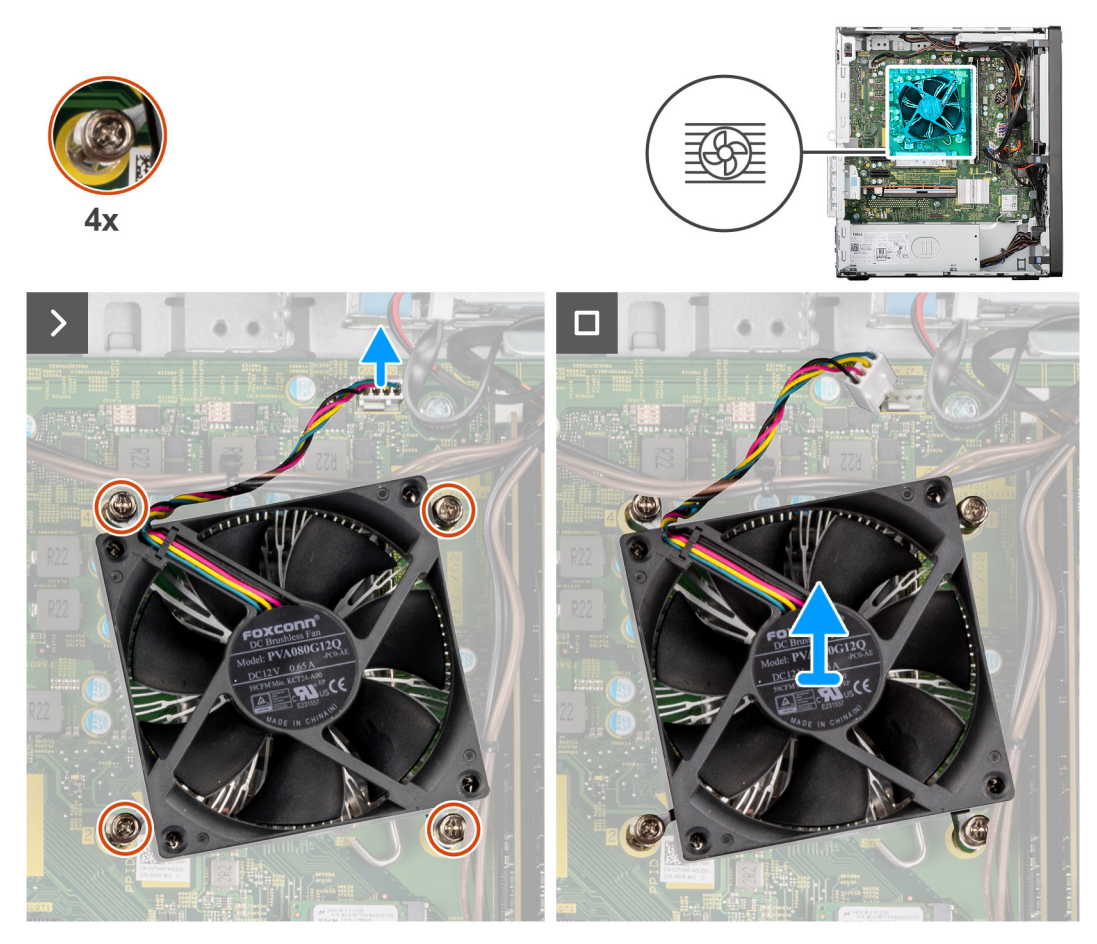

#### **Obrázek 62. Demontáž sestavy ventilátoru procesoru a chladiče**

#### **Kroky**

- 1. Odpojte kabel sestavy ventilátoru a chladiče procesoru od konektoru (FAN CPU) základní desky.
- 2. V opačném pořadí (4 > 3 > 2 > 1) uvedeném na základní desce uvolněte čtyři jisticí šroubky upevňující sestavu ventilátoru a chladiče procesoru k základní desce.
- 3. Vyjměte sestavu ventilátoru procesoru a chladiče ze základní desky.

### **Montáž sestavy ventilátoru a chladiče procesoru**

**VÝSTRAHA: Informace v této části věnované montáži jsou určeny pouze oprávněným servisním technikům.**

#### **Požadavky**

Jestliže nahrazujete určitou komponentu, vyjměte před montáží stávající komponentu.

#### **O této úloze**

**(i) POZNÁMKA:** Pokud měníte procesor nebo chladič, použijte chladicí pastu dodanou v rámci sady. Zajistíte tak správnou tepelnou vodivost.

Následující obrázky znázorňují polohu sestavy ventilátoru a chladiče procesoru a postup montáže.

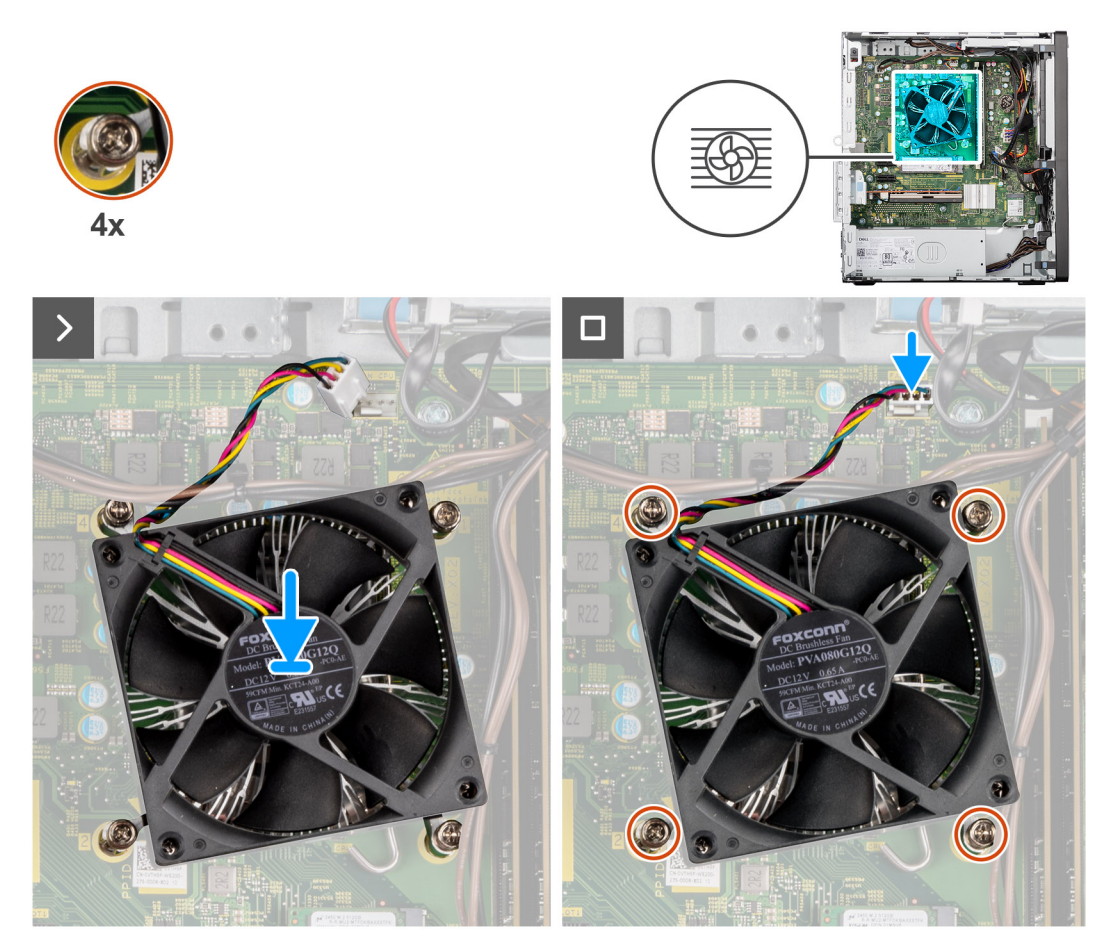

**Obrázek 63. Montáž sestavy ventilátoru a chladiče procesoru**

- 1. Vyrovnejte otvory pro šrouby na sestavě ventilátoru procesoru a chladiče s otvory pro šrouby na základní desce.
- 2. Umístěte sestavu chladiče a ventilátoru procesoru na procesor.
- 3. V pořadí (1 > 2 > 3 > 4) uvedeném na základní desce zašroubujte čtyři jisticí šroubky upevňující sestavu ventilátoru a chladiče procesoru k základní desce.
- 4. Připojte kabel sestavy ventilátoru a chladiče procesoru ke konektoru (FAN CPU) základní desky.

#### **Další kroky**

- 1. Namontujte [vedení ventilátoru.](#page-83-0)
- 2. Namontuite [boční kryt.](#page-34-0)
- 3. Postupujte podle pokynů v části [Po manipulaci uvnitř počítače.](#page-30-0)

# **Napájecí jednotka**

## **Demontáž napájecí jednotky**

**VÝSTRAHA: Informace v této části věnované demontáži jsou určeny pouze oprávněným servisním technikům.**

#### **Požadavky**

- 1. Postupujte podle pokynů v části [Před manipulací uvnitř počítače.](#page-27-0)
- 2. Demontujte [boční kryt.](#page-33-0)
- 3. Sejměte [čelní kryt.](#page-39-0)

#### 4. Vyjměte [3,5palcový pevný disk.](#page-59-0)

#### **O této úloze**

Následující obrázky znázorňují umístění napájecí jednotky a postup demontáže.

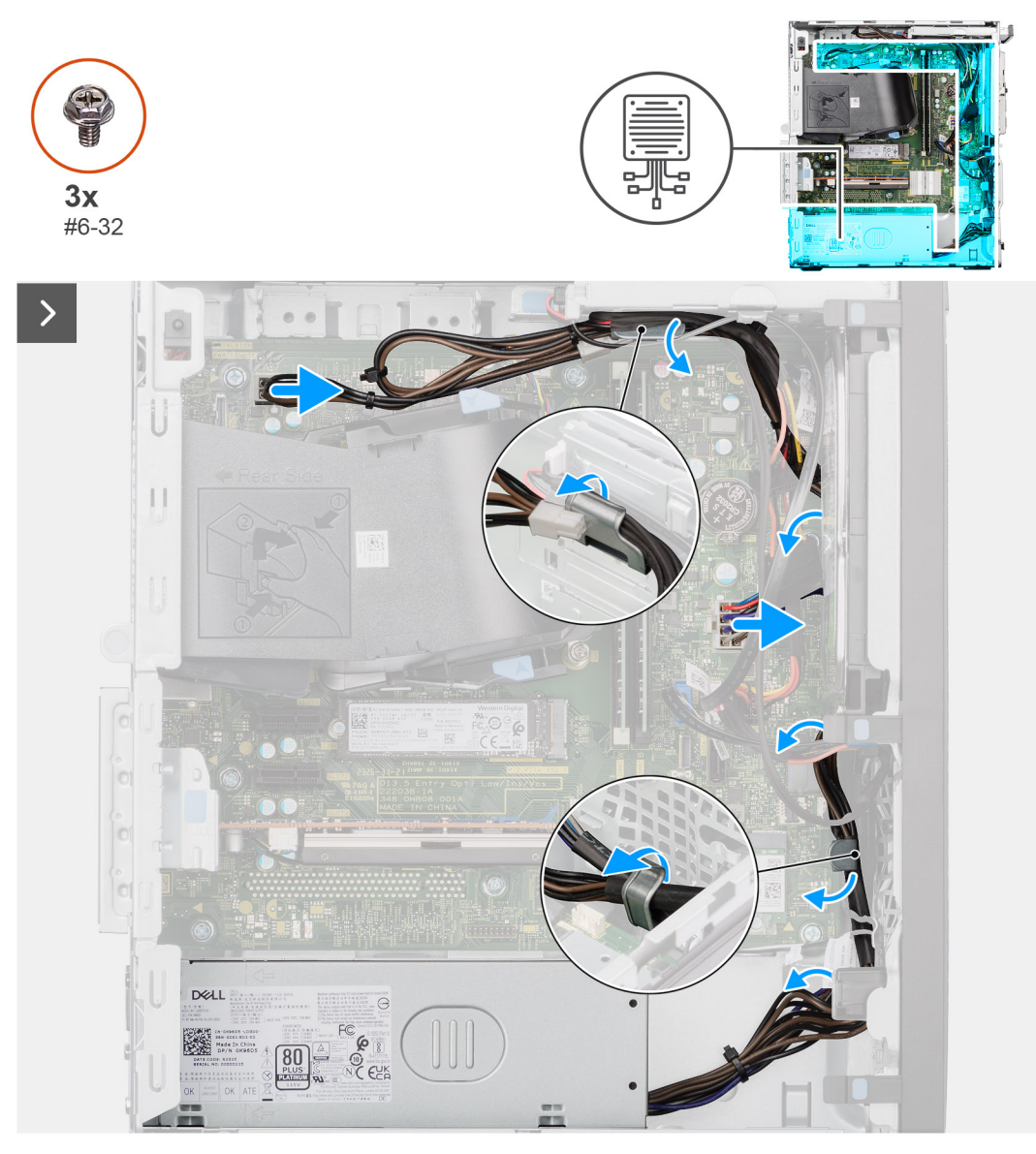

**Obrázek 64. Demontáž napájecí jednotky**

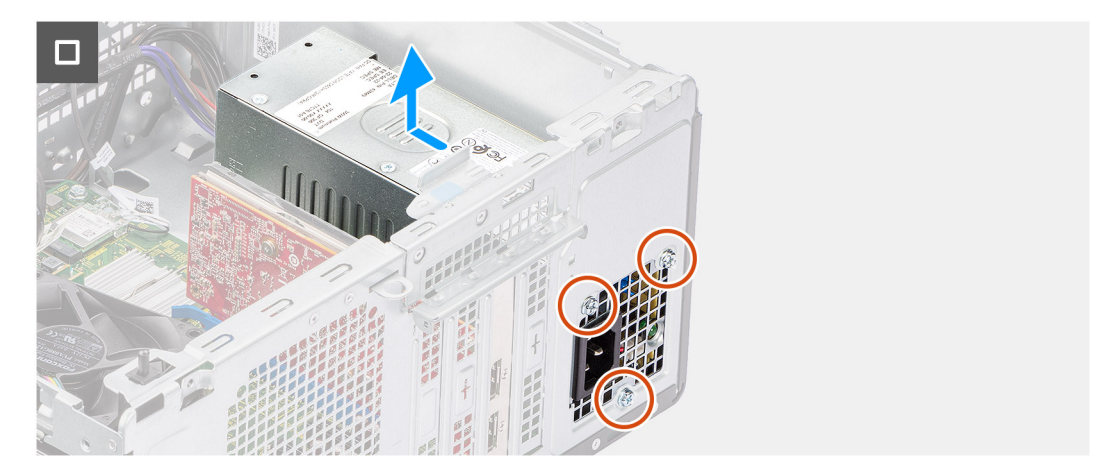

#### **Obrázek 65. Demontáž napájecí jednotky**

#### **Kroky**

- 1. Odpojte napájecí kabely od konektorů (ATX CPU a ATX SYS) na základní desce.
- 2. Demontujte kabely napájecího zdroje z vodítek na šasi.
- 3. Odšroubujte tři šrouby (č. 6-32), kterými je jednotka napájecího zdroje připevněna k šasi.
- 4. Vysuňte a zvedněte jednotku napájecího zdroje ze šasi.

# **Montáž napájecí jednotky**

**VÝSTRAHA: Informace v této části věnované montáži jsou určeny pouze oprávněným servisním technikům.**

#### **Požadavky**

Jestliže nahrazujete určitou komponentu, vyjměte před montáží stávající komponentu.

#### **O této úloze**

Následující obrázky znázorňují umístění napájecí jednotky a postup montáže.

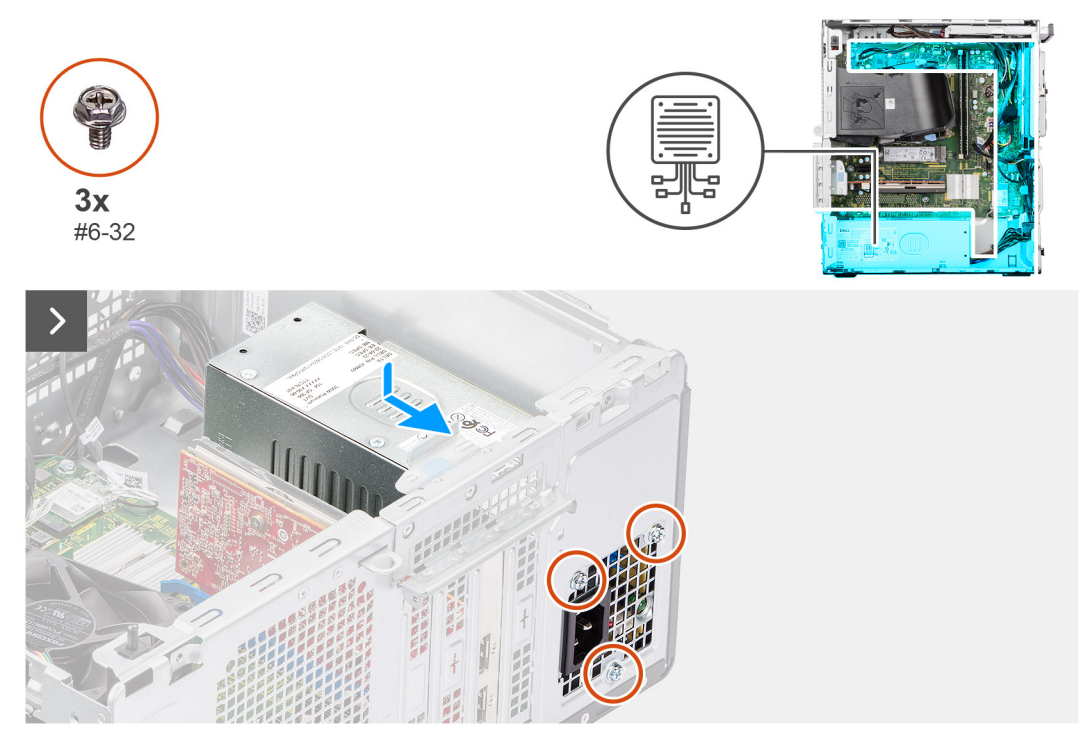

**Obrázek 66. Montáž napájecí jednotky**

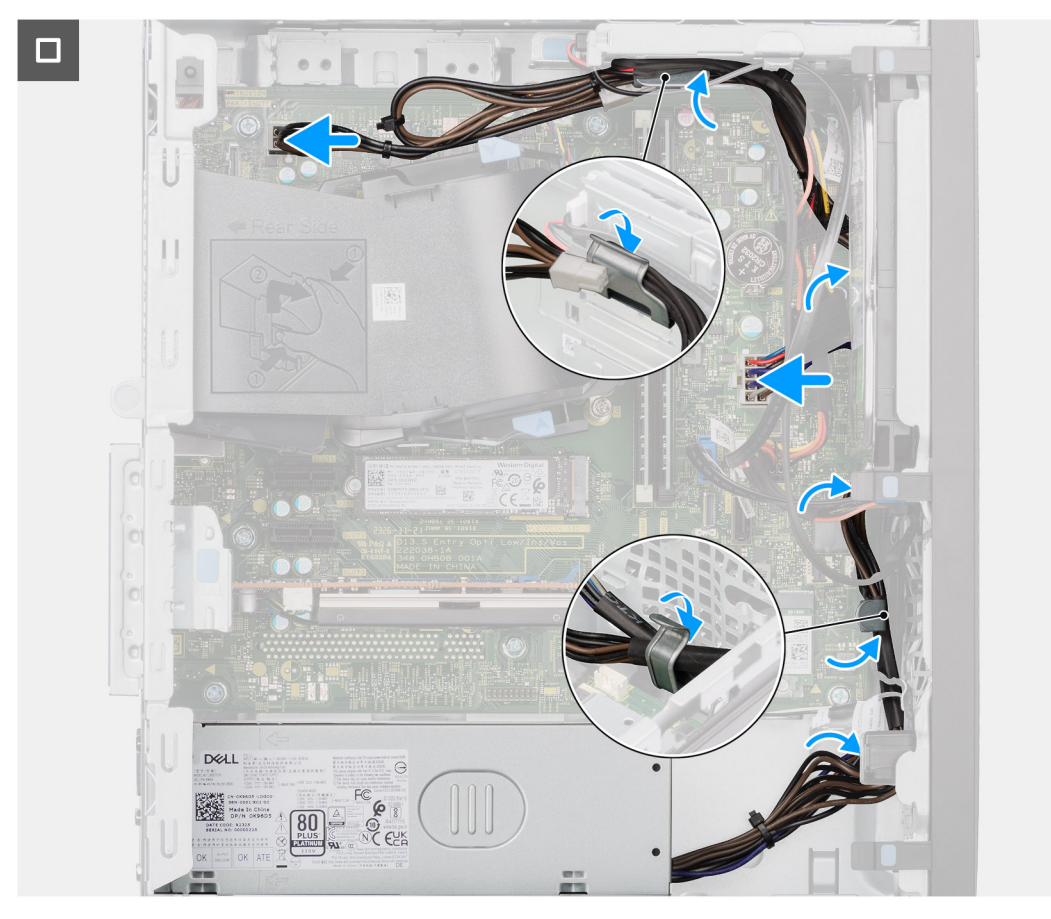

#### **Obrázek 67. Montáž napájecí jednotky**

#### **Kroky**

1. Vložte napájecí zdroj do místa poblíž slotu v šasi a posuňte jej směrem k zadní části šasi.

- <span id="page-90-0"></span>2. Zarovnejte otvory pro šrouby na napájecí jednotce s otvory na šasi.
- 3. Zašroubujte tři šrouby (č. 6-32), kterými je jednotka napájecího zdroje připevněna k šasi.
- 4. Zaveďte kabely jednotky zdroje napájení do vodítek na šasi.
- 5. Připojte napájecí kabely ke konektorům (ATX CPU a ATX SYS) na základní desce.

#### **Další kroky**

- 1. Namontujte [3,5palcový pevný disk.](#page-60-0)
- 2. Namontujte [čelní kryt.](#page-40-0)
- 3. Namontujte [boční kryt.](#page-34-0)
- 4. Postupujte podle pokynů v části [Po manipulaci uvnitř počítače.](#page-30-0)

# **Procesor**

### **Demontáž procesoru**

**VÝSTRAHA: Informace v této části věnované demontáži jsou určeny pouze oprávněným servisním technikům.**

#### **Požadavky**

- 1. Postupujte podle pokynů v části [Před manipulací uvnitř počítače.](#page-27-0)
- 2. Demontujte [boční kryt.](#page-33-0)
- 3. Demontujte [vedení ventilátoru.](#page-82-0)
- 4. Demontujte [sestavu procesoru a chladiče.](#page-84-0)

#### **O této úloze**

**POZNÁMKA:** Procesor může být i po vypnutí počítače horký. Před demontáží nechte procesor vychladnout.

Následující obrázky znázorňují umístění procesoru a postup demontáže.

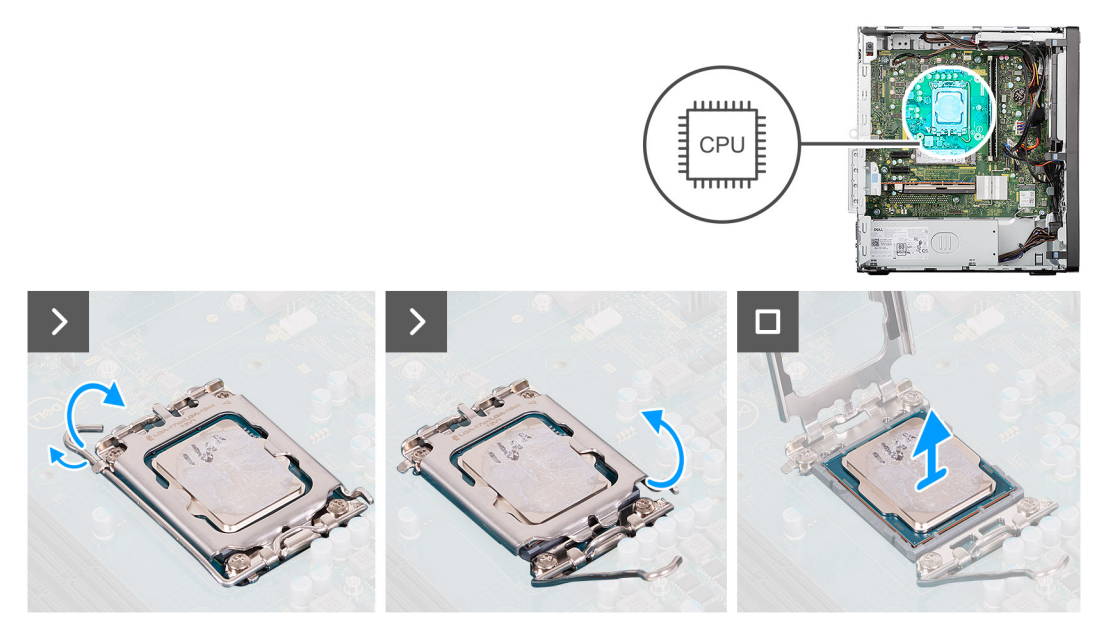

#### **Obrázek 68. Demontáž procesoru**

- 1. Stiskněte uvolňovací páčku a zatlačte ji směrem od procesoru, uvolníte ji tak ze zajišťovací západky.
- 2. Zvedněte páčku vzhůru a otevřete kryt procesoru.
- 3. Opatrně vyjměte procesor z patice (CPU).

**VÝSTRAHA: Při demontáži procesoru se nedotýkejte kontaktů v socketu a zabraňte upadnutí předmětů na tyto kontakty.**

## **Montáž procesoru**

**VÝSTRAHA: Informace v této části věnované montáži jsou určeny pouze oprávněným servisním technikům.**

#### **Požadavky**

Jestliže nahrazujete určitou komponentu, vyjměte před montáží stávající komponentu.

#### **O této úloze**

Následující obrázky znázorňují umístění procesoru a postup montáže.

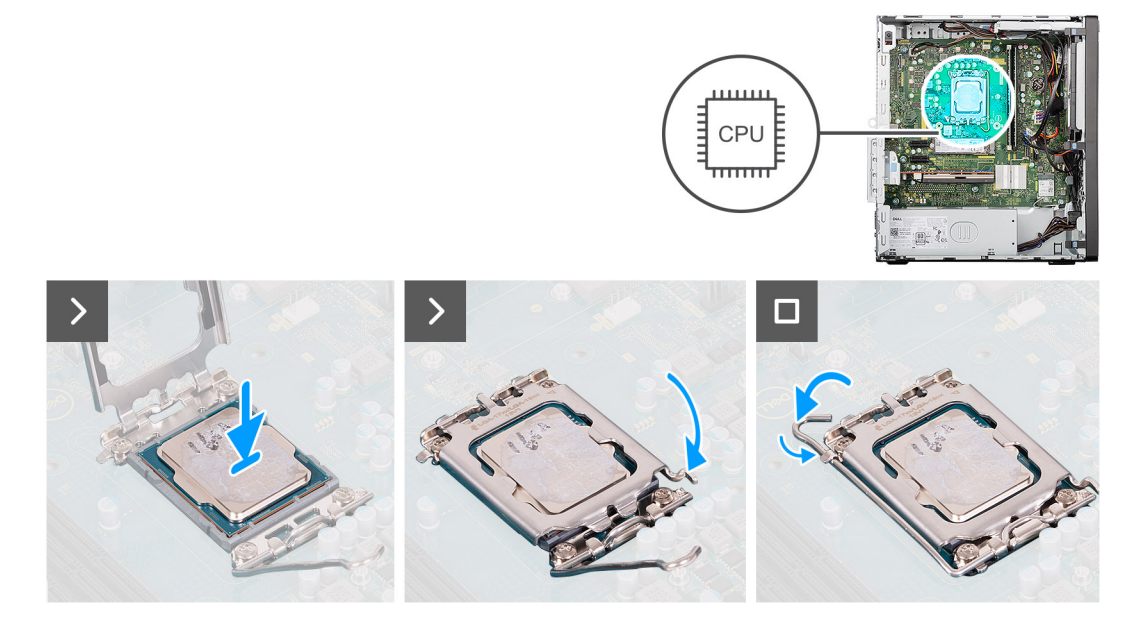

#### **Obrázek 69. Montáž procesoru**

#### **Kroky**

- 1. Zkontrolujte, že jsou uvolňovací páčka a kryt procesoru na patici procesoru (CPU) plně otevřené.
- 2. Zarovnejte vroubky na procesoru s výčnělky na socketu procesoru a procesor do socketu usaďte.
	- **POZNÁMKA:** Na rohu procesoru s kolíkem 1 je trojúhelníček, který zapadá do trojúhelníčku na rohu s kolíkem 1 socketu procesoru. Pokud je procesor řádně usazen, jsou všechny čtyři rohy vyrovnány ve stejné výšce. Pokud je jeden nebo více rohů procesoru oproti ostatním výš, není procesor řádně usazen. Vyjměte procesor a nainstalujte jej zpět.
- 3. Když je procesor zcela usazen v objímce, zavřete nad paticí kryt procesoru.
- 4. Zatlačte uvolňovací páčku dolů a umístěte ji pod pojistný výčnělek na krytu procesoru.

#### **Další kroky**

- 1. Namontujte [sestavu ventilátoru a chladiče procesoru.](#page-85-0)
- 2. Namontujte [vedení ventilátoru.](#page-83-0)
- 3. Namontujte [boční kryt.](#page-34-0)
- 4. Postupujte podle pokynů v části [Po manipulaci uvnitř počítače.](#page-30-0)

# <span id="page-92-0"></span>**Volitelné moduly I/O**

# **Volitelný modul sériového rozhraní**

### **Demontáž volitelného modulu sériového rozhraní**

**VÝSTRAHA: Informace v této části věnované demontáži jsou určeny pouze oprávněným servisním technikům.**

#### **Požadavky**

- 1. Postupujte podle pokynů v části [Před manipulací uvnitř počítače.](#page-27-0)
- 2. Demontujte [boční kryt.](#page-33-0)
- 3. Demontujte [vedení ventilátoru.](#page-82-0)

#### **O této úloze**

Následující obrázky znázorňují umístění volitelného modulu sériového rozhraní a postup demontáže.

 $2x$  $M<sub>3</sub>$ 

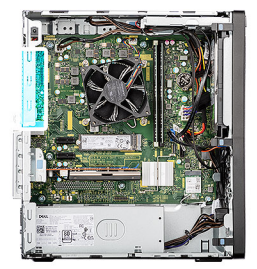

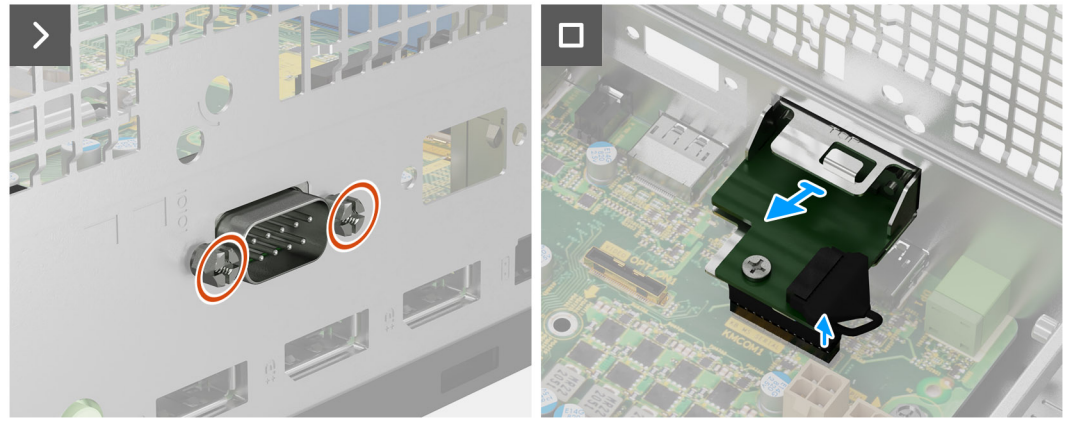

#### **Obrázek 70. Demontáž volitelného modulu sériového rozhraní**

#### **Kroky**

- 1. Vyšroubujte 2 šrouby (M3), kterými je připevněn volitelný modul sériového rozhraní k šasi.
- 2. Odpojte kabel volitelného modulu sériového rozhraní od konektoru (KB MS SERIAL) na základní desce.
- 3. Vysuňte volitelný sériový modul z otvoru pro port a zvedněte modul ze základní desky.

## **Montáž volitelného modulu sériového rozhraní**

**VÝSTRAHA: Informace v této části věnované montáži jsou určeny pouze oprávněným servisním technikům.**

#### **Požadavky**

Jestliže nahrazujete určitou komponentu, vyjměte před montáží stávající komponentu.

#### **O této úloze**

Následující obrázky znázorňují umístění volitelného sériového modulu a postup demontáže.

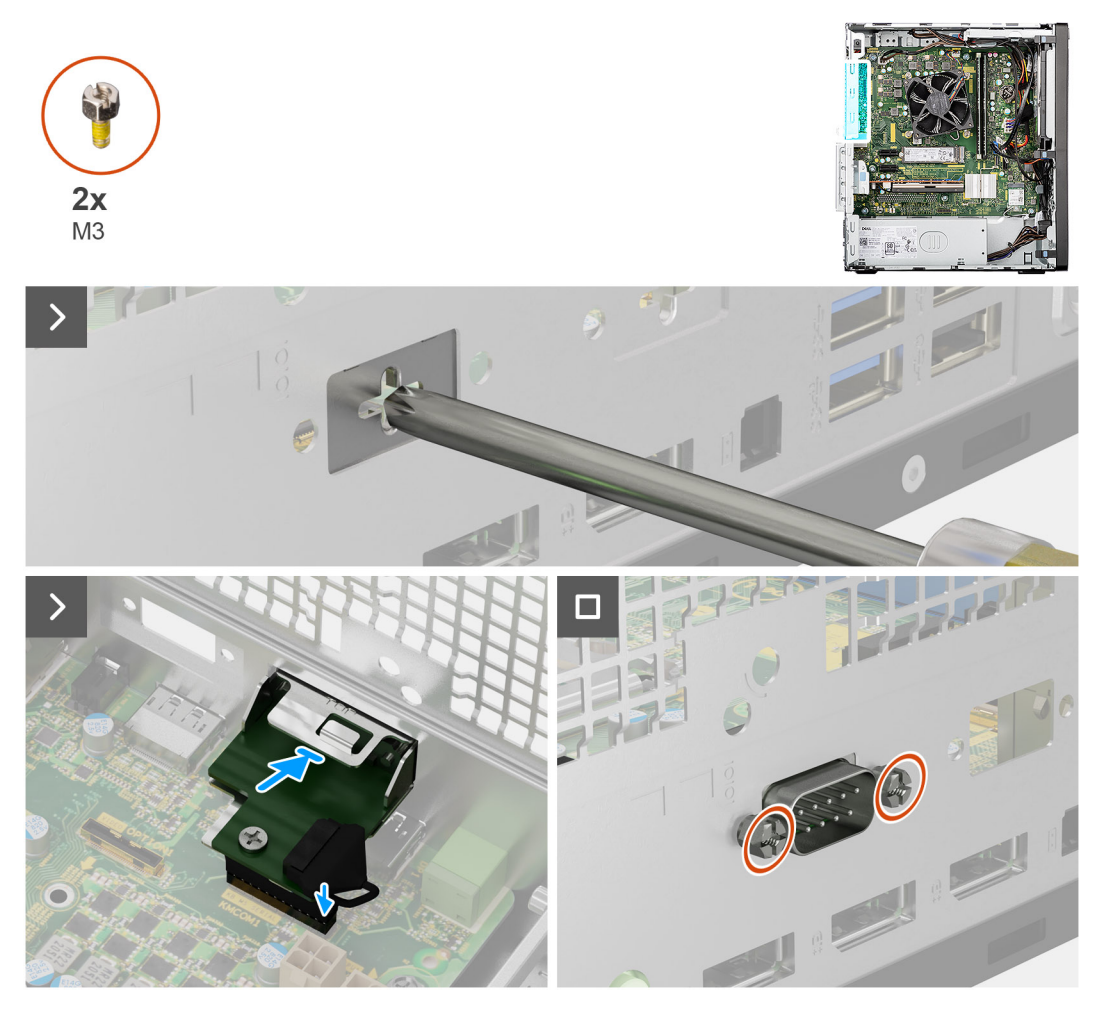

#### **Obrázek 71. Montáž volitelného modulu sériového rozhraní**

#### **Kroky**

- 1. Pomocí šroubováku vyjměte kryt volitelného modulu ze šasi.
	- **POZNÁMKA:** Tento krok platí pouze v případě první instalace volitelného sériového modulu.
	- **FOZNÁMKA:** Chcete-li vyjmout kryt volitelného modulu, vložte plochý šroubovák do otvoru v krytu, zatlačte na kryt tak, aby se uvolnil, a poté jej vyjměte ze šasi.
- 2. Vložte volitelný sériový modul do slotu v šasi.
- 3. Připojte kabel modulu sériového rozhraní ke konektoru (KB MS SERIAL) na základní desce.
- 4. Zašroubujte 2 šrouby (M3), kterými je volitelný sériový modul připevněn k šasi.

#### **Další kroky**

- 1. Namontujte [vedení ventilátoru.](#page-83-0)
- 2. Namontujte [boční kryt.](#page-34-0)
- 3. Postupujte podle pokynů v části [Po manipulaci uvnitř počítače.](#page-30-0)

# **Volitelný modul PS2 a sériový modul**

### **Demontáž volitelného modulu PS2 a sériového modulu**

#### **Požadavky**

- 1. Postupujte podle pokynů v části [Před manipulací uvnitř počítače.](#page-27-0)
- 2. Demontujte [boční kryt.](#page-33-0)
- 3. Demontujte [vedení ventilátoru.](#page-82-0)

#### **O této úloze**

Následující obrázky znázorňují umístění modulu PS2 a sériového modulu a postup demontáže.

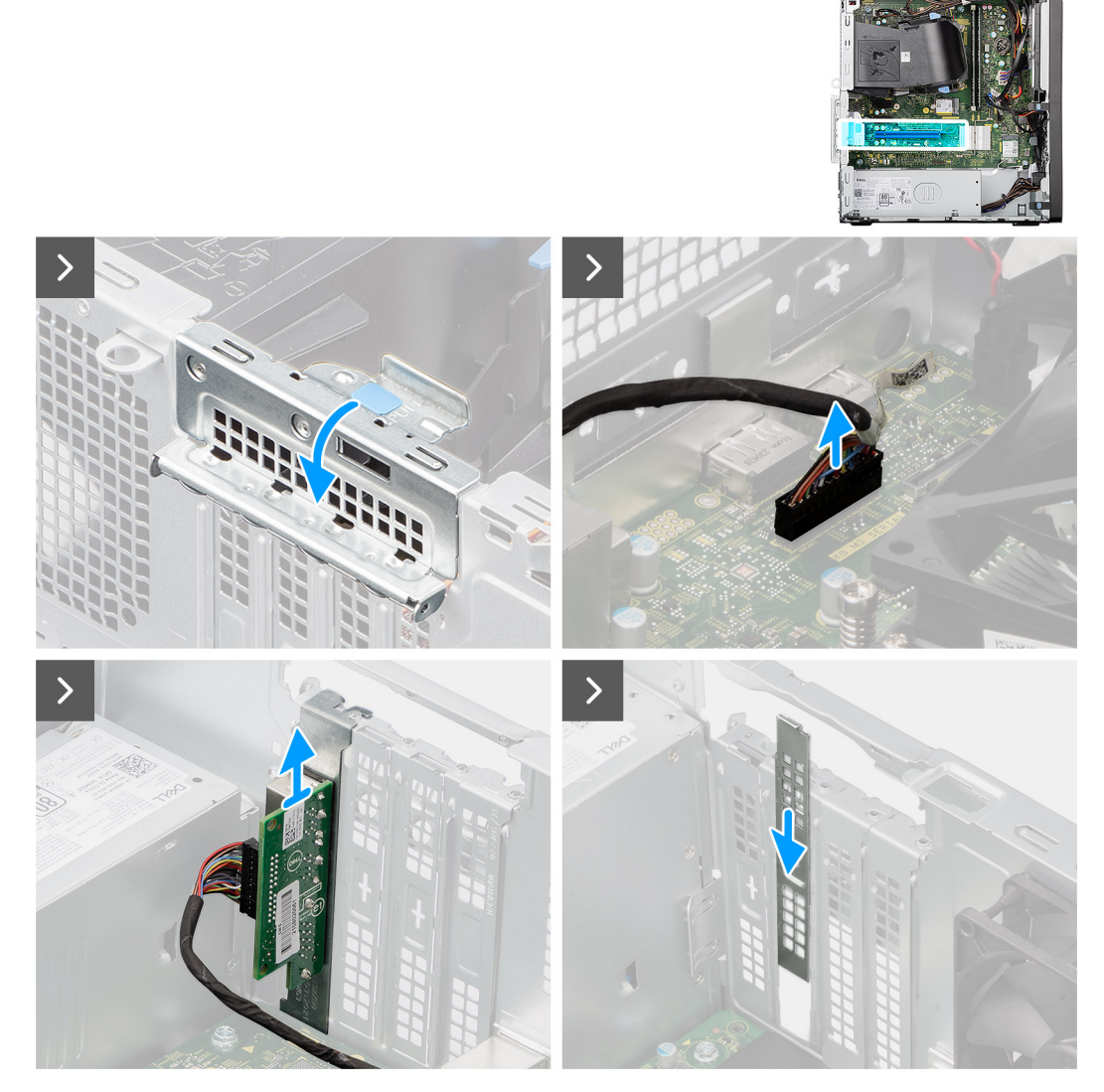

**Obrázek 72. Demontáž volitelného modulu PS2 a sériového modulu**

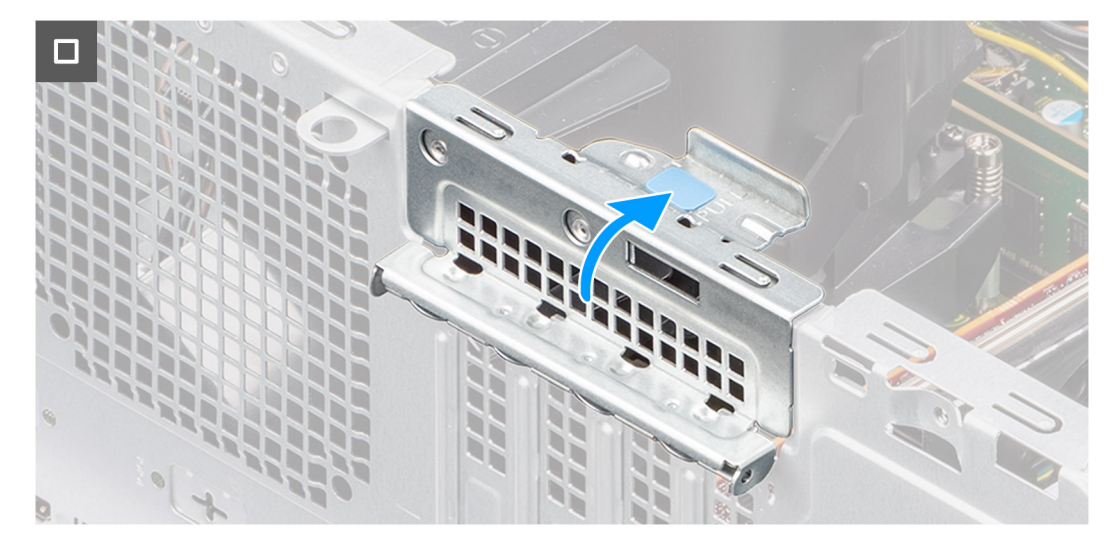

**Obrázek 73. Demontáž volitelného modulu PS2 a sériového modulu**

- 1. Zvedněte uvolňovací západku na dvířkách PCIe ven a otevřete dvířka.
- 2. Odpojte kabel volitelného modulu PS2 a sériového modulu od konektoru (KB MS SERIAL) na základní desce.
- 3. Vyjměte kabel volitelného modulu PS2 a sériového modulu z vodítek na šasi.
- 4. Vyjměte modul PS2 a sériový modul ze šasi.
- 5. Zarovnejte a zasuňte záslepku PCIe do slotu na šasi.

**POZNÁMKA:** Tento krok neprovádějte, pokud bezprostředně vyměňujete sériový modul za novou kartu PCIe.

6. Zavřete dvířka PCIe a opatrně na ně zatlačte, dokud nezacvaknou na místo.

**POZNÁMKA:** Tento krok neprovádějte, pokud bezprostředně vyměňujete sériový modul za novou kartu PCIe.

### **Montáž volitelného modulu PS2 a sériového modulu**

#### **Požadavky**

Jestliže nahrazujete určitou komponentu, vyjměte před montáží stávající komponentu.

#### **O této úloze**

Následující obrázky znázorňují umístění modulu PS2 a sériového modulu a postup montáže.

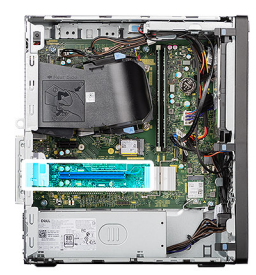

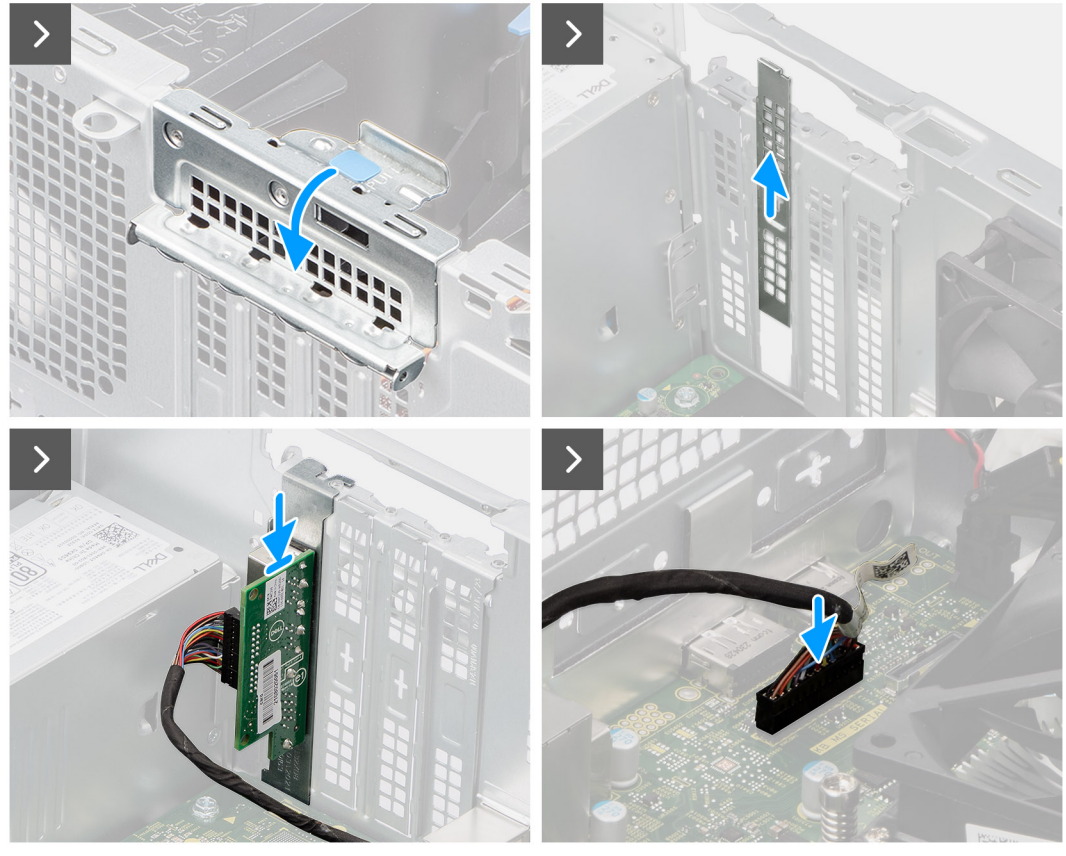

**Obrázek 74. Montáž volitelného modulu PS2 a sériového modulu**

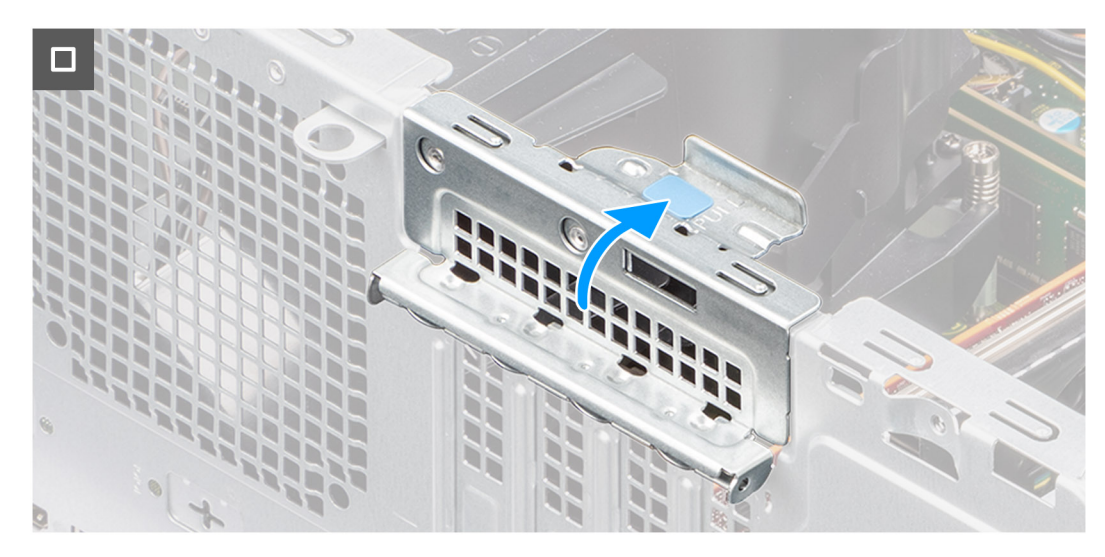

**Obrázek 75. Montáž volitelného modulu PS2 a sériového modulu**

- 1. Zvedněte uvolňovací západku na dvířkách PCIe ven a otevřete dvířka.
- 2. Vyjměte výplň PCIe ze slotu na šasi.

**POZNÁMKA:** Výplň PCIe uschovejte pro budoucí použití.

- 3. Zarovnejte a vložte volitelný modul PS2 a sériový modul do slotu PCIe v šasi.
- 4. Protáhněte kabel volitelného modulu PS2 a sériového modulu skrze vodítka na šasi.
- 5. Připojte kabel volitelného modulu PS2 a sériového modulu ke konektoru (KB MS SERIAL) na základní desce.
- 6. Zavřete dvířka PCIe, opatrně na ně zatlačte, dokud nezacvaknou na místo v šasi, a připevněte tak modul PS2 a sériový modul.

#### **Další kroky**

- 1. Namontujte [vedení ventilátoru.](#page-83-0)
- 2. Namontujte [boční kryt.](#page-34-0)
- 3. Postupujte podle pokynů v části [Po manipulaci uvnitř počítače.](#page-30-0)

# **Volitelný modul HDMI**

### **Demontáž volitelného modulu HDMI**

**VÝSTRAHA: Informace v této části věnované demontáži jsou určeny pouze oprávněným servisním technikům.**

#### **Požadavky**

- 1. Postupujte podle pokynů v části [Před manipulací uvnitř počítače.](#page-27-0)
- 2. Demontujte [boční kryt.](#page-33-0)
- 3. Demontujte [vedení ventilátoru.](#page-82-0)

#### **O této úloze**

Následující obrázky znázorňují umístění volitelného modulu HDMI a postup demontáže.

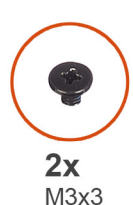

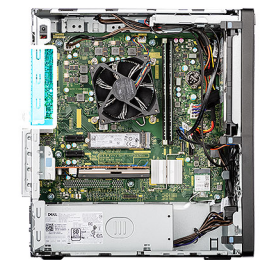

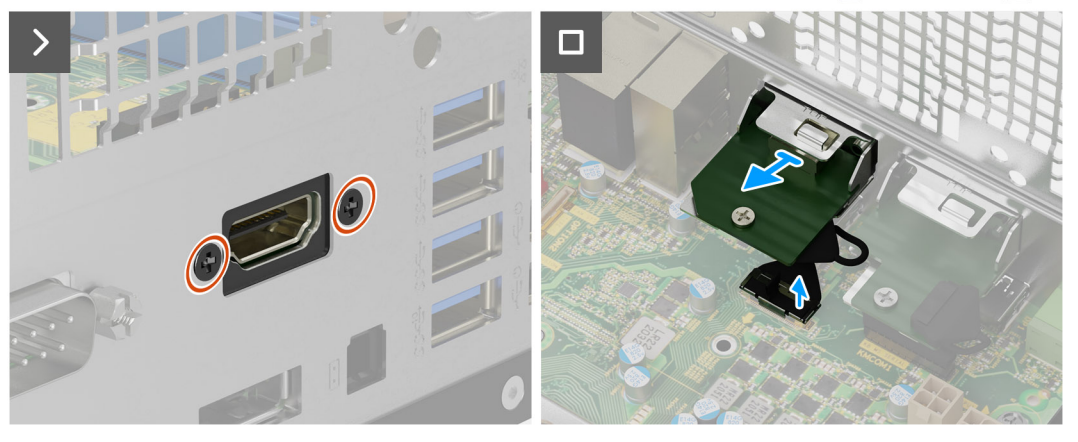

**Obrázek 76. Demontáž volitelného modulu HDMI**

- 1. Vyšroubujte 2 šrouby (M3×3), kterými je připevněn volitelný modul HDMI k šasi.
- 2. Odpojte kabel volitelného modulu HDMI od konektoru (VIDEO) na základní desce.
- 3. Zdvihněte volitelný modul HDMI ze základní desky.

### **Montáž volitelného modulu HDMI**

#### **VÝSTRAHA: Informace v této části věnované montáži jsou určeny pouze oprávněným servisním technikům.**

#### **Požadavky**

Jestliže nahrazujete určitou komponentu, vyjměte před montáží stávající komponentu.

#### **O této úloze**

Následující obrázky znázorňují umístění volitelného modulu HDMI a postup montáže.

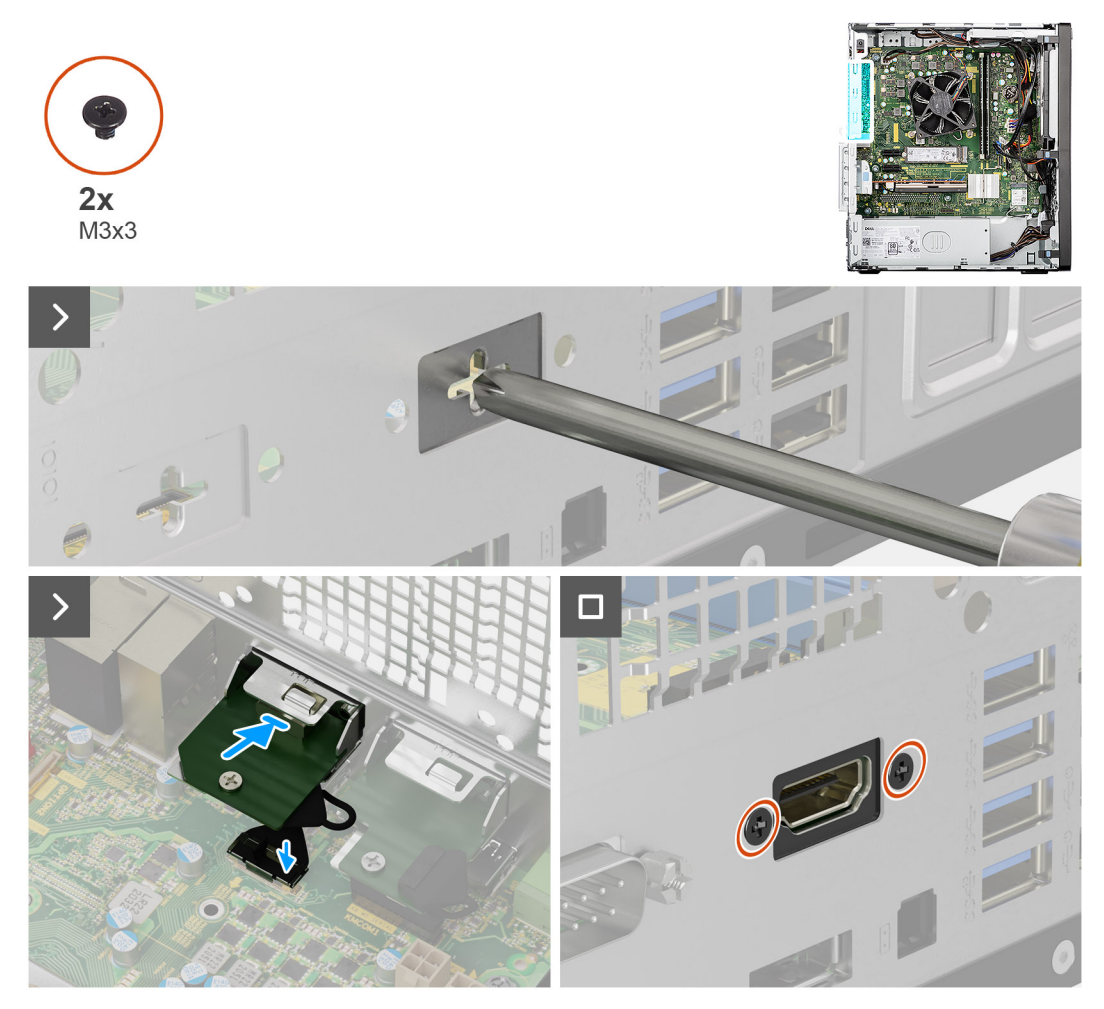

#### **Obrázek 77. Montáž volitelného modulu HDMI**

- 1. Pomocí šroubováku vyjměte kryt volitelného modulu ze šasi.
	- **POZNÁMKA:** Tento krok platí pouze v případě první instalace volitelného modulu HDMI.
	- **(j) POZNÁMKA:** Chcete-li vyjmout kryt volitelného modulu, vložte plochý šroubovák do otvoru v krytu, zatlačte na kryt tak, aby se uvolnil, a poté jej vyjměte ze šasi.
- 2. Vložte volitelný modul HDMI do slotu v šasi.
- 3. Připojte kabel volitelného modulu HDMI ke konektoru (VIDEO) na základní desce.
- 4. Zašroubujte 2 šrouby (M3×3), kterými je připevněn volitelný modul HDMI k šasi.

#### **Další kroky**

- 1. Namontujte [vedení ventilátoru.](#page-83-0)
- 2. Namontujte [boční kryt.](#page-34-0)
- 3. Postupujte podle pokynů v části [Po manipulaci uvnitř počítače.](#page-30-0)

## **Volitelný modul DisplayPort**

### **Demontáž volitelného modulu DisplayPort**

**VÝSTRAHA: Informace v této části věnované demontáži jsou určeny pouze oprávněným servisním technikům.**

#### **Požadavky**

- 1. Postupujte podle pokynů v části [Před manipulací uvnitř počítače.](#page-27-0)
- 2. Demontujte [boční kryt.](#page-33-0)
- 3. Demontujte [vedení ventilátoru.](#page-82-0)

#### **O této úloze**

Následující obrázky znázorňují umístění volitelného modulu DisplayPort a postup demontáže.

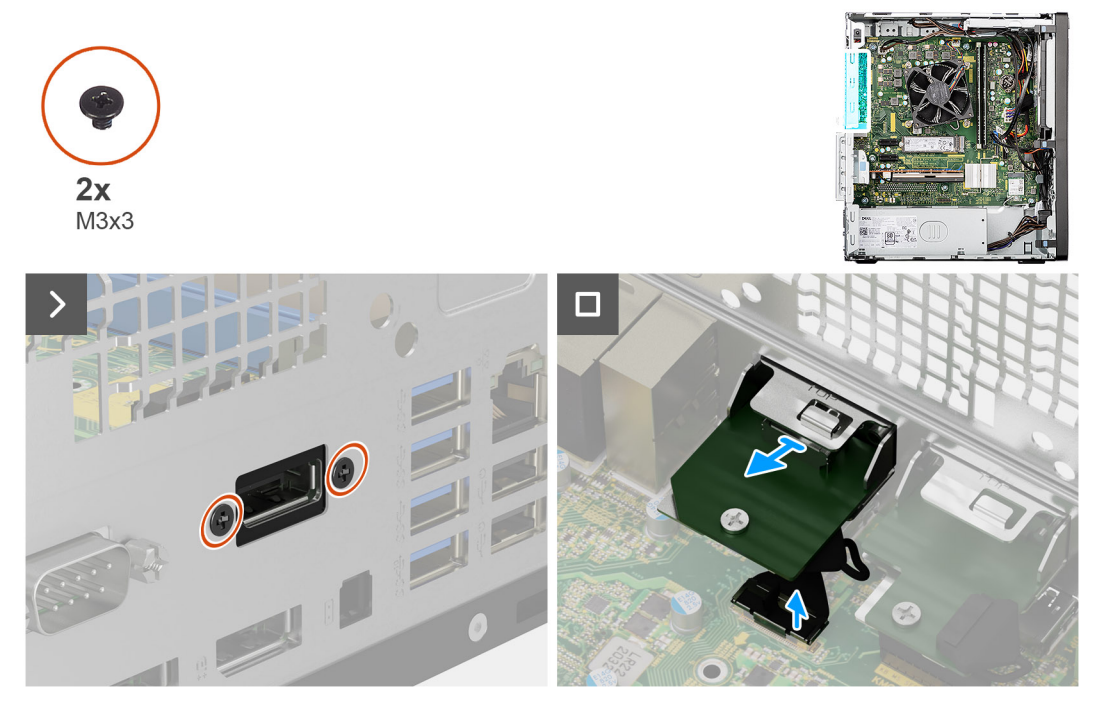

**Obrázek 78. Demontáž volitelného modulu DisplayPort**

- 1. Vyšroubujte 2 šrouby (M3×3), kterými je připevněn volitelný modul DispayPort k šasi.
- 2. Odpojte kabel volitelného modulu DispayPort od konektoru (VIDEO) na základní desce.
- 3. Zdvihněte volitelný modul DispayPort ze základní desky.

### **Instalace volitelného modulu DisplayPort**

**VÝSTRAHA: Informace v této části věnované montáži jsou určeny pouze oprávněným servisním technikům.**

#### **Požadavky**

Jestliže nahrazujete určitou komponentu, vyjměte před montáží stávající komponentu.

#### **O této úloze**

Následující obrázky znázorňují umístění volitelného modulu DisplayPort a postup montáže.

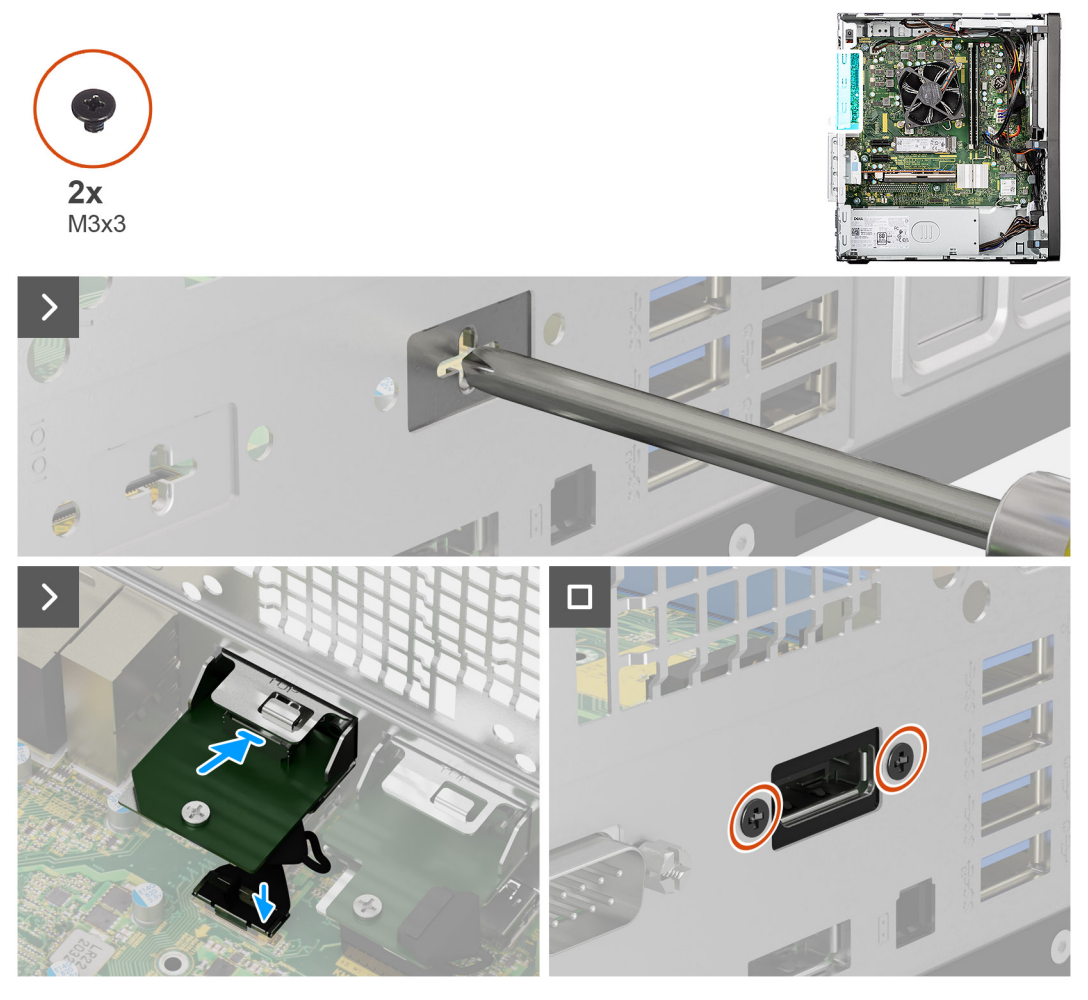

**Obrázek 79. Instalace volitelného modulu DisplayPort**

- 1. Pomocí šroubováku vyjměte kryt volitelného modulu ze šasi.
	- **POZNÁMKA:** Tento krok platí pouze v případě první instalace volitelného modulu DisplayPort.
	- **(j) POZNÁMKA:** Chcete-li vyjmout kryt volitelného modulu, vložte plochý šroubovák do otvoru v krytu, zatlačte na kryt tak, aby se uvolnil, a poté jej vyjměte ze šasi.
- 2. Vložte volitelný modul DisplayPort do slotu v šasi.
- 3. Připojte kabel modulu DisplayPort ke konektoru (VIDEO) na základní desce.
- 4. Zašroubujte 2 šrouby (M3×3), kterými je volitelný modul DisplayPort připevněn k šasi.

#### **Další kroky**

- 1. Namontujte [vedení ventilátoru.](#page-83-0)
- 2. Namontujte [boční kryt.](#page-34-0)
- 3. Postupujte podle pokynů v části [Po manipulaci uvnitř počítače.](#page-30-0)

# **Volitelný modul VGA**

### **Demontáž volitelného modulu VGA**

**VÝSTRAHA: Informace v této části věnované demontáži jsou určeny pouze oprávněným servisním technikům.**  $\bigwedge$ 

#### **Požadavky**

- 1. Postupujte podle pokynů v části [Před manipulací uvnitř počítače.](#page-27-0)
- 2. Demontujte [boční kryt.](#page-33-0)
- 3. Demontujte [vedení ventilátoru.](#page-82-0)

#### **O této úloze**

Následující obrázky znázorňují umístění volitelného modulu VGA a postup demontáže.

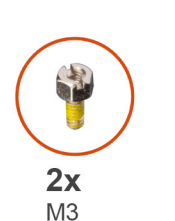

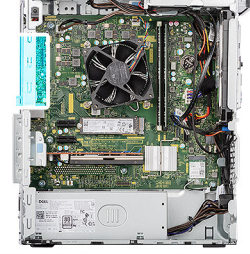

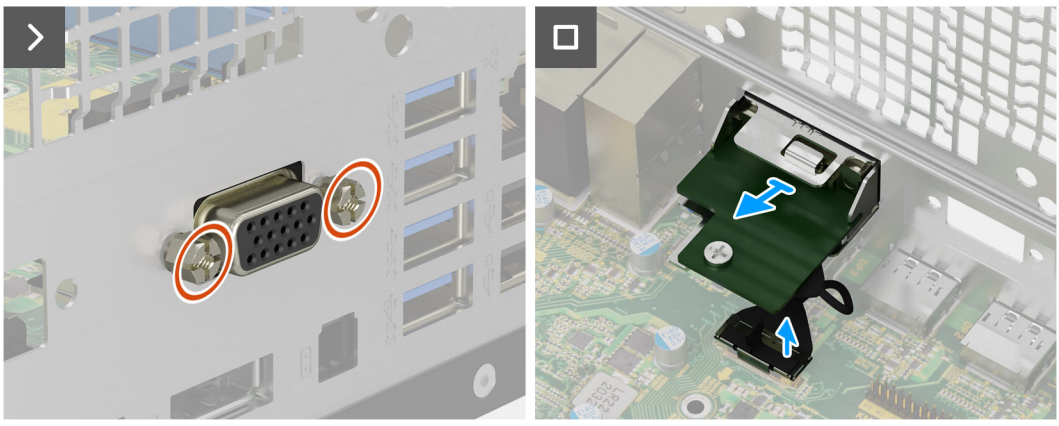

#### **Obrázek 80. Demontáž volitelného modulu VGA**

#### **Kroky**

- 1. Vyšroubujte 2 šrouby (M3), kterými je připevněn volitelný modul VGA k šasi.
- 2. Odpojte kabel volitelného modulu VGA od konektoru (VIDEO) na základní desce.
- 3. Vysuňte volitelný modul VGA z otvoru pro port a zvedněte volitelný modul VGA ze základní desky.

### **Montáž volitelného modulu VGA**

**VÝSTRAHA: Informace v této části věnované montáži jsou určeny pouze oprávněným servisním technikům.**

#### **Požadavky**

Jestliže nahrazujete určitou komponentu, vyjměte před montáží stávající komponentu.

#### **O této úloze**

Následující obrázky znázorňují umístění volitelného modulu VGA a postup montáže.

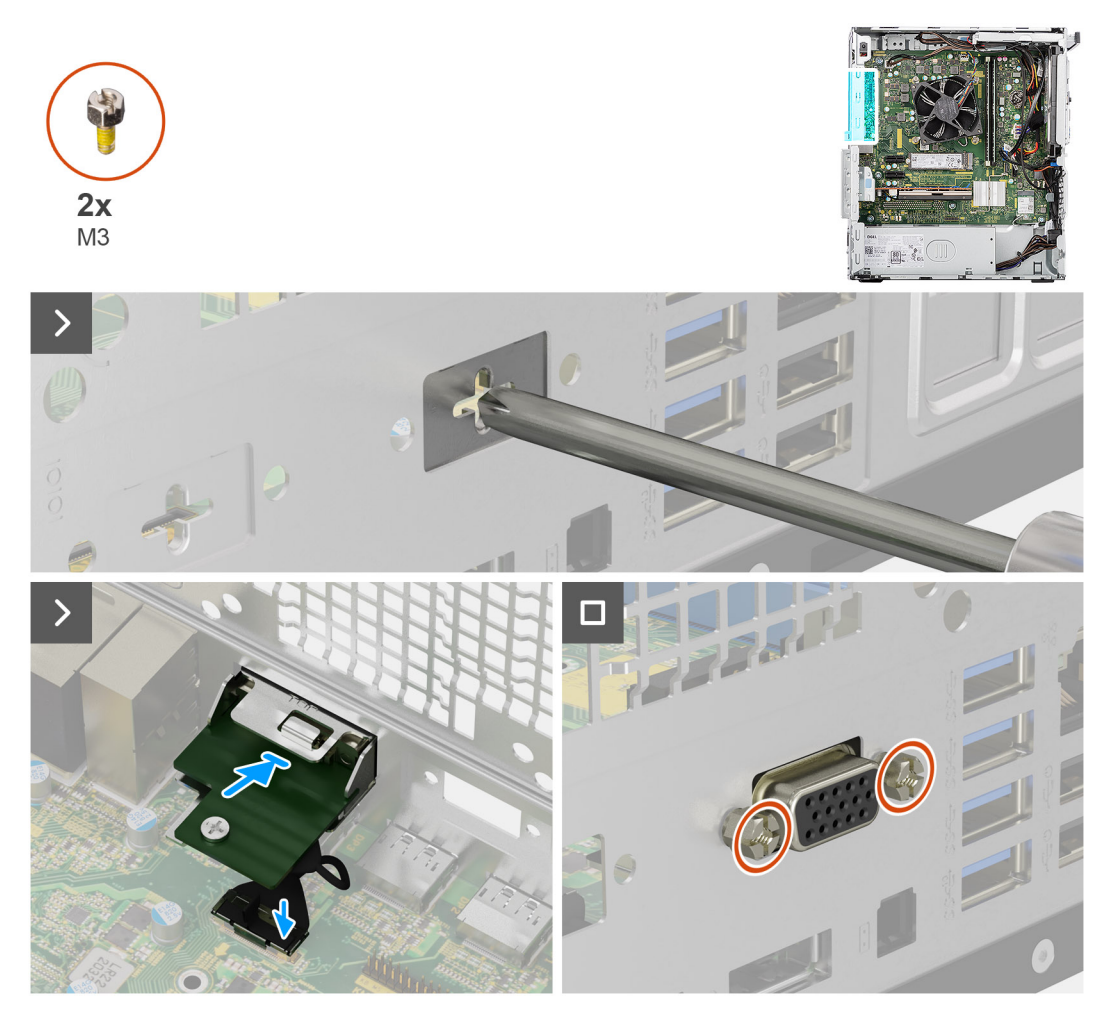

#### **Obrázek 81. Montáž volitelného modulu VGA**

#### **Kroky**

- 1. Pomocí šroubováku vyjměte kryt volitelného modulu ze šasi.
	- **POZNÁMKA:** Tento krok platí pouze v případě první instalace volitelného modulu VGA.
	- **FOZNÁMKA:** Chcete-li vyjmout kryt volitelného modulu, vložte plochý šroubovák do otvoru v krytu, zatlačte na kryt tak, aby se uvolnil, a poté jej vyjměte ze šasi.
- 2. Vložte volitelný modul VGA do slotu v šasi.
- 3. Připojte kabel modulu VGA ke konektoru (VIDEO) na základní desce.
- 4. Zašroubujte 2 šrouby (M3), kterými je připevněn volitelný modul VGA k šasi.

#### **Další kroky**

- 1. Namontujte [vedení ventilátoru.](#page-83-0)
- 2. Namontujte [boční kryt.](#page-34-0)
- 3. Postupujte podle pokynů v části [Po manipulaci uvnitř počítače.](#page-30-0)

# **Základní deska**

# **Demontáž základní desky**

**VÝSTRAHA: Informace v této části věnované demontáži jsou určeny pouze oprávněným servisním technikům.**

#### **Požadavky**

- 1. Postupujte podle pokynů v části [Před manipulací uvnitř počítače.](#page-27-0)
- 2. Demontuite [boční kryt.](#page-33-0)
- 3. Sejměte [čelní kryt.](#page-39-0)
- 4. Vyjměte [paměťový modul.](#page-41-0)
- 5. Vyjměte disk [SSD M.2 2230](#page-43-0) nebo [SSD M.2 2280,](#page-46-0) podle toho, který máte v počítači.
- 6. Demontujte [externí kotoučovou anténu,](#page-53-0) v příslušném případě.
- 7. Demontuite [bezdrátovou kartu.](#page-54-0)
- 8. Demontujte [grafickou kartu.](#page-56-0)
- 9. Vyjměte [3,5palcový pevný disk.](#page-59-0)
- 10. Demontujte [rozšiřující kartu,](#page-65-0) v příslušném případě.
- 11. Demontujte [vypínač](#page-71-0)
- 12. Demontujte [modul externí antény SMA,](#page-78-0) v příslušném případě.
- 13. Demontujte [vedení ventilátoru.](#page-82-0)
- 14. Demontujte [sestavu procesoru a chladiče.](#page-84-0)
- 15. Vyjměte [procesor.](#page-90-0)
- 16. Demontujte [volitelné moduly I/O,](#page-92-0) v odpovídajícím případě.

#### **O této úloze**

- **POZNÁMKA:** Výrobní číslo počítače je uloženo na základní desce. Po výměně základní desky je třeba v nastavení systému BIOS zadat výrobní číslo.
- **POZNÁMKA:** Výměnou základní desky dojde k odstranění všech změn, které jste v systému BIOS pomocí nastavení systému BIOS നി provedli. Po výměně základní desky musíte příslušné změny provést znovu.
- **CD POZNÁMKA:** Před odpojením kabelů od základní desky si zapamatujte jejich umístění, abyste je po výměně základní desky zapojili správně.

Následující obrázek popisuje konektory na základní desce.

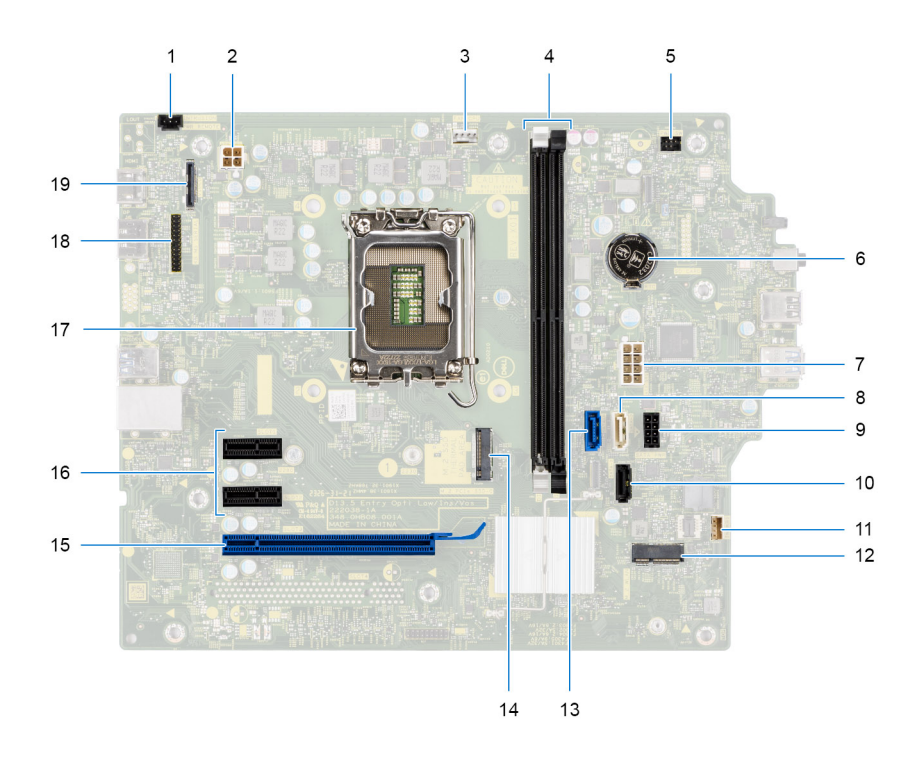

#### **Obrázek 82. Konektory základní desky**

- 1. Konektor kabelu spínače detekce vniknutí do šasi (INTRUSION)
- 2. Konektor kabelu jednotky zdroje napájení (ATX CPU)
- 3. Ventilátor procesoru a konektor kabelu sestavy chladiče (FAN CPU)
- 4. Konektory paměťových modulů (DIMM1 a DIMM2)
- 5. Konektor kabelu vypínače (PWR SW)
- 6. Konektor knoflíkové baterie (RTC)
- 7. Konektor kabelu jednotky zdroje napájení (ATX SYS)
- 8. Konektor datového kabelu tenké optické jednotky (SATA3)
- 9. Konektor napájecího kabelu SATA (SATA PWR)
- 10. Konektor datového kabelu pevného disku (SATA1)
- 11. Konektor kabelu vnitřního reproduktoru (INSKR1)
- 12. Konektor bezdrátové karty (M.2 WLAN)
- 13. Konektor datového kabelu pevného disku (SATA0)
- 14. Konektor disku M.2 2230/2280 (M.2 PCIe SSD-0)
- 15. Konektor karty PCIe x16 (SLOT3)
- 16. Konektory karty PCIe x1 (SLOT1 a SLOT2)
- 17. Socket procesoru (CPU)
- 18. Konektor volitelného sériového portu (KB MS SERIAL)
- 19. Konektor volitelného grafického portu (VIDEO)

Následující obrázky znázorňují umístění základní desky a postup demontáže.

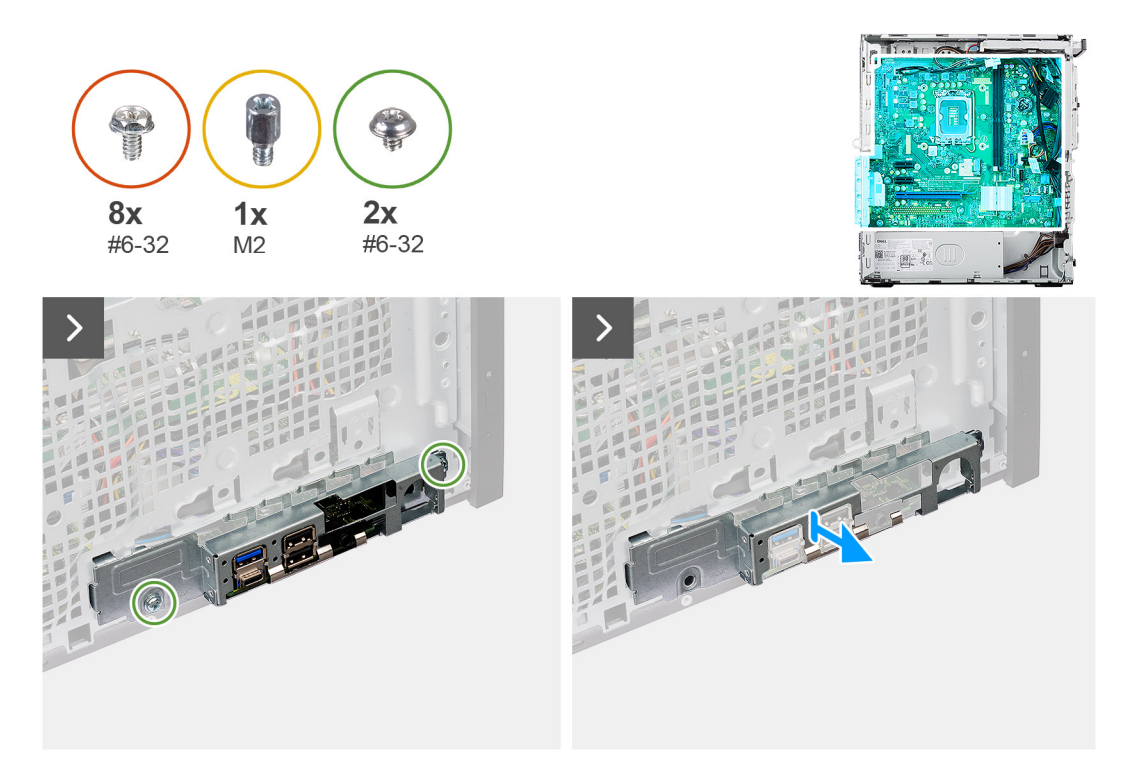

#### **Obrázek 83. Demontáž základní desky**

- 1. Vyšroubujte dva šrouby (č. 6-32), kterými je držák předního panelu I/O připevněn k šasi.
- 2. Vysuňte a vyjměte držák předního panelu I/O ze šasi.
- 3. Odpojte následující kabely od příslušných konektorů na základní desce a vyjměte je z upevňovacích svorek na šasi, v odpovídajícím případě:
	- a. Kabely napájecího zdroje (ATX CPU a ATX SYS)
	- b. Kabel tenké optické jednotky (SATA3)
	- c. Kabely pevných disků (SATA0 a SATA PWR)
	- d. Kabel vnitřního reproduktoru (INSKR1)
	- e. Kabel spínače detekce vniknutí do šasi (INTRUSION)

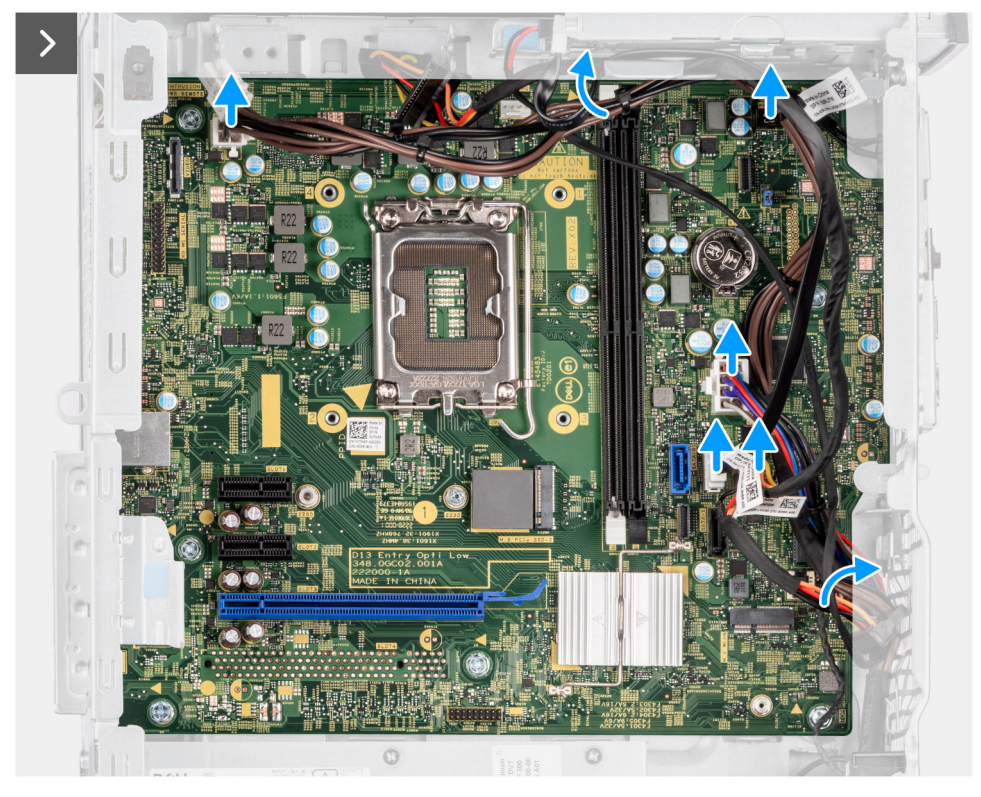

#### **Obrázek 84. Demontáž základní desky**

- 4. Vyšroubujte osm šroubů (#6-32), kterými je základní deska připevněna k šasi.
- 5. Vyšroubujte distanční matici (M2) disku SSD M.2 a připevněte základní desku k šasi.

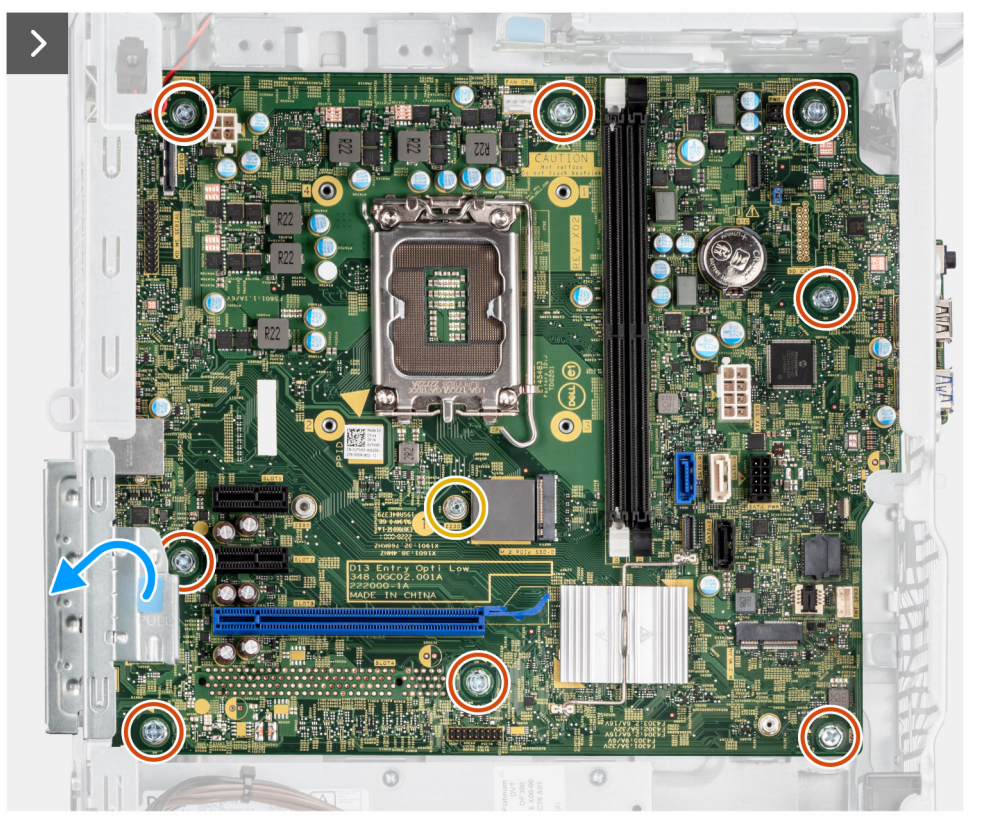

**Obrázek 85. Demontáž základní desky**

- 6. Zvedněte uvolňovací západku na dvířkách PCIe ven a otevřete dvířka.
- 7. Zešikma zvedněte základní desku a vyjměte ji ze šasi.

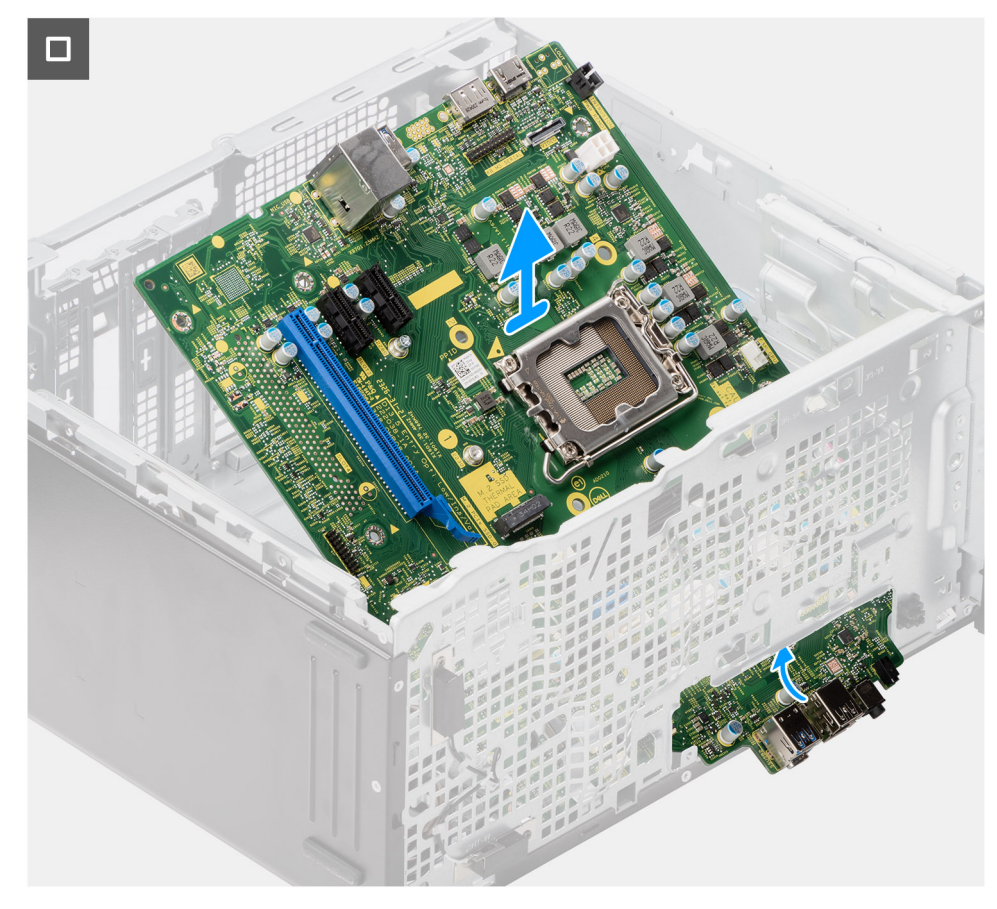

**Obrázek 86. Demontáž základní desky**

## **Montáž základní desky**

**VÝSTRAHA: Informace v této části věnované montáži jsou určeny pouze oprávněným servisním technikům.**

#### **Požadavky**

Jestliže nahrazujete určitou komponentu, vyjměte před montáží stávající komponentu.

#### **O této úloze**

- **CD** POZNÁMKA: Výrobní číslo počítače je uloženo na základní desce. Po výměně základní desky je třeba v nastavení systému BIOS zadat výrobní číslo.
- **POZNÁMKA:** Výměnou základní desky dojde k odstranění všech změn, které jste v systému BIOS pomocí nastavení systému BIOS provedli. Po výměně základní desky musíte příslušné změny provést znovu.

Následující obrázek popisuje konektory na základní desce.
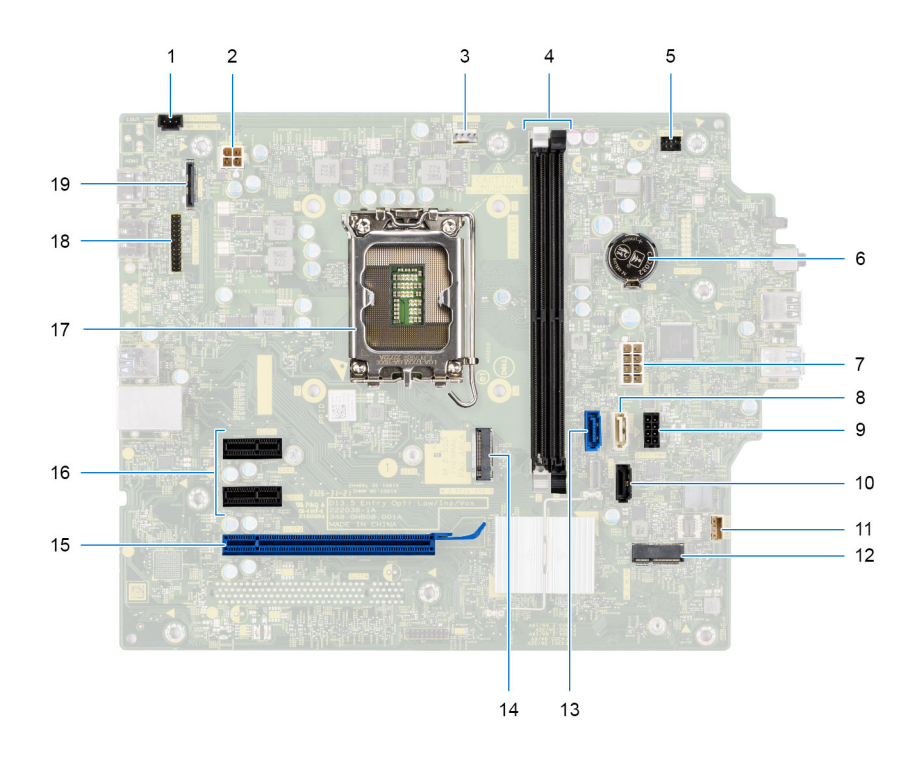

### **Obrázek 87. Konektory základní desky**

- 1. Konektor kabelu spínače detekce vniknutí do šasi (INTRUSION)
- 2. Konektor kabelu jednotky zdroje napájení (ATX CPU)
- 3. Ventilátor procesoru a konektor kabelu sestavy chladiče (FAN CPU)
- 4. Konektory paměťových modulů (DIMM1 a DIMM2)
- 5. Konektor kabelu vypínače (PWR SW)
- 6. Konektor knoflíkové baterie (RTC)
- 7. Konektor kabelu jednotky zdroje napájení (ATX SYS)
- 8. Konektor datového kabelu tenké optické jednotky (SATA3)
- 9. Konektor napájecího kabelu SATA (SATA PWR)
- 10. Konektor datového kabelu pevného disku (SATA1)
- 11. Konektor kabelu vnitřního reproduktoru (INSKR1)
- 12. Konektor bezdrátové karty (M.2 WLAN)
- 13. Konektor datového kabelu pevného disku (SATA0)
- 14. Konektor disku M.2 2230/2280 (M.2 PCIe SSD-0)
- 15. Konektor karty PCIe x16 (SLOT3)
- 16. Konektory karty PCIe x1 (SLOT1 a SLOT2)
- 17. Socket procesoru (CPU)
- 18. Konektor volitelného sériového portu (KB MS SERIAL)
- 19. Konektor volitelného grafického portu (VIDEO)

Následující obrázky znázorňují umístění základní desky a postup montáže.

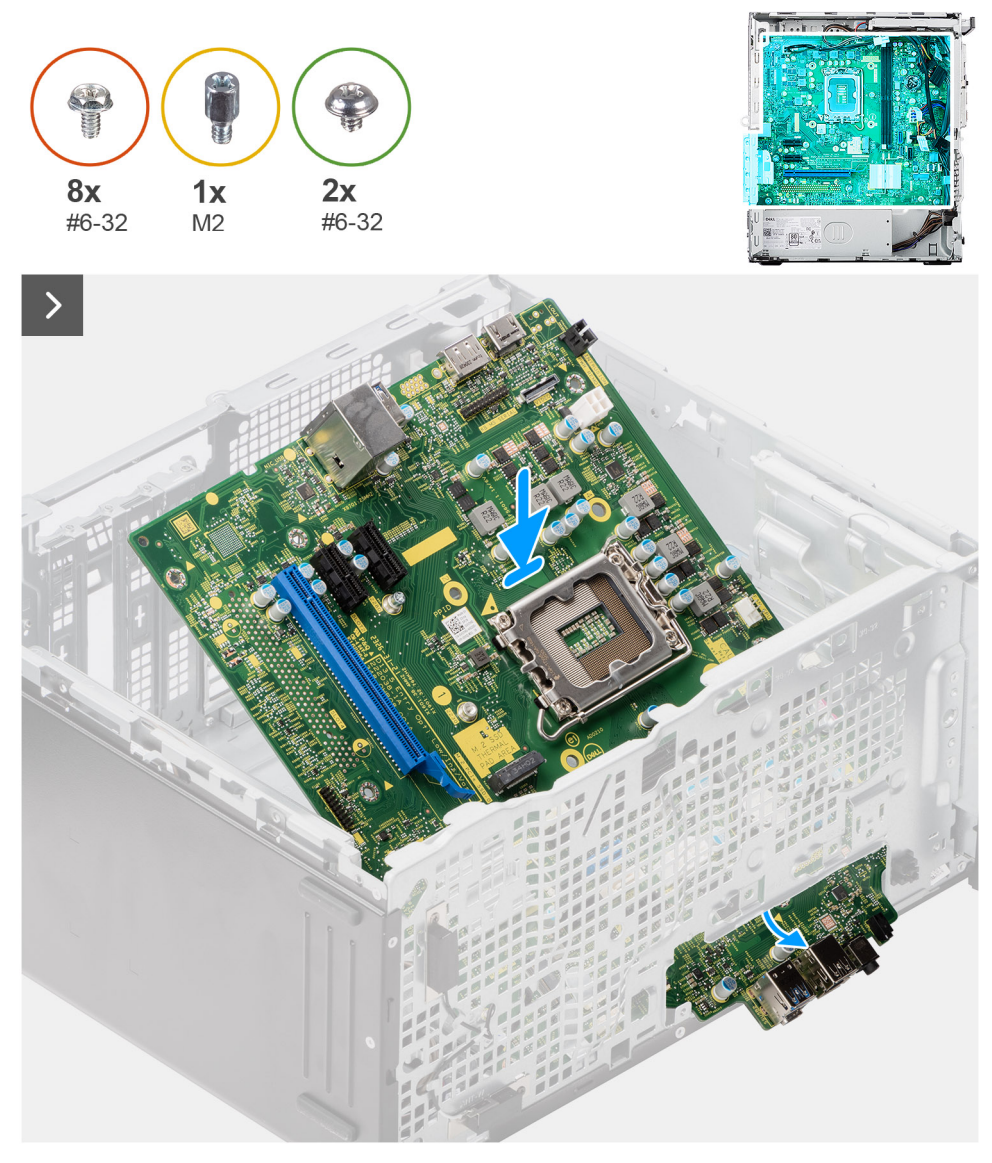

### **Obrázek 88. Montáž základní desky**

### **Kroky**

- 1. Zasuňte přední porty I/O na základní desce do předních slotů I/O na šasi a zarovnejte otvory šroubů na základní desce s otvory šroubů na šasi.
- 2. Zašroubujte distanční matici (M2) disku SSD M.2 a připevněte základní desku k šasi.
- 3. Našroubujte osm šroubů (č. 6-32), kterými je základní deska připevněna k šasi.

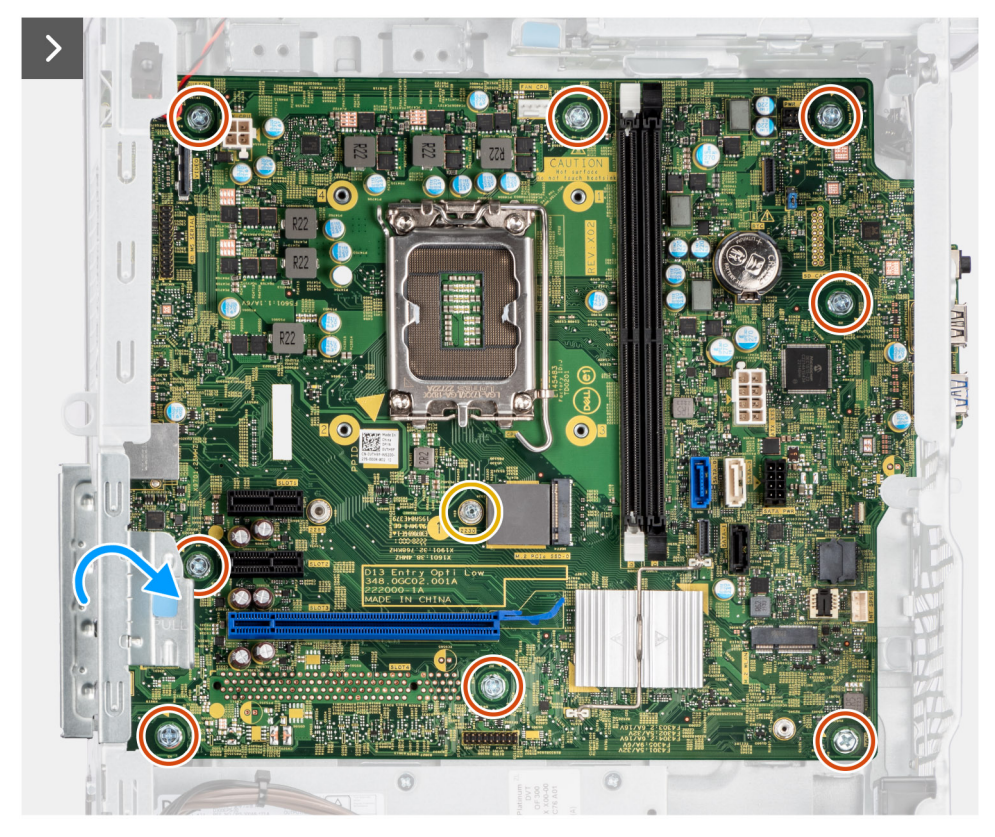

### **Obrázek 89. Montáž základní desky**

- 4. Připojte následující kabely k příslušným konektorům na základní desce a provlékněte je upevňovacími svorkami na šasi, v odpovídajícím případě:
	- a. Kabely napájecího zdroje (ATX CPU a ATX SYS)
	- b. Kabel tenké optické jednotky (SATA3)
	- c. Kabely pevných disků (SATA0 a SATA PWR)
	- d. Kabel vnitřního reproduktoru (INSKR1)
	- e. Kabel spínače detekce vniknutí do šasi (INTRUSION)

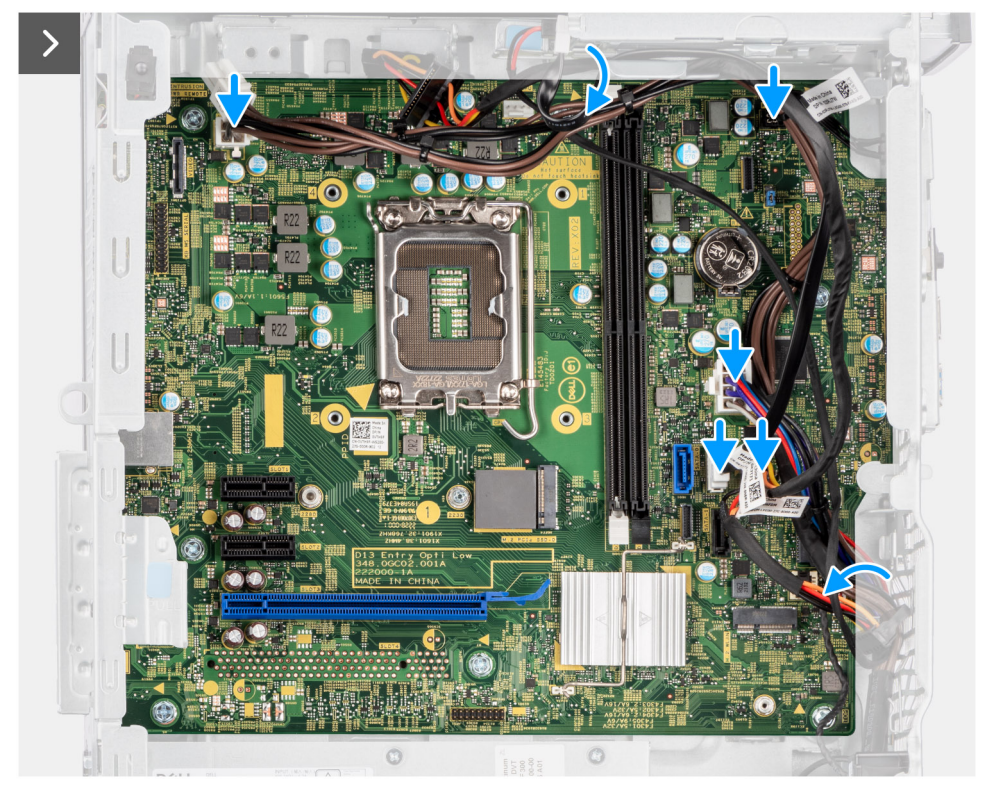

### **Obrázek 90. Montáž základní desky**

- 5. Zavřete dvířka PCIe a opatrně na ně zatlačte, dokud nezacvaknou na místo.
- 6. Zarovnejte výčnělky na držáku předního panelu I/O se sloty v šasi.
- 7. Zašroubujte dva šrouby (č. 6-32), kterými je držák předního panelu I/O připevněn k šasi.

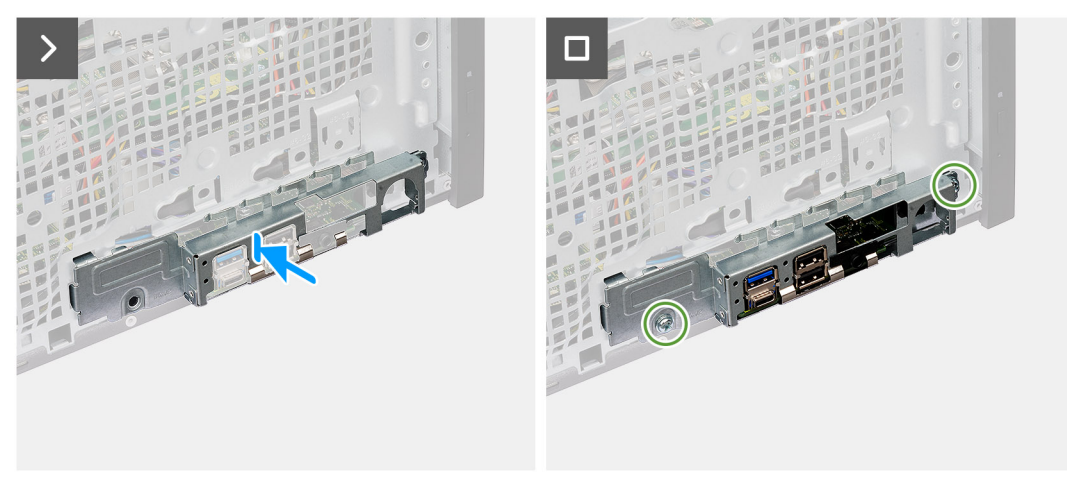

### **Obrázek 91. Montáž základní desky**

### **Další kroky**

- 1. Namontujte [volitelné moduly I/O,](#page-92-0) v odpovídajícím případě.
- 2. Nainstalujte [procesor.](#page-91-0)
- 3. Namontujte [sestavu ventilátoru a chladiče procesoru.](#page-85-0)
- 4. Namontujte [vedení ventilátoru.](#page-83-0)
- 5. Namontujte [modul externí antény SMA,](#page-80-0) v příslušném případě.
- 6. Namontujte [vypínač.](#page-72-0)
- 7. Namontujte [rozšiřující kartu,](#page-65-0) v příslušném případě.
- 8. Namontujte [3,5palcový pevný disk.](#page-60-0)
- 9. Namontujte [grafickou kartu.](#page-57-0)
- 10. Namontujte [bezdrátovou kartu.](#page-55-0)
- 11. Namontujte [externí kotoučovou anténu,](#page-53-0) v příslušném případě.
- 12. Vložte [disk SSD M.2 2230](#page-44-0) nebo [disk SSD M.2 2280,](#page-46-0) podle toho, který máte v počítači.
- 13. Namontujte [paměťový modul.](#page-42-0)
- 14. Namontujte [čelní kryt.](#page-40-0)
- 15. Vložte [knoflíkovou baterii.](#page-37-0)
- 16. Namontujte [boční kryt.](#page-34-0)
- 17. Postupujte podle pokynů v části [Po manipulaci uvnitř počítače.](#page-30-0)

# **Software**

**9**

Tato kapitola uvádí podrobnosti o podporovaných operačních systémech, společně s pokyny pro instalaci ovladačů.

## **Operační systém**

Počítač OptiPlex Tower 7020 podporuje následující operační systémy:

- Windows 11 Home
- Windows 11 Pro
- Windows 11 Pro National Education
- Ubuntu Linux 22.04 LTS

## **Ovladače a soubory ke stažení**

Při odstraňování problémů, stahování nebo instalaci ovladačů se doporučuje přečíst si článek [000123347](https://www.dell.com/support/kbdoc/000123347/drivers-and-downloads-faqs) znalostní databáze Dell s často kladenými dotazy ohledně ovladačů a souborů ke stažení.

## **Nastavení systému BIOS**

**VÝSTRAHA: Pokud nejste odborným uživatelem počítače, nastavení v konfiguračním programu systému BIOS neměňte. Některé změny by mohly způsobit nesprávnou funkci počítače.**

**POZNÁMKA:** V závislosti na počítači a nainstalovaných zařízeních se nemusí některé z uvedených položek zobrazovat.

**POZNÁMKA:** Před změnou nastavení systému BIOS se doporučuje zapsat si původní nastavení pro pozdější potřeby.

Nástroj pro konfiguraci systému BIOS použijte, když chcete:

- získat informace o hardwaru nainstalovaném v počítači, například o množství paměti RAM a velikosti úložného zařízení,
- změnit informace o konfiguraci systému,
- nastavit nebo změnit uživatelské možnosti, například heslo uživatele, typ nainstalovaného pevného disku a zapnutí nebo vypnutí základních zařízení.

## **Spuštění programu pro konfiguraci systému BIOS**

#### **O této úloze**

Zapněte (nebo restartujte) počítač a ihned stiskněte klávesu F2.

## **Navigační klávesy**

**POZNÁMKA:** V případě většiny možností nastavení systému se provedené změny zaznamenají, ale použijí se až po restartu počítače.

### **Tabulka 29. Navigační klávesy**

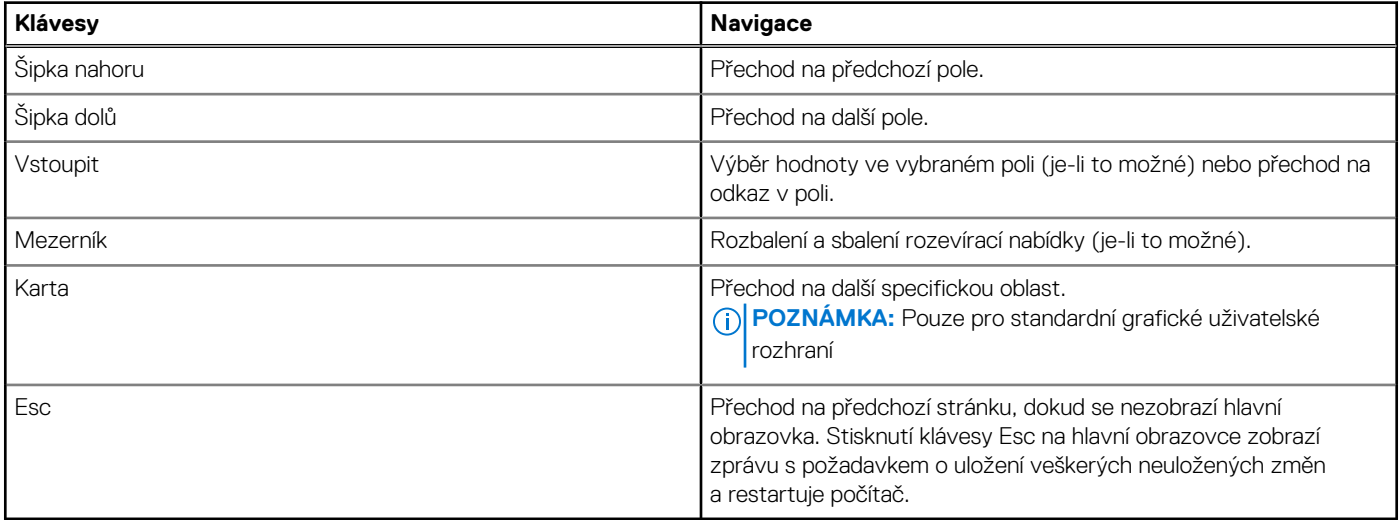

### **Jednorázová spouštěcí nabídka F12**

Pro vstup do jednorázové spouštěcí nabídky zapněte počítač a ihned stiskněte klávesu F12.

**POZNÁMKA:** Je-li počítač zapnutý, doporučuje se jej vypnout.

Jednorázová spouštěcí nabídka F12 zobrazuje zařízení, ze kterých můžete spustit počítač, a možnost diagnostiky. Možnosti nabídky zavádění jsou následující:

- Vyjímatelný disk (je-li k dispozici)
- Pevný disk STXXXX (je-li k dispozici) **POZNÁMKA:** XXX představuje číslo jednotky SATA.

- Optická jednotka (je-li k dispozici) ● Pevný disk SATA (je-li k dispozici)
- Diagnostika

Na obrazovce se sekvencí spouštění jsou k dispozici také možnosti přístupu do nástroje Nastavení systému.

## **Možnosti nástroje Nastavení systému**

**POZNÁMKA:** V závislosti na počítači a nainstalovaných zařízeních se nemusí některé z uvedených položek zobrazovat.

### **Tabulka 30. Možnosti nástroje Nastavení systému – nabídka Přehled**

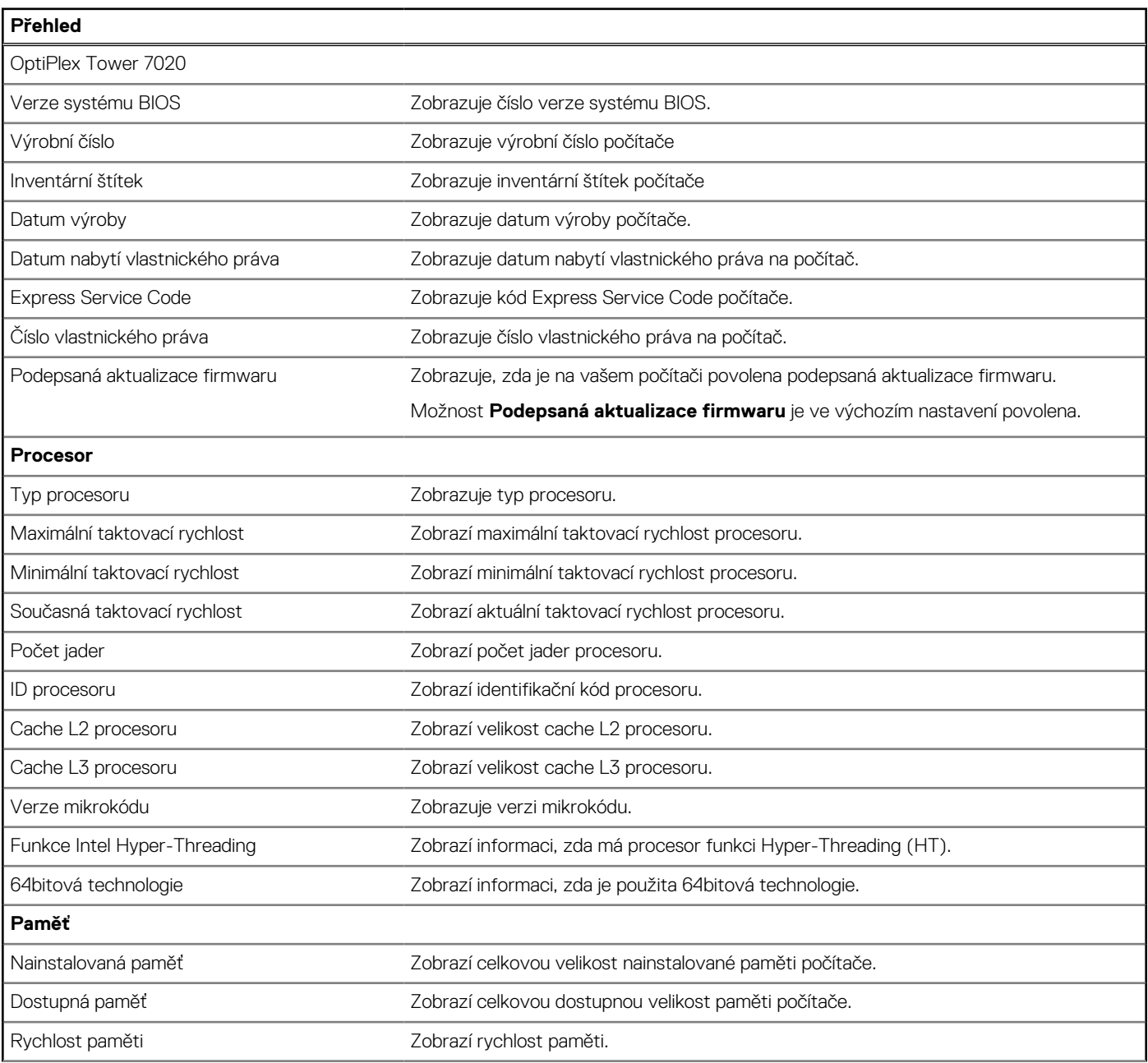

### **Tabulka 30. Možnosti nástroje Nastavení systému – nabídka Přehled (pokračování)**

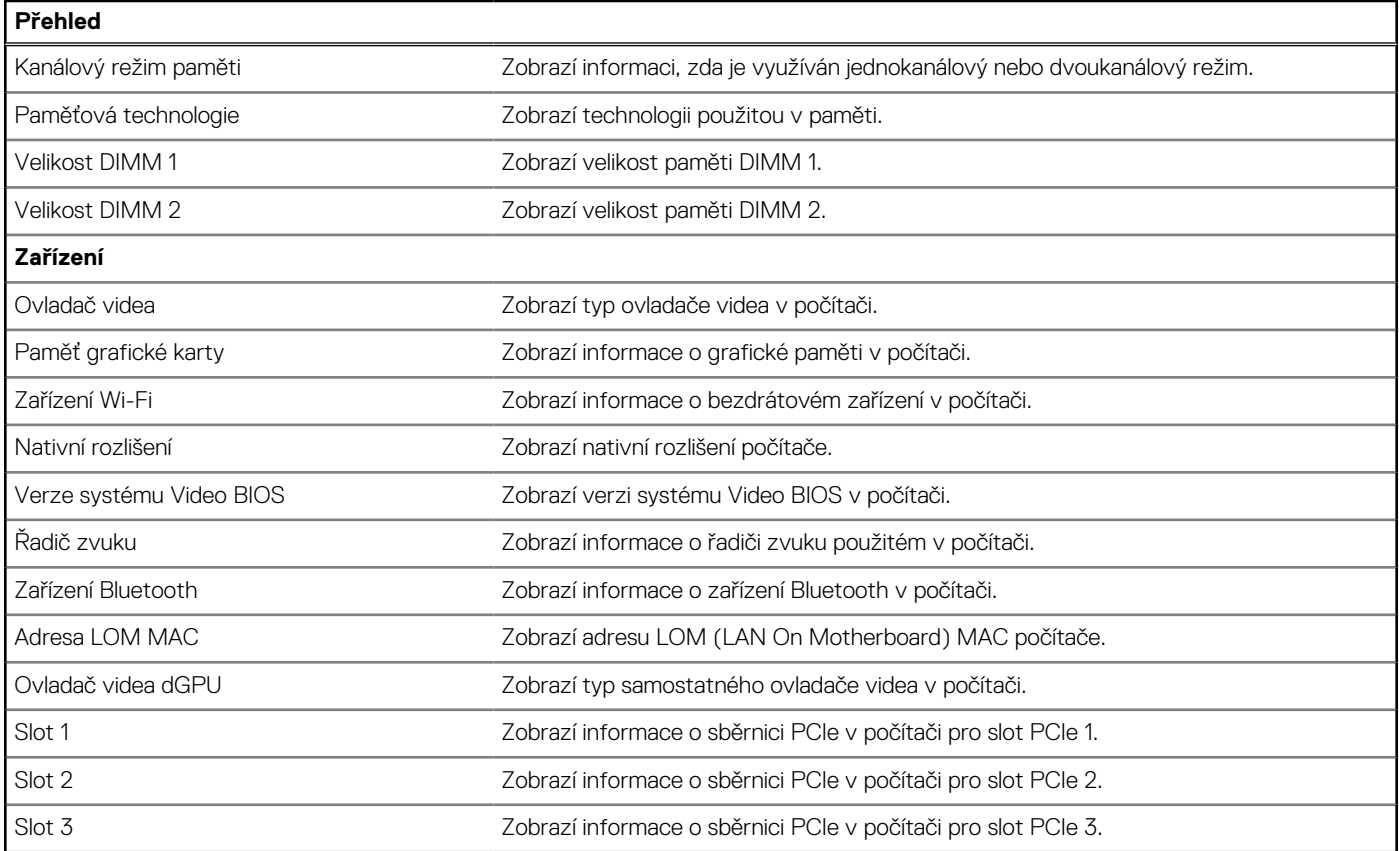

### **Tabulka 31. Možnosti Nastavení systému – nabídka Konfigurace spouštění systému**

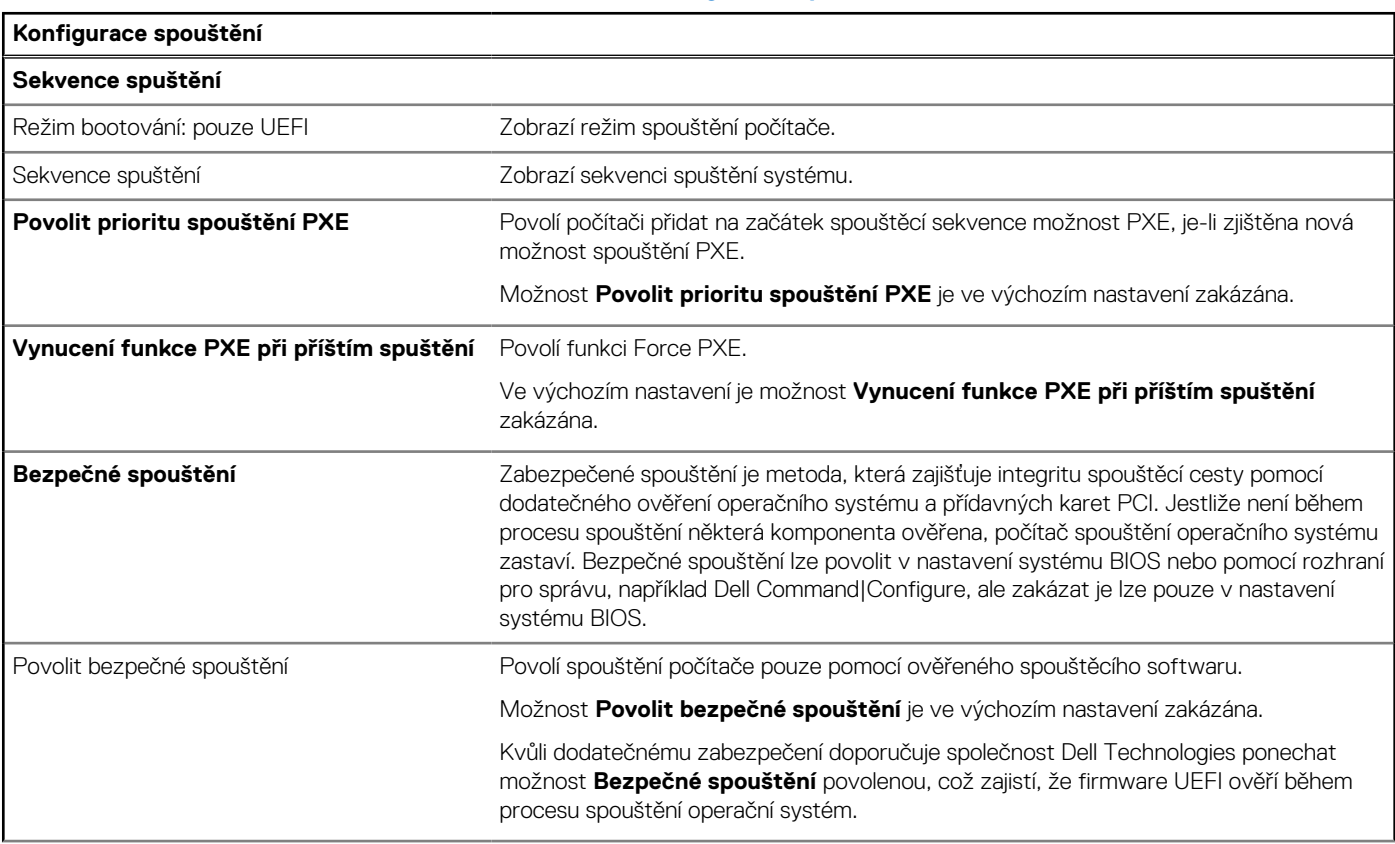

### **Tabulka 31. Možnosti Nastavení systému – nabídka Konfigurace spouštění systému (pokračování)**

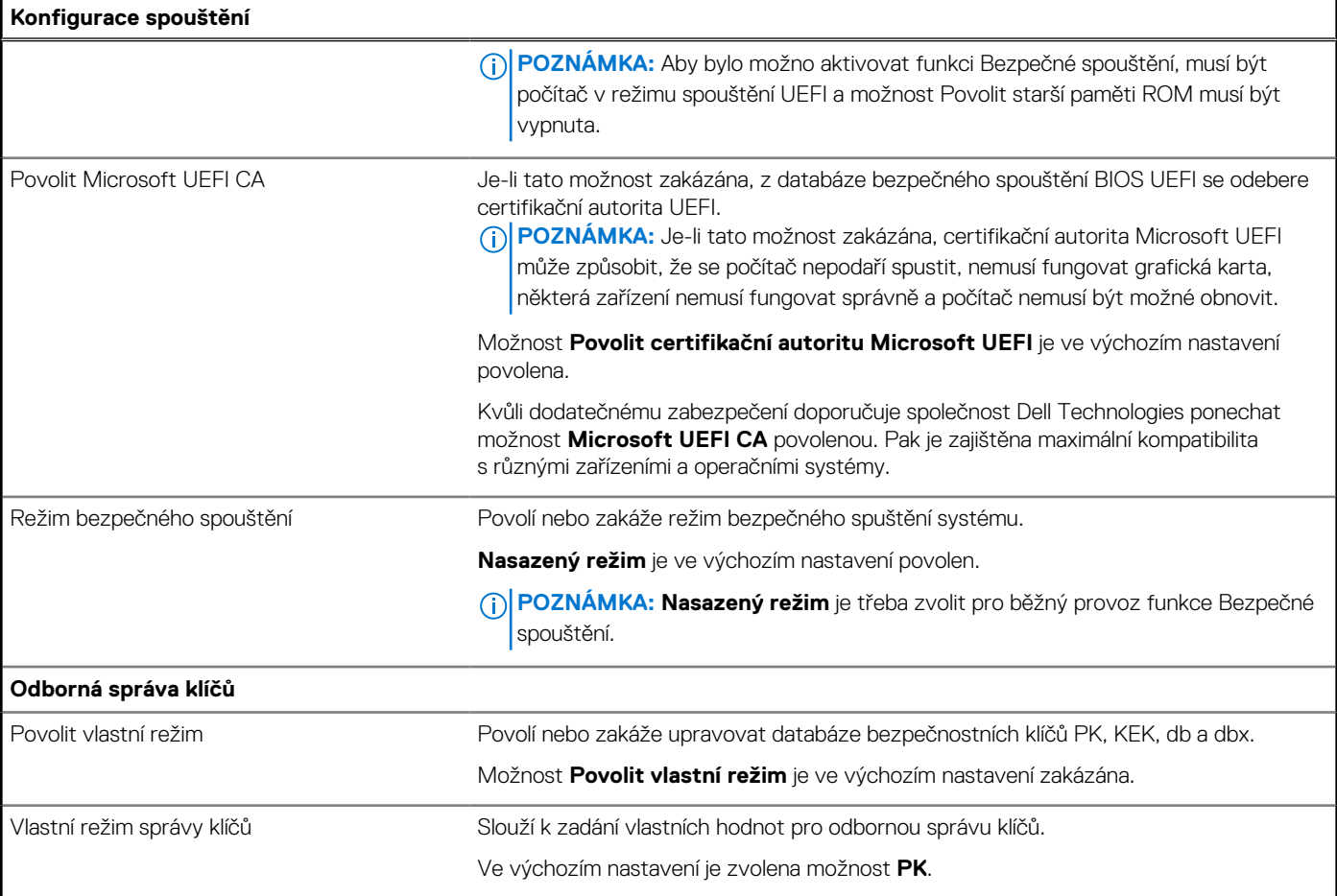

### **Tabulka 32. Možnosti nástroje Nastavení systému – nabídka Integrovaná zařízení**

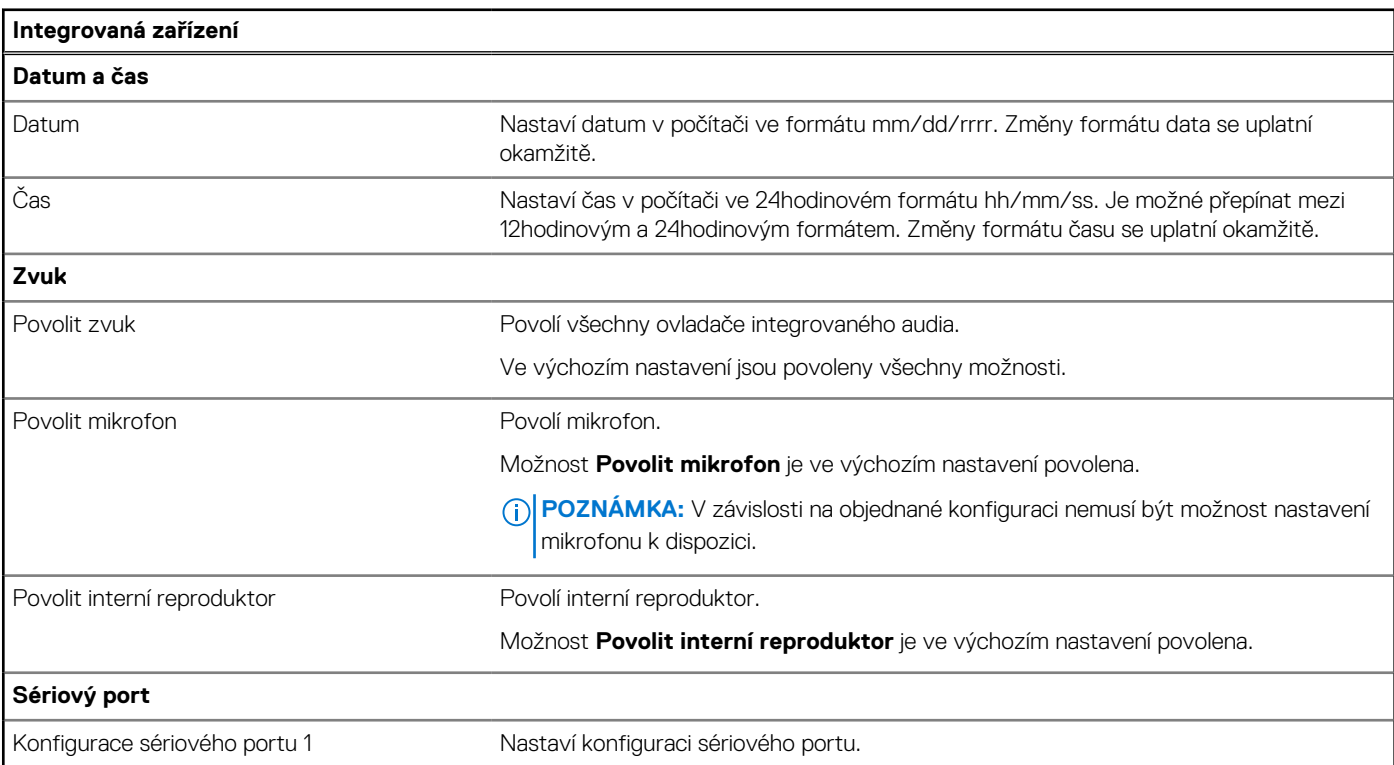

### **Tabulka 32. Možnosti nástroje Nastavení systému – nabídka Integrovaná zařízení (pokračování)**

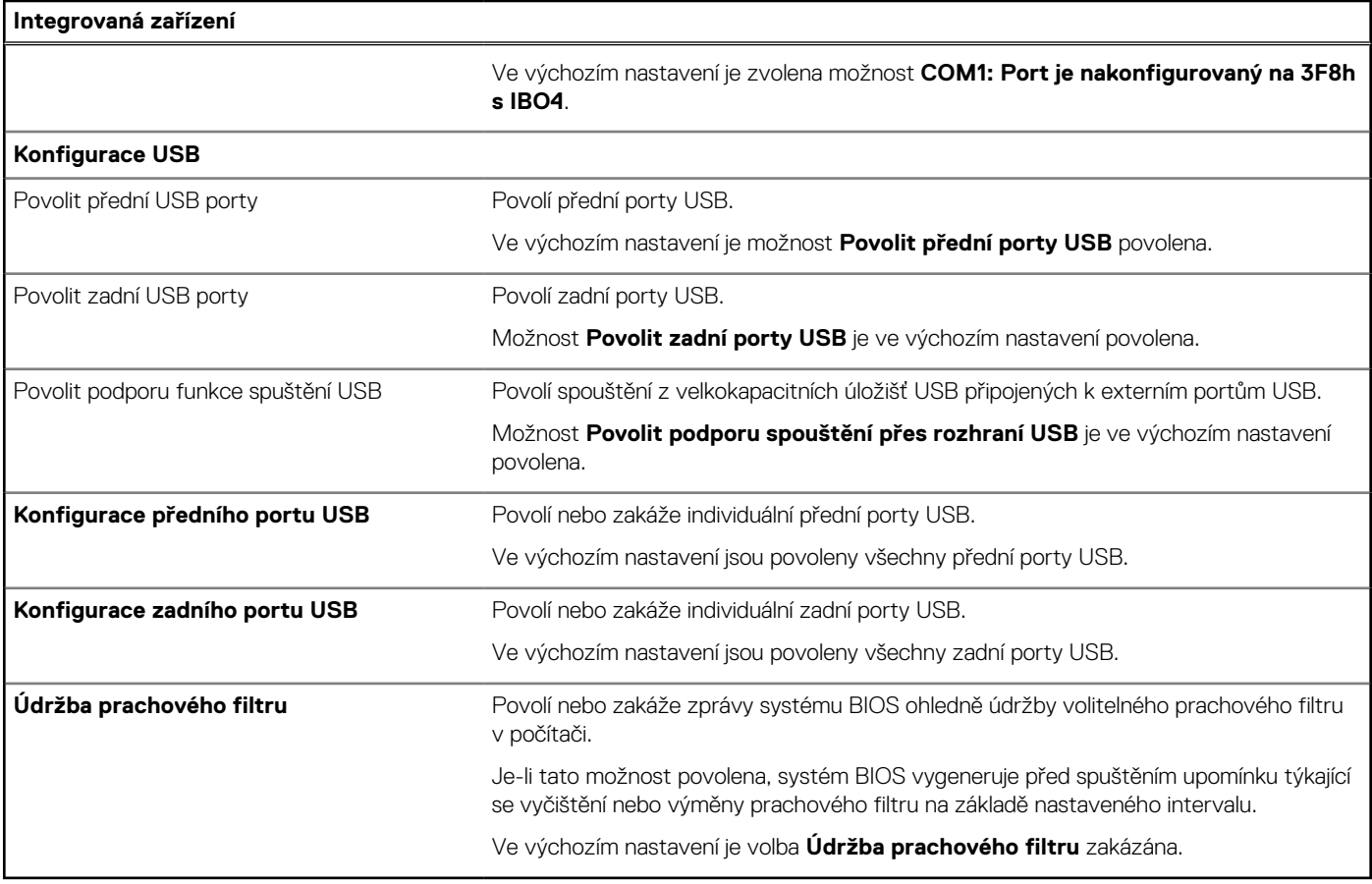

### **Tabulka 33. Možnosti nástroje Nastavení systému – nabídka Úložiště**

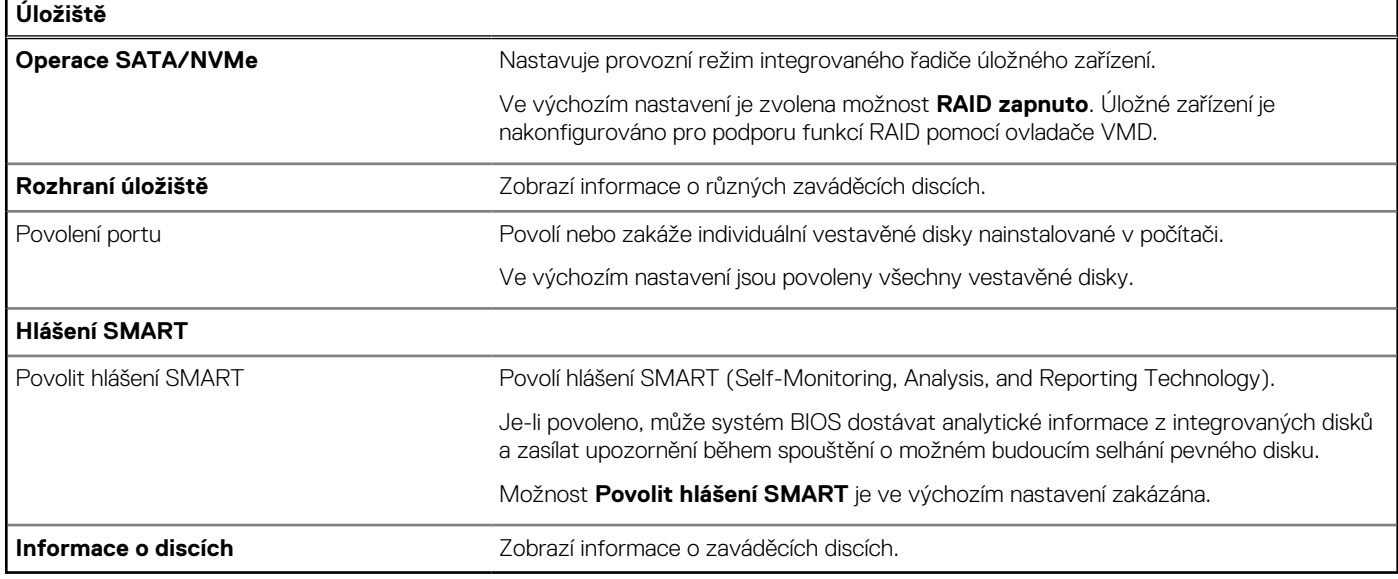

### **Tabulka 34. Možnosti nástroje Nastavení systému – nabídka Displej**

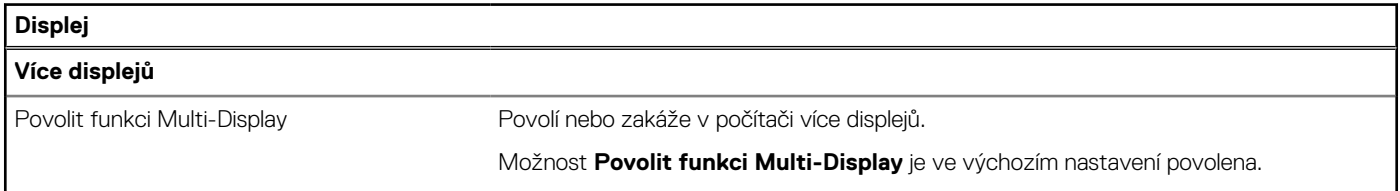

### **Tabulka 34. Možnosti nástroje Nastavení systému – nabídka Displej (pokračování)**

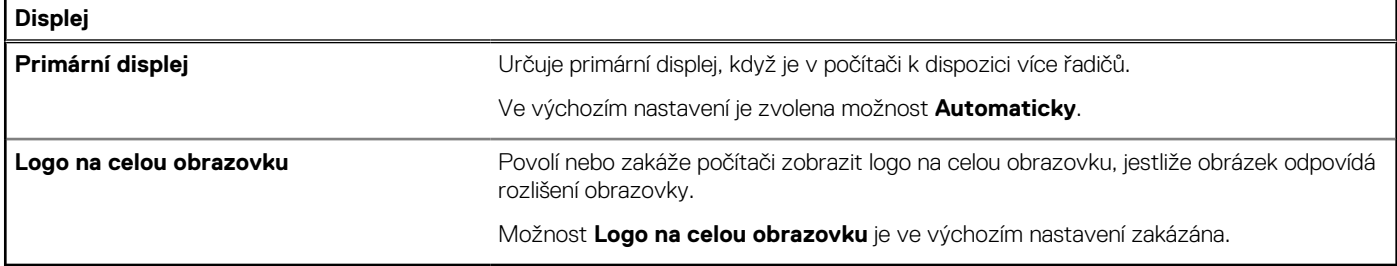

### **Tabulka 35. Možnosti nástroje Nastavení systému – nabídka Připojení**

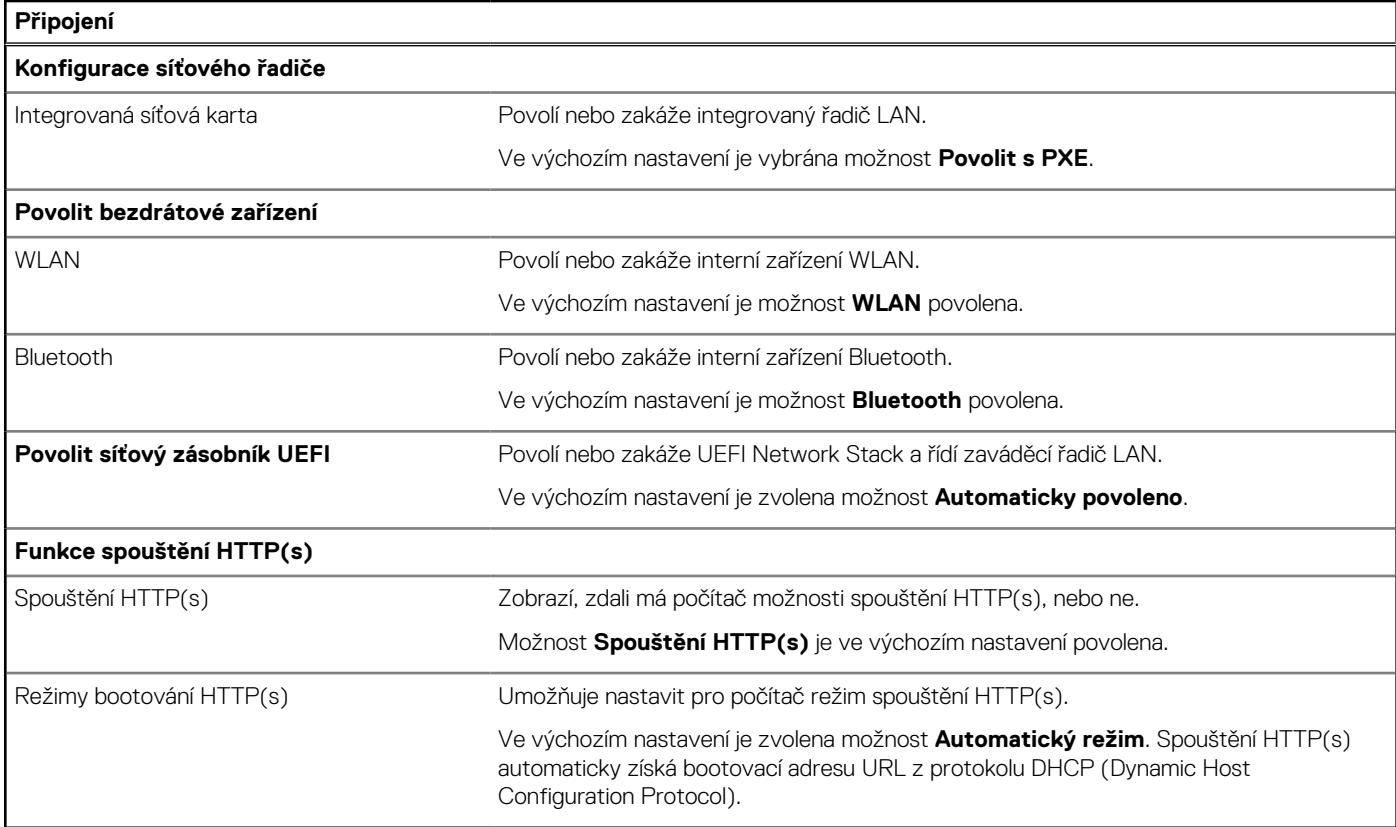

### **Tabulka 36. Možnosti nástroje Nastavení systému – nabídka Napájení**

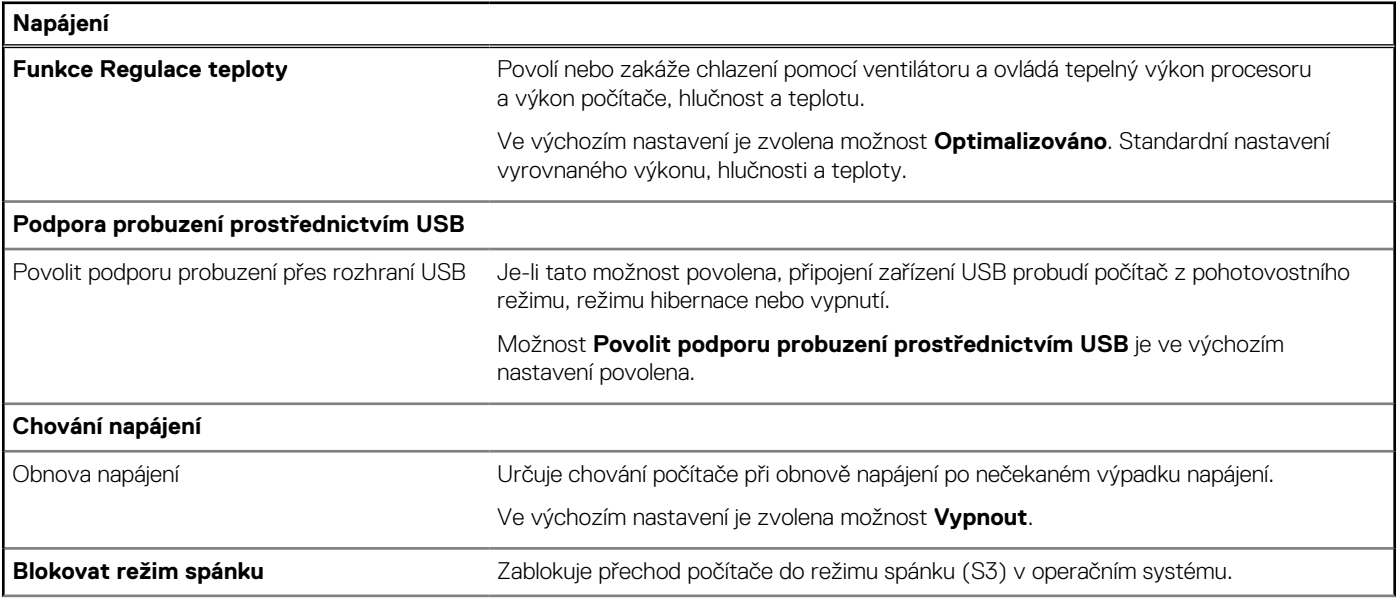

### **Tabulka 36. Možnosti nástroje Nastavení systému – nabídka Napájení (pokračování)**

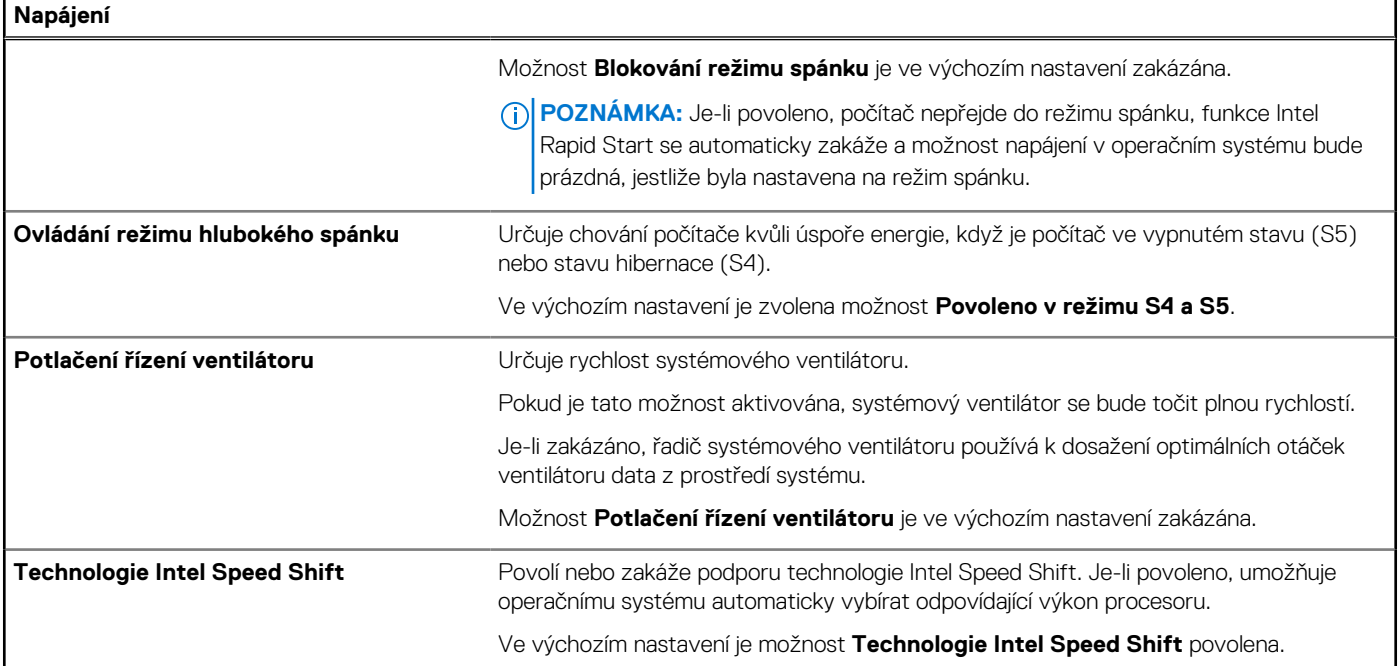

### **Tabulka 37. Možnosti nástroje Nastavení systému – nabídka Zabezpečení**

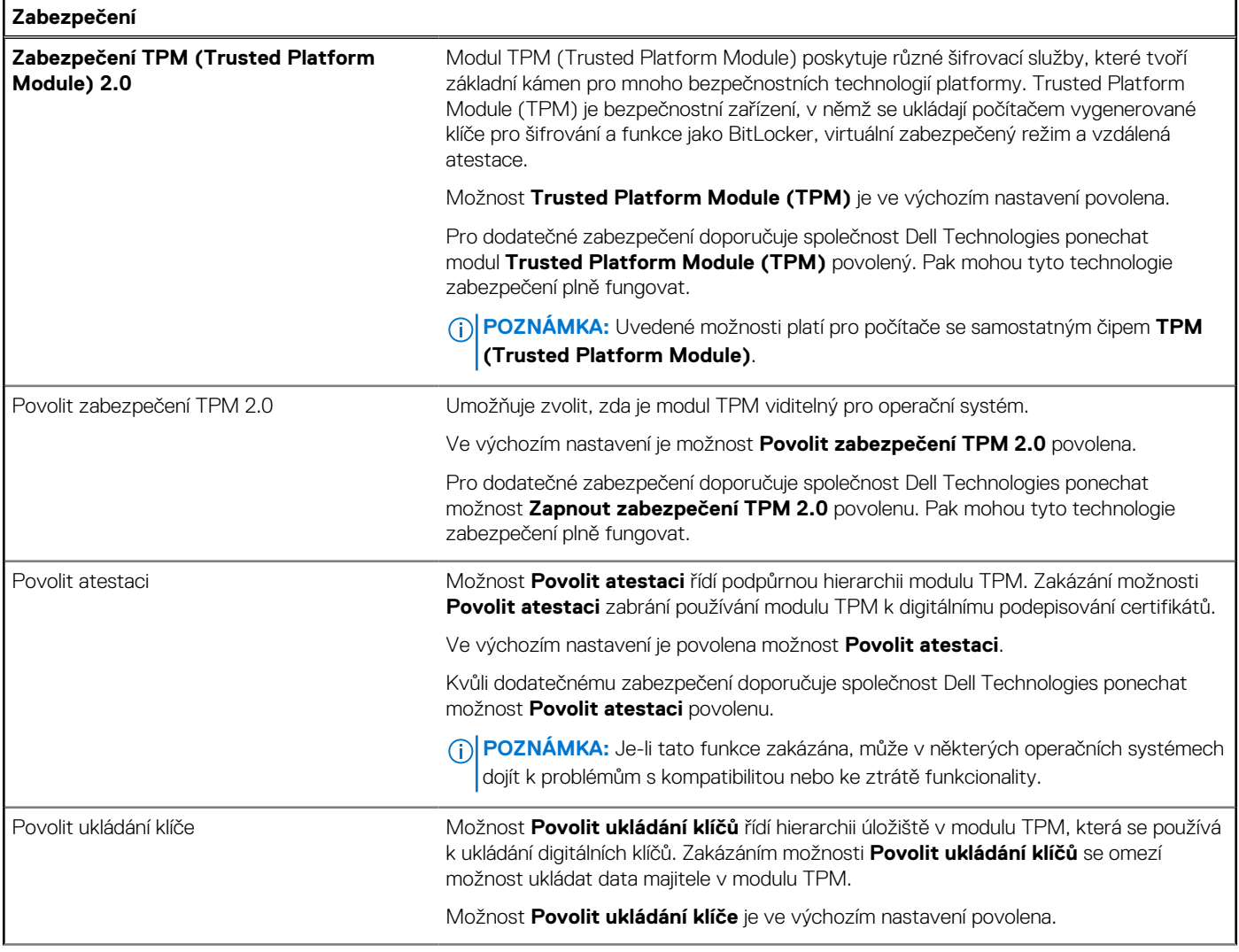

### **Tabulka 37. Možnosti nástroje Nastavení systému – nabídka Zabezpečení (pokračování)**

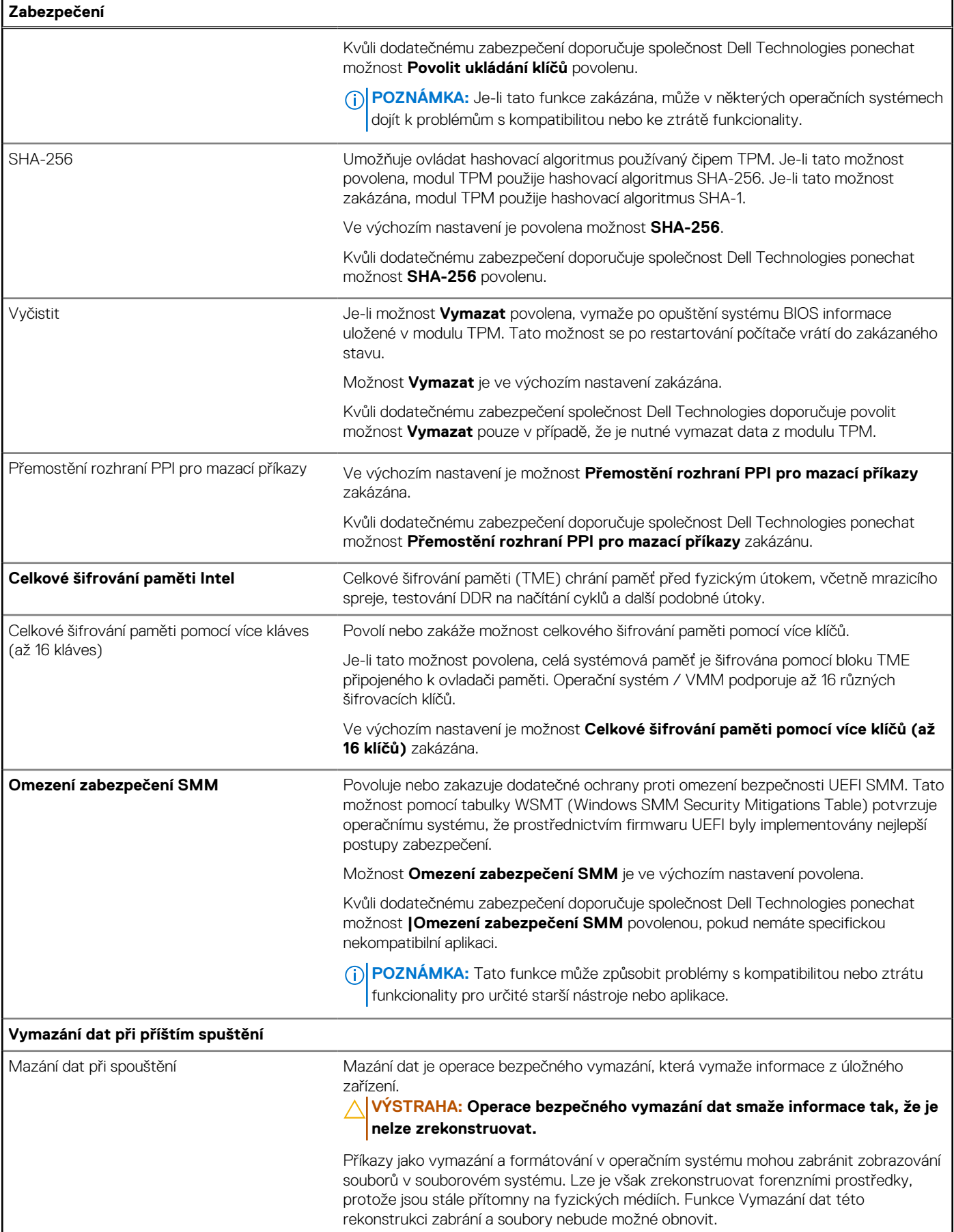

### **Tabulka 37. Možnosti nástroje Nastavení systému – nabídka Zabezpečení (pokračování)**

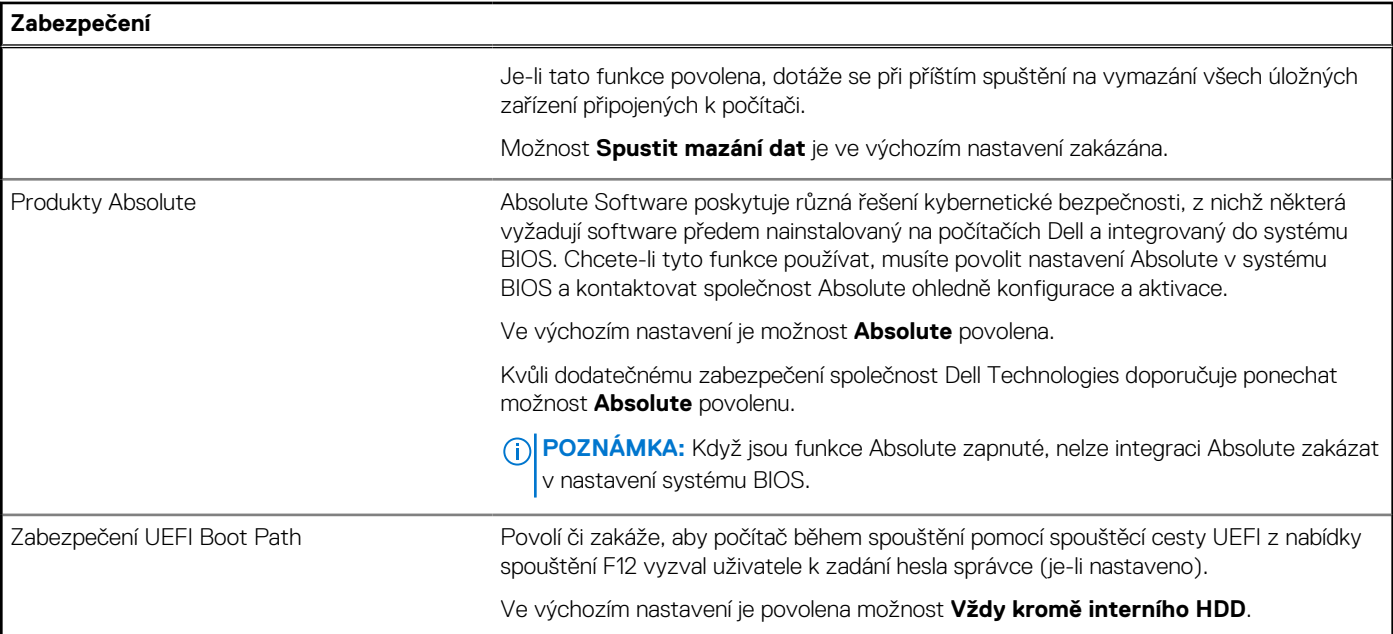

### **Tabulka 38. Možnosti nástroje Nastavení systému – nabídka Hesla**

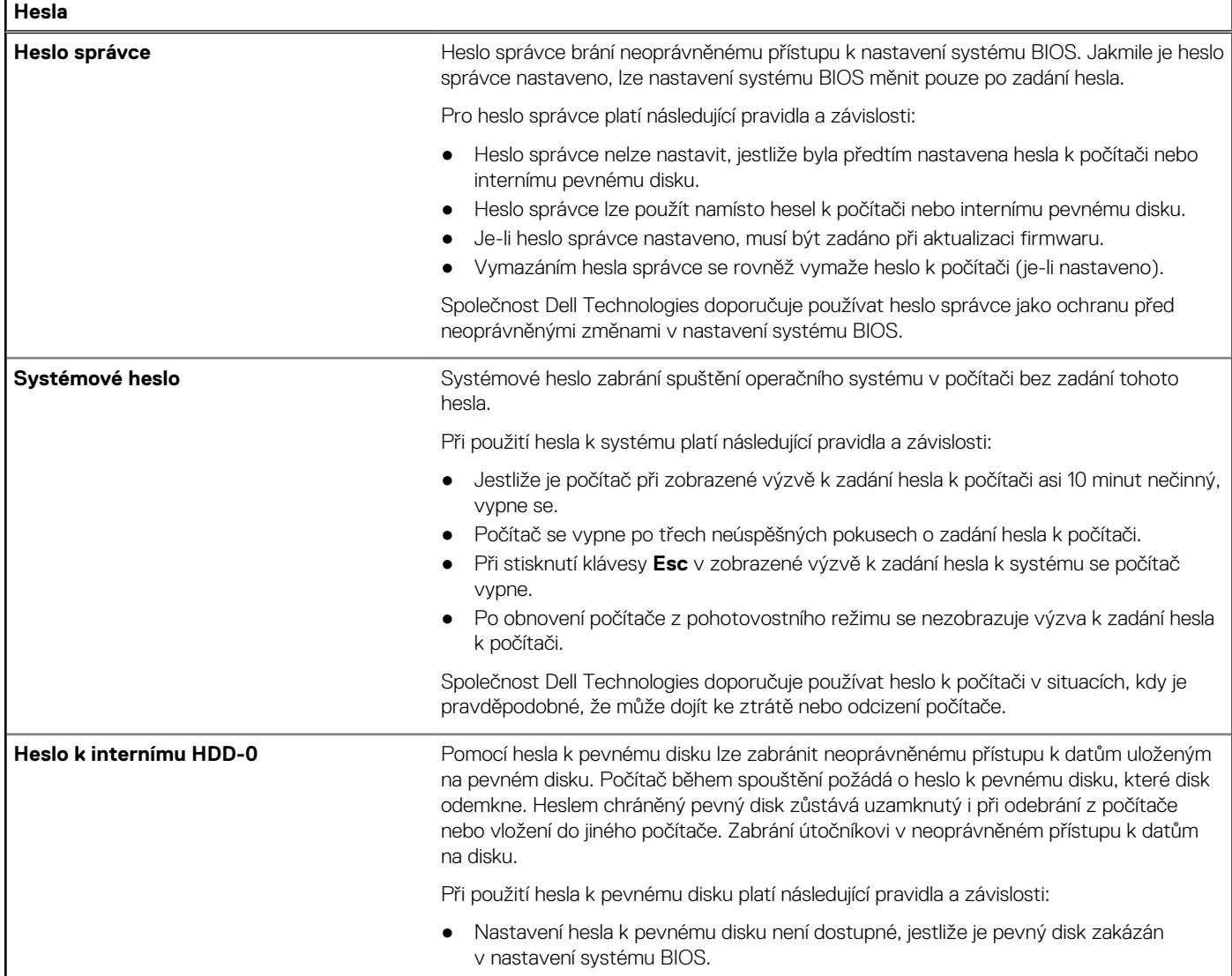

### **Tabulka 38. Možnosti nástroje Nastavení systému – nabídka Hesla (pokračování)**

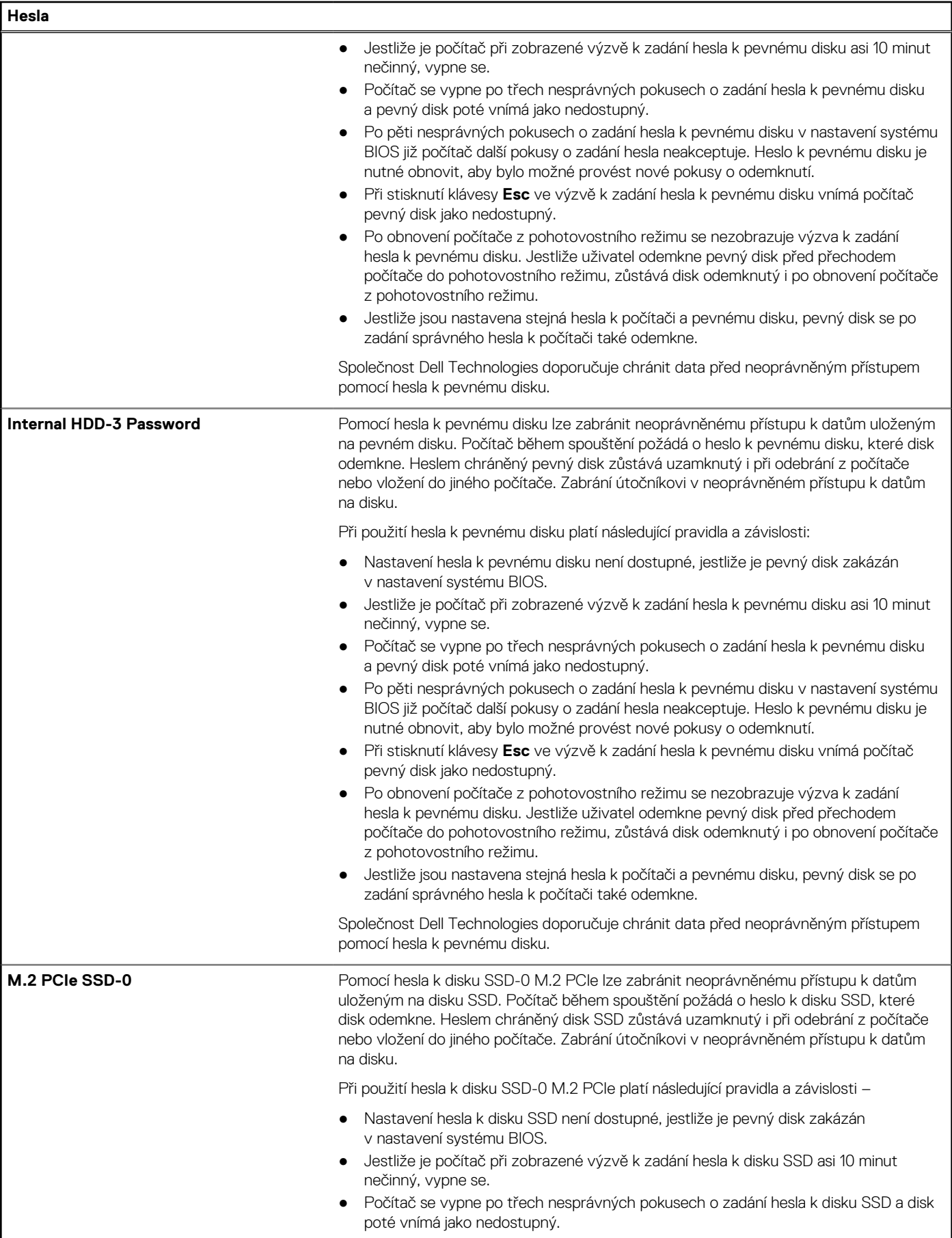

### **Tabulka 38. Možnosti nástroje Nastavení systému – nabídka Hesla (pokračování)**

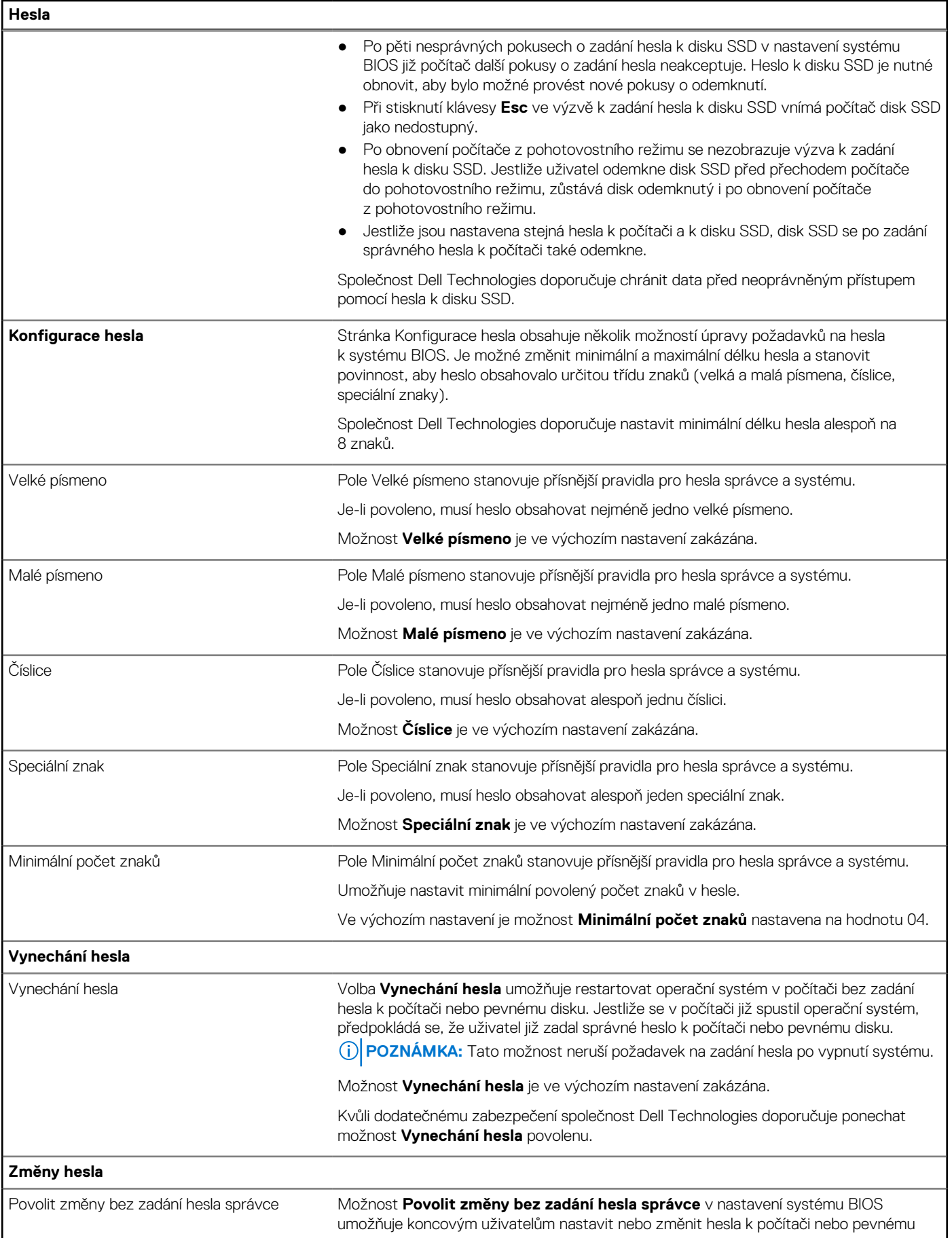

### **Tabulka 38. Možnosti nástroje Nastavení systému – nabídka Hesla (pokračování)**

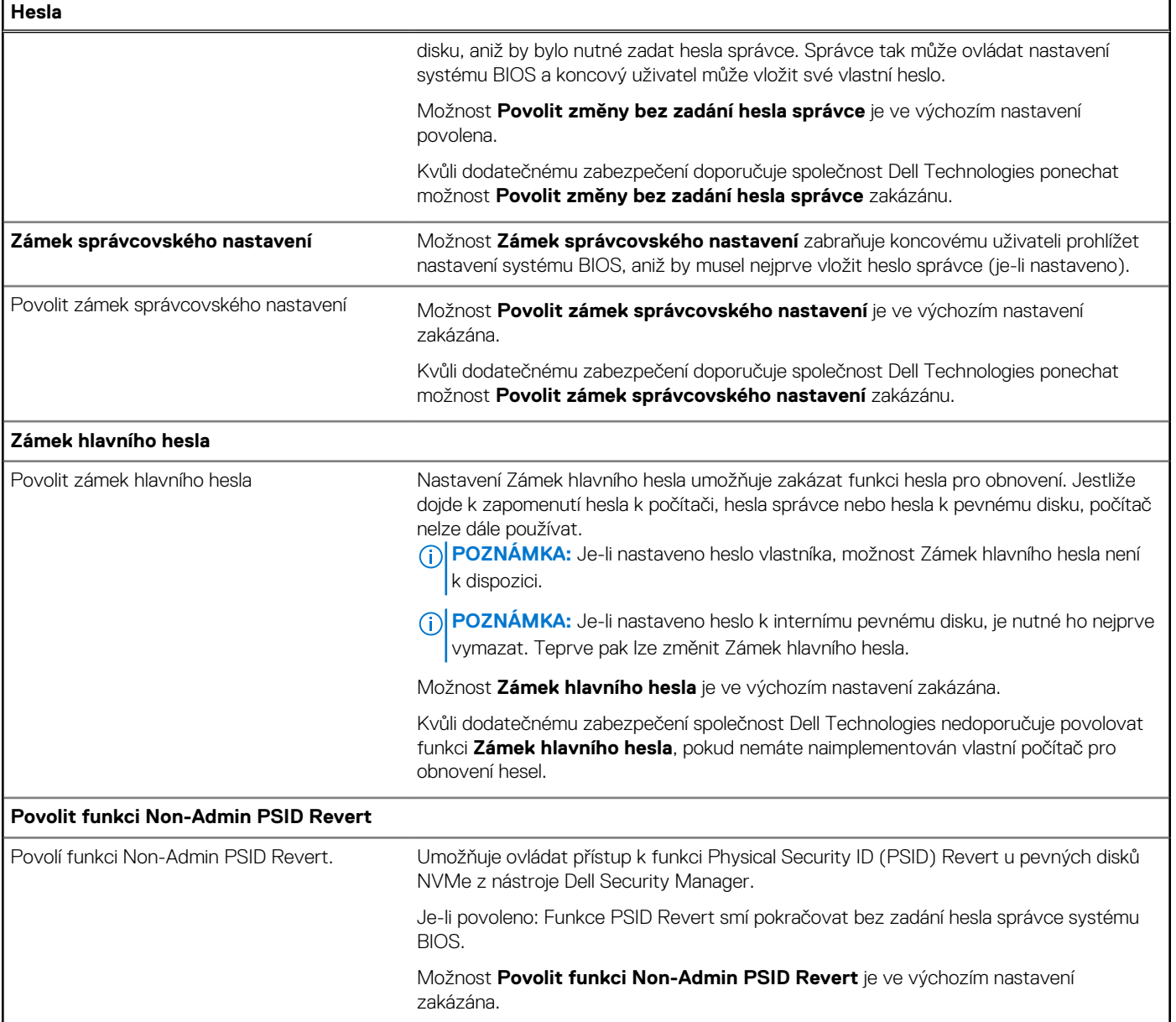

### **Tabulka 39. Možnosti nástroje Nastavení systému – nabídka Aktualizace, obnovení**

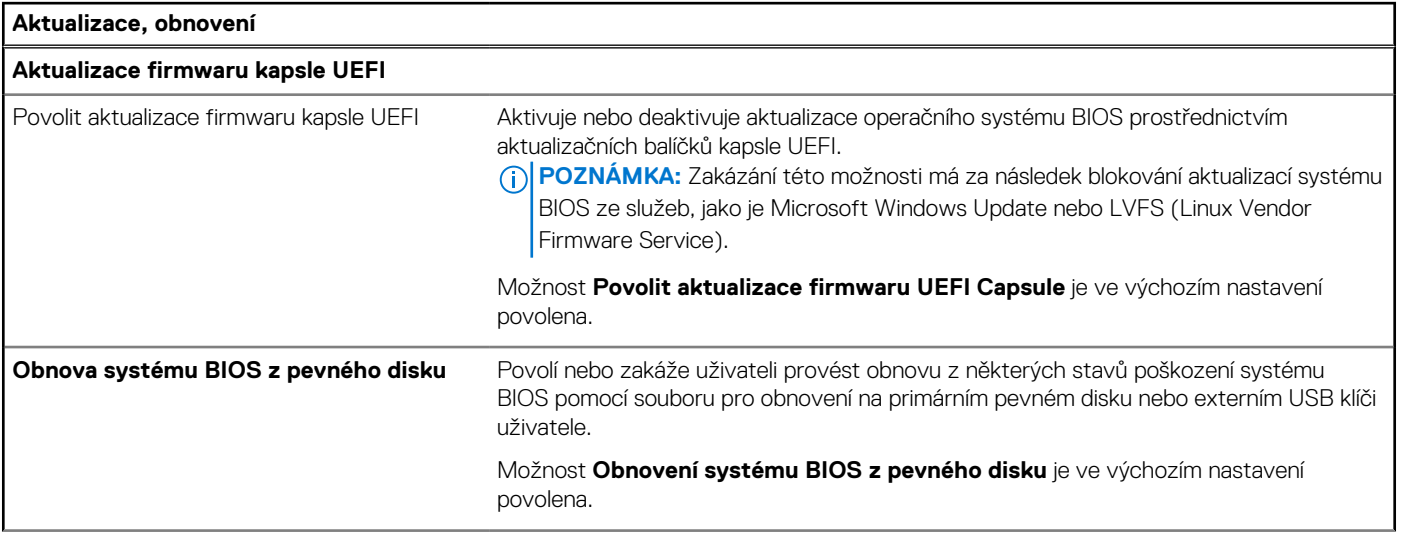

### **Tabulka 39. Možnosti nástroje Nastavení systému – nabídka Aktualizace, obnovení (pokračování)**

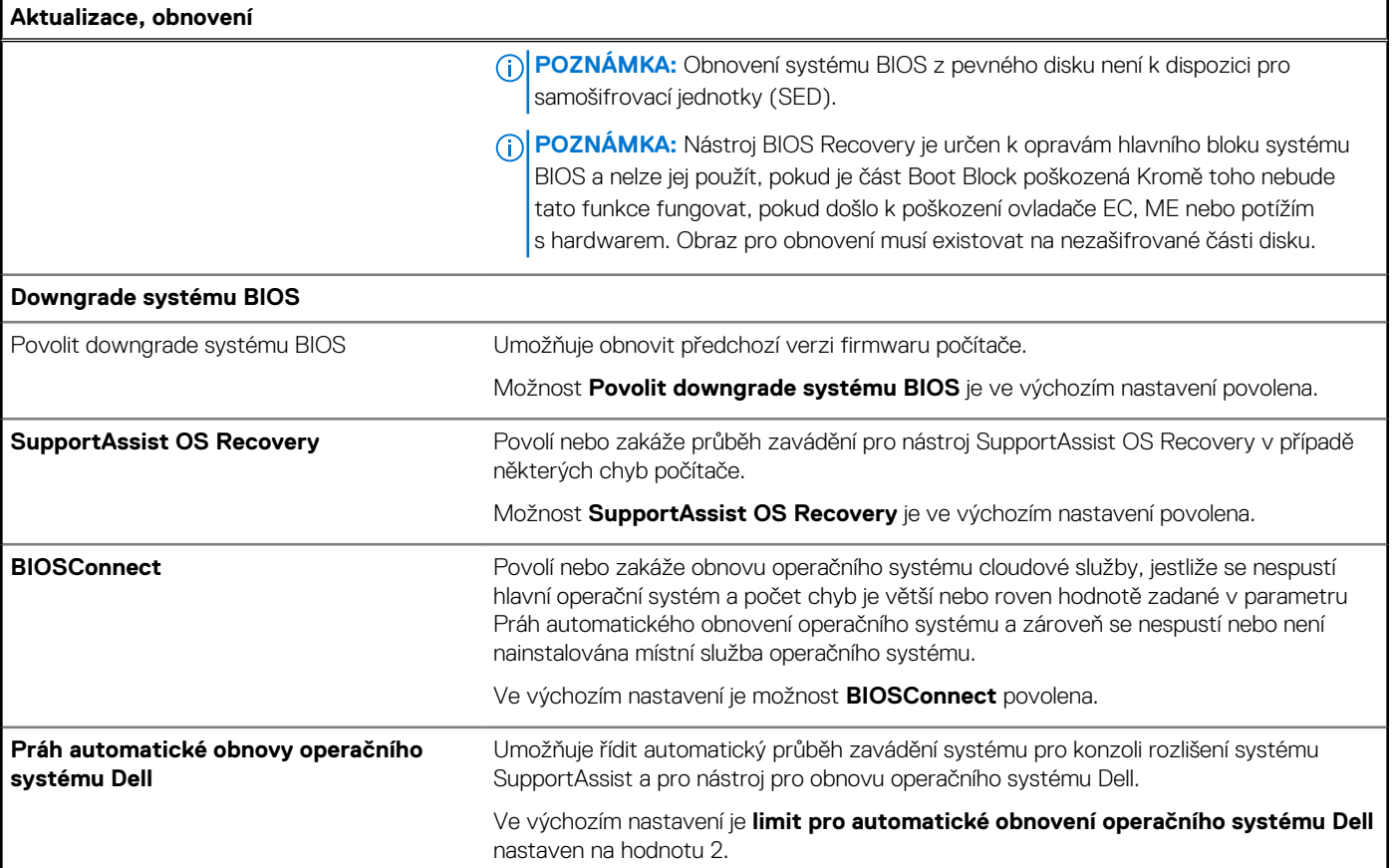

### **Tabulka 40. Možnosti nástroje Nastavení systému – nabídka Správa systému**

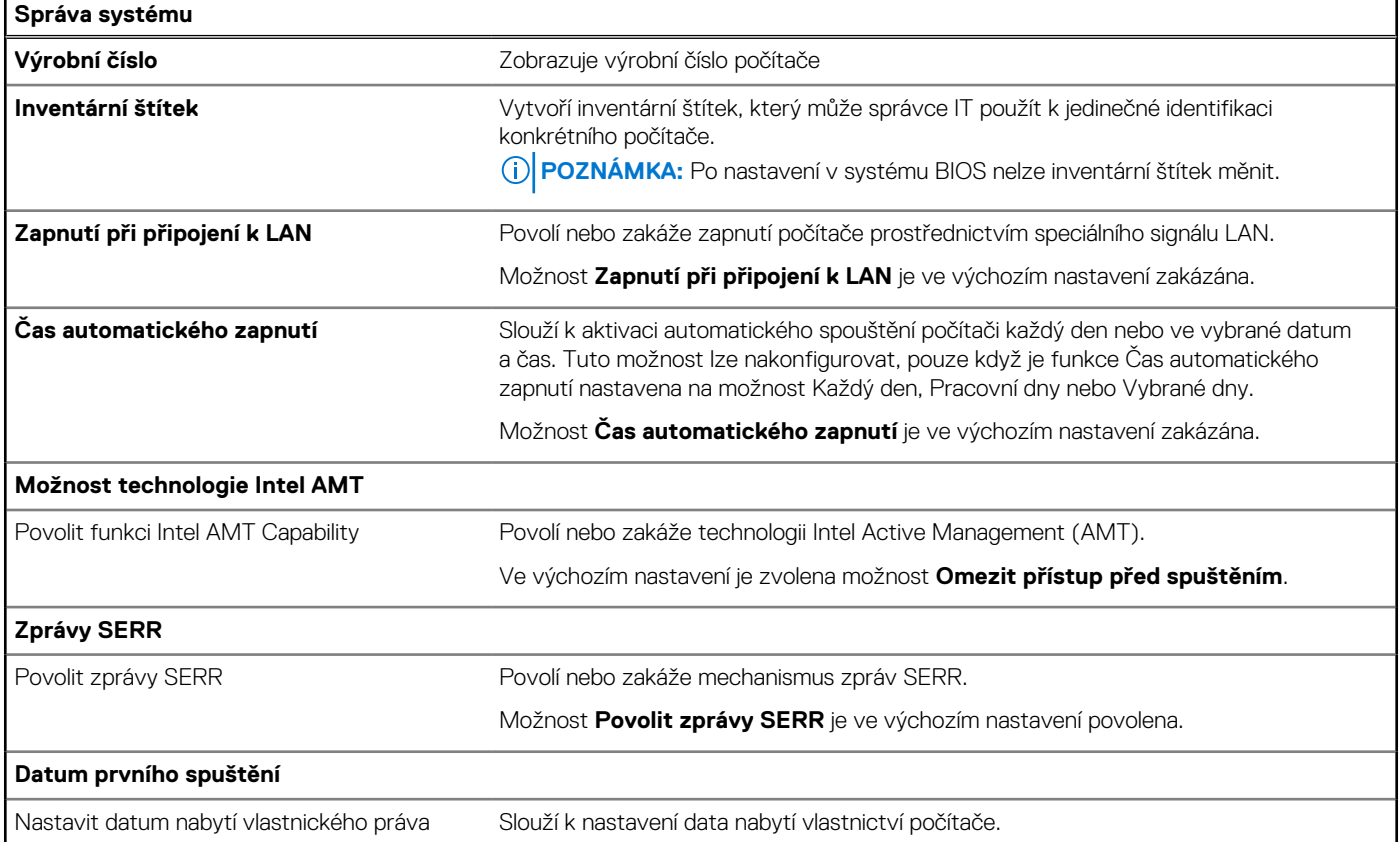

### **Tabulka 40. Možnosti nástroje Nastavení systému – nabídka Správa systému (pokračování)**

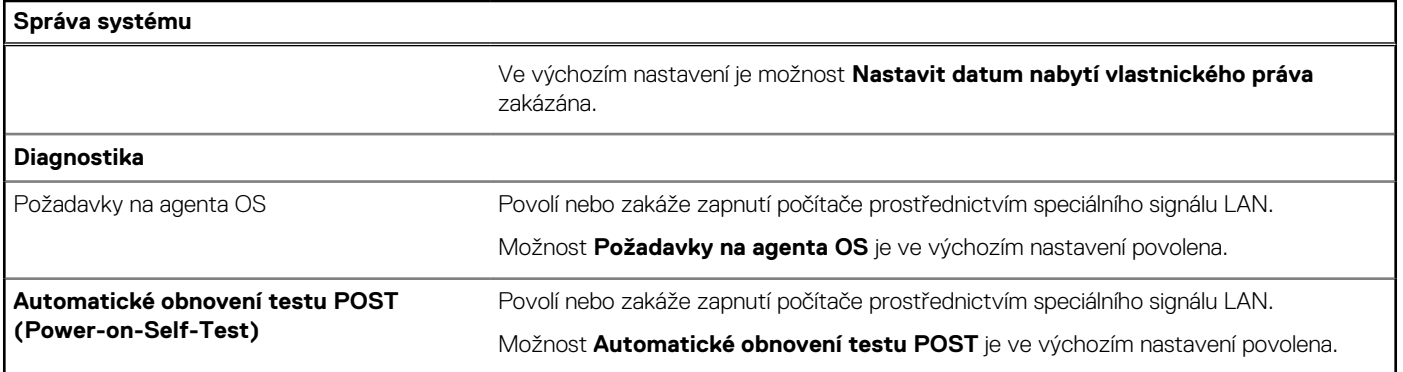

### **Tabulka 41. Možnosti nástroje Nastavení systému – nabídka Klávesnice**

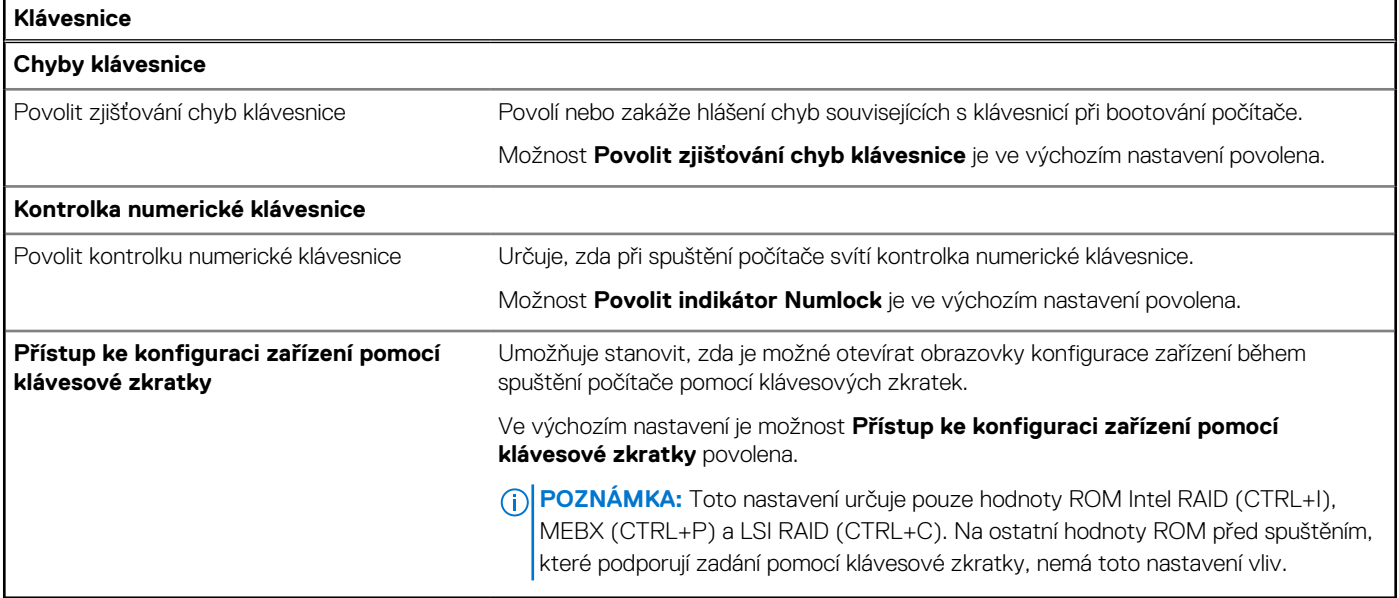

### **Tabulka 42. Možnosti nástroje Nastavení systému – nabídka chování před spuštěním**

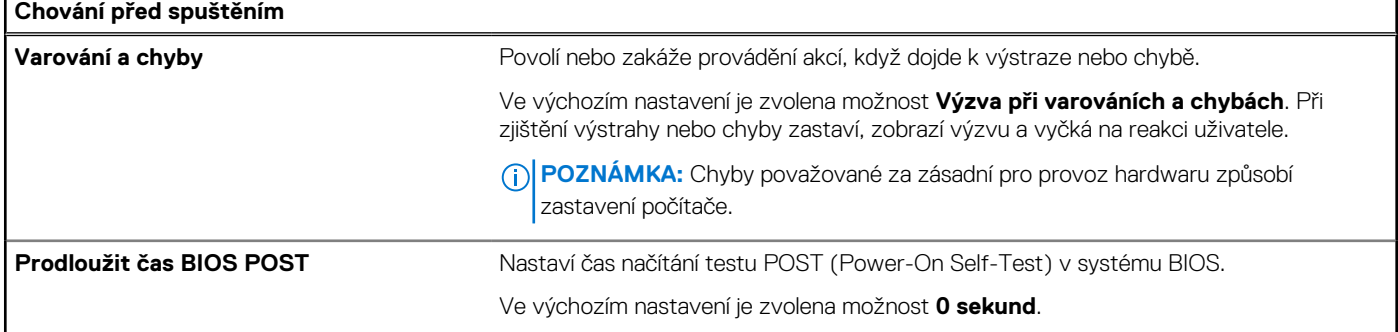

### **Tabulka 43. Možnosti nástroje Nastavení systému – nabídka Virtualizace**

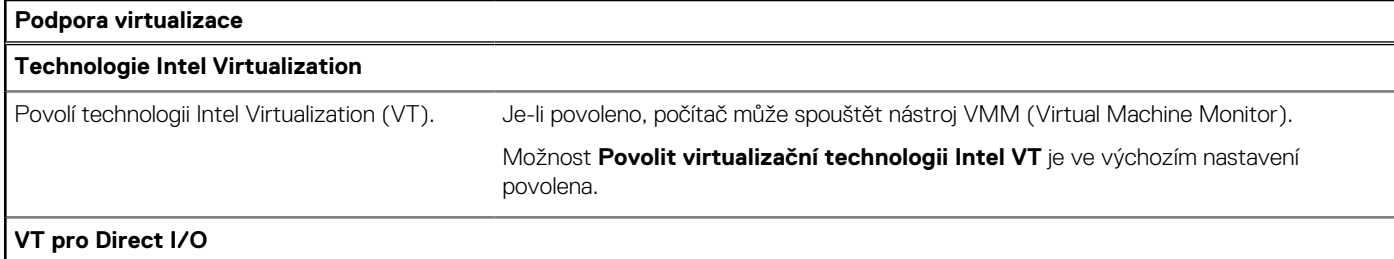

### **Tabulka 43. Možnosti nástroje Nastavení systému – nabídka Virtualizace (pokračování)**

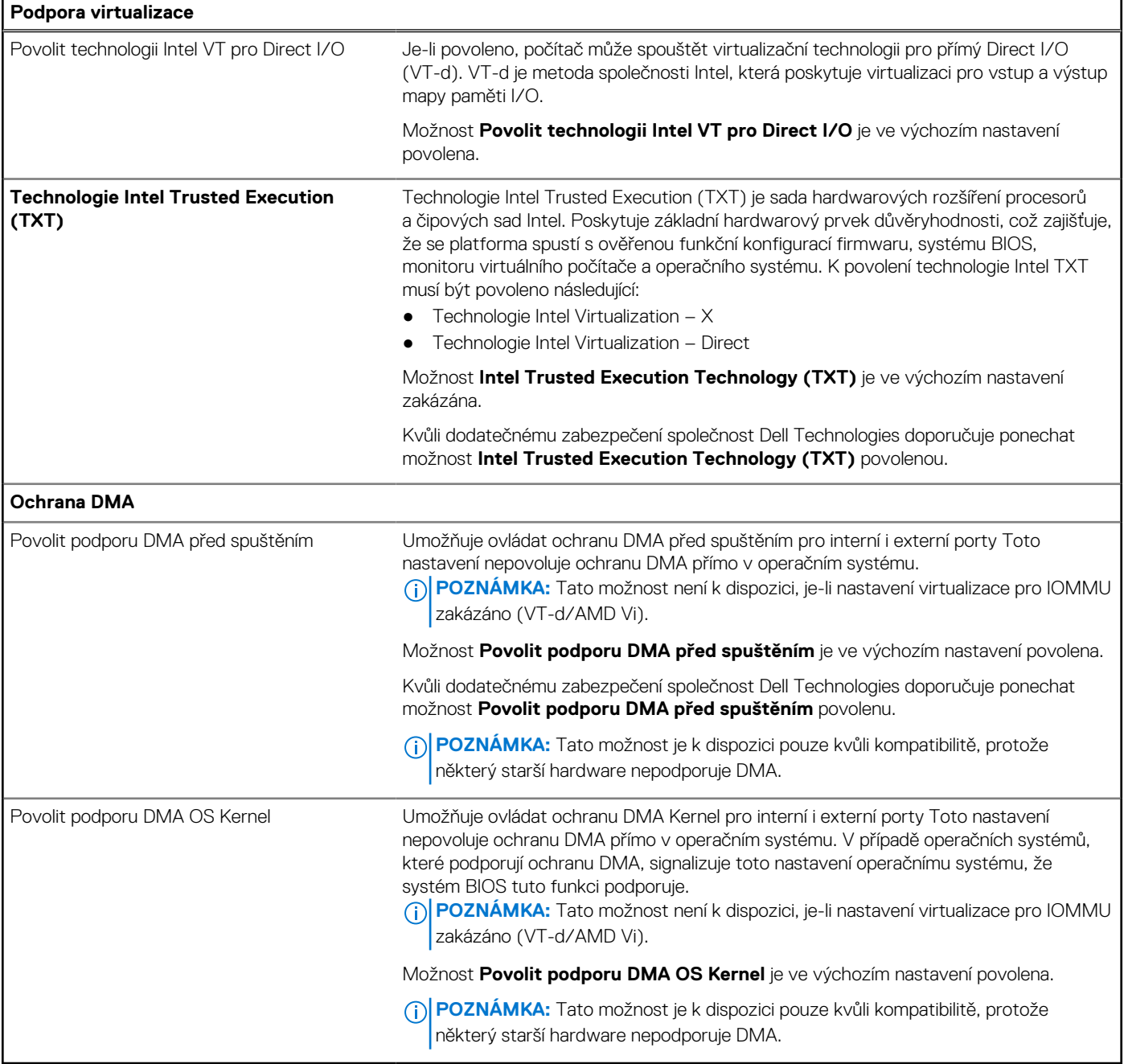

### **Tabulka 44. Možnosti nástroje Nastavení systému – nabídka Výkon**

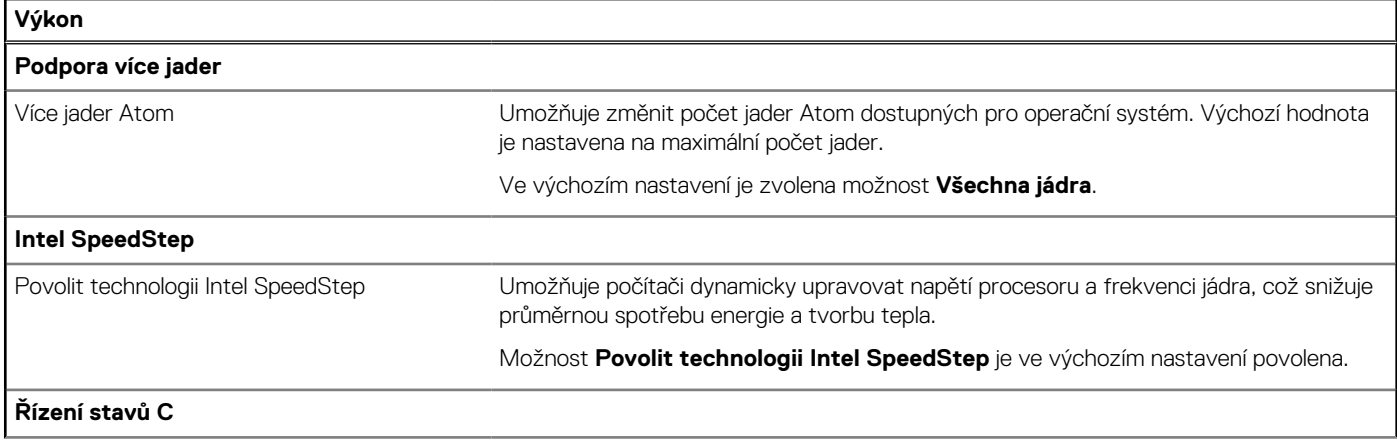

### <span id="page-129-0"></span>**Tabulka 44. Možnosti nástroje Nastavení systému – nabídka Výkon (pokračování)**

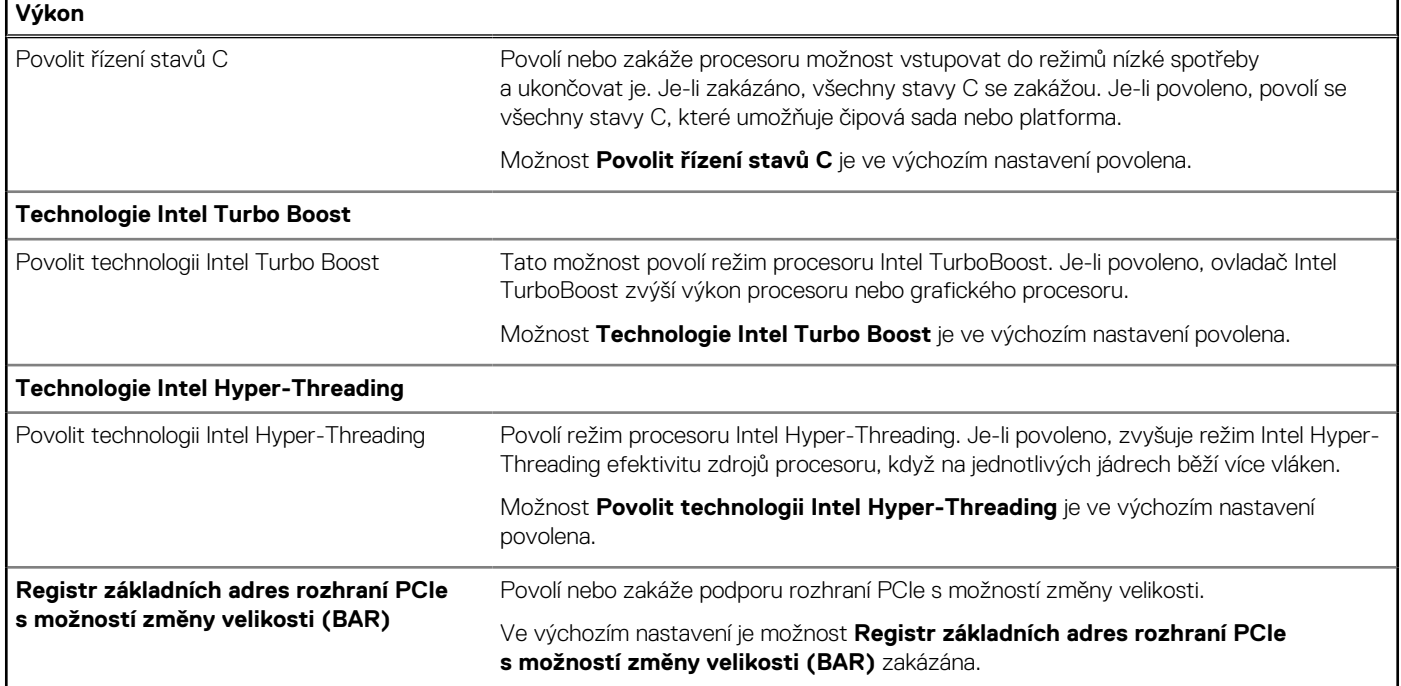

### **Tabulka 45. Možnosti nástroje Nastavení systému – nabídka Systémové protokoly**

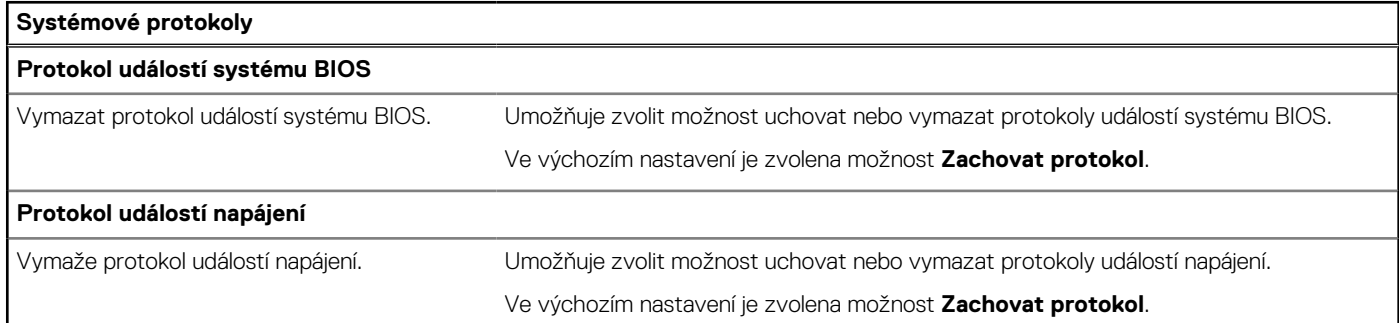

## **Aktualizace systému BIOS**

### **Aktualizace systému BIOS v prostředí systému Windows**

### **O této úloze**

**VÝSTRAHA: Jestliže není technologie BitLocker před aktualizací systému BIOS pozastavena, při dalším restartu počítač nerozezná klíč BitLocker. Budete vyzváni k vložení obnovovacího klíče a počítač o něj bude žádat při každém restartu. Pokud obnovovací klíč není znám, může to vést ke ztrátě dat nebo ke zbytečné opakované instalaci operačního systému. Další informace o tomto tématu naleznete ve znalostní bázi na [stránce podpory společnosti Dell.](https://www.dell.com/support/)**

### **Kroky**

- 1. Přejděte na [stránku podpory společnosti Dell.](https://www.dell.com/support)
- 2. Klikněte na možnost **Podpora produktu**. Do pole **Vyhledat podporu**, zadejte výrobní číslo počítače a klikněte na možnost **Vyhledat**.

**POZNÁMKA:** Pokud výrobní číslo nemáte k dispozici, použijte k automatickému rozpoznání počítače funkci nástroje SupportAssist. Můžete rovněž použít ID produktu nebo ručně vyhledat model počítače.

3. Klikněte na možnost **Ovladače a soubory ke stažení**. Rozbalte nabídku **Najít ovladače**.

- 4. Vyberte operační systém nainstalovaný v počítači.
- 5. V rozbalovací nabídce **Kategorie** vyberte možnost **BIOS**.
- 6. Vyberte nejnovější verzi systému BIOS a kliknutím na odkaz **Stáhnout** stáhněte soubor se systémem BIOS do počítače.
- 7. Po dokončení stahování přejděte do složky, kam jste soubor s aktualizací systému BIOS uložili.
- 8. Dvakrát klikněte na ikonu souboru s aktualizací systému BIOS a postupujte podle pokynů na obrazovce. Další informace naleznete ve znalostní bázi na [stránce podpory společnosti Dell.](https://www.dell.com/support/)

### **Aktualizace systému BIOS v systémech Linux a Ubuntu**

Informace o aktualizaci systému BIOS na počítači se systémem Linux nebo Ubuntu naleznete v článku znalostní databáze [000131486](https://www.dell.com/support/kbdoc/000131486) na [stránce podpory společnosti Dell.](https://www.dell.com/support)

### **Aktualizace systému BIOS pomocí jednotky USB v prostředí systému Windows**

### **O této úloze**

**VÝSTRAHA: Jestliže není technologie BitLocker před aktualizací systému BIOS pozastavena, při dalším restartu počítač nerozezná klíč BitLocker. Budete vyzváni k vložení obnovovacího klíče a počítač o něj bude žádat při každém restartu. Pokud obnovovací klíč není znám, může to vést ke ztrátě dat nebo ke zbytečné opakované instalaci operačního systému. Další informace o tomto tématu naleznete ve znalostní bázi na [stránce podpory společnosti Dell.](https://www.dell.com/support/)**

### **Kroky**

- 1. Postupujte podle kroků 1 až 6 v části [Aktualizace systému BIOS v prostředí systému Windows](#page-129-0) a stáhněte si nejnovější aktualizační soubor pro systém BIOS.
- 2. Vytvořte spustitelnou jednotku USB. Další informace naleznete ve znalostní bázi na [stránce podpory společnosti Dell.](https://www.dell.com/support/)
- 3. Zkopírujte aktualizační soubor systému BIOS na spustitelnou jednotku USB.
- 4. Připojte spustitelnou jednotku USB k počítači, který potřebuje aktualizaci systému BIOS.
- 5. Restartujte počítač a stiskněte klávesu **F12**.
- 6. Zvolte jednotku USB z **Jednorázové nabídky spuštění**.
- 7. Zadejte název aktualizačního souboru systému BIOS a stiskněte klávesu **Enter**. Zobrazí se **Nástroj pro aktualizaci systému BIOS**.
- 8. Postupujte podle pokynů na obrazovce a dokončete aktualizaci systému BIOS.

### **Aktualizace systému BIOS z jednorázové spouštěcí nabídky klávesy F12**

Aktualizujte systém BIOS v počítači pomocí souboru update.exe určeného k aktualizaci systému BIOS, který je zkopírovaný na jednotku USB se systémem souborů FAT32, a spuštěním počítače z jednorázové spouštěcí nabídky klávesy F12.

### **O této úloze**

**VÝSTRAHA: Jestliže není technologie BitLocker před aktualizací systému BIOS pozastavena, při dalším restartu počítač nerozezná klíč BitLocker. Budete vyzváni k vložení obnovovacího klíče a počítač o něj bude žádat při každém restartu. Pokud obnovovací klíč není znám, může to vést ke ztrátě dat nebo ke zbytečné opakované instalaci operačního systému. Další informace o tomto tématu naleznete ve znalostní bázi na [stránce podpory společnosti Dell.](https://www.dell.com/support/)**

### **Aktualizace systému BIOS**

Soubor aktualizace systému BIOS můžete spustit ze systému Windows pomocí spustitelné jednotky USB nebo můžete systém BIOS v počítači aktualizovat z jednorázové spouštěcí nabídky klávesy F12.

Většina počítačů Dell, které byly vyrobeny po roce 2012, zahrnuje tuto funkci. Funkci si můžete ověřit spuštěním počítače do jednorázové spouštěcí nabídky klávesy F12, ve které je mezi možnostmi spuštění uvedena možnost AKTUALIZACE FLASH SYSTÉMU BIOS. Pokud je možnost uvedena, pak systém BIOS podporuje tento způsob aktualizace systému BIOS.

**POZNÁMKA:** Tuto funkci mohou použít pouze počítače s možností Aktualizace Flash systému BIOS v jednorázové spouštěcí nabídce ⋒ klávesy F12.

### **Aktualizace z jednorázové spouštěcí nabídky**

Chcete-li aktualizovat systém BIOS z jednorázové spouštěcí nabídky klávesy F12, budete potřebovat:

- jednotku USB naformátovanou na systém souborů FAT32 (jednotka nemusí být spustitelná),
- spustitelný soubor systému BIOS, který jste stáhli z webových stránek podpory Dell Support a zkopírovali do kořenového adresáře jednotky USB,
- napájecí adaptér připojený k počítači,
- funkční baterii počítače, umožňující aktualizaci systému BIOS.

Chcete-li spustit proces aktualizace systému BIOS z nabídky klávesy F12, vykonejte následující kroky:

### **VÝSTRAHA: Nevypínejte počítač v průběhu aktualizace systému BIOS. Jestliže počítač vypnete, nemusí se znovu spustit.**

### **Kroky**

- 1. Jednotku USB, na kterou jste zkopírovali aktualizaci, vložte do portu USB v počítači, který je ve vypnutém stavu.
- 2. Zapněte počítač, stisknutím klávesy F12 vstupte do jednorázové spouštěcí nabídky, pomocí myši nebo šipek označte možnost BIOS Update a stiskněte klávesu Enter.

Zobrazí se nabídka pro aktualizaci systému BIOS.

- 3. Klikněte na možnost **Aktualizace ze souboru**.
- 4. Zvolte externí zařízení USB.
- 5. Zvolte soubor, dvakrát klikněte na cílový soubor s aktualizací a poté klikněte na možnost **Odeslat**.
- 6. Klikněte na možnost **Aktualizace systému BIOS**. Počítač se restartuje a provede aktualizaci systému BIOS.
- 7. Po dokončení aktualizace systému BIOS se počítač znovu restartuje.

### **Systémové heslo a heslo konfigurace**

### **Tabulka 46. Systémové heslo a heslo konfigurace**

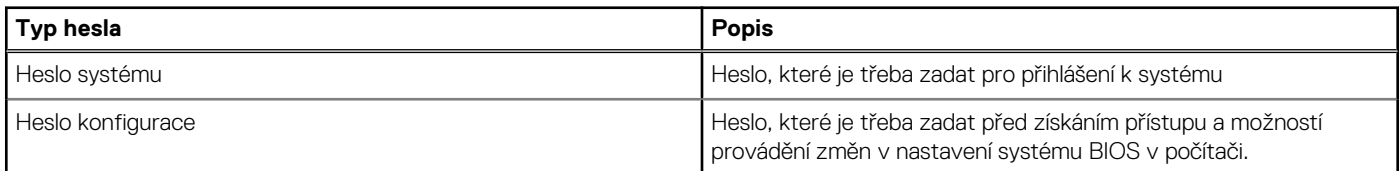

Můžete vytvořit systémové heslo a zabezpečit počítač heslem.

**VÝSTRAHA: Heslo nabízí základní úroveň zabezpečení dat v počítači.**

**VÝSTRAHA: Pokud počítač nebude uzamčen nebo zůstane bez dozoru, k uloženým datům může získat přístup kdokoli.**

**POZNÁMKA:** Systémové heslo a heslo konfigurace je zakázáno.

### **Přiřazení hesla konfigurace systému**

#### **Požadavky**

Nové systémové heslo nebo heslo správce lze nastavit pouze v případě, že je stav **Nenastaveno**.

### **O této úloze**

Nástroj Konfigurace systému BIOS otevřete stisknutím tlačítka F2 ihned po spuštění či restartu počítače.

### **Kroky**

1. Na obrazovce **Systém BIOS** nebo **Nastavení systému** vyberte možnost **Zabezpečení** a stiskněte klávesu Enter.

### Otevře se obrazovka **Zabezpečení**.

2. Zvolte možnost **Systémové heslo / heslo správce** a v poli **Zadejte nové heslo** vytvořte heslo.

Nové heslo systému přiřaďte podle následujících pokynů:

- Heslo smí obsahovat nejvýše 32 znaků.
- Nejméně jeden speciální znak: " $( ! , # $% & " * , . / : ; < = > ? @ [ \ \] \ ^*$
- Číslice 0 až 9.
- Velká písmena A až Z
- Malá písmena a až z
- 3. Vypište systémové heslo, které jste zadali dříve do pole **Potvrďte nové heslo** a klikněte na možnost **OK**.
- 4. Stiskněte klávesu Esc a po zobrazení výzvy uložte změny.
- 5. Stisknutím klávesy Y změny uložíte.
	- Počítač se restartuje.

### **Odstranění nebo změna stávajícího hesla konfigurace systému**

### **Požadavky**

Před pokusem o odstranění nebo změnu stávajícího hesla k systému a/nebo konfiguraci ověřte, zda je možnost **Password Status**  v programu System Setup nastavena na hodnotu Unlocked. Pokud je možnost **Password Status** nastavena na hodnotu Locked, stávající heslo k systému a/nebo konfiguraci nelze odstranit ani změnit.

### **O této úloze**

Nástroj Konfigurace systému otevřete stisknutím tlačítka F2 ihned po spuštění či restartu počítače.

### **Kroky**

- 1. Na obrazovce **System BIOS** nebo **System Setup** vyberte možnost **System Security** a stiskněte klávesu Enter. Otevře se obrazovka **System Security**.
- 2. Na obrazovce **Zabezpečení systému** ověřte, zda je v nastavení Stav hesla vybrána možnost **Uzamčeno**.
- 3. Vyberte možnost **System Password**, upravte nebo smažte stávající heslo systému a stiskněte klávesu Enter nebo Tab.
- 4. Vyberte možnost **Setup Password**, upravte nebo smažte stávající heslo k nastavení a stiskněte klávesu Enter nebo Tab.

**POZNÁMKA:** Jestliže heslo k systému či nastavení měníte, vložte na vyžádání nové heslo ještě jednou. Pokud heslo k systému či nastavení mažete, potvrďte na vyžádání smazání hesla.

- 5. Stiskněte klávesu Esc. Zobrazí se zpráva s požadavkem na uložení změn.
- 6. Stisknutím klávesy Y uložíte změny a nástroj Konfigurace systému ukončíte. Počítač se restartuje.

## **Vymazání nastavení CMOS**

### **O této úloze**

**VÝSTRAHA: Vymazáním nastavení CMOS resetujete nastavení systému BIOS v počítači.**

### **Kroky**

- 1. Demontujte [boční kryt.](#page-33-0)
- 2. Vyjměte [knoflíkovou baterii.](#page-37-0)
- 3. Počkejte jednu minutu.
- 4. Vyměňte [knoflíkovou baterii.](#page-37-0)
- 5. Nasaďte [boční kryt.](#page-34-0)

## **Vymazání hesla k systému BIOS (Konfigurace systému) a systémových hesel**

### **O této úloze**

Potřebujete-li vymazat heslo počítače nebo heslo k systému BIOS, kontaktujte technickou podporu společnosti Dell dle návodu v části [Kontaktovat podporu.](https://www.dell.com/contactdell) Další informace naleznete na [webu podpory společnosti Dell.](https://www.dell.com/support)

**(j) POZNÁMKA:** Více informací o způsobu resetování hesel k systému Windows nebo k určité aplikaci naleznete v dokumentaci k systému Windows nebo k dané aplikaci.

## **Odstraňování problémů**

## **Kontrola výkonu nástroje Dell SupportAssist před spuštěním operačního systému**

### **O této úloze**

Diagnostika SupportAssist (známá také jako diagnostika systému) provádí celkovou kontrolu hardwaru. Diagnostika Dell SupportAssist s kontrolou výkonu systému před spuštěním je integrována do systému BIOS a je spouštěna interně systémem BIOS. Integrovaná diagnostika systému poskytuje možnosti pro konkrétní zařízení nebo jejich skupiny a umožní vám:

- Spouštět testy automaticky nebo v interaktivním režimu.
- Opakovat testy.
- Zobrazit nebo ukládat výsledky testů
- Procházet testy a využitím dalších možností testu získat dodatečné informace o jednom nebo více zařízeních, u kterých test selhal.
- Prohlížet stavové zprávy s informacemi o úspěšném dokončení testu.
- Prohlížet chybové zprávy s informacemi o problémech, ke kterým během testu došlo.
- **POZNÁMKA:** Některé testy pro konkrétní zařízení vyžadují zásah uživatele. Při provádění diagnostických testů buďte vždy přítomni u terminálu počítače.

Další informace naleznete v článku znalostní databáze [000180971.](https://www.dell.com/support/kbdoc/000180971)

### **Spuštění kontroly výkonu nástroje SupportAssist před spuštěním operačního systému**

### **Kroky**

- 1. Zapněte počítač.
- 2. Během spouštění počítače vyčkejte na zobrazení loga Dell a stiskněte klávesu F12.
- 3. Na obrazovce se spouštěcí nabídkou vyberte možnost **Diagnostika**.
- 4. Klikněte na šipku v levém dolním rohu. Zobrazí se úvodní obrazovka diagnostiky.
- 5. Klikněte na šipku v pravém dolním rohu a přejděte na výpis stránek. Zobrazí se detekované položky.
- 6. Chcete-li spustit diagnostický test u konkrétního zařízení, stiskněte klávesu Esc a kliknutím na tlačítko **Ano** diagnostický test ukončete.
- 7. V levém podokně vyberte požadované zařízení a klepněte na tlačítko **Spustit testy**.
- 8. V případě jakéhokoli problému se zobrazí chybové kódy. Chybový kód a ověřovací číslo si poznamenejte a obraťte se na společnost Dell.

## **Vestavěný test napájecí jednotky**

Vestavěný automatický test (BIST) pomáhá zjistit, zda napájecí zdroj funguje. Chcete-li spustit automatický diagnostický test v napájecím zdroji stolního počítače nebo počítače all-in-one, vyhledejte potřebné informace ve znalostní databází na [stránce podpory společnosti Dell.](https://www.dell.com/support/)

## **Indikátory diagnostiky systému**

Tato část uvádí diagnostické kontrolky systému OptiPlex Tower 7020.

**Diagnostické indikátory**

Indikátor stavu napájení a baterie indikuje stav napájení a baterie v počítači. Existují tyto stavy napájení:

**Svítí bíle**: napájecí adaptér je připojen a baterie je nabita na více než 5 %.

**Svítí oranžově**: počítač je napájen z baterie a ta je nabita na méně než 5 %.

### **Nesvítí:**

- Napájecí adaptér je připojen a baterie je plně nabita.
- Počítač je napájen z baterie a ta je nabita na více než 5 %.
- Počítač je v režimu spánku, hibernace nebo je vypnutý.

Indikátor stavu napájení a baterie může blikat oranžově nebo bíle, v závislosti na předdefinovaných "kódech pípání", které indikují různé závady.

Příklad: Indikátor stavu napájení a baterie oranžově dvakrát zabliká, následuje pauza a potom zabliká třikrát bíle a následuje pauza. Tento vzor blikání 2, 3 pokračuje, dokud se počítač nevypne, což signalizuje, že nebyla detekována žádná paměť nebo RAM.

Následující tabulka ukazuje různé vzory signalizace indikátoru stavu napájení a baterie a související problémy.

**[1] POZNÁMKA:** Následující diagnostické kódy indikátoru a doporučená řešení slouží servisním technikům společnosti Dell k odstraňování problémů. Odstraňování problémů a opravy byste měli provádět pouze po autorizaci nebo výzvě tým technické pomoci Dell. Na škody způsobené neoprávněným servisním zásahem se nevztahuje záruka společnosti Dell.

### **Tabulka 47. Diagnostické signály indikátoru LED**

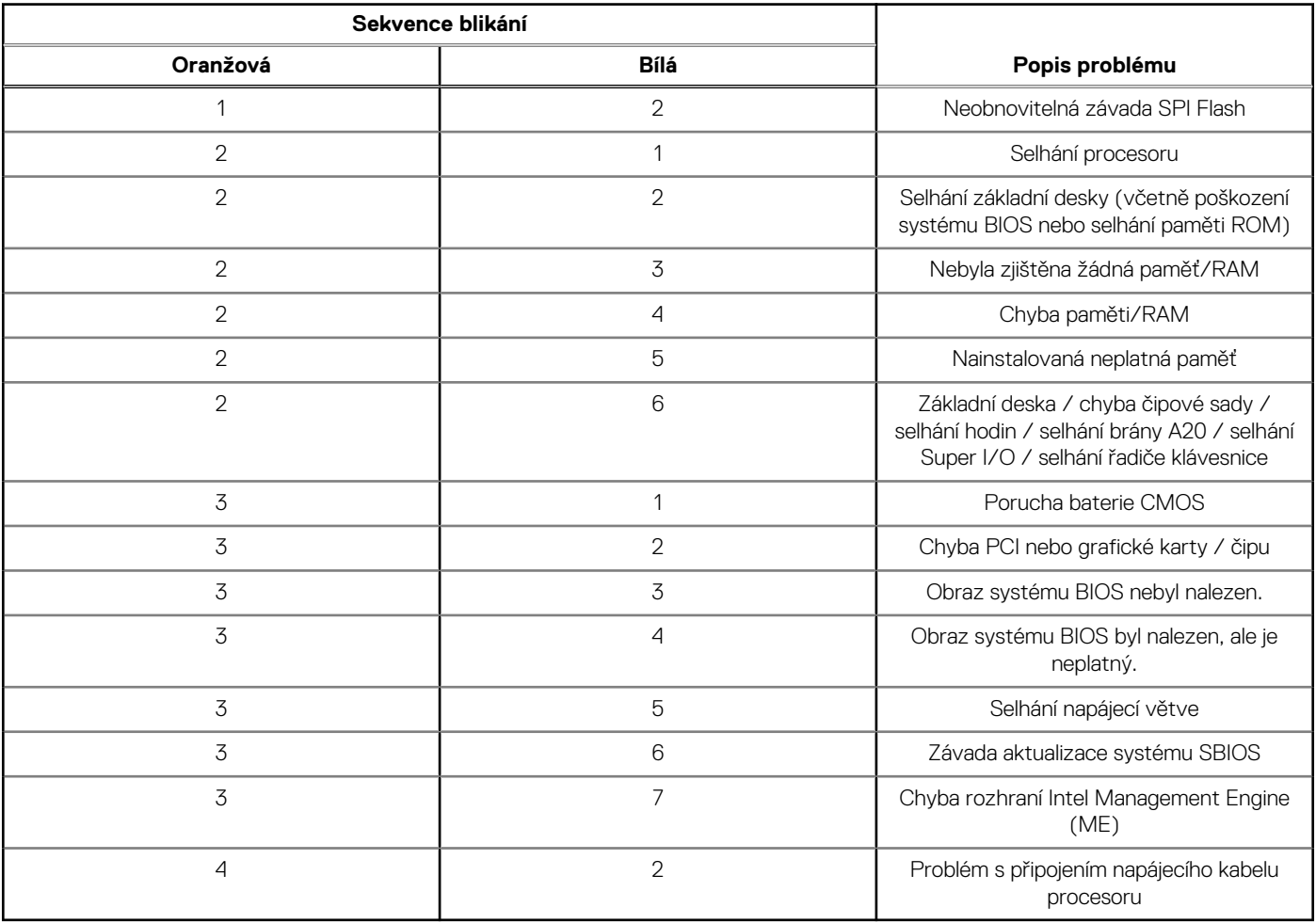

**POZNÁMKA:** Blikající kontrolky 3-3-3 v Lock LED (Caps-Lock nebo Num-Lock), kontrolka vypínače (bez čtečky otisků prstů) a diagnostická kontrolka indikují selhání a poskytují informace během testu panelu LCD v rámci kontroly výkonu nástroje Dell SupportAssist před spuštěním operačního systému.

## **Obnovení operačního systému**

Jestliže se počítač ani opakovaných pokusech nemůže spustit do operačního systému, automaticky se spustí nástroj Dell SupportAssist OS Recovery.

Dell SupportAssist OS Recovery je samostatný nástroj, který je předem nainstalovaný ve všech počítačích Dell s operačním systémem Windows. Obsahuje nástroje pro diagnostiku a odstraňování problémů, k nimž může dojít předtím, než se počítač spustí do operačního systému. Umožňuje zjistit problémy s hardwarem, opravit počítač, provést zálohování souborů nebo obnovit počítač do továrního nastavení.

Nástroj lze také stáhnout z webové stránky podpory Dell Support a vyřešit problémy s počítačem v případě, že se jej nepodaří spustit do primárního operačního systému kvůli problémům se softwarem nebo hardwarem.

Více informací o nástroji Dell SupportAssist OS Recovery naleznete v uživatelské příručce *Dell SupportAssist OS Recovery User's Guide*  v [části věnované nástrojům pro servis na stránkách podpory společnosti Dell.](https://www.dell.com/support/home/products/software_int/software_service_tools) Klikněte na možnost **SupportAssist** a poté na možnost **SupportAssist OS Recovery**.

## **Hodiny reálného času – reset hodin RTC**

Funkce Real Time Clock (RTC) reset umožňuje vám nebo servisnímu technikovi obnovit nedávno vydané modely systémů Dell Latitude a Precision ze situací **No POST/No Boot/No Power**. Funkci RTC reset můžete v systému inicializovat z vypnutého stavu pouze v případě, kdy je připojen napájecí adaptér. Stiskněte a přidržte vypínač po dobu 25 sekund. Funkce RTC reset systému se spustí po uvolnění tlačítka napájení.

**POZNÁMKA:** Pokud je během procesu odpojen napájecí adaptér nebo tlačítko napájení podržíte déle než 40 sekund, proces RTC reset se přeruší.

Funkce RTC reset provede reset systému BIOS do výchozího nastavení, zruší přidělení rozšíření Intel vPro a resetuje systémové datum a čas. Následující položky nejsou ovlivněny funkcí RTC reset:

- Výrobní číslo
- Inventární štítek
- Číslo vlastníka
- Heslo správce
- Heslo systému
- Heslo pevného disku
- Key Databases (Databáze klíčů)
- Systémové protokoly

**POZNÁMKA:** Účet a heslo vPro správce IT se v systému nepřidělí. Systém musí projít znovu procesem nastavení a konfigurace, aby  $\bigcap$ se mohl připojit k severu vPro.

Níže uvedené položky mohou nebo nemusí být resetovány podle vlastního nastavení systému BIOS:

- Bootovací seznam
- **Enable Legacy Option ROMs**
- Povolit zabezpečené spuštění
- Povolit downgrade systému BIOS

## **Možnosti záložních médií a obnovy**

Doporučuje se vytvořit jednotku pro obnovení, s níž lze vyřešit potíže a problémy, které se mohou v systému Windows objevit. Společnost [Dell nabízí několik možností pro obnovení operačního systému Windows v počítačích Dell. Další informace naleznete v části Možnosti](https://www.dell.com/support/contents/article/Product-Support/Self-support-Knowledgebase/software-and-downloads/dell-backup-solutions/Media-backup)  záložních médií a obnovy systému Windows od společnosti Dell.

## **Cyklus napájení sítě Wi-Fi**

### **O této úloze**

Pokud počítač nemůže přistupovat k internetu kvůli problému s konektivitou Wi-Fi, můžete provést restart napájení sítě Wi-Fi. Následující postup obsahuje kroky potřebné k provedení restartu napájení sítě Wi-Fi.

**POZNÁMKA:** Někteří poskytovatelé internetových služeb (ISP) poskytují kombinovaný modem nebo směrovač.

### **Kroky**

- 1. Vypněte počítač.
- 2. Vypněte modem.
- 3. Vypněte bezdrátový směrovač.
- 4. Počkejte 30 sekund.
- 5. Zapněte bezdrátový směrovač.
- 6. Zapněte modem.
- 7. Zapněte počítač.

## **Nápověda a kontakt na společnost Dell**

## Zdroje pro vyhledání nápovědy

Informace a nápovědu k produktům a službám Dell můžete získat v těchto zdrojích samoobslužné pomoci.

### **Tabulka 48. Zdroje pro vyhledání nápovědy**

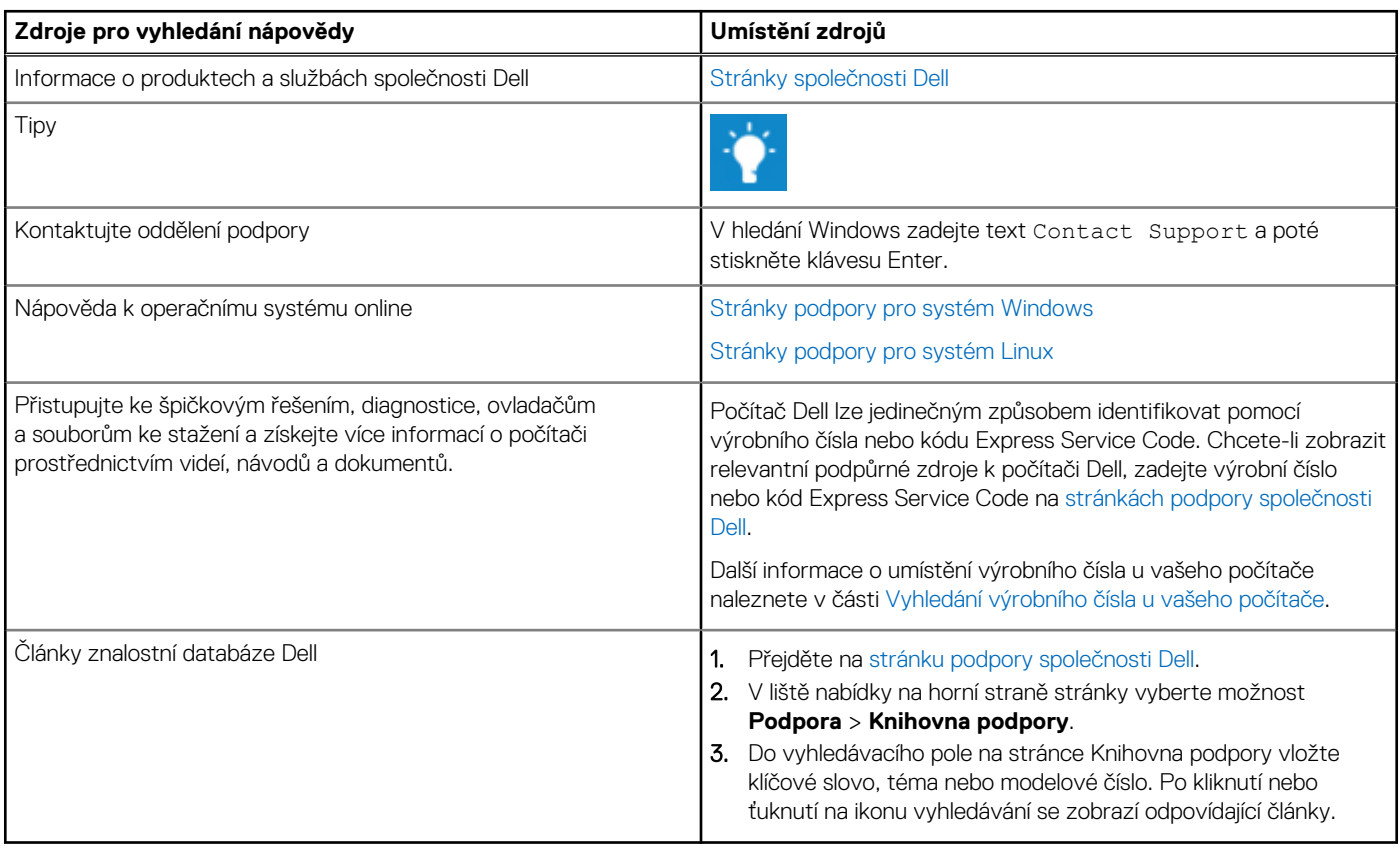

### Kontaktování společnosti Dell

Informace o kontaktování společnosti Dell ohledně prodeje, technické podpory a záležitostí týkajících se zákaznického servisu naleznete na [stránkách podpory společnosti Dell.](https://www.dell.com/contactdell)

**POZNÁMKA:** Dostupnost služeb se může lišit v závislosti na zemi nebo regionu a produktu.

**POZNÁMKA:** Pokud nemáte aktivní internetové připojení, můžete najít kontaktní informace na nákupní faktuře, balicím seznamu, ⋒ účtence nebo v katalogu produktů společnosti Dell.